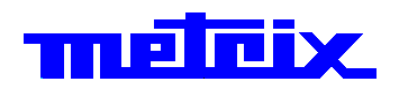

# **Logic Analyzer LX 1600**

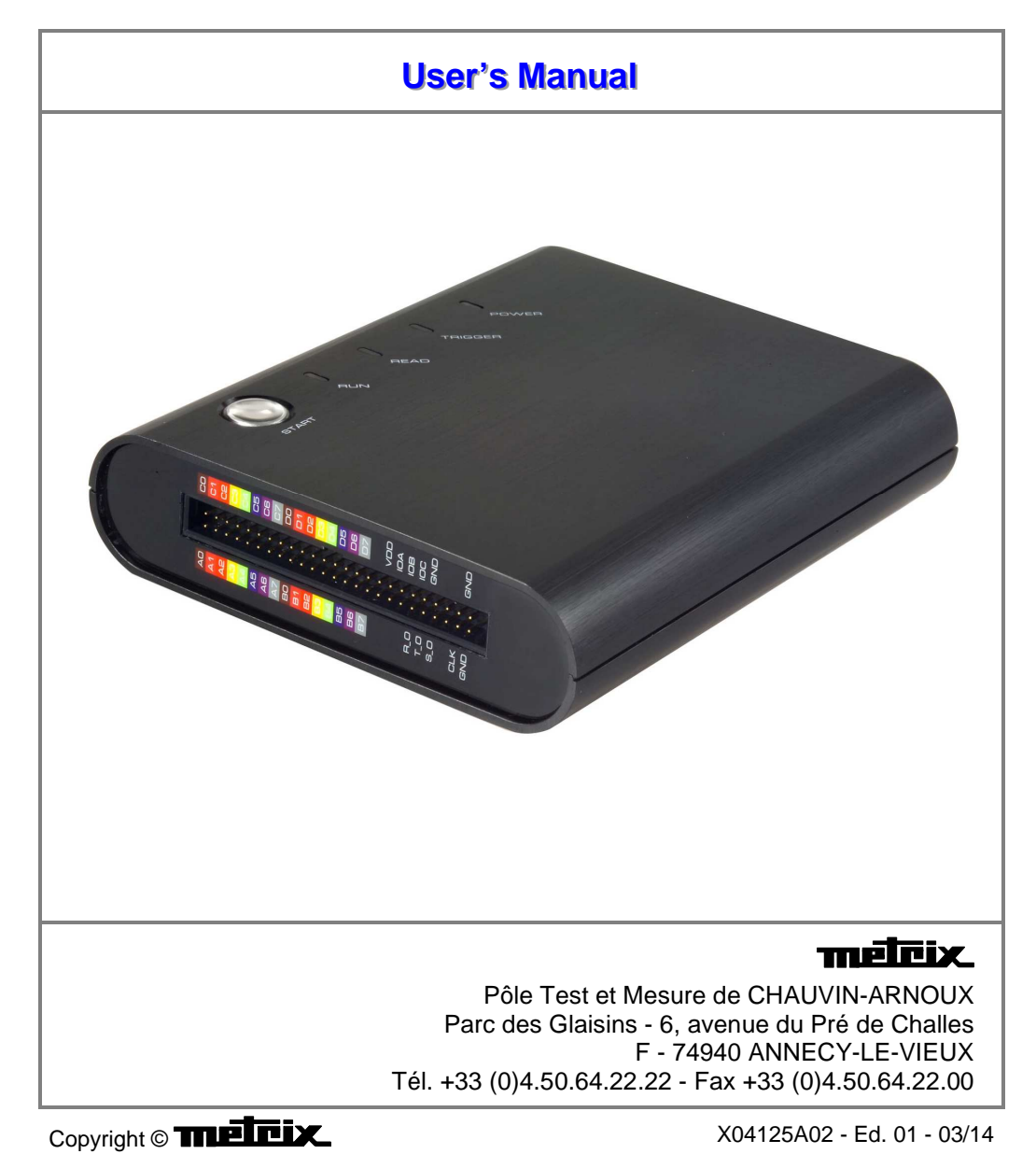

# **Contents**

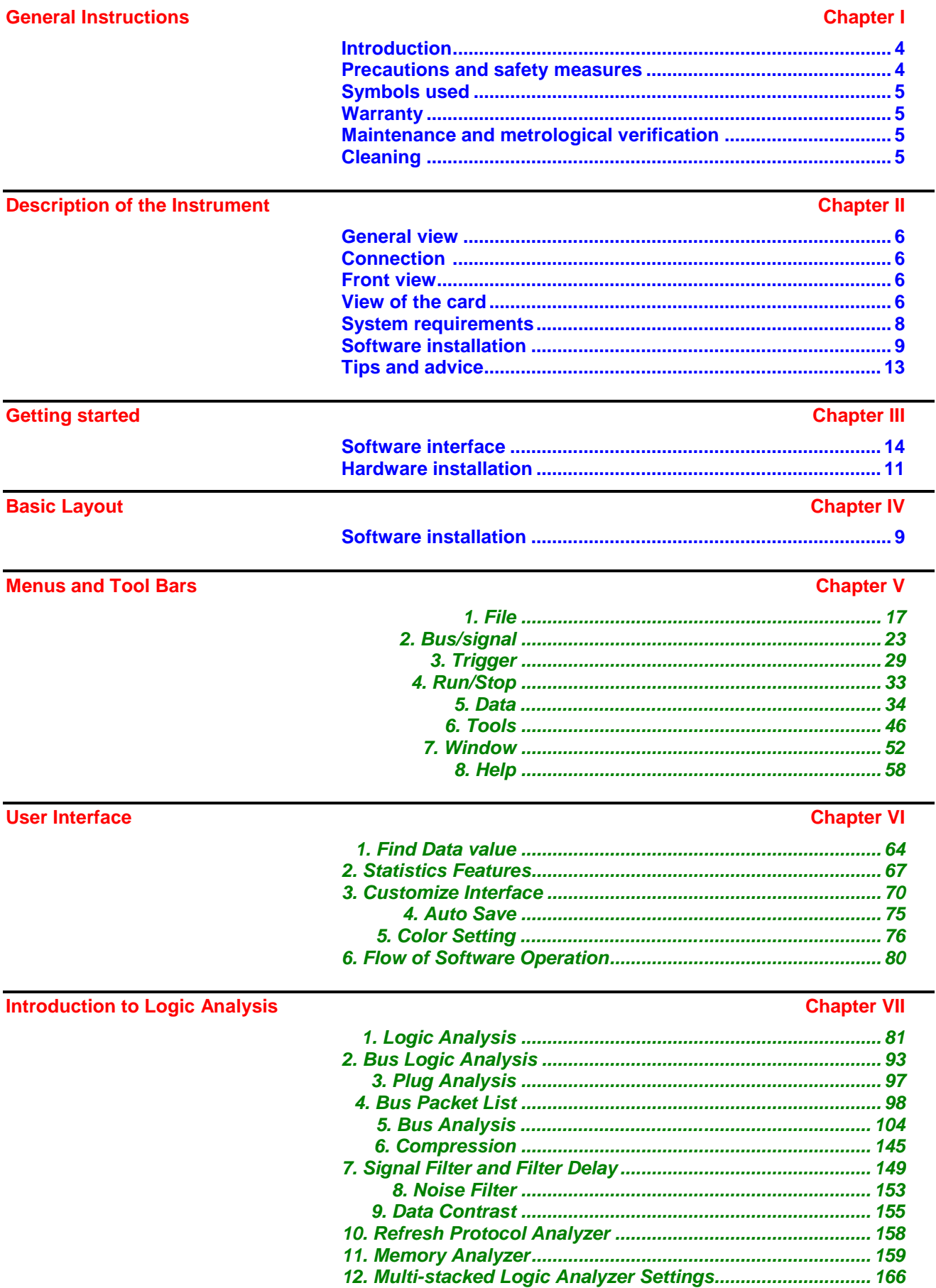

# **Contents (cont'd)**

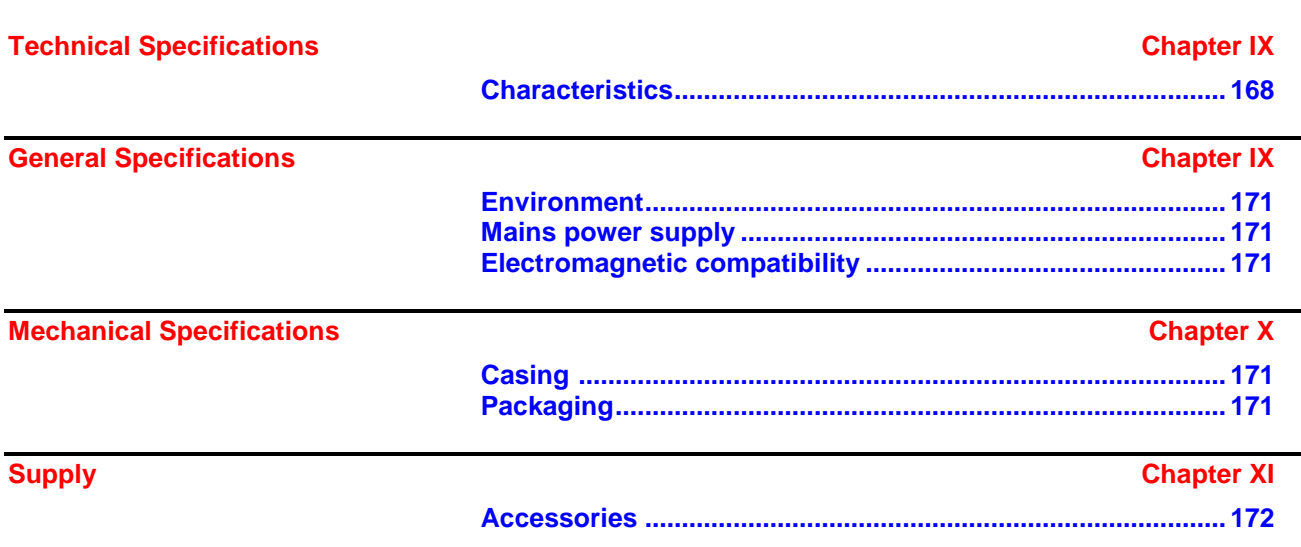

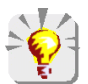

To update the embedded software, log on to the Internet site: www.chauvin-arnoux.com

**Attention ! Before printing this notice, think of the impact on the environment.**

J.

# **General Instructions**

**Introduction The You have just acquired a Logic Analyzer, congratulations on your choice** and thank you for your confidence in the quality of our products.

#### **Precautions and safety measures**

definition of CAT II: Test and measurement circuits directly connected to points of use **measurement categories** (power outlets and other similar points) on the low voltage network.

 E.G.: Measurements on circuits on the household appliance, portable tool and other similar appliances network.

 CAT III: Test and measurement circuits connected to the low voltage parts of the building network installation.

 E.G. Measurements on distribution panels (including secondary meters), the circuit breakers, cabling including cables, busbars, junction boxes, circuit breakers, power outlets in the fixed installation, and the industrial use appliances and other equipment, such as motors permanently connected to the fixed installation

 CAT IV: Test and measurement circuits connected to the source of the low voltage building network installation.

 E.G.: Measurements on systems installed before the main fuse or the circuit breaker of the building's installation.

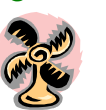

**during use** Read carefully all the notes preceded by the symbol  $\frac{\pi}{\pi}$ . The instrument power supply is equipped with an electronic protection system which is reset automatically when the fault is eliminated. Be sure not to obstruct the ventilation holes.

As a safety measure, use only suitable leads and accessories supplied with the instrument or approved by the manufacturer.

When the instrument is connected to the measurement circuits, never touch an unused terminal.

**Symbols used**  $\hat{\Lambda}$  Warning: danger hazard, consult the operating instructions.

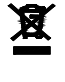

Selective sorting of waste for recycling electrical and electronic equipment. In compliance with the WEEE 2002/96/CE directive: must not be considered as household waste.

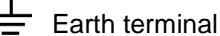

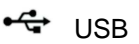

CE European compliance

# **General Instructions (cont'd)**

**Warranty** 1990 This equipment is warranted 1 year to be free of defects in materials or workmanship, in accordance with the general terms and conditions of sale.

> During this period, the manufacturer only can repair the equipment. The manufacturer reserves the right to carry out repair or replacement of all or part of the equipment.

In the event that the equipment is returned to the manufacturer, initial transport costs shall be borne by the customer.

The warranty does not apply in the event of:

- improper use of the equipment or use in connection with incompatible equipment
- modification of the equipment without explicit authorization from the manufacturer's technical services
- repair carried out by a person not certified by the manufacturer
- adaptation for a specific application, not included in the definition of the equipment or the user's manual
- an impact, a fall or a flooding.

#### **Maintenance, Metrologic verification**

The device includes no part that can be replaced by the operator. All operations must be carried out by competent approved personnel.

For checks and calibrations, contact one of our accredited metrology laboratories (information and contact details available on request), at our Chauvin Arnoux subsidiary or the branch in your country.

- **Cleaning** Furn the instrument off.
	- Clean it with a damp cloth and soap.
	- Never use abrasive products or solvents.
	- Allow to dry before any further use.

# **Description of the instrument**

#### **General View with simplified card**

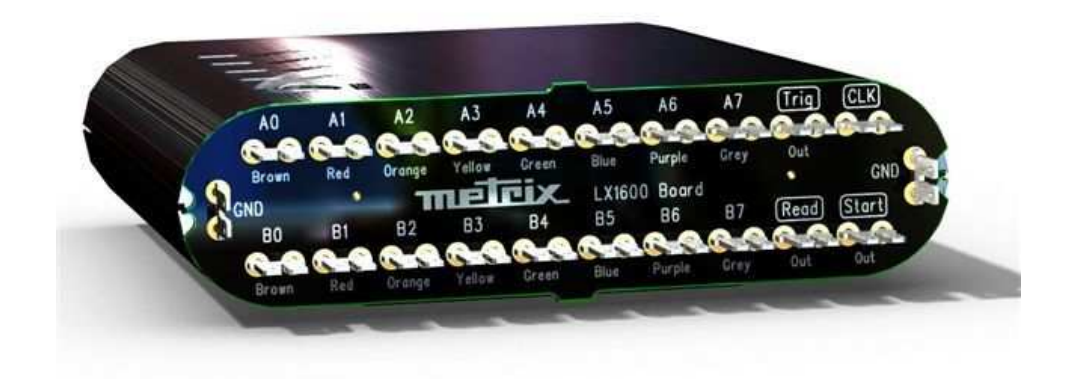

### **Connection**

The power of the Logic Analyzer is powered by the USB connection.

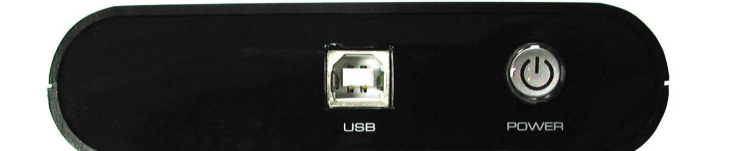

#### **Front view**

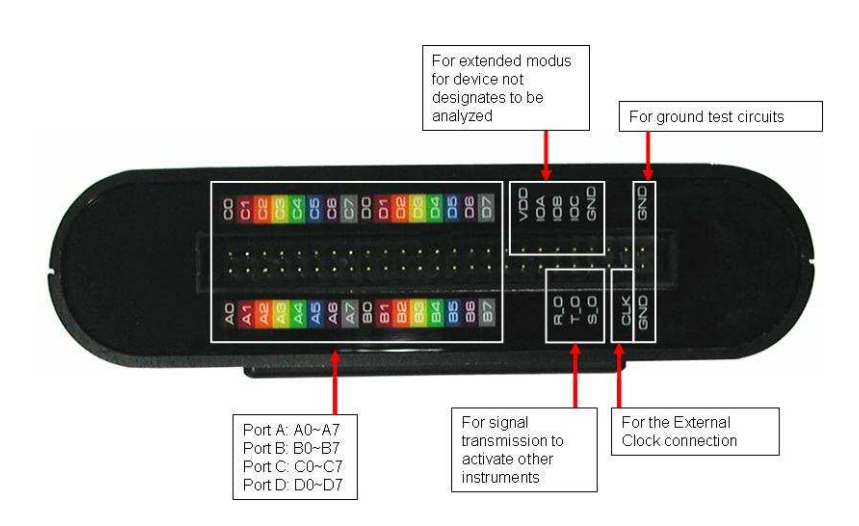

#### **View of the simplified card**

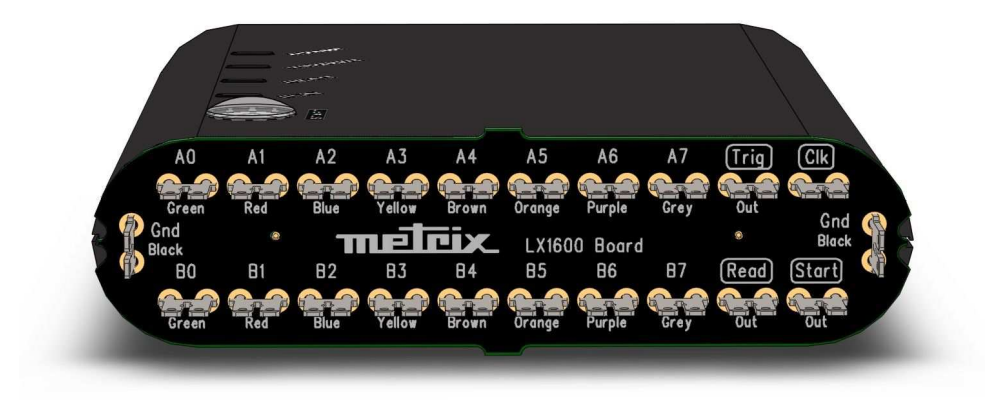

# **Description of the instrument (cont'd)**

### **List of**  $functional$  pins

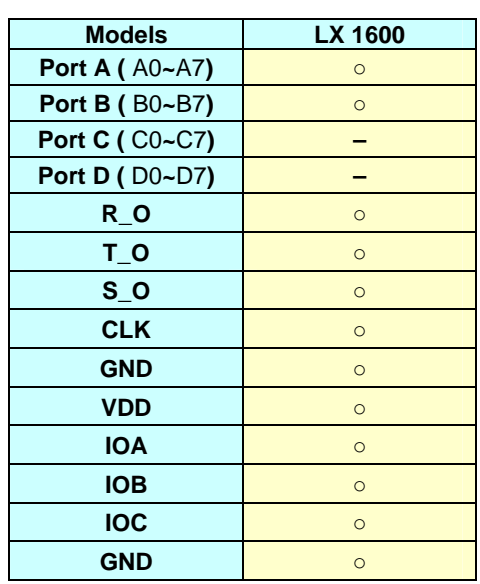

#### **Definitions and functions of pins**

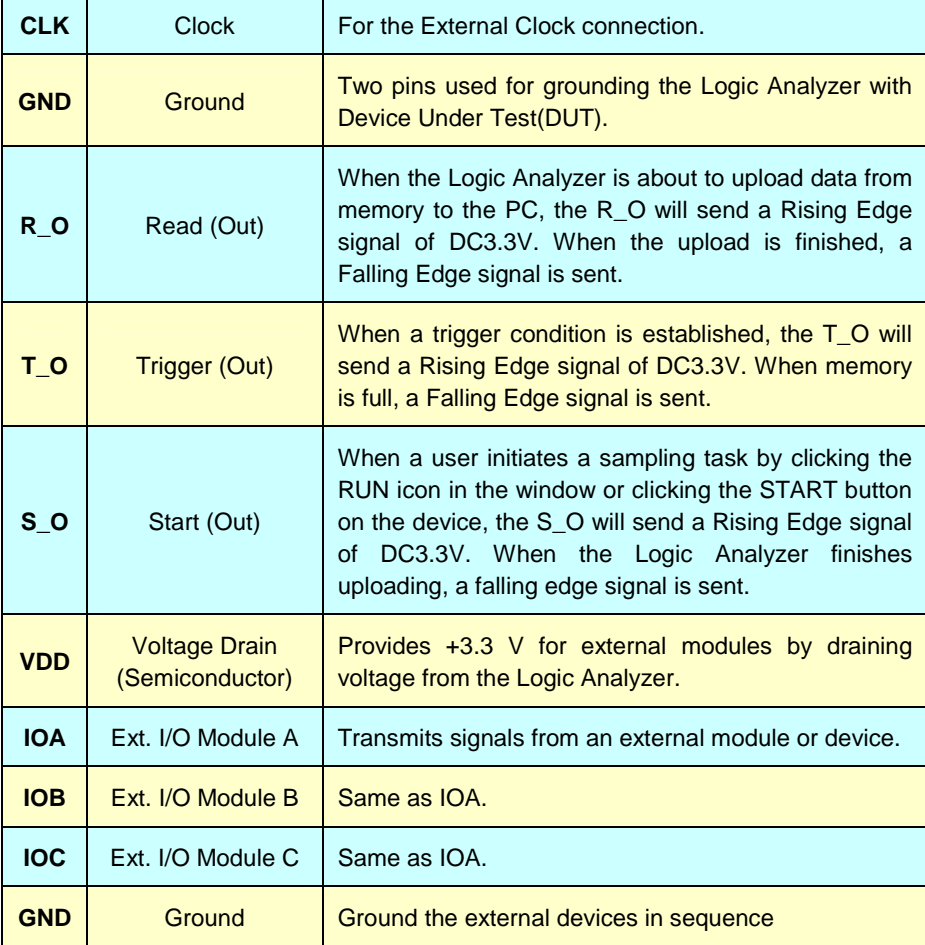

# **Description of the instrument (cont'd)**

**System requirements** This section discusses basic operating system and hardware requirements for the Logic Analyzer. Software and hardware capabilities may vary depending on PC configuration, This manual assumes proper installation of a supported operating system as listed below.

**Operating system** In this sub-section, we share our experiences testing the Logic Analyzer **requirements** on the following Microsoft Windows operating systems. Since the Logic Analyzer requires operating system support of the USB protocol, Windows 95r2 and earlier OS versions are incompatible.

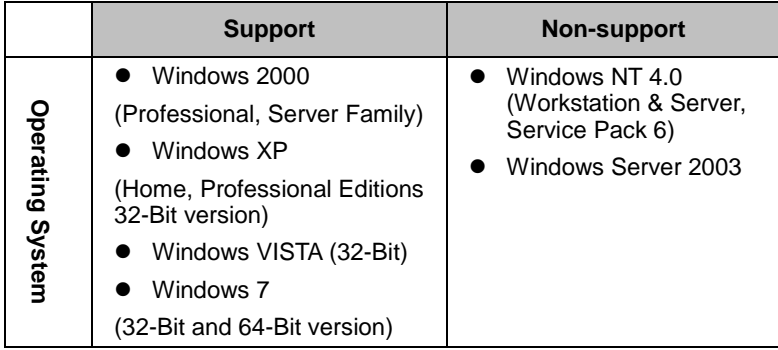

#### **Hardware System requirements**

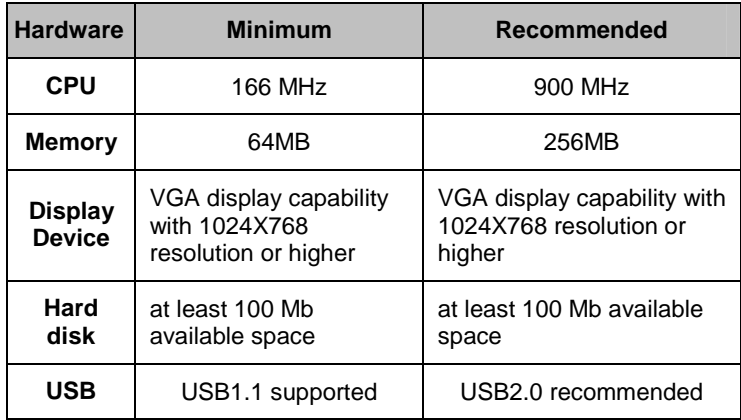

# **Getting started**

#### **Software Installation**

In this section, users will learn how to install the software interface and drivers. As with proper installation of many USB devices, the Logic Analyzer application and driver software must be installed prior to connection of the hardware. The following steps illustrate an installation of the Logic Analyzer. The other two models mentioned in Chapter 1 would follow identical procedures.

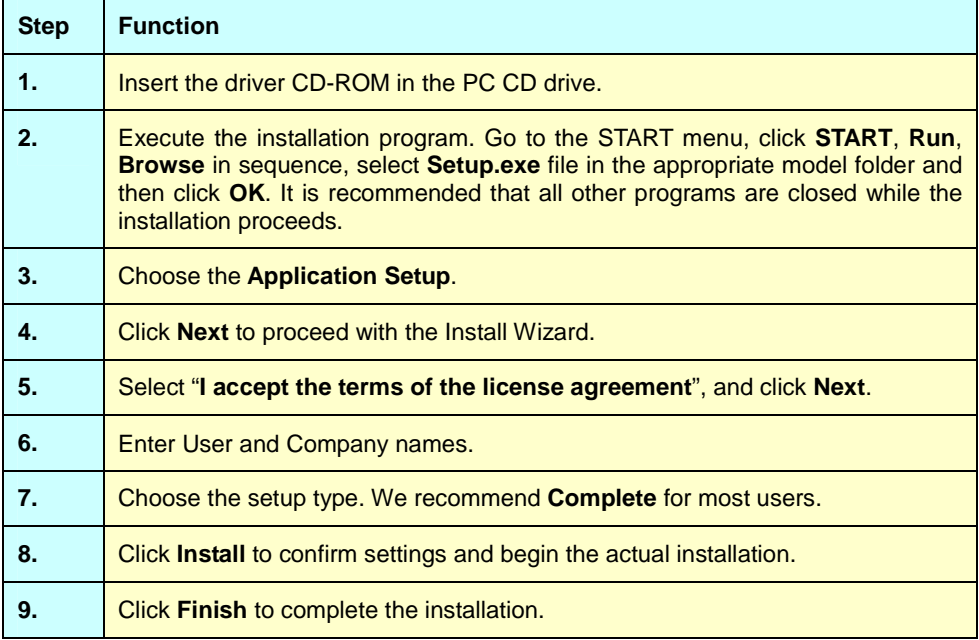

**Software Installation (contd).** 

You may launch « LOGIC ANALYZER » software, in two ways :

**1. either** from « Scopein@box » osilloscope, with the « LOGIC ANALYZER » key :

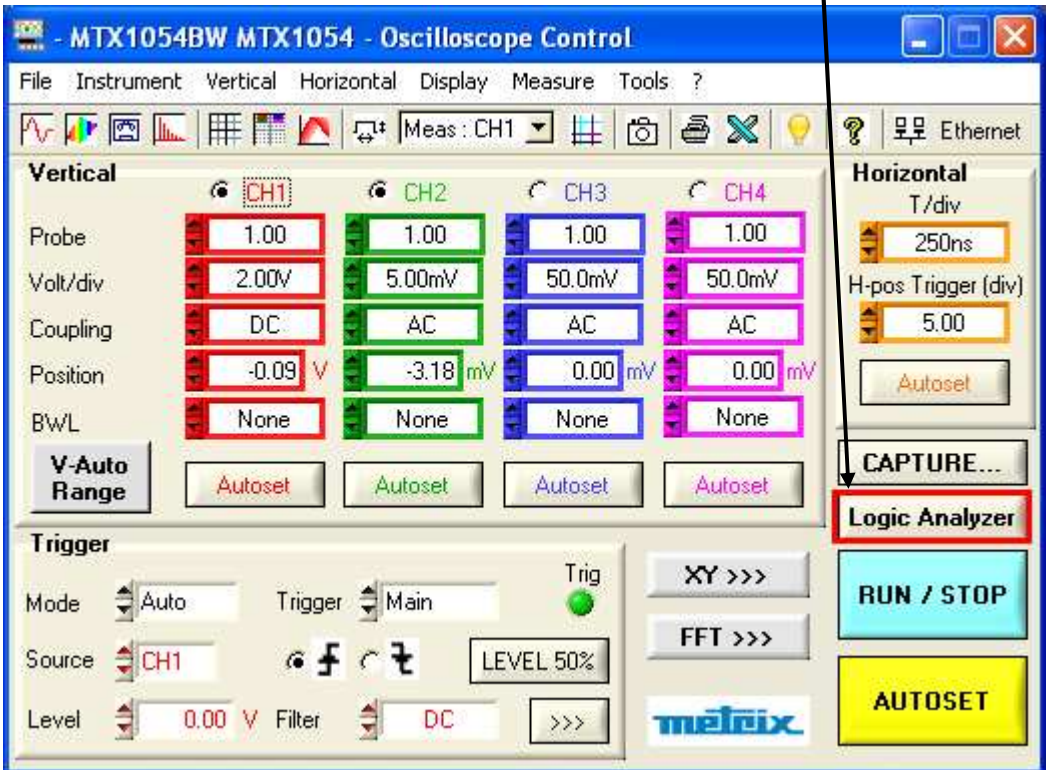

**2. or** from the Scopein@box « Start » menu, select « **LOGIC ANALYZER** » icon:

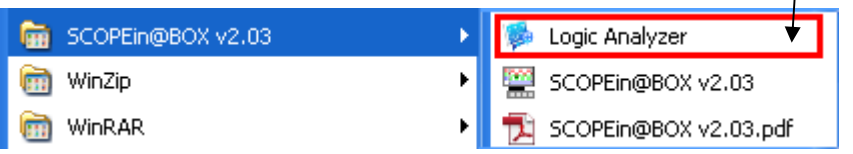

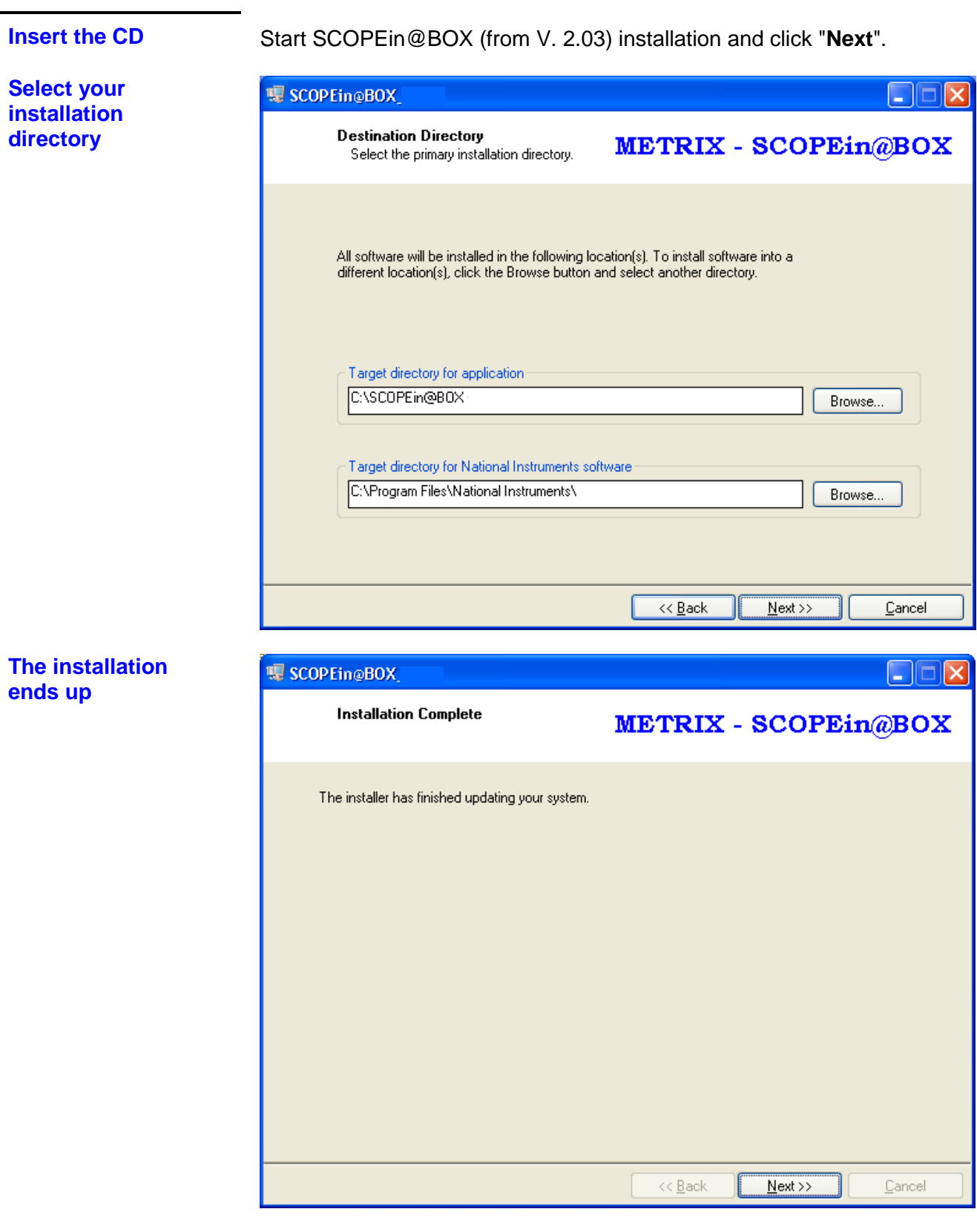

 Click « **Next** » to complete the installation and to start automatically SCOPEin@BOX.

#### **Hardware Installation**

- **Connection** Hardware installation simply involves connecting the Logic Analyzer to your computer with the included USB cable.
	- **Step 1** Plug the fixed end of the cables into the LA or on the supplied simplified card.

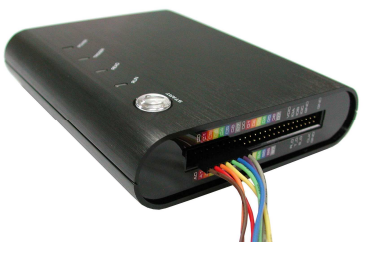

## **Step 2** Bus connection :

• Directly on the card : plug the loose ends into the connectors on the circuit board to be analyzed.

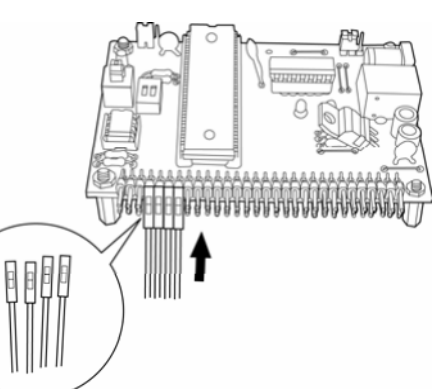

- **The following sequence must be observed when connecting the connectors into the circuit board: A0 = Brown, A1 = Red, A2 = Orange, A3 = Yellow, A4 = Green, A5 = Blue, A6 = Purple and A7 = Gray.**
	- On simplified card with supplied FASTON/BAN :

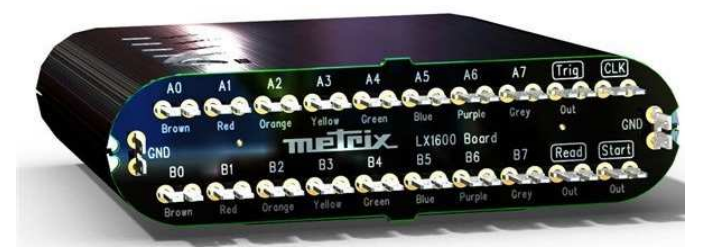

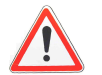

**The circuit board must be grounded to the Logic Analyzer with the connecting cables (6 V max).** 

**Step 3** Plug the square end of the USB cable into the Logic Analyzer.

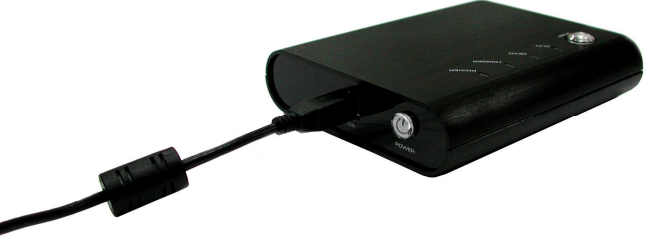

**Step 4**

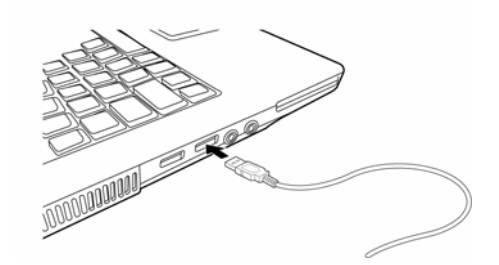

Plug the thin end into the computer.

- **Step 5** At this point, the computer should be able to detect the Logic Analyzer and finalize the installation for USB hardware connection. If not, seek driver USB manually.
- **Step 6** Press « power ».
- **Step 7** Open the page "Scopein@box" and click on "Logic Analyzer".

The data analysis of the probe is done exclusively with an oscilloscope of the Scopein@box type and uses its software. The software of the analyzer is in English, as well as the assistance and the delivered note .pdf.

**Product markings** • Display LED : RUN

 READ **TRIGGER** POWER

**START** 

- **Tips and advice** <sup>1.</sup> When testing a circuit board, make sure that the internal sampling frequency (within the Logic Analyzer) is at least four times higher than the external board frequency.
	- 2. If the signal connector does not work well with the pins on the test board, try to use the supplied probes.

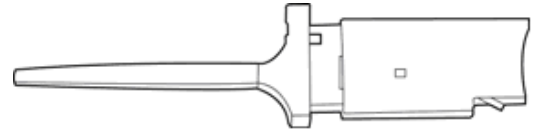

Probes Supplied with PC-Based Logic Analyzer

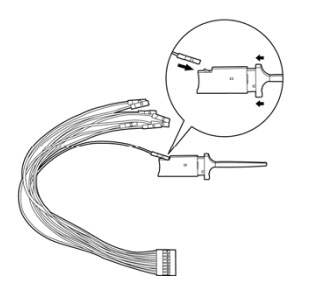

- 3. Usages of probes
- 3-1. Take the loose end of the cable and insert it into the clip.

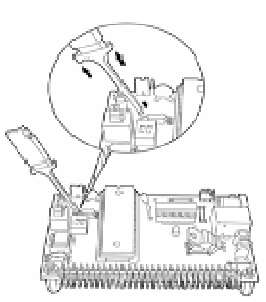

- 3-2. Compress the probe as shown to reveal two metal prongs.
- 3-3. Place the metal prongs on a metal connector on the testing board and release the fingers so that the prongs can grip the metal connector.
- 4. Unwanted signals can be filtered out using the **Signal Filter** or **Filter Delay** functions.
- 5. When measuring for a long period, **Compression** makes memory more efficient.
- 6. Trigger condition depends on the testing board. If triggering does not work well, try to narrow the trigger conditions and optimize them repeatedly.
- 7. If a testing board has a lower frequency than Logic Analyzer, sample signals according to the external clock.
- 8. When sampling from an external clock, filter extra signals with the Signal Filter function.
- 9. Unused channels may be removed from the Bus/Signal display using Bus/Signal (Menu) → Channels Setup.

# **Basic Layout**

#### **Software Interface**

The layout of the Logic Analyzer software interface can be divided into nine sections as shown in the following figure.

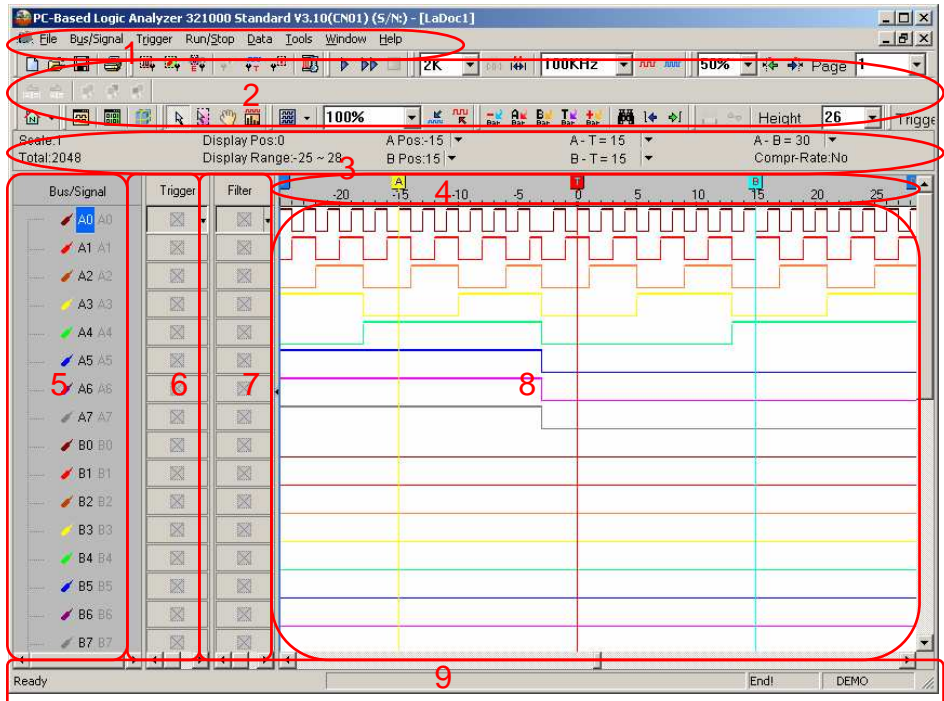

- **1. Menu Bar** All operations are performed directly from the menu bar, including **configure label**, **rename**, **execute** and **stop**. Pull-down menus allow easy navigation through the measurement panel.
- **2. Tool Bar** The tool bar is the graphical user interface which can make you work with some of the more common applications. From these icons, you can change settings and operate the Logic Analyzer easily.

Note: The prompting information of the shortcut keys has been added in the tooltips of the Tool Bar, that is to say, when users place the cursor on the icons, the corresponding shortcut key information will appear. For example, the prompting information of the New button is "New (Ctrl+N)". "Ctrl+N" is the Shortcut Key of the function of New.

#### **3. Information Bar** The Information Bar displays information about the grids in the waveform, such as: Address, Time, Frequency, Trigger Bar, A Bar, B Bar and other Bar. Details of the labels are below:

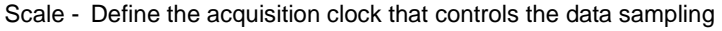

- Total The period of time when Logic Analyzer captures data.
- Display Pos The middle tip means the middle position of the waveform.

Display Display the waveform time range of the current waveform display Range-area.

- A Pos The main function is to set A Bar or the other Bar.
- B Pos The main function is to set B Bar or the other Bar.
	- A-B Press the under arrow to exchange and become the other Bar Moreover, you also can execute this function from the other Bar.

# **Basic Layout (cont'd)**

4. Ruler Ruler shows the time position of the waveform shown in the waveform **(Waveform Display /**  display area or the listing display area. **Listing Display)** 

5. Bus/Signal Edit names of the measured channels; color shown matches the trace *(Waveform Display / color.* **Listing Display)**

**6. Trigger Column** Trigger Column allows users to adjust signal trigger conditions.

**7. Filter Column** Filter Column allows users to set Bus or signal filter conditions.

**8. Display Area** Acquired data is displayed as a waveform or in a list format.

#### **Waveform Display**

This interface shows the digital signals. When the signal is logic "0", the waveform will be displayed as  $\_\_$ .

If the signal is logic "1", the waveform is as  $\equiv$ . An unknown signal waveform is displayed in gray between the high and low levels as  $\Box$ . There are sixteen channels in 16064 and 16128, and thirty two channels in 32128, 321000 and 322000.

#### **Listing Display**

This interface shows the digital signals as 1 and 0. Logic 1 is displayed as "1" and logic 0 is displayed as "0".

**9. Status Area** Display the Logic Analyzer status. The function name is also indicated here.

# **Menus and Tool Bars**

This chapter presents detailed information on the 8 menus and 13 tool items shown in the menu bar.

The eight menu items are:

- 1. **File**
- 2. **Bus/Signal**
- 3. **Trigger**
- 4. **Run/Stop**
- 5. **Data**, **Tools**
- 6. **Window**
- 7. **Help**

The fourteen tool items are:

- **Standard**
- **Trigger**
- **Run/Stop**
- **Sampling**
- **Trigger Content Set**
- **Display Mode**
- **Windows**
- **Mouse Pattern**
- **Zoom**
- **Data**
- **Height**
- **Trigger Delay**
- **Font Size**
- **Data Contrast /Screen Display**

**1. File** 

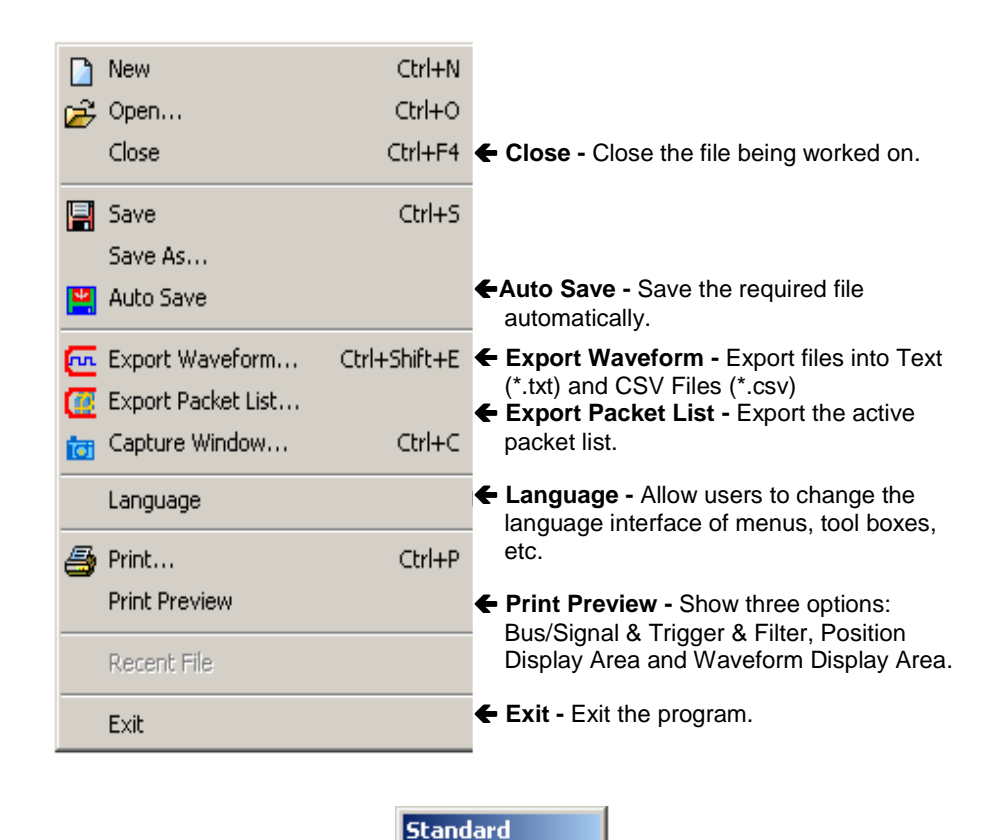

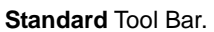

D & B

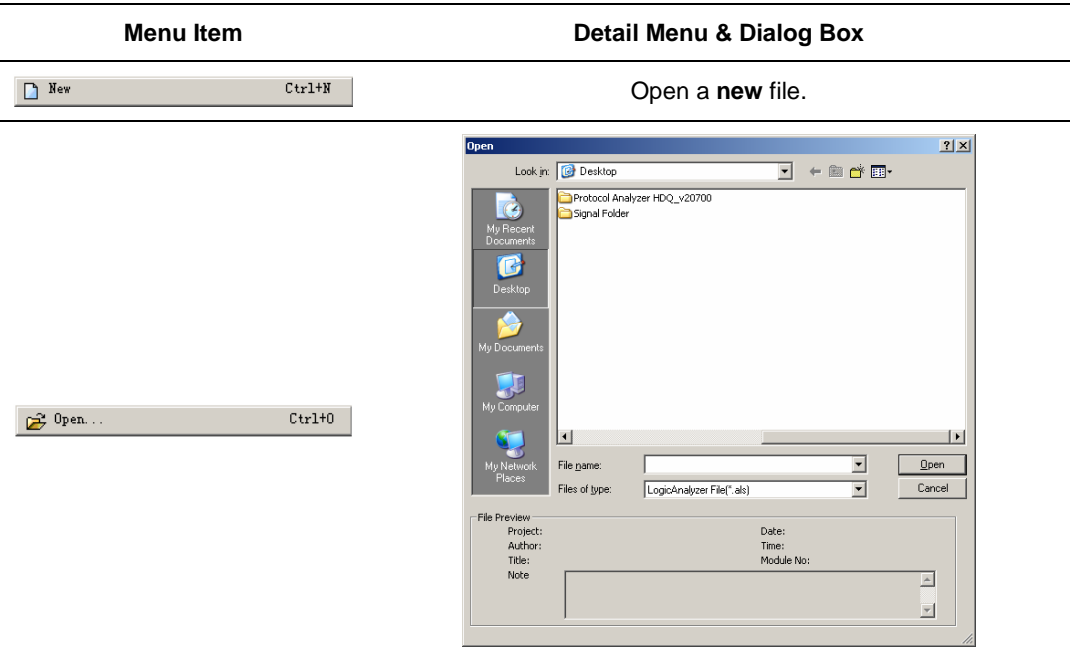

Open an **existing** file.

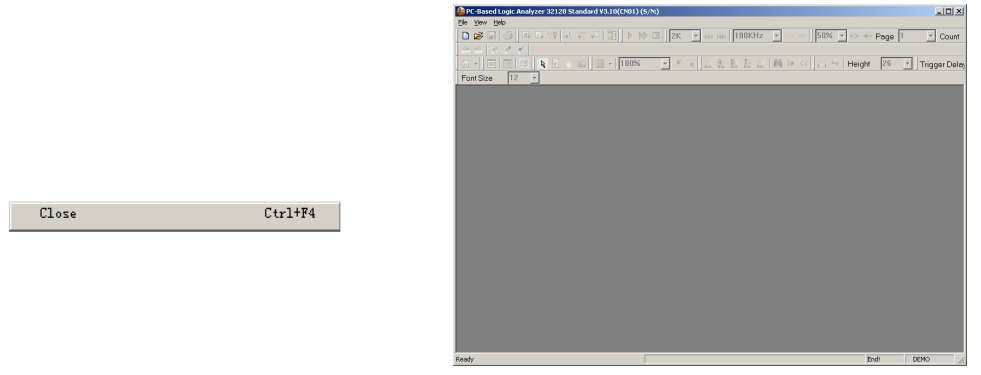

**Close** the active workspace.

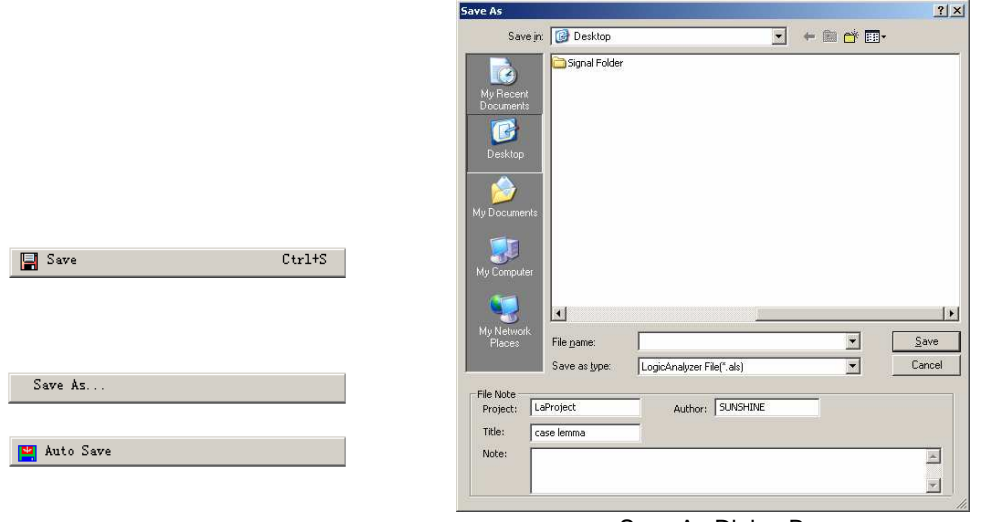

Save As Dialog Box

**Save** – Save the current file.

**Save As** – Specify the name of the file to be saved. **Auto Save** – Save the required file automatically.

Fin Export Waveform.

 $\text{Ctrl+Shift+E}$ 

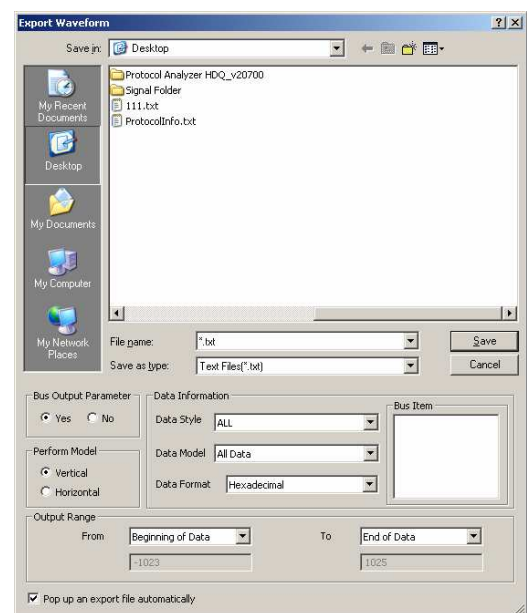

Export Waveform Dialog Box

**Export Waveform**: Export a file into text (\*.txt) or CSV (\*.csv) formats.

**Bus Output Parameter**: Decide whether or not to display the parameters of the file to be exported.

**Perform Model**: Choose whether to export the data either vertical or horizontal.

**Data Style**: Include ALL, ALL BUS, PROTOCOL (HAS CHANNELS ), PROTOCOL(NO CHANNELS).

**Data Model**: Export data changed function; the selected items include ALL Data, Sampling Changed Dot (Compression), Data Changed Dot (Compression). Some of the data value for the signal channels of sampling position are the same, for example, view the data changed and decrease export capacity; this function will be good for users.

**Output Range**: Choose the range of the data to export from the pull-down menus.

**Pop up an export file automatically**: The export file can be popped up automatically. Users can decide whether to activate the function; the default is selected. See the export file below:

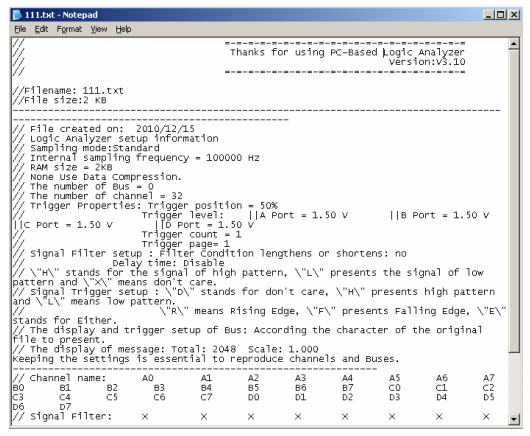

Export File

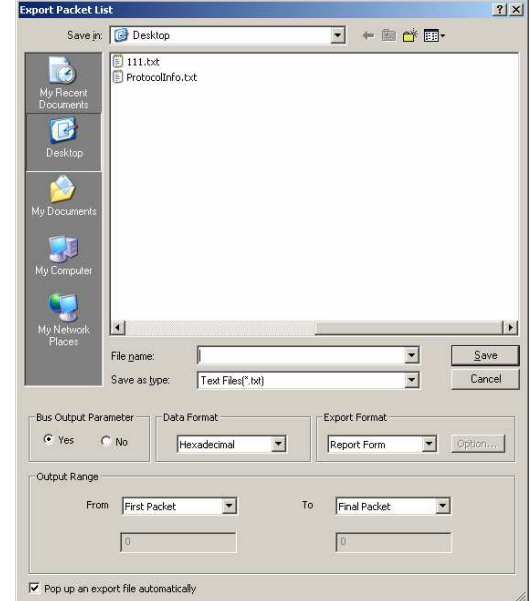

Export Packet List Dialog Box

Users can use paperwork, register and analyze packet list data.

**Pop up an export file automatically**: The function of popping up an export file automatically in the Export Packet List dialog box is the same with that of the Export Waveform dialog box.

**Export Format**: The Export Format is convenient for users to use the captured data in the following process.There are two formats for selecting, Report Form and Pure Data Form. See the following picture:

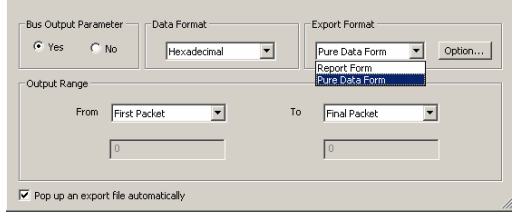

Export Format Pull-down Menu

In the part of the Export Format, when the users select the Report Form, the "Option" button can't be used; when users select the Pure Data Form, the "Option" button can be used. The "Option" pops up the Option dialog box as follows, where users can customize the export data items in the dialog box which are Packet #, Name, TimeStamp, Length and DESCRIBE.

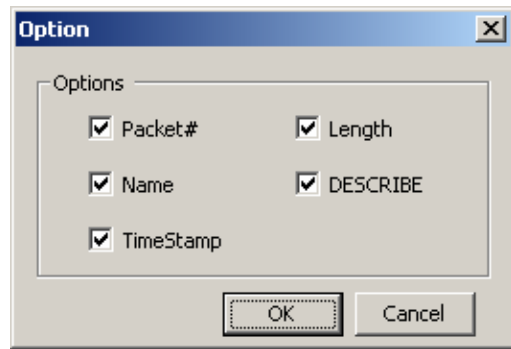

Option Dialog Box

<sup>(a</sup> Export Packet List.

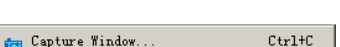

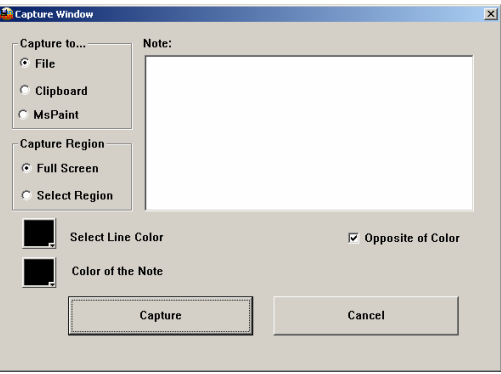

#### Capture Window

This feature is equivalent to [Alt]+[Print Screen], or [Print Screen]

#### **Capture to**

File – Save the captured image as either a jpeg or bmp. Clipboard – Copy the captured image to the clipboard for use in other applications.

MsPaint – Directly start MsPaint to view the captured image.

#### **Capture Region**

Full Screen – Capture everything on the screen. Select Region – After pressing the capture button, a cross-hair will appear on the screen. Left click the mouse button to drag an area to capture.

#### **Select Line Color**

Click the color box to change the color.

#### **Opposite of Color**

Click this check box to ensure that the note text will be the opposite of the line color.

#### **Color of the Not**e

Choose the color of the note text.

#### **Note**

Type in a note to attach to the captured image.

#### **Capture**

Click the button to capture the image.

#### **Cancel**

Click Cancel to end the capture.

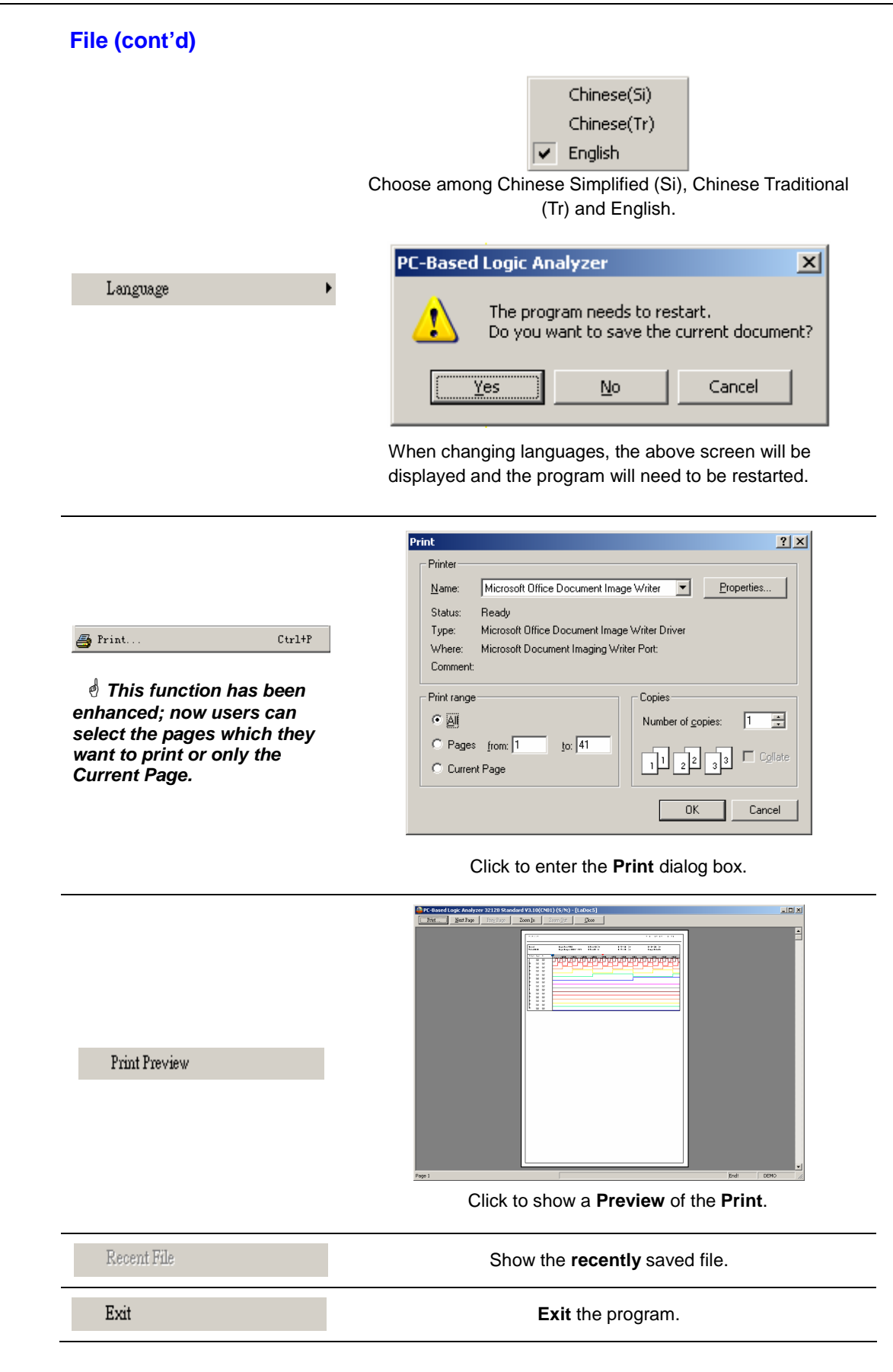

# **Menus and Tool Bars (cont'd)**

## **2. Bus / Signal**

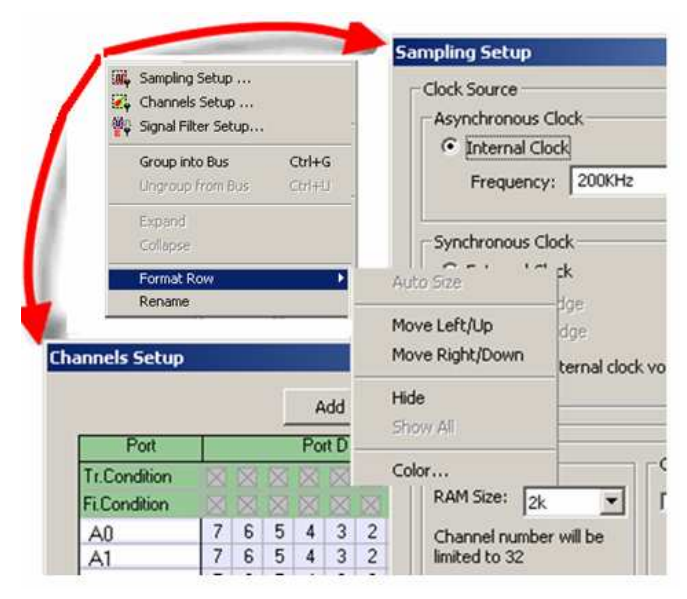

**Bus/Signal** Menu. Dialog boxes of the Sampling Setup and Channels Setup are shown and indicated by arrows.

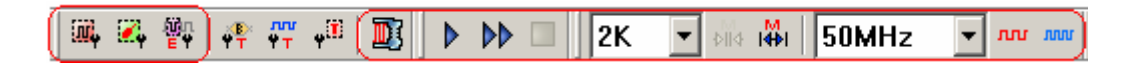

**Trigger** Tool Box

# **Menu Bar:** Bus/Signal

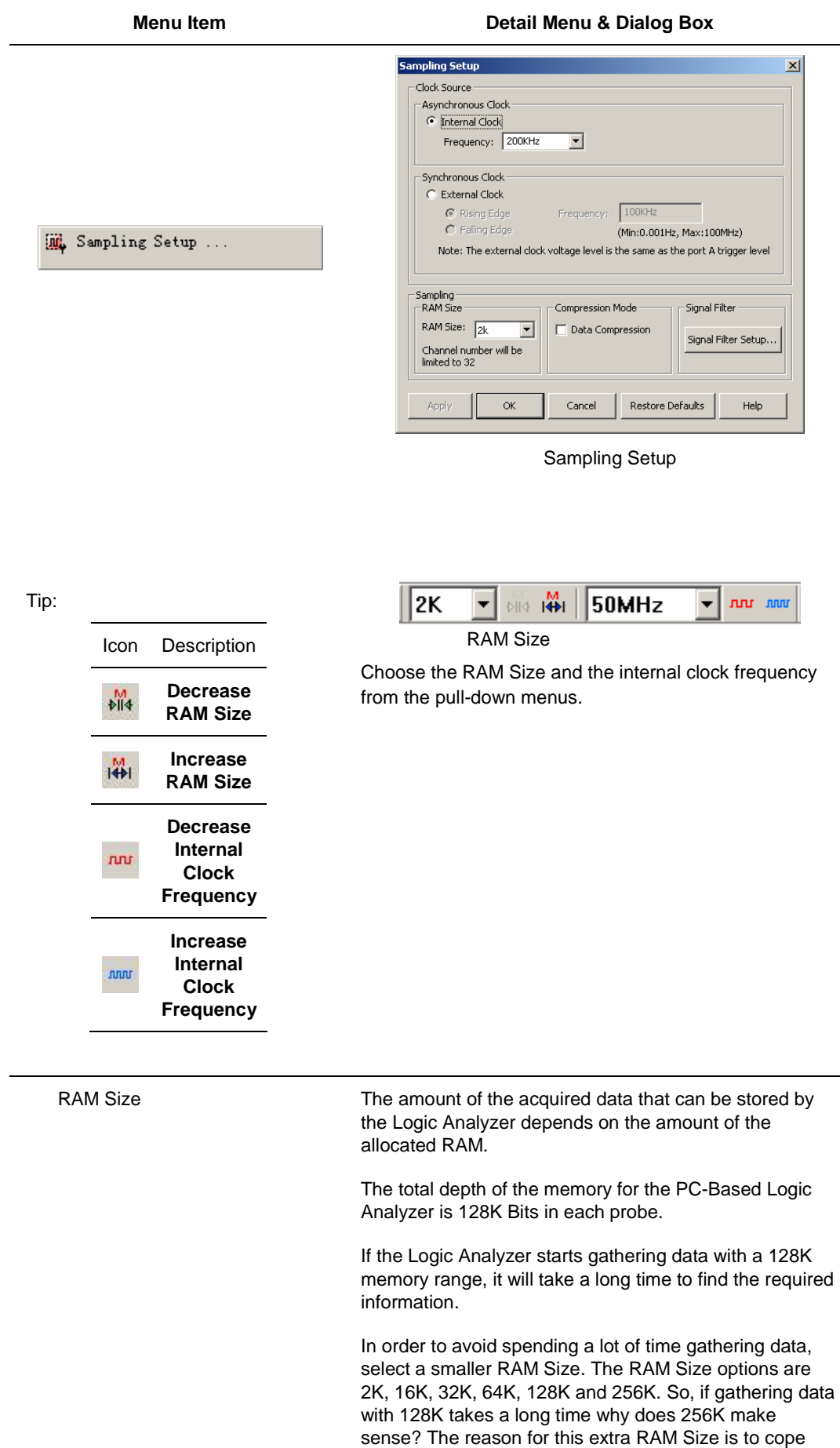

large data input.

with the fact that a few of the 1~16 channels may have a

Use the pull-down menu to choose the speed of the clock on the board being tested.

#### Tip:

#### **Clock Source**

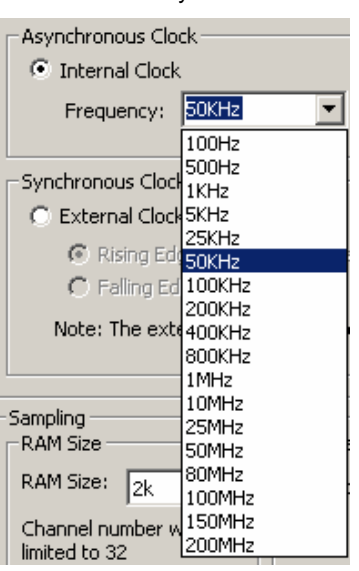

The sampling frequency should be more than four times higher than the signal to be measured so that the waveform duty cycle depiction will be accurate.

Synchronous Clock

Asynchronous Clock

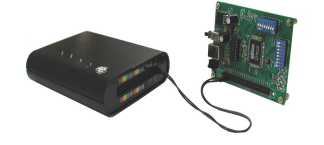

Choose the frequency of the clock on the board of the Logic Analyzer. Select "External Clock" to acquire data through external sampling. Choose either "Rising Edge" or "Falling Edge" to execute the analysis process.

According to the users input the value of external frequency in software, the software can count the relevant value about signal mode and frequency. For example: the value of the message, the time scale and the zoom in and out will be the value of time mode.

#### **Connecting the Synchronous Clock**

Use one of the single connecting cables to put one end on the testing board and the other in the LA as shown in the diagram opposite.

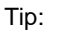

**Compression** 

#### **Check the box to compress all the data.**

Compression is used to compress acquired data through a lossless compressor. The purpose of this compression is to place more data in a limited memory than in an actual memory. The compression rate of the Logic Analyzer can be up to 255 times. This means that the maximum acquisition can be 32M Bits (128Kx255= 32M Bits) for each channel. The chosen capacity of the memory, 1MB, means that the maximum data being sieved out arrives at 1MB\*255=255M Bits (Per Channel).

- **The rate will change depending on the data being analyzed.** 

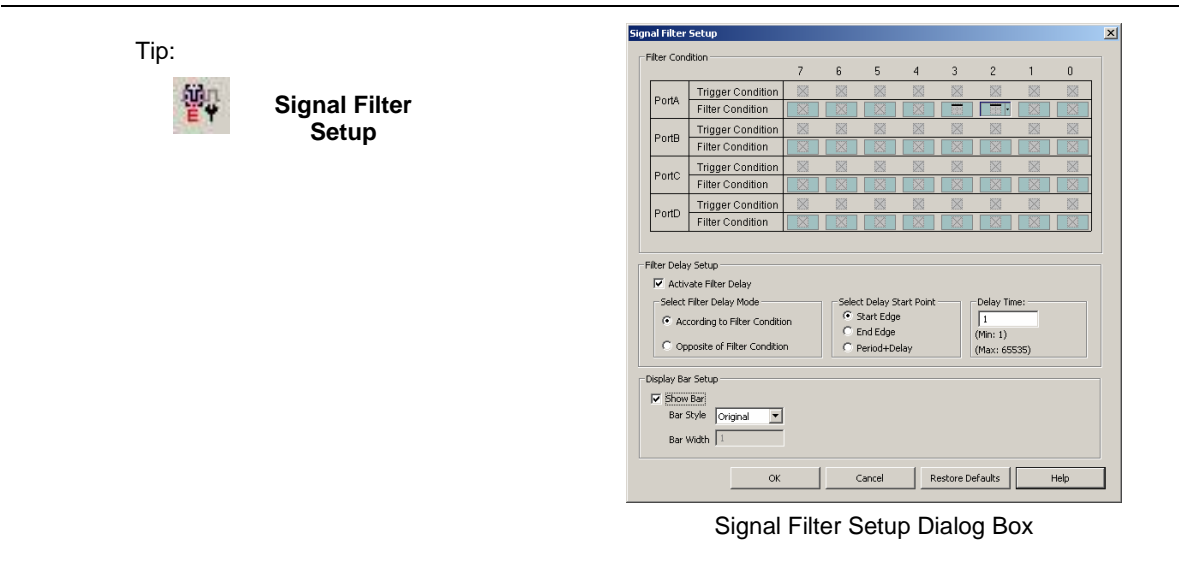

-**Select the Signal Filter Setup from the pull-down menu of the Bus/Signal or click the <sup>2</sup> icon or the Button on the Sampling Setup dialog box to open the Signal Filter Setup dialog box.**

-**There are three modes of Signal Filter configuration for each channel.** 

The function of Signal Filter is to use an alterable judgment circuit which can filter undesired signals in order to capture and store valuable data in the memory. When the combination of input signals from each channel meets the filter conditions, the section of acquired data will be gathered by the Logic Analyzer and stored in the memory. After storing the data, it will return to the Logic Analyzer's system and be displayed as a waveform. If the combination does not meet the filter conditions, it won't gather and store data.

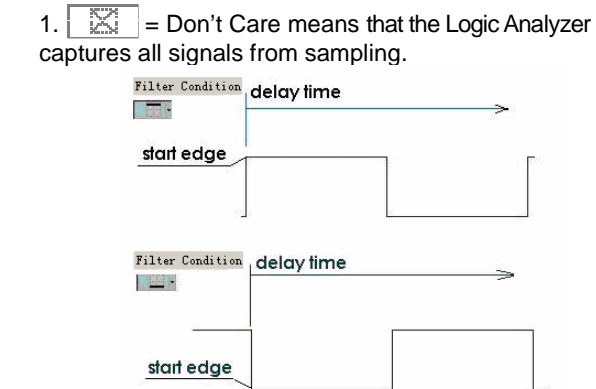

High and Low Levels

It is the system default.

2.  $\boxed{||\cdot||}$  = High Level means that the Logic Analyzer captures and displays the input signals satisfying the high level.

3. = Low Level means that the Logic Analyzer captures and displays the input signals satisfying the low level.

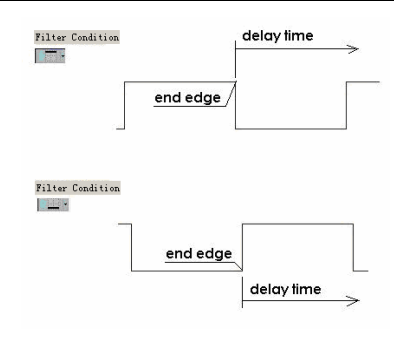

High and Low Levels

#### **Signal Filter Delay Setup**

Filter Delay – According to the filter condition.

Start Edge – Show the waveform from the start edge to the delay time interval.

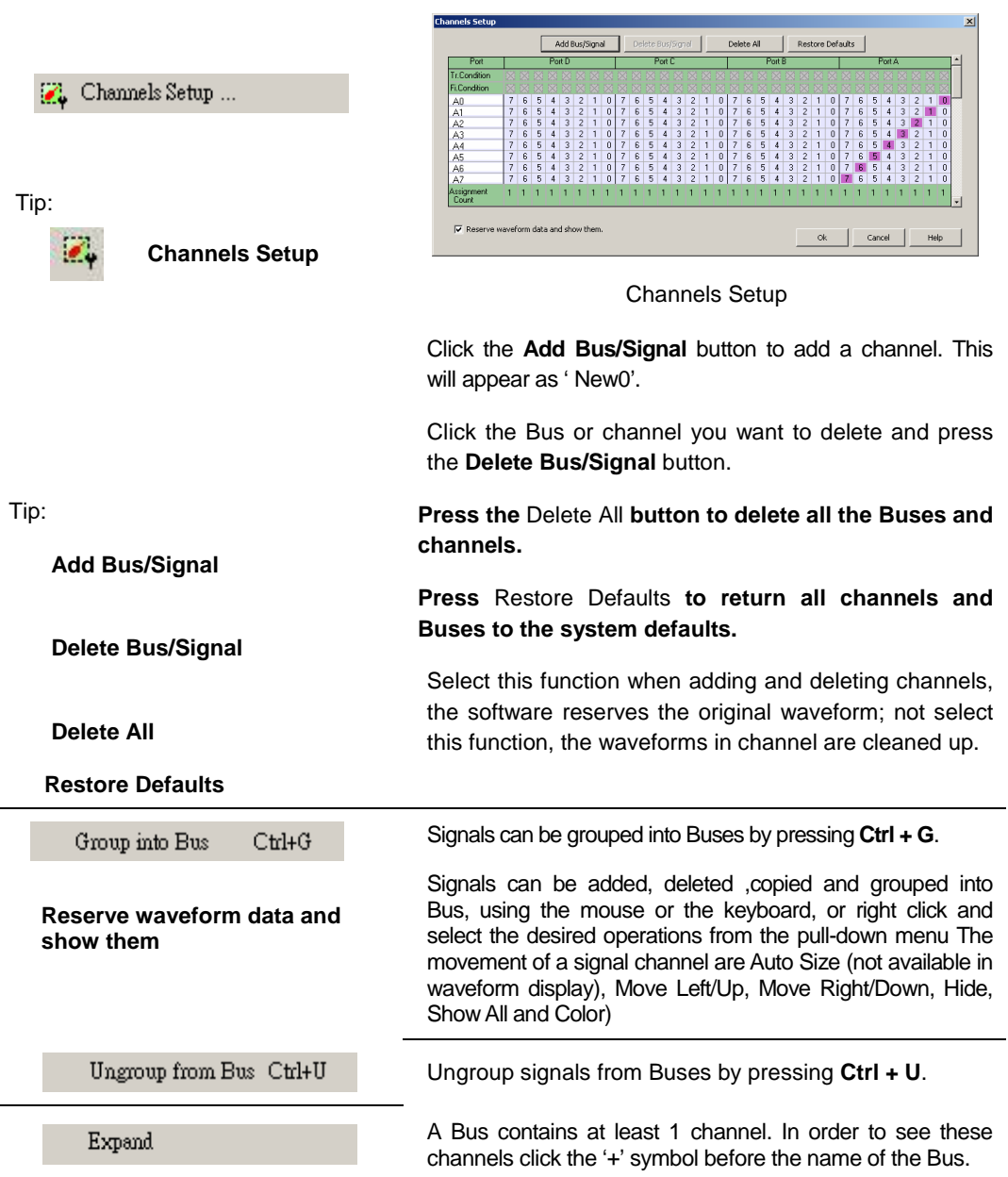

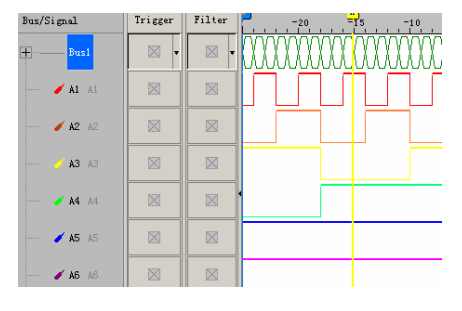

Expand

If the Bus has been expanded click the '-'symbol before the Bus name to **Collapse** the Bus.

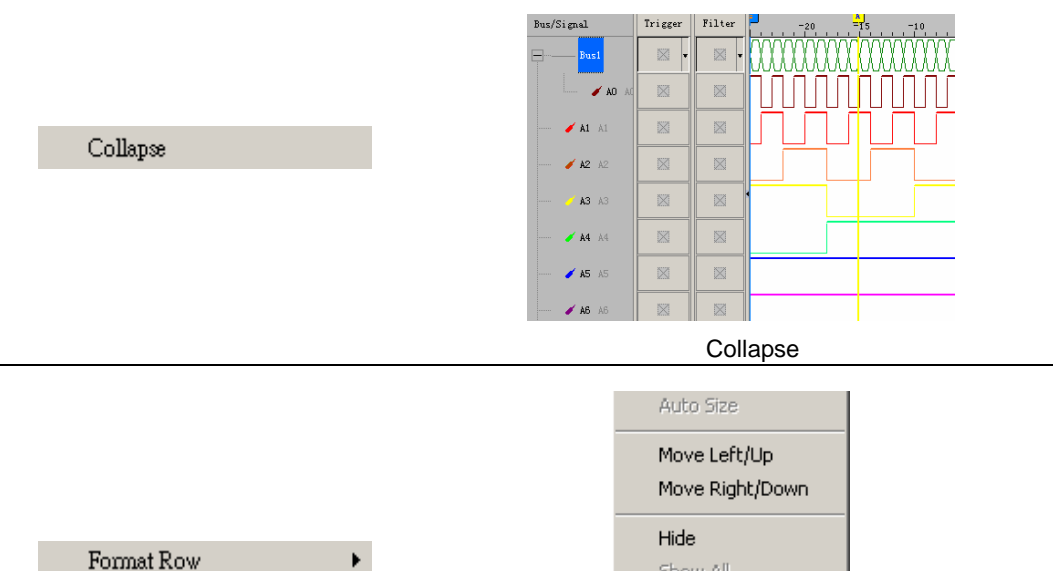

Click to change the Bus or signal display.

Change the display of a Bus or a signal.

Show All Color...

Size the signal columns automatically.

Highlight a signal or Bus and click **Move Left/Up** to move the signal or Bus up (left) through the list of the Bus/signal.

Highlight a signal or Bus and click **Move Right/Down** to move the signal or Bus down (right) through the list of the Bus/signal.

Highlight a signal or Bus and click **Hide** to hide it.

Click to show all signals and Buses that have been hidden.

Highlight a signal or Bus and click **Color** to change the color.

Highlight a signal or Bus and click **Rename** to rename the Bus or signal.

Tip:

**Format Row** 

**Hide** 

**Show All Color**

Rename

 **Auto Size ( it is not available in Waveform Display mode)** 

 **Move Left/Up (change to Move** 

 **Move Right/Down (change to Move Right in Listing Display)** 

**Left in Listing Display)** 

# **Menus and Tool Bars (cont'd)**

## **3. Trigger**

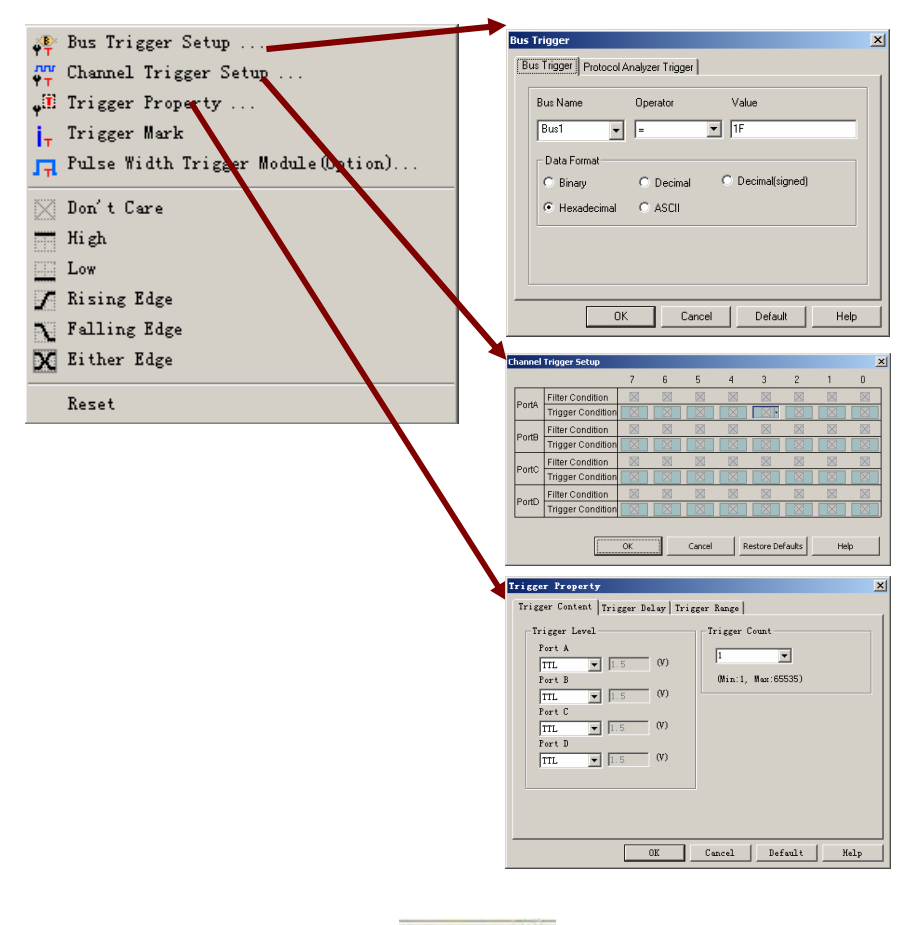

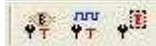

# Menu Bar: **Trigger**

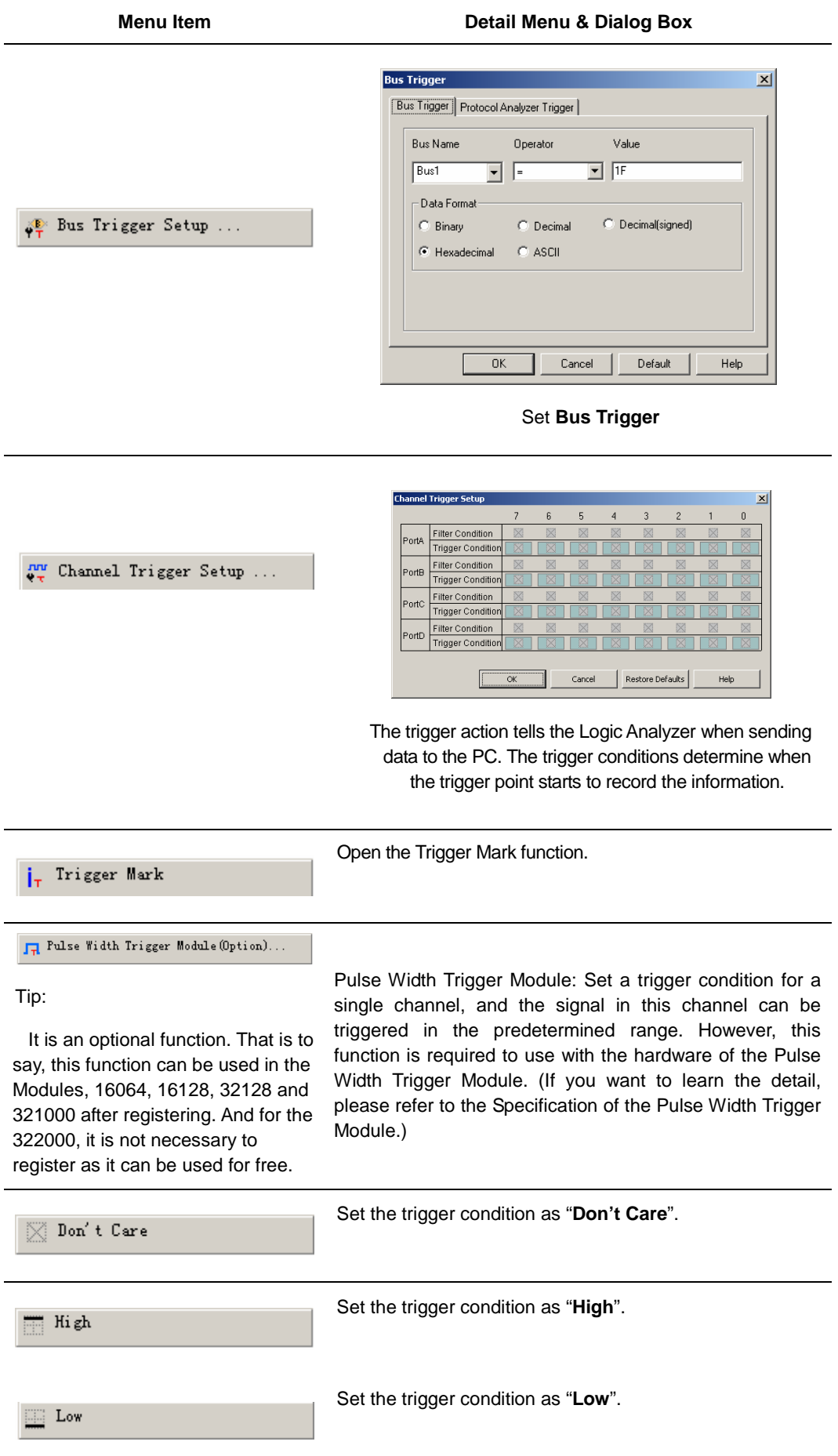

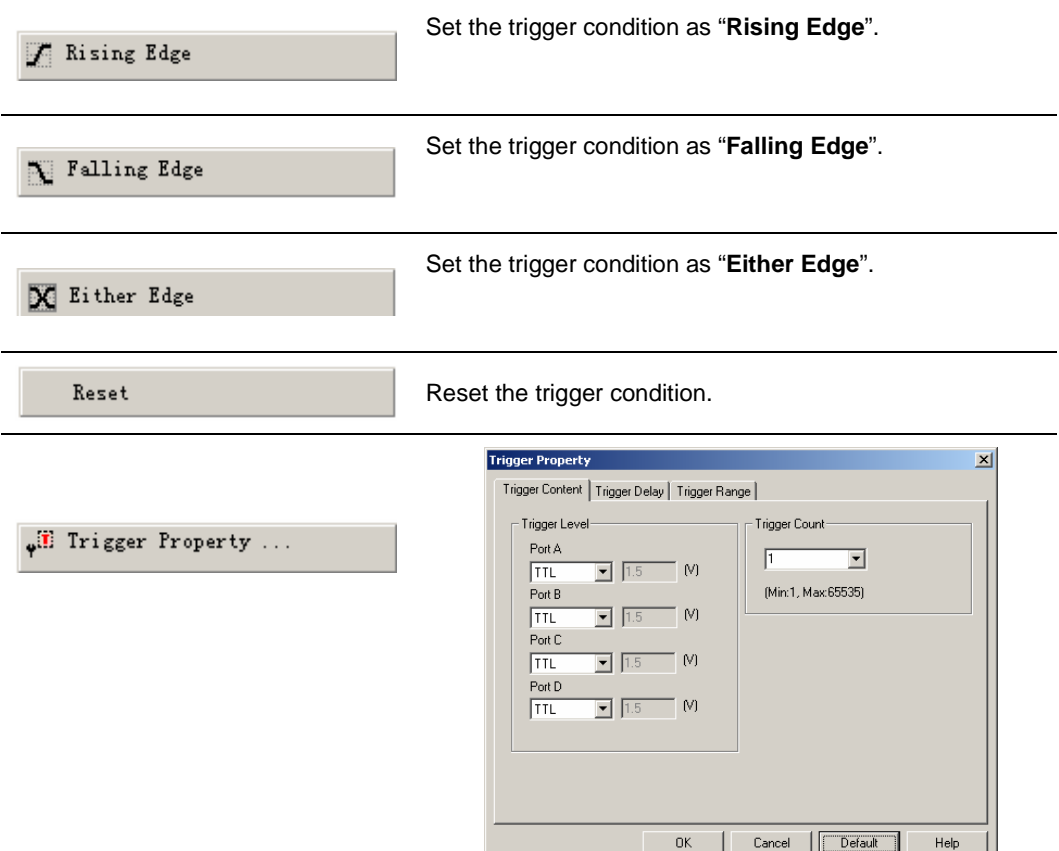

#### Set **Trigger Content**

#### **Trigger Level**

The voltage level that a trigger source signal must reach before the trigger circuit initiates a sweep.

There are 4 ports available; each port has the ability to assign different voltages to meet the users' requirements.

Use the pull-down menu to choose between TTL (default TTL), CMOS (5V), CMOS (3.3V), ECL and User Defined (choose the value of the Trigger Level – 6.0V to 6.0 V).

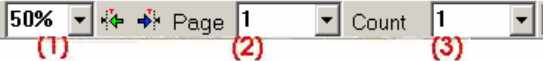

Trigger Position, Trigger Page, Trigger Count

- (1) represents the Trigger Position of a memory page.
- (2) represents the Trigger Page.
- (3) represents the Trigger Count.

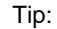

# **Trigger Content Setup**

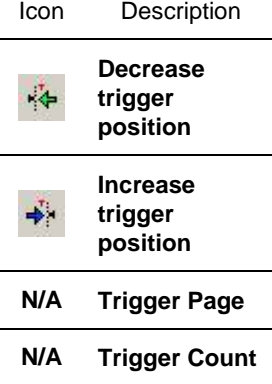

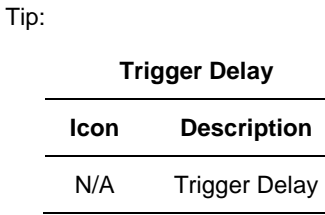

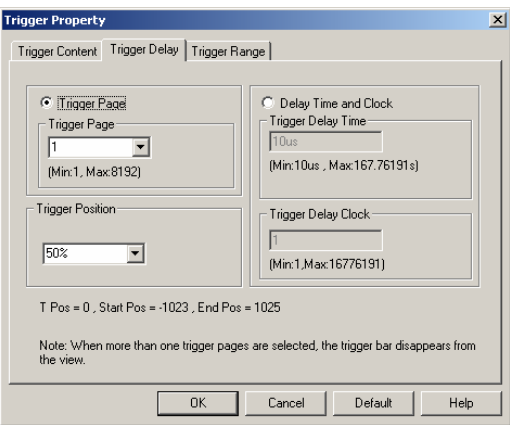

#### Set **Trigger Delay**

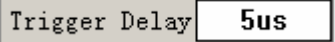

Set up **Trigger Delay** clock under time display.

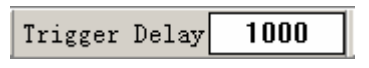

Set up **Trigger Delay** clock under sampling site display.

The **Trigger Delay** setting in **Tool Box** equals to that in the above dialog box.

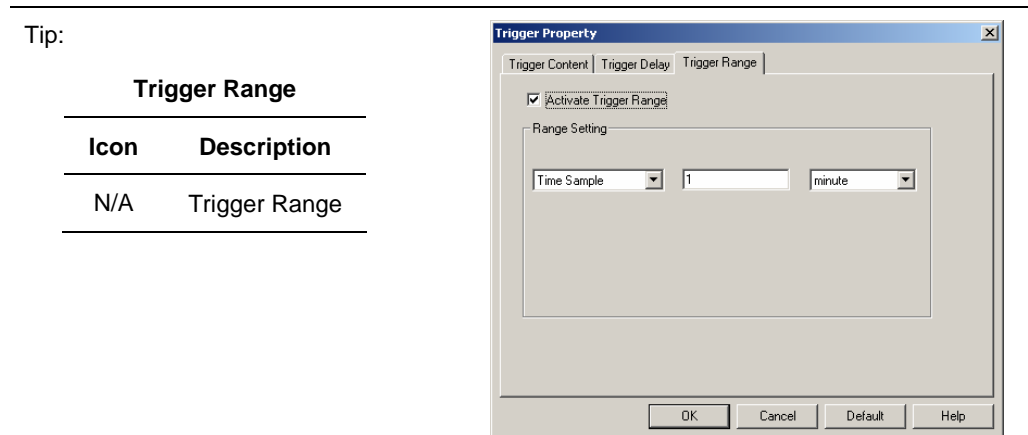

Set **Trigger Range** 

# **Menus and Tool Bars (cont'd)**

## **4.Run / Stop**

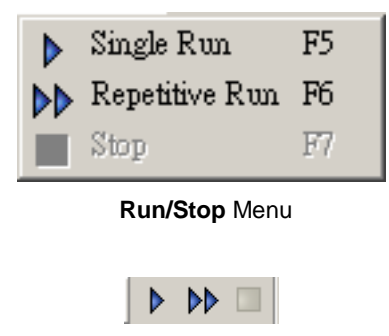

**Run/Stop** Tool Box

## Menu Bar: **Run/Stop**

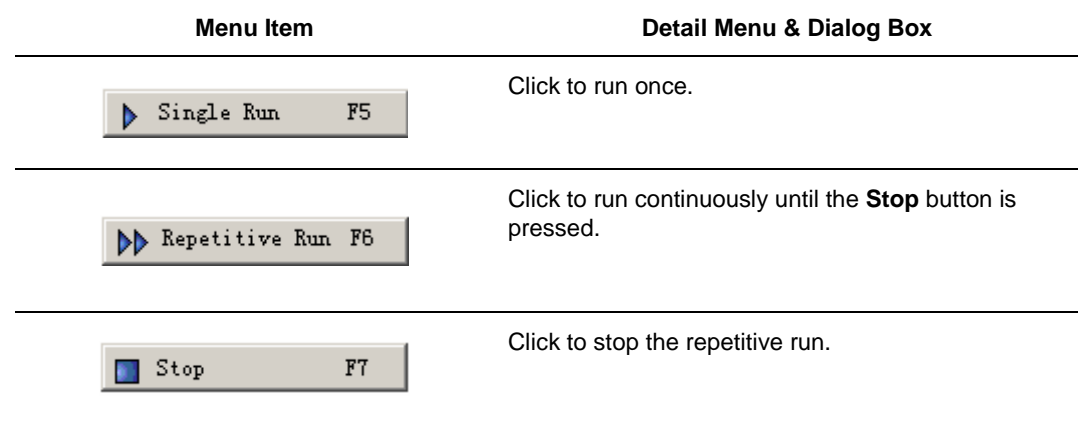

# **Menus and Tool Bars (cont'd)**

#### **5. Data**

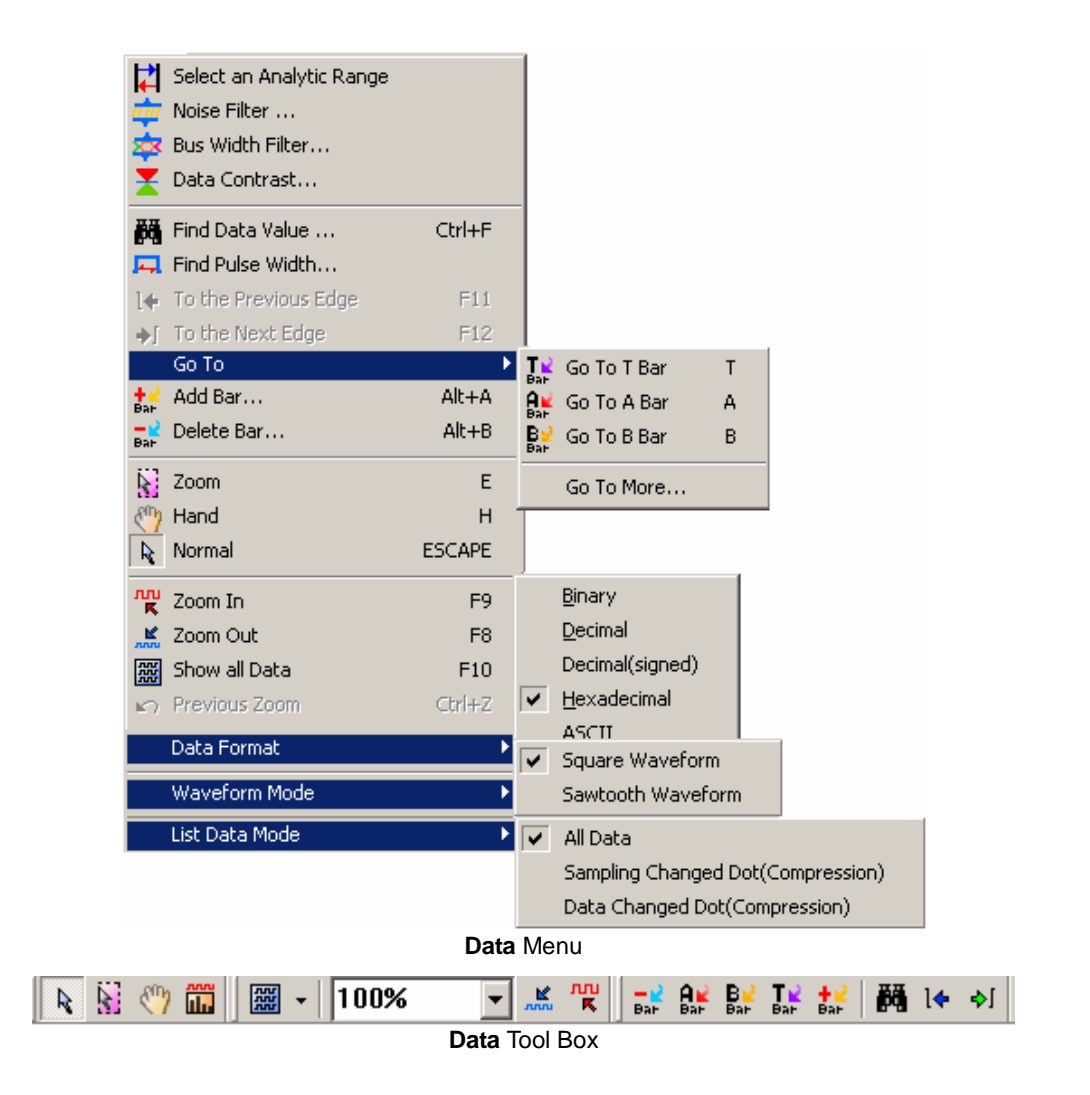

## Menu Bar: **Data**

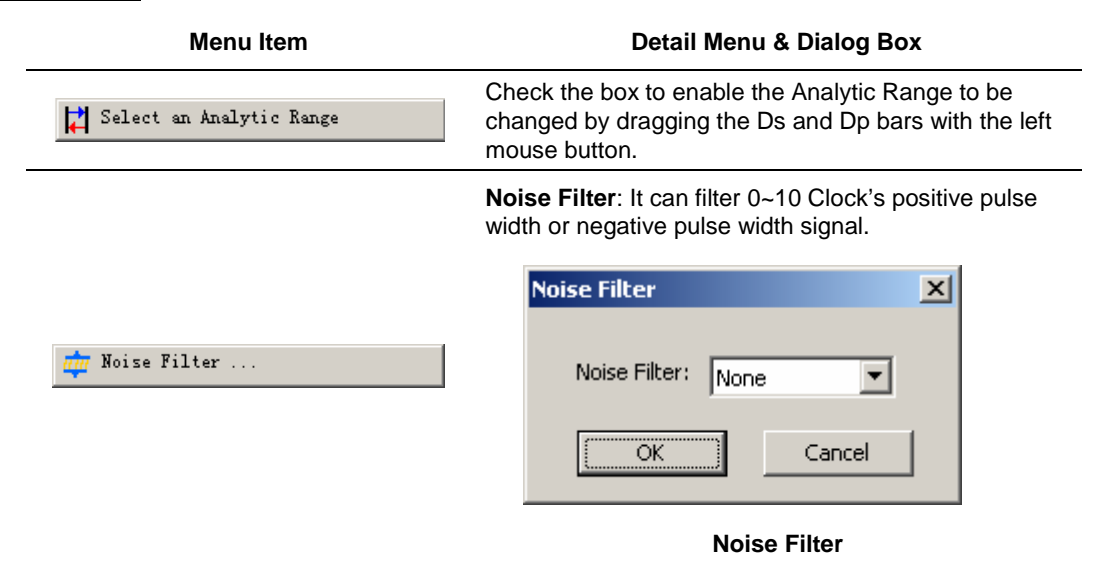

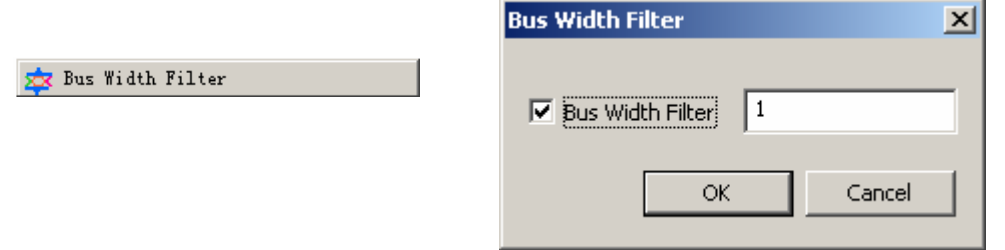

Bus Width Filter

Select the check box to activate the function of the Bus Width Filter in the dialog box, and then users can input the corresponding value of the width to be filtered in the right edit box. Input the time value of the width when the display is in the Time Display or the Frequency Display, and the unit is based on time, such as s, ms, us, etc.; if the inputted value is out of the range, it will switch to the best time value in range. Input the clock value of the width when the display is in the Sampling Site Display, and the range of the input is from 1 to 65535.

For example, after activating this function, and then input the value, 5ns. The Bus Data which is less than or equal to 5ns will be filtered as the figure below:

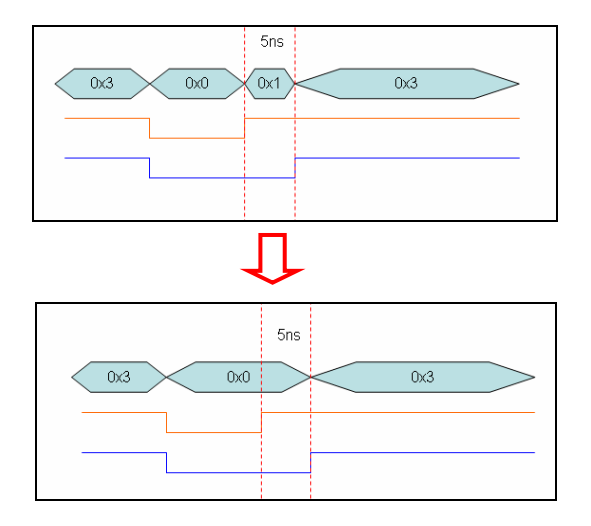

Before and After Filtering

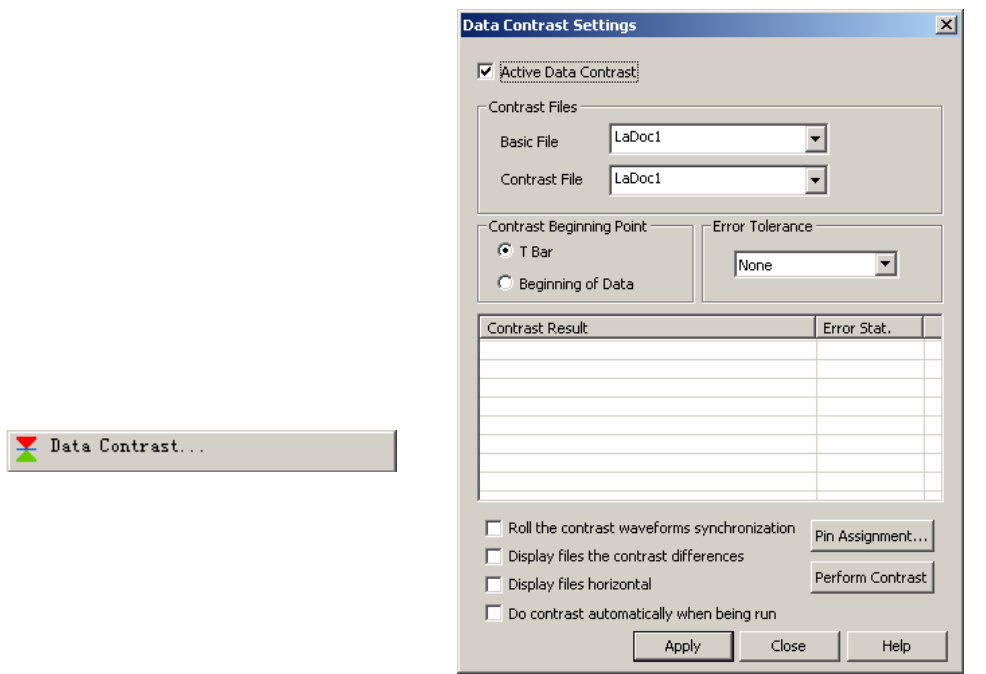

Data Contrast

**Data Contrast:** It is used to contrast the difference for the two files of the same style. One is the Basic File, and the other is the Contrast File. The contrast file can display the difference between the Basic File and the Contrast File.

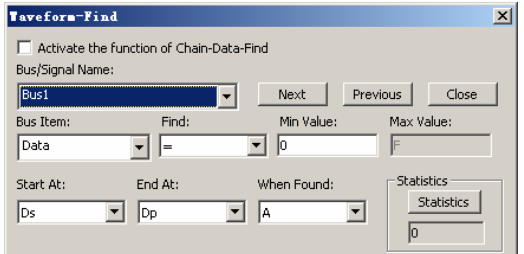

Waveform-Find Dialog Box without Activating the Function of Chain-Data-Find

Use the pull-down menu to select the Bus/ Signal Name:

The list of Find depends on whether it is a Bus or Signal that is being searched in:

**Bus** – Choose among =, !=, In Range and Not In Range (enter the value for Min Value and Max Value).

**Signal** – Choose among Rising Edge, Falling Edge, Either Edge, High and Low.

**Start At** - Choose the position to start our search by selecting one of the following:

Ds, T, A, B, etc. (select from the pull-down menu).

**When Found** - Choose A, B or other bars to mark the position where it is coincident with the set conditions.

**Statistics** – Show the number of instances of the search results.

Find Data Value ...

- **Remember the final condition** 

**When the find function is used, the function of displaying the final conditions is added. When you have closed the Waveform-Find dialog box, and you want to find the set conditions, you can open the Waveform-Find dialog box again for the system has saved the last set conditions.**
- **It is available only when searching through a Bus.** 

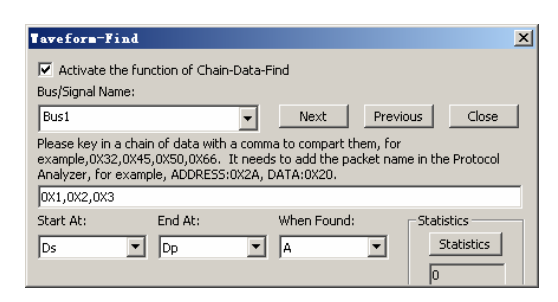

Waveform-Find Dialog Box with Activating the Function of Chain-Data-Find

- **The function of Chain-Data-Find is mainly for finding the data in the packets of Bus and Protocol Analyzer which have some serial data. For example, it can start finding with the serial packet segments (there are 0X1, 0X2 and 0X3) in the Bus. It improves the efficiency of Data Find. See the following process:** 

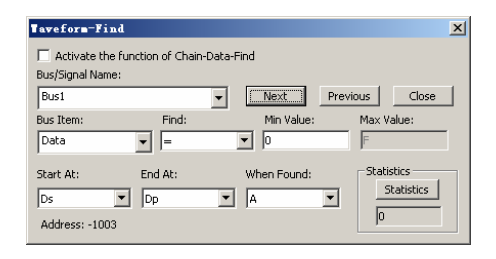

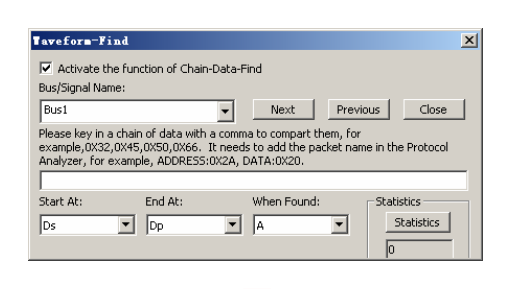

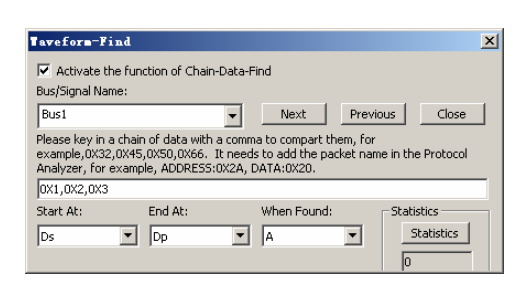

Process of Activating the Function of Chain-Data-Find

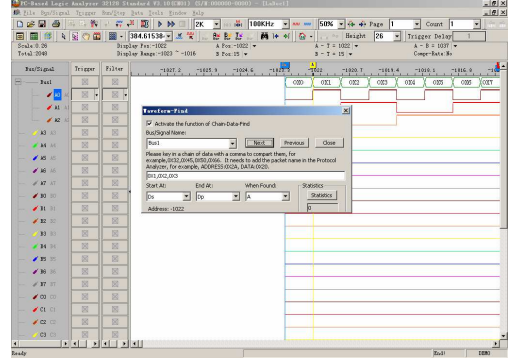

Function of Chain-Data-Find Displayed on the Waveform Window

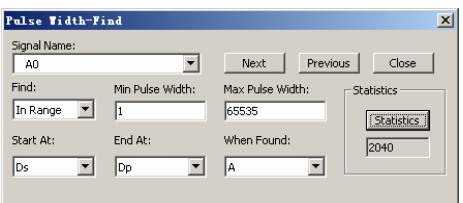

Pulse Width-Find Dialog Box

Signal Name: It can select the single channel for Find.

Find: It can select the Find conditions which are "In Range", "Min Value", ">", "<" and " ". When users select the option of "In Range", they can input the value of the Min Pulse Width and Max Pulse Width between 1 and 65535 and find the Pulse Width in range. When users select the "Min Value", they can find the Min Pulse Width for the present single channel. When users select the options ">", "<" and "=", they can input the value of the Pulse Width between 1 and 65535 and find the Pulse Width in range.

Start At: Select the Start point of Find. The selectable items are all Bars; the default is the Ds Bar.

End At: Select the End point of Find. The selectable items are all Bars; the default is the Dp Bar.

When Found: Select a Bar to mark the found Pulse Width. The selectable items are all Bars; the default is A Bar.

Statistics: It can count the number of Pulse Width in the present range.

Next: It can find the next Pulse Width.

Previous: It can find the previous Pulse Width.

For example: Find in the A2 channel; the Pulse Width is equal to "40us"; take the A Bar as the mark. See the below figure:

#### Find Pulse Width...

- **This function is mainly used for finding the pulse width in a single channel and the single channel of a Bus. It improves the efficiency of finding the Pulse Width for engineers and strengthens the Find function of the Logic Analyzer.**

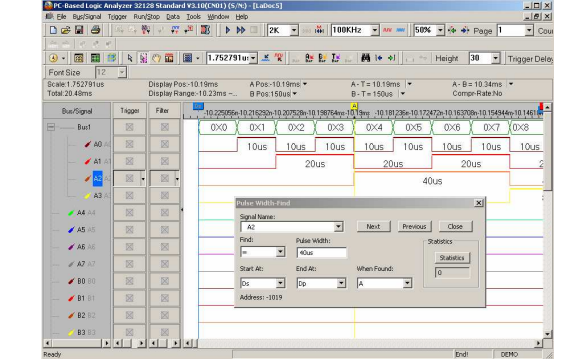

Pulse Width-Find on the Waveform Window

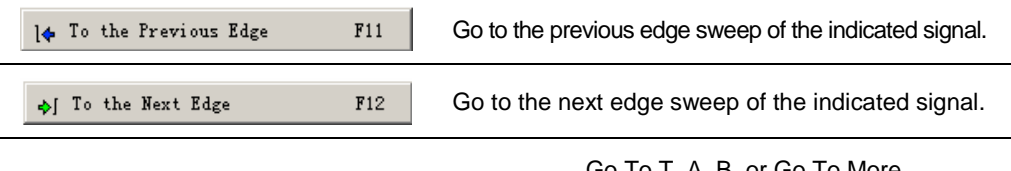

 $\vert$ 

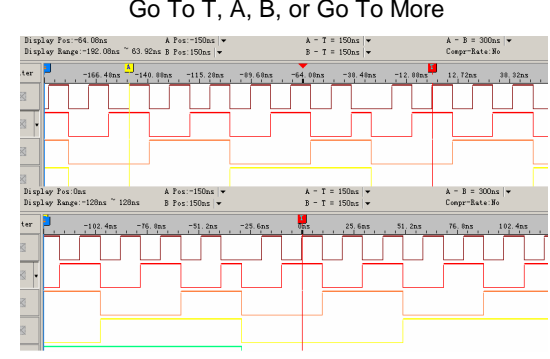

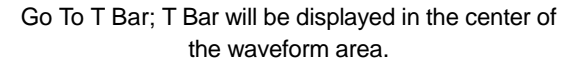

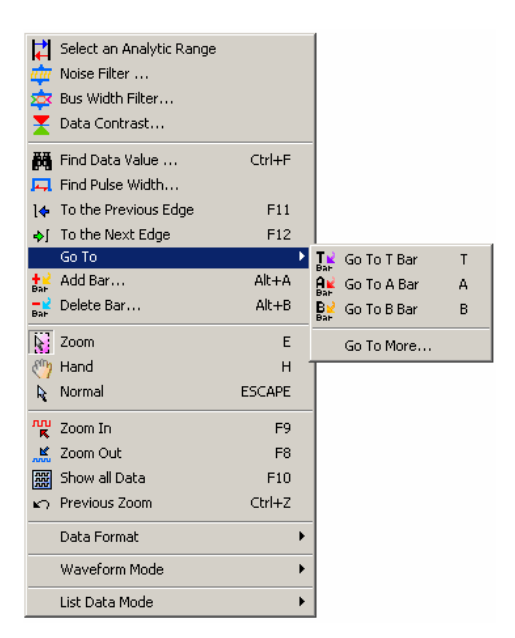

 The selected bar will be shifted to the center of the waveform area.

Tip:

 $GoTo$ 

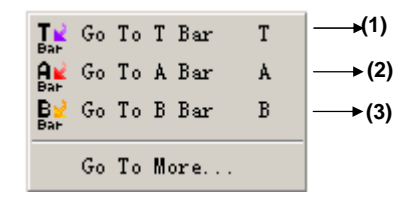

(1) Press T, go to T Bar.

(2) Press A, go to A Bar.

(3) Press B, go to B Bar.

Alt+A +2 Add Bar...

Add user defined bars.

- 1. Click the above menu item from **Data** menu, or click **Add Bar** icon from **Tool Bar**.
- 2. Give a **Bar Name**, define a **Bar Color**, and set a **Bar Position**.
- 3. Define the **Bar Key** with the number between 0 and 9.

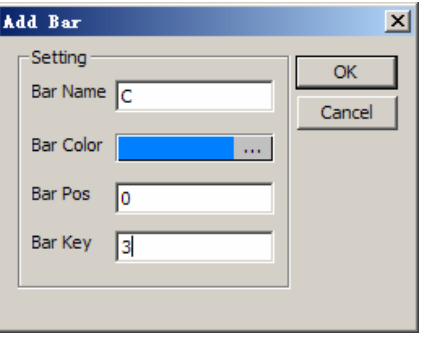

#### Add Bar

.<br>Ali 1886

58% - 4 + Po Height  $\boxed{30 - x}$ 

**Text** 

Add a Bar with the number between 0 and 9

80 8 8

- **The number shortcut is set in the Add Bar dialog box. Every new bar can be filled in one number which is used to find the required bar faster; the default number of the new bar is 0. It is noticed that once the number key is set, it can't be modified, and each new bar can named with the same number, that is to say, one number can name many bars.** 

For example, users can set the number 3 as the shortcut key. When users press the number 3 key, the C Bar will be displayed in the centre position of the screen.

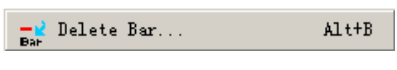

Delete a user defined bar.

- 1. Click the above menu item from **Data menu**, or click **Delete Bar** icon from **Tool Bar**.
- 2. Select a user defined bar, and click on **Delete**.
- 3. Delete the selected Bar with the **Delete** key on the **Keyboard**. Use the mouse to select the added bar and press the **Delete** key on the keyboard to delete the bar.

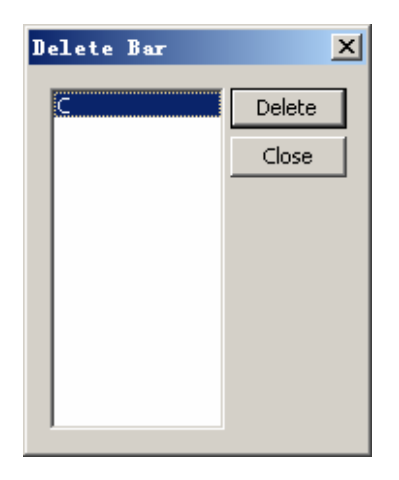

Delete Bar Dialog Box

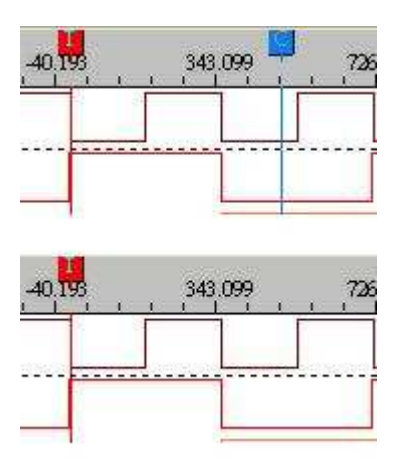

Delete a selected **Bar**.

 $\sum_{i=1}^{n}$  Zoom

 $\mathbf{E}^{\top}$ 

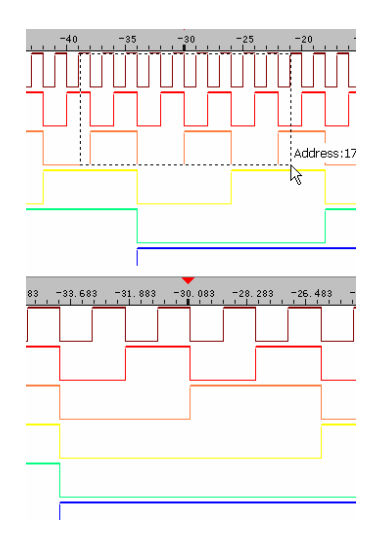

To **Zoom In**, left click and drag the mouse/point from left to right.

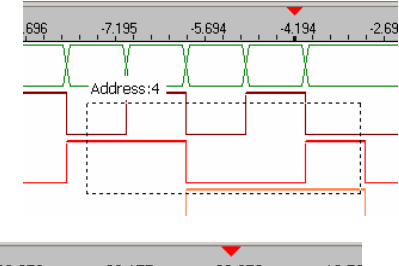

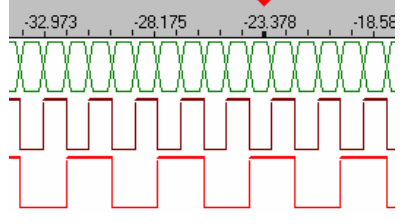

To **Zoom Out**, left click and drag the mouse/point from right to left.

- **A Zoom-In or a Zoom-Out view will be centered in the Waveform Display Area, and the new zoomed view will be sized according to the available space on the display.** 

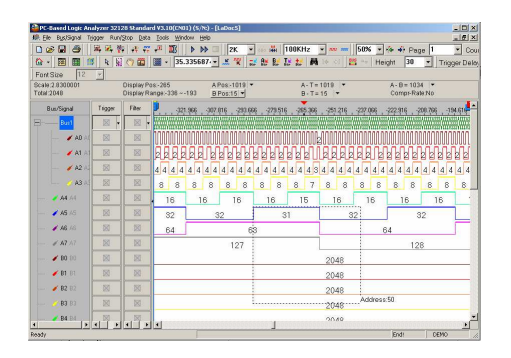

To display the Tooltip, left click and drag the mouse/point from right to left or from left to right.

When users activate the **Zoom** to zoom in / zoom out the selected area, the Tooltip on the right corner of the bottom will display the Time, Clock or Address of the selected area.

When selecting the Zoom function, and users are pressing and dragging the left key, the information on the right corner of the bottom will be changed and updated with the width of the selected area. And the information is displayed on the right corner of the bottom in the way of Tooltip. When users loosen the mouse, the information will disappear.

Tooltip:

Time/Frequency Sample: xxx (time) /ns (unit)

Address: xxx (There is no unit with the address. )

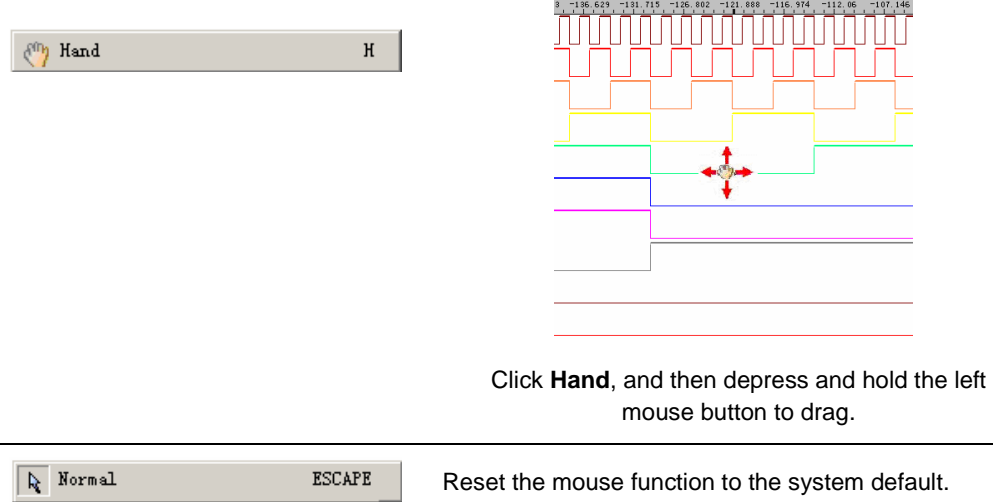

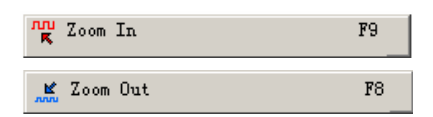

- **Zoom In and Out can be switched by changing the percentage value in the pull-down list.** 

**1. The system can set the value of Zoom In and Out:** 

 **The default unit is µs. When zooming in, it will be automatically changed to ns. When zooming out, it will be changed to ms, s or ks.** 

**2. Pull-down Menu:** 

 **There are thirty scales. The maximum zoom in and out is the cycle of each grid, 0.0001piece.** 

 **The minimum zoom in and out is the cycle of each grid, 1,000,000,000.** 

 **Zoom in and out (the proportion): with each grid being the cycle, the zoom in and out (%) is 100%. The time of Zoom In and Out counts by the clock of each grid (sample frequency). For example:** 

 **(1) Each grid is being a cycle; the zoom in and out is 100%. The time of Zoom In and Out will be presented by the clock of each grid X (1/sample frequency).** 

 **(2) Each grid stands for the clock of 100 pieces, the zoom in and out is 1% and the time of Zoom In and Out will be displayed by the cycle of each grid X (1/sample** 

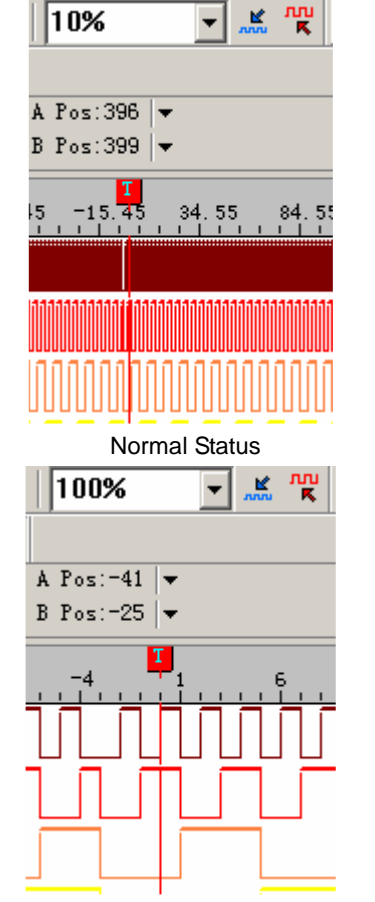

Result from **Normal** to **Zoom In**

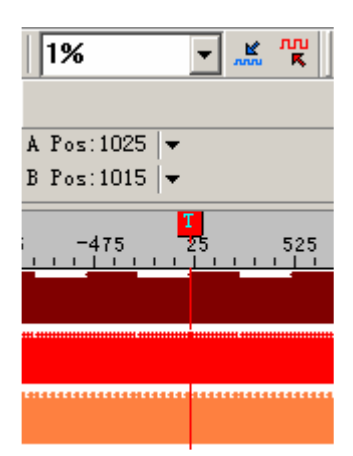

**frequency).** Result from **Normal** to **Zoom Out**

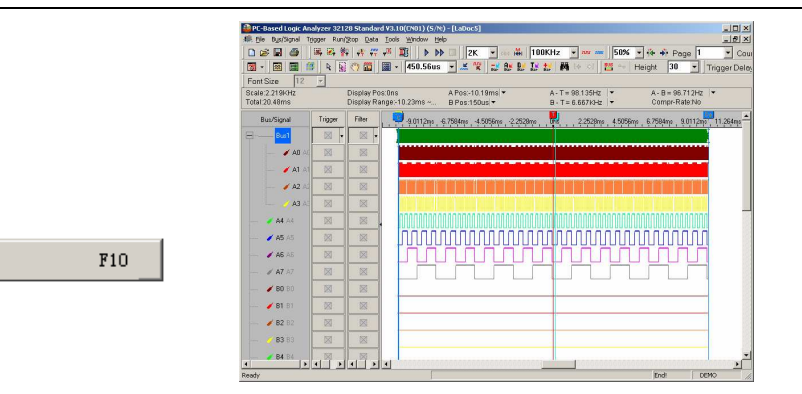

Show all Data

图 Show all Data

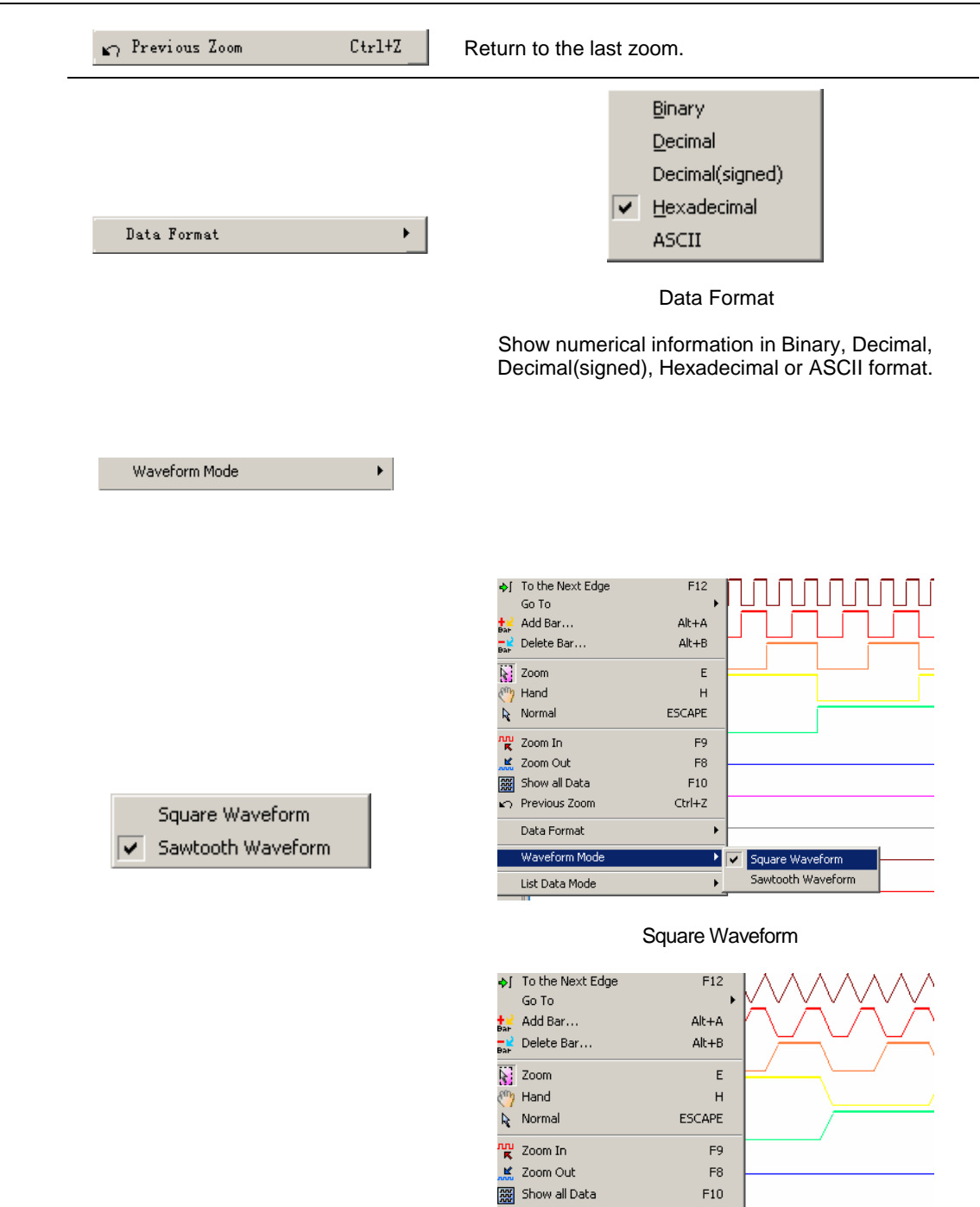

 $\overline{\phantom{a}}$  Previous Zoom

Data Format

Waveform Mode

List Data Mode  $\blacksquare$ 

Sawtooth Waveform

 $Ctrl + Z$ 

 $\overline{\phantom{a}}$ 

т

Square Waveform

**V** Sawtooth Waveform

### List Data Mode

- **The data for list mode are so many, to be convenient for users, that there is adding a List Data Mode function. The formats for the List Data Mode are All Data, Sampling Changed Dot (Compression) and Data Changed Dot (Compression).** 

 $\mathbb{R}^{\mathbb{Z}}$ 

**All Data:** It is the present display mode.

**Sampling Changed Dot (Compression):** Take the sampling changed dot as the compression data reference dot.

**Data Changed Dot (Compression):**  Take the present data change dot as the compression data reference dot.

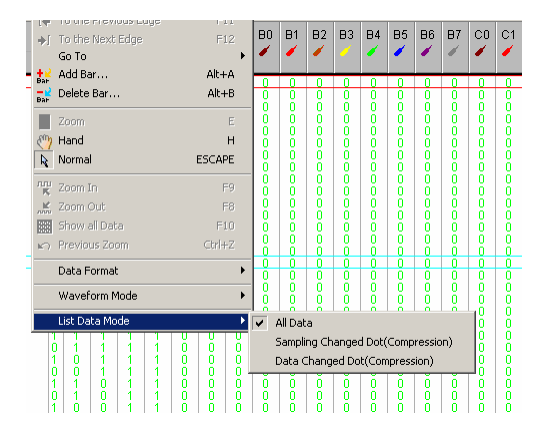

List Data Mode: All Data, Sampling Changed Dot (Compression) and Data Changed Dot (Compression).

# **Menus and Tool Bars (cont'd)**

**6. Tools** 

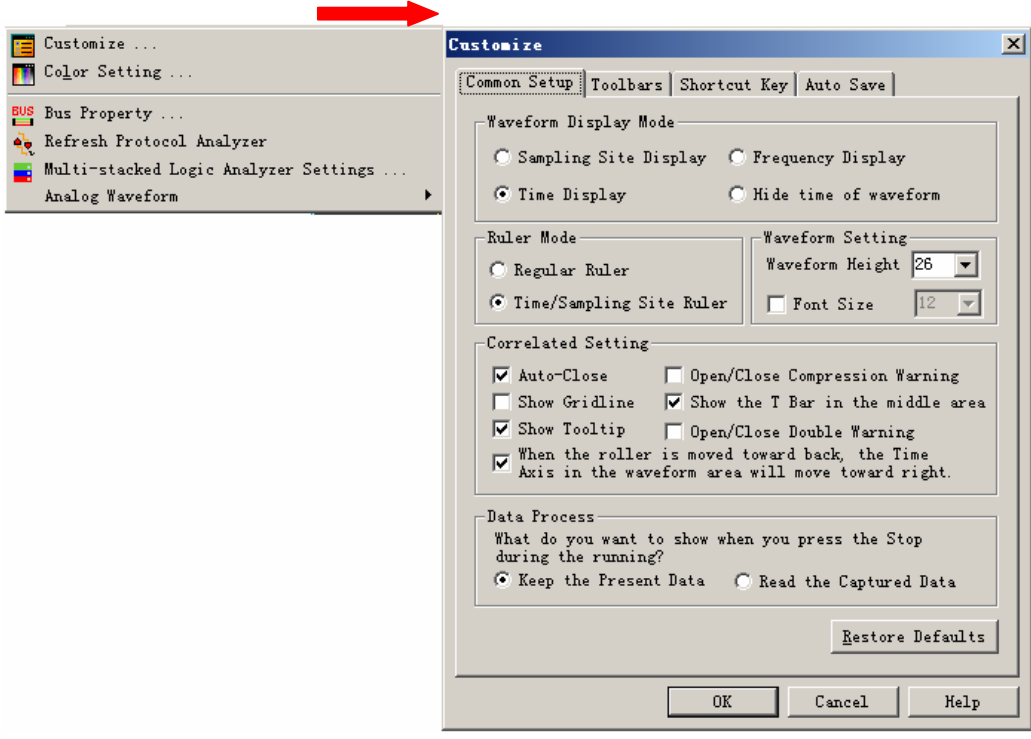

**Tools** Menu

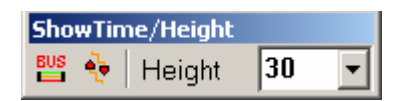

**Show Time/Height** Tool Box

# Menu Bar: **Tools**

 $\boxed{\equiv}$  Customize ...

**Menu Item Contracts Contract Contracts Detail Menu & Dialog Box** 

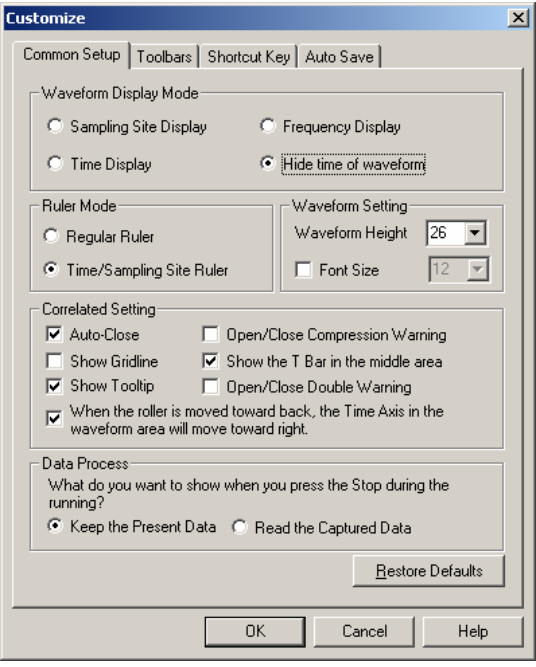

### **Customize** Dialog box

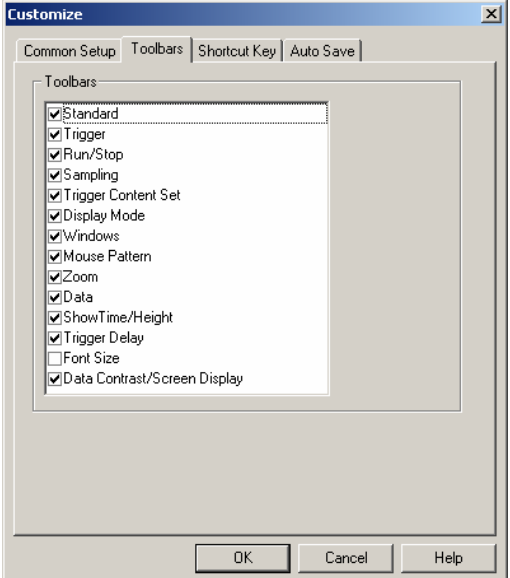

**Toolbars** Setting

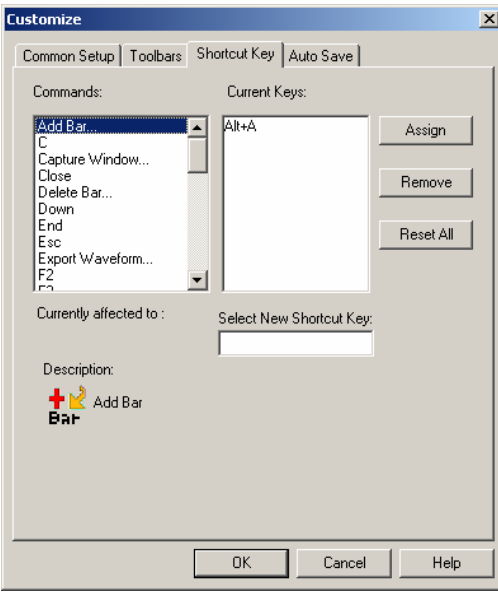

**Shortcut Key** Setting

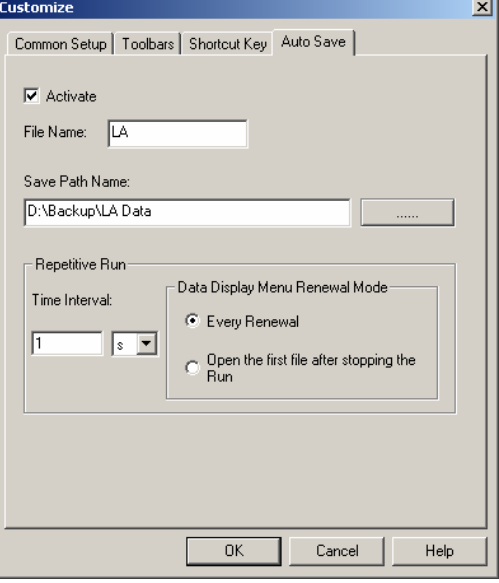

Save **Setting** 

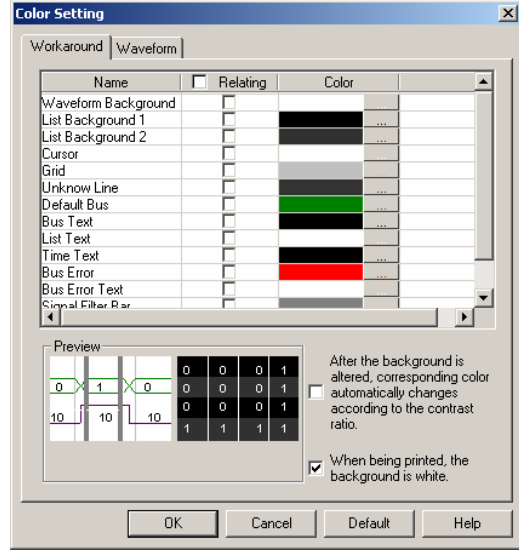

Color Setting

Color Setting.

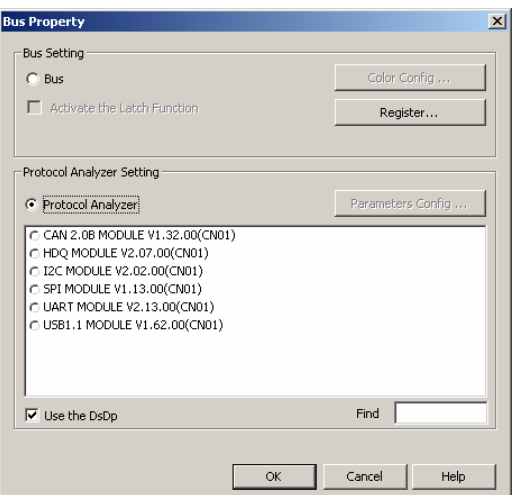

#### **Bus Property**

**Bus:** Activate the function of analyzing the Bus.

**Color Configuration:** Open the Color Configuration dialog box to set the conditions for the Bus.

**Activate the Latch Function:** Activate the latch function.

**Protocol Analyzer:** Activate the function of analyzing the Protocol Analyzer.

**Use the DsDp:** Use the Ds and Dp to help analyze the Protocol Analyzer.

**Find:** Find the desired Protocol Analyzer module. Users can input the Protocol Analyzer name to quickly find the Protocol Analyzer module from many Protocol Analyzers. After inputting the first character of the name in the Find box of Bus Property dialog box, the corresponding module will be displayed in the Protocol Analyzer list box according to the input character. See the figure below:

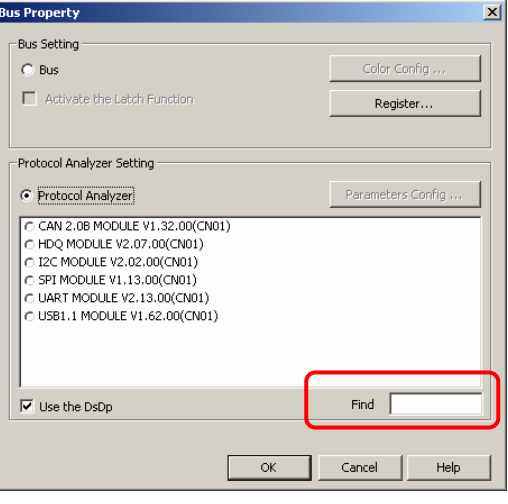

### **Find** Editor Box

When you input "I" in the Find editor box, the Protocol Analyzer list displays all Protocol Analyzers with the initial character of "I"; see the below picture:

**BUS** Bus Property.

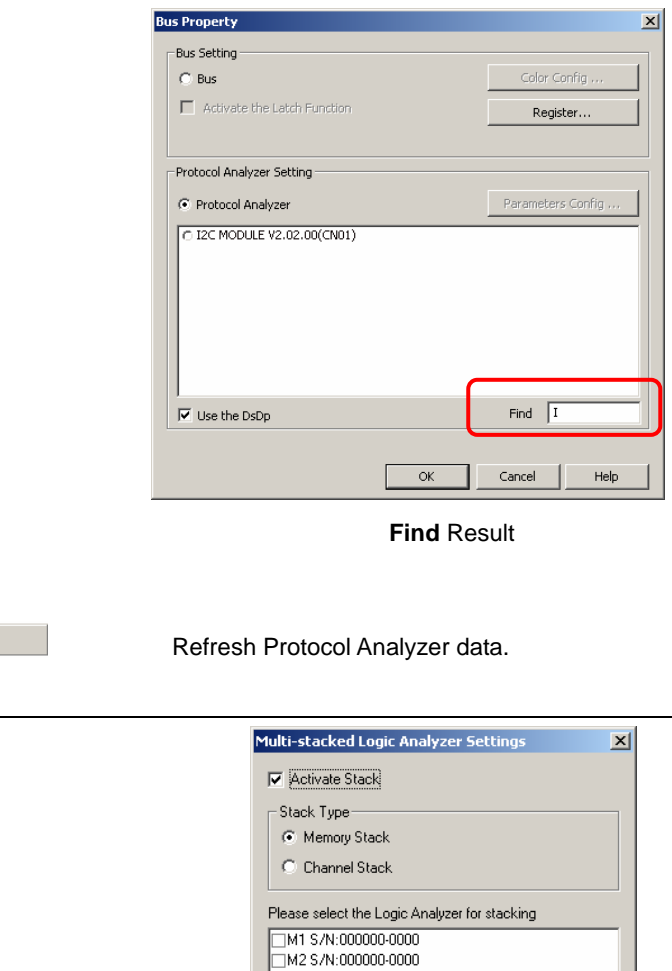

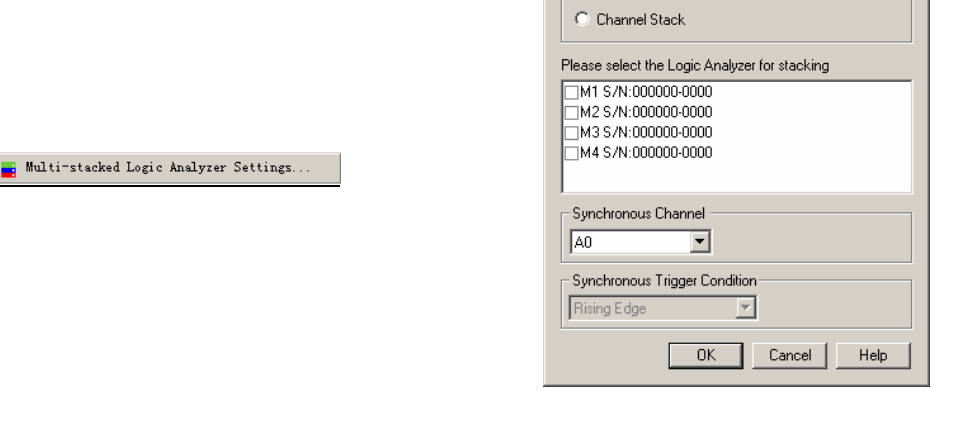

Multi-stacked Logic Analyzer Settings Dialog Box

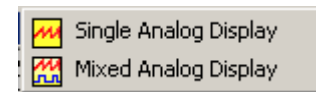

Analog Waveform

. Refresh Protocol Analyzer

- **When the function of Analog Waveform is activated, the Analog Waveform will be displayed in the waveform area of the Bus's sub-channel and take the space of four channels. And four sub- channels won't draw the waveform. It notes that the sub-channel of the Bus must be more than four channels.** 

#### **Analog Waveform**

¥

The function of Analog Waveform means that the Display Mode of Bus Data is not the Pure Data Mode, while it displays data change with the curve which looks like a waveform, which, in fact, is a curve to describe the data change. So it is called the Analog Waveform.

The Analog Waveform can be divided into two kinds, namely, Single Analog Display and Mixed Analog Display, see the figures as below:

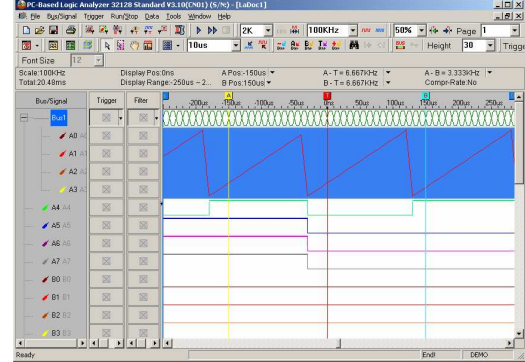

Single Analog Display

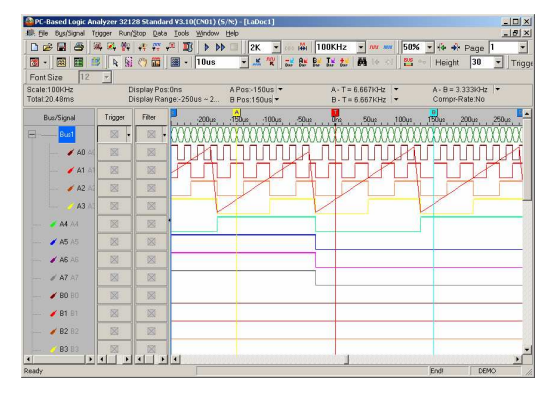

Mixed Analog Display

# **Menus and Tool Bars (cont'd)**

# **7. Windows**

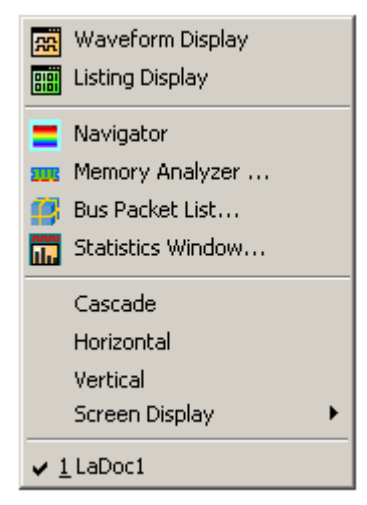

**Window** Menu

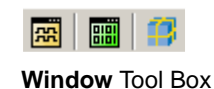

# Menu Bar: **Windows**

**Menu Item Detail Menu & Dialog Box** .<br>1. Eile B<u>u</u>s/Signal Trigger Run/<u>S</u>top <u>D</u>ata <u>T</u>ools Window Help  $\frac{M}{\left\vert \Phi \right\vert }$  $\frac{\Omega}{\Omega}$ Font Size 12<br>Scale:100KHz<br>Total:20.48ms  $\blacksquare$  Navigator Display Pos:Ons and Memory Analyzer<br>Display Range: 250 (3) Bus Packet List... Memory Analyzer .. Statistics Window.. **RR** Waveform Display  $\overline{\mathbf{s}}$ Bus/Signal Trigger Filter Cascade  $\mathscr{L}$  and  $\mathbb{A}$  $\boxtimes$  $\overline{\phantom{a}}$  $\boxtimes$ Horizontal Vertical<br>Screen Display  $\blacktriangleright$  A1 A1  $\overline{\boxtimes}$  $\mathbb{X}$  $\angle$  A2 A2  $\overline{\boxtimes}$  $\overline{\boxtimes}$  $\sqrt{1}$ LaDoc1  $\overline{\boxtimes}$  $A3A3$  $\boxtimes$  $\boxtimes$  $\angle$  A4 A4  $\boxtimes$  $\triangle$  A5 A5  $\overline{\boxtimes}$  $\overline{\mathbb{N}}$ 

**Display** Signals in **Waveform**.

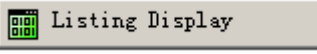

Navigator

=

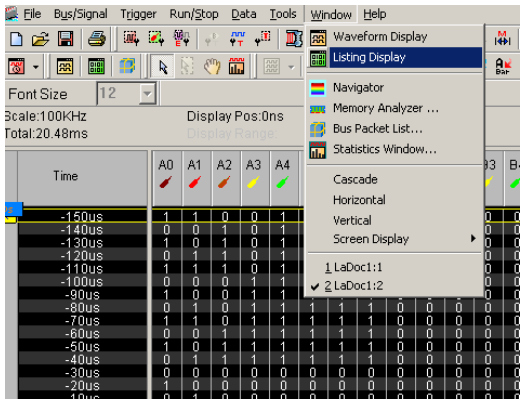

**Display** Signals in **Listing**.

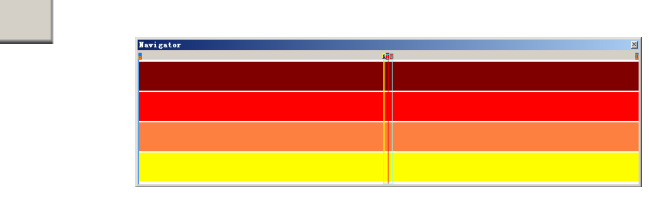

**Navigator Window** 

- **The Navigator Window is displayed under the waveform display area when activating the Logic Analyzer. The Navigator displays the waveform length of all the captured data; it only can display the waveform of the data of four channels. In the Navigator Window, users can click the Left Key of the mouse to select the waveform randomly. The selected waveform keeps pace with the waveform in the waveform display area. The size of the selection frame is in inverse proportion to the Zoom Rate; the larger the Zoom Rate is, the smaller the size of the selection frame is. Users can also click the Right Key of the mouse to select the displayed channel.** 

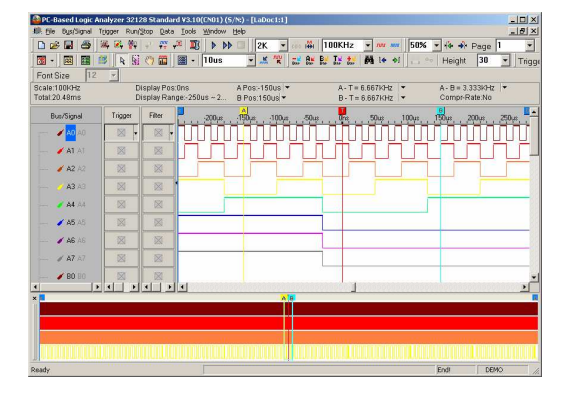

Navigator Window under the waveform display area

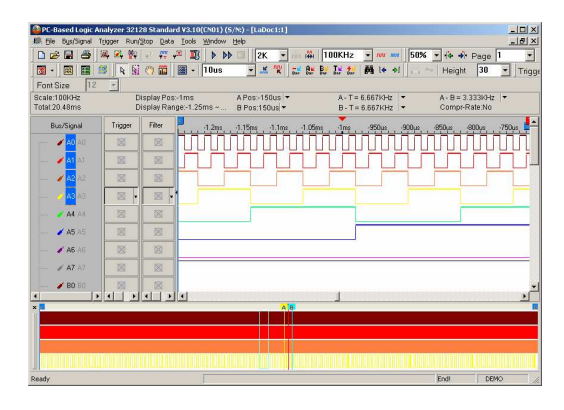

Blue Frame in the Navigator Window

There is a blue frame in the above Navigator Window. Users can click the Left Key of the mouse to select the waveform randomly.

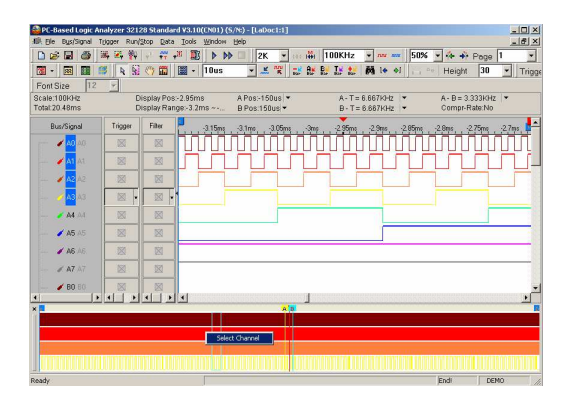

Select Channel button

After clicking the Right Key of the mouse, the Select Channel dialog box will pop up as below.

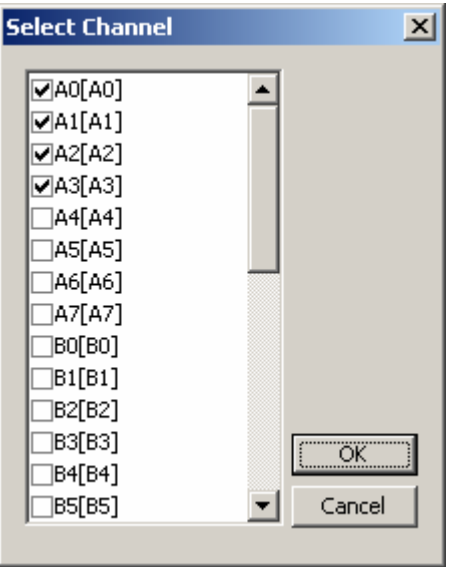

Select Channel dialog box

In the Select Channel dialog box, users can select the channel which users want to display; users can select four channels at most; the defaulted channels are A0, A1, A2 and A3 (there are four channels in total).

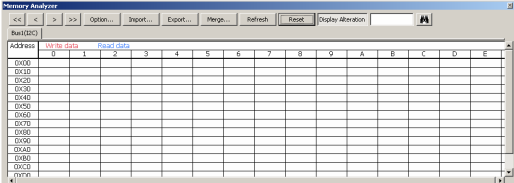

Memory Analyzer Interface

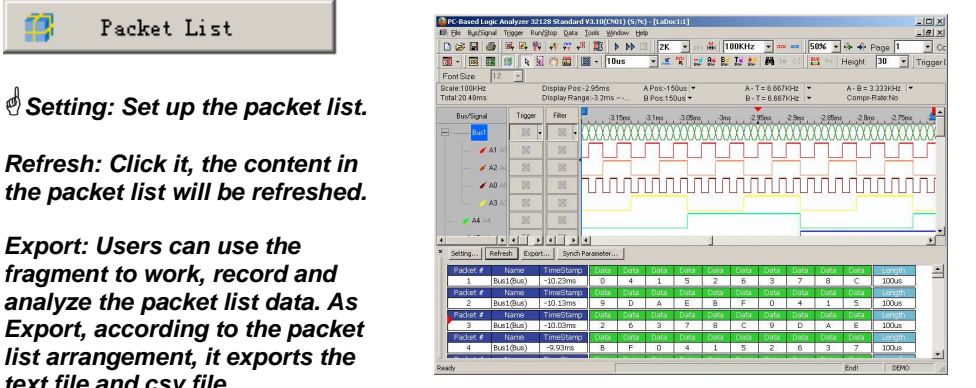

Display Packet List

**text file and csv file.** 

**FIG** Memory Analyzer.

**Synch Parameter: Open the Synch Parameter Setting dialog box.**

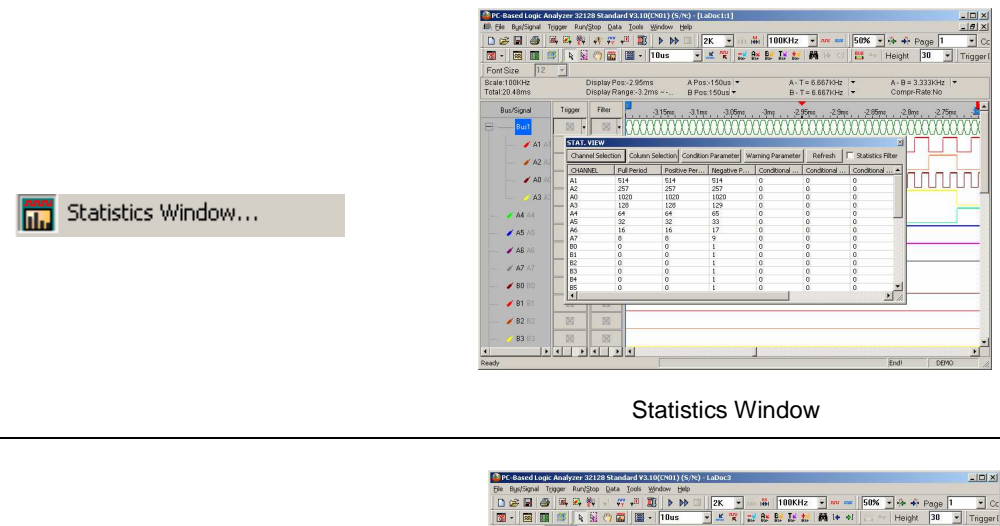

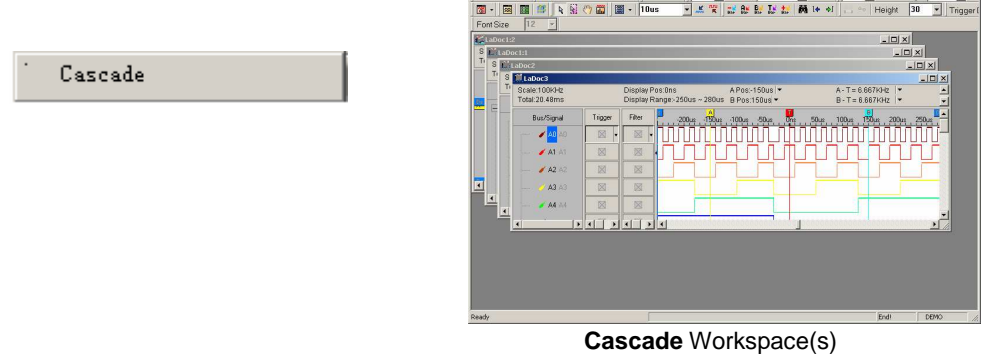

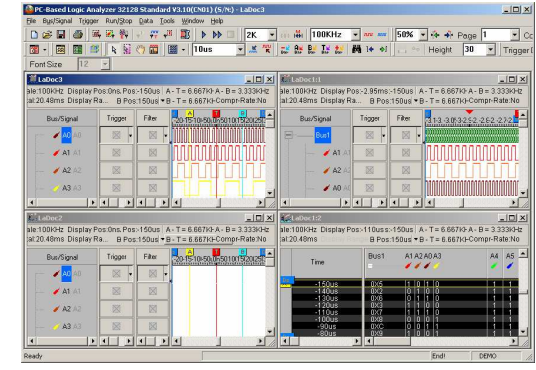

Align Workspace(s) horizontally

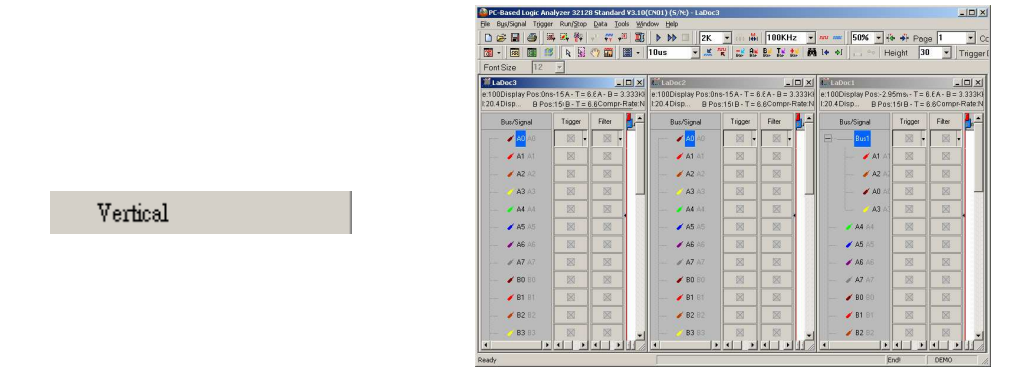

Align Workspace(s) vertically

Horizontal

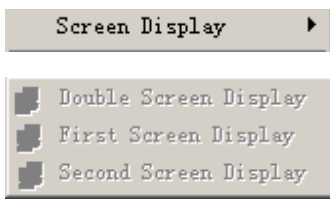

### **Screen Display:**

When there are two displayers connecting, users can select , Double Screen Display, to display waveforms on both two displayers; it is convenient for displaying more waveforms. **We First Screen Display, or Strip Second** Screen Display, can also be selected to display waveforms on the first displayer or the second displayer.

### **Stopwatch Function:**

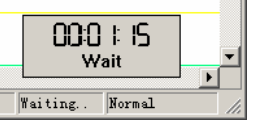

### **Stopwatch Function**

The function will show at right corner of the bottom of the screen while sampling data. It times from users pressing the ensured key at the Bus Property dialog box to Bus insert sending back analyzed data. Please look at the left figure.

It has five functions as following:

Time of waiting for triggering, Time of triggering success, Time of sampling data, Time transmitted to computer after sampling data finished and Time of Bus data overloading.

# **Menus and Tool Bars (cont'd)**

# **8. Help**

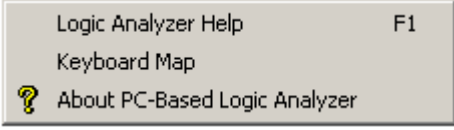

**Help** Menu

# Menu Bar: **Help**

.<br>Keyboard Map

 $\mathcal{L}^{\pm}$ 

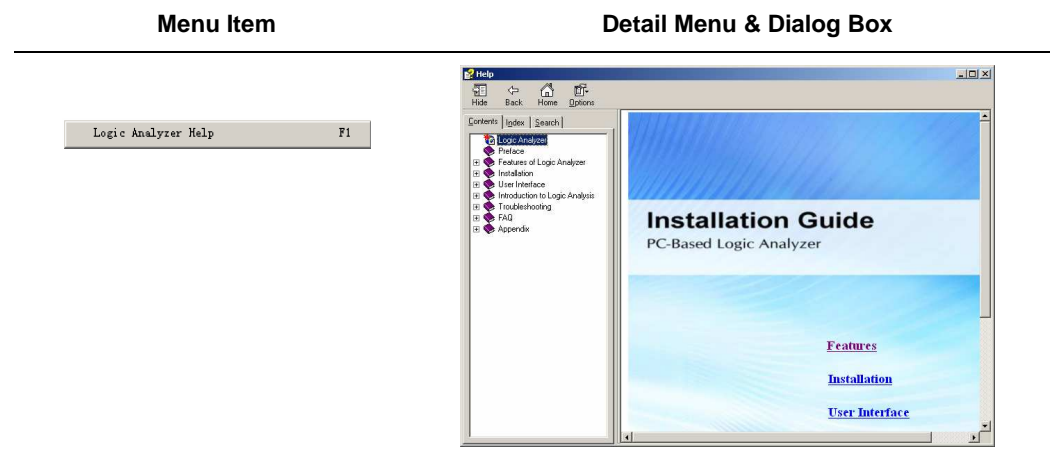

Open **Logic Analyzer Help** file.

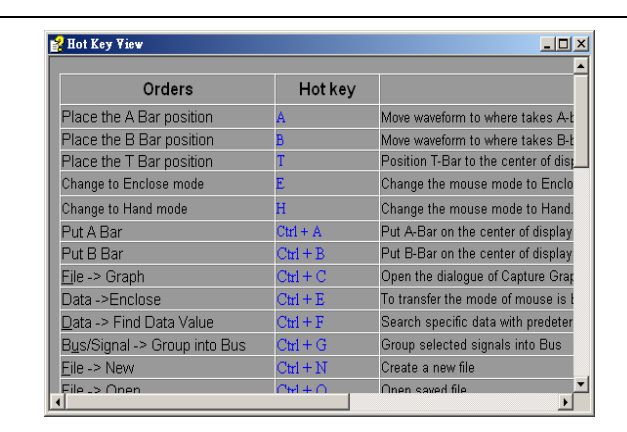

The Table of **Keyboard Map**

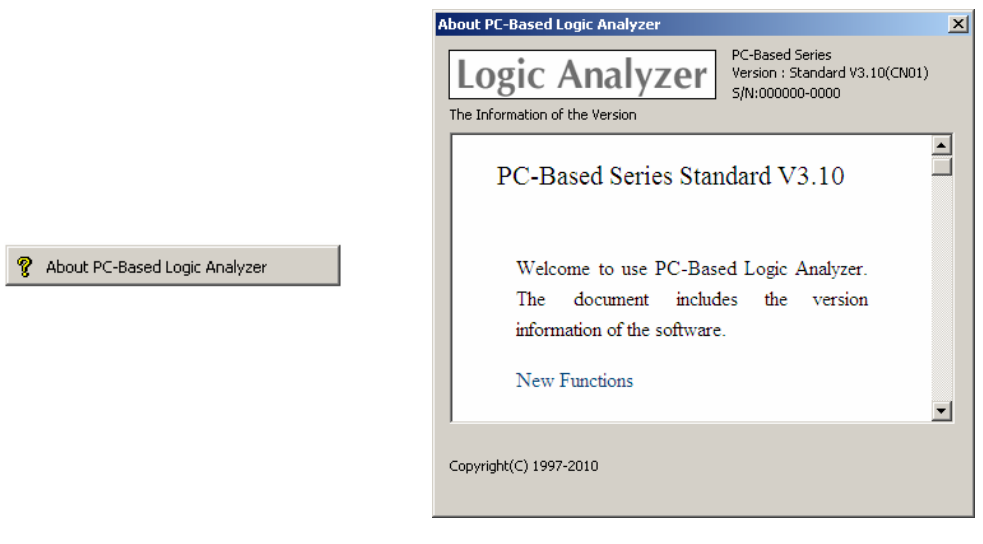

About PC-Based Logic Analyzer

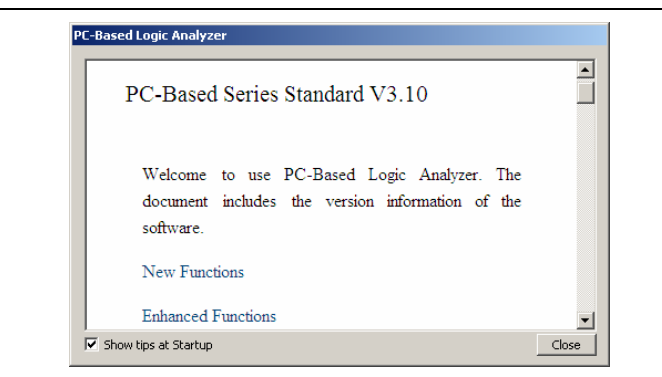

Software Version Information Display Window

- **The function of Software Version Information Display for PC-Based LA means that the software will open a small window which displays the software version, new functions and bug modifications when activating the software. It is convenient for users to know the information of the present** 

# **Right Key**

**Right Key Menu on the Bus/Signal Column** 

 $\phi$  **The Right Key menu is added on the basis of the Bus/Signal menu. So the function of Sampling Setup, Channels Setup, Bus Property, Group into Bus, Ungroup from Bus, Format Row and Rename are the same as those in the Bus/Signal menu. And the function of the Analog Waveform is the same as that in the Tools menu.** 

### **Menu Item Contracts Contract Contracts Detail Menu & Dialog Box**

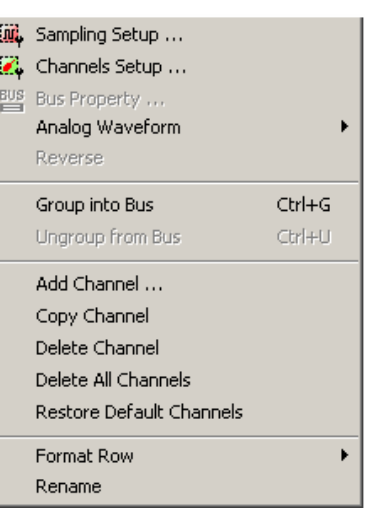

Right Key Menu on the Bus / Signal Column

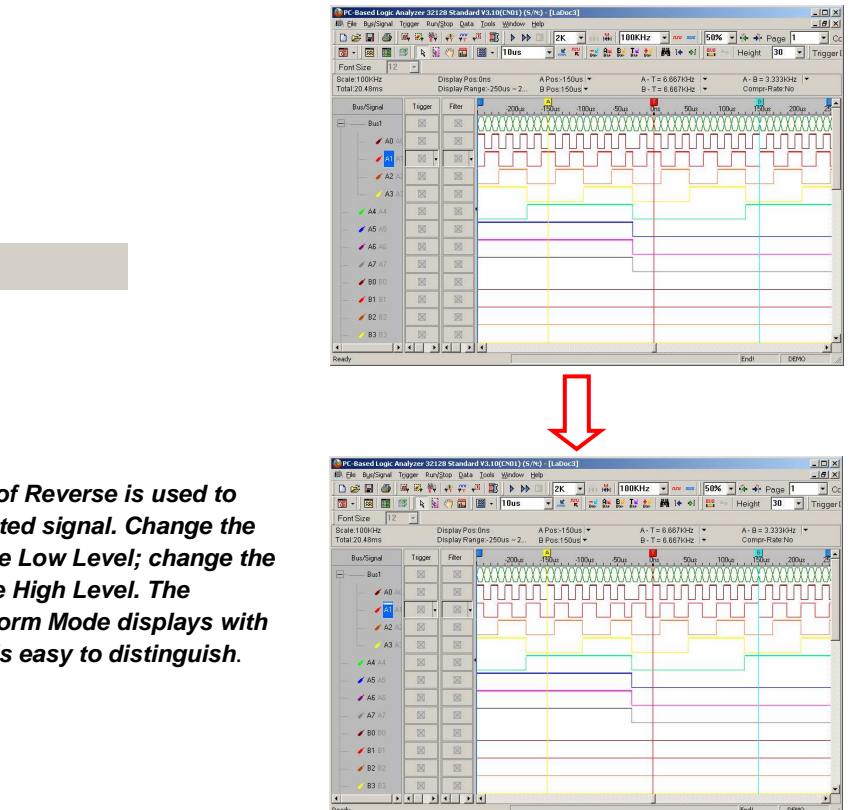

Reverse Function Displayed in the Waveform **Window** 

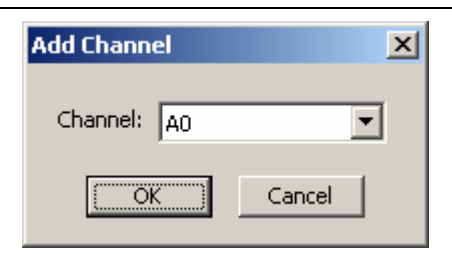

Add the required channel in the Bus / Signal column.

Reverse

- **This function of Reverse is used to reverse the collected signal. Change the High Level into the Low Level; change the Low Level into the High Level. The Reverse of Waveform Mode displays with the dashed, so it is easy to distinguish**.

 $\begin{minipage}{0.9\linewidth} Add Channel \dots \end{minipage}$ 

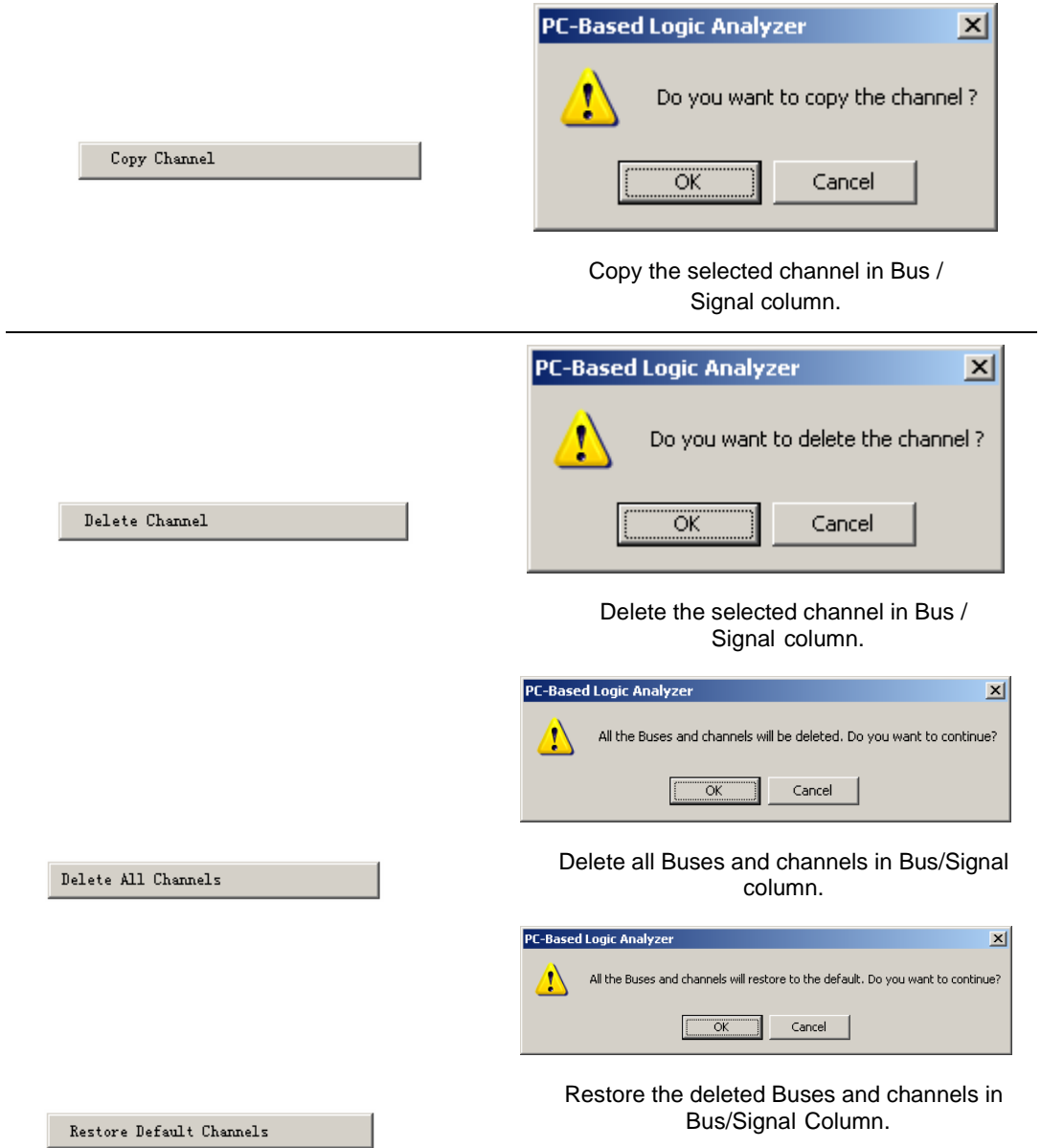

### **Right Key Menu on the Waveform Area**

- **The functions of the right key menu on the waveform area are similar to those of the Data menu.**

**The menu adds the functions, such as Place Ds and Dp, Add Bar in the waveform display area.**

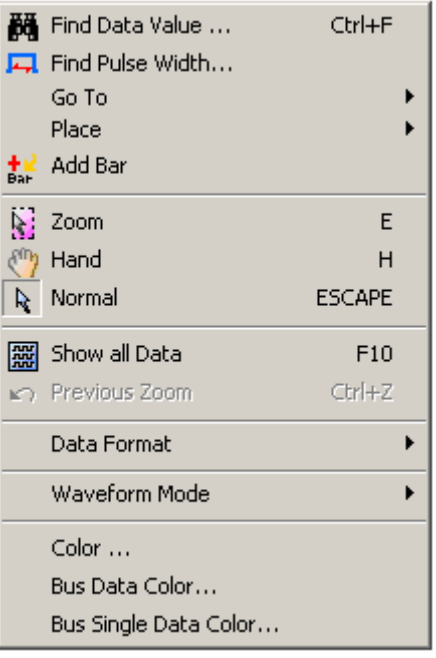

Right Key Menu on the

Waveform Area

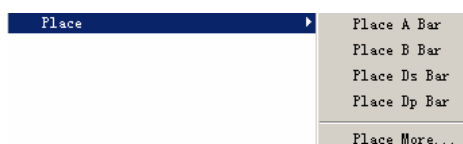

- **The right key menu on the waveform area adds the function of Place Ds and Place Dp. However the functions are only used after the Ds and Dp bars are activated, otherwise they will be disable. These functions are the same as that of A Bar.** 

**When the mouse is stopped at a special position, click the right key on the mouse, select the Place Ds or Place Dp, the Ds or Dp bar will move to the special position.** 

 **For example, Open "Select an Analytic Range", select the special position is "- 10", and then select "Place Ds". See the figure in the right column.**

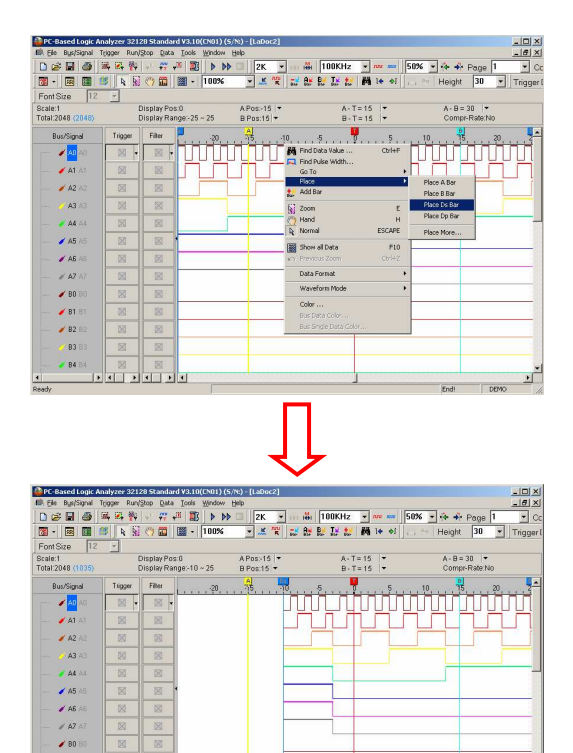

Place Ds Bar

 $\frac{1}{2}$  81 , 83 **/** 84  $\frac{1}{\sqrt{2}}$  Add Bar

**@ When the mouse is located at a special position on the waveform area, click the right key to select the Add Bar function; a bar will be added automatically in the special position according to the sequence of the word and color. See the C Bar in the position "5" in the right column.** 

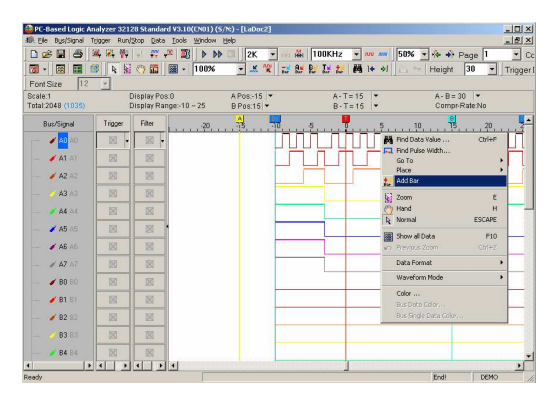

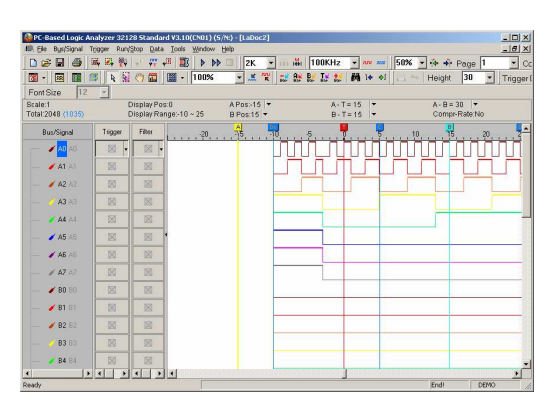

Add a Bar on the Waveform Area.

# **User Interface**

### **1. Find Data Value**

Find Data Value is a very useful tool to help the user to find data on the received signals.

**Step 1** Click the Find Data Value  $\frac{1}{100}$  icon; the dialog box of Waveform-Find will appear.

### **Step 2** Using the pull-down menu, select the Bus/Signal Name.

The Bus/Signal listed on the pull-down menu represent the status of the Bus/Signal column as shown :

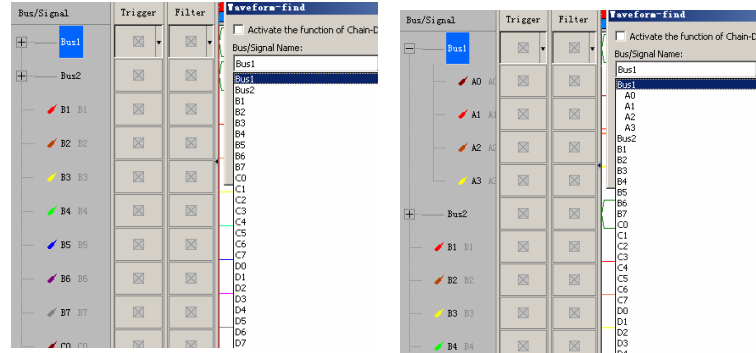

**Step 3** Choose the character for Find. The list of characters depends on whether it is a Bus, Signal, or the protocol analyzer such as I2C, UART, SPI, etc., which is being searched.

**Bus:** Choose among = , != , In Range and Not In Range (Enter the Min Value or Max Value). **Protocol Analyzer:** Choose the segments bits of the protocol analyzer (Select the protocol analyzer item and enter the value for Min Value or Max Value).

**Signal:** Choose among Rising Edge, Falling Edge, Either Edge, High or Low.

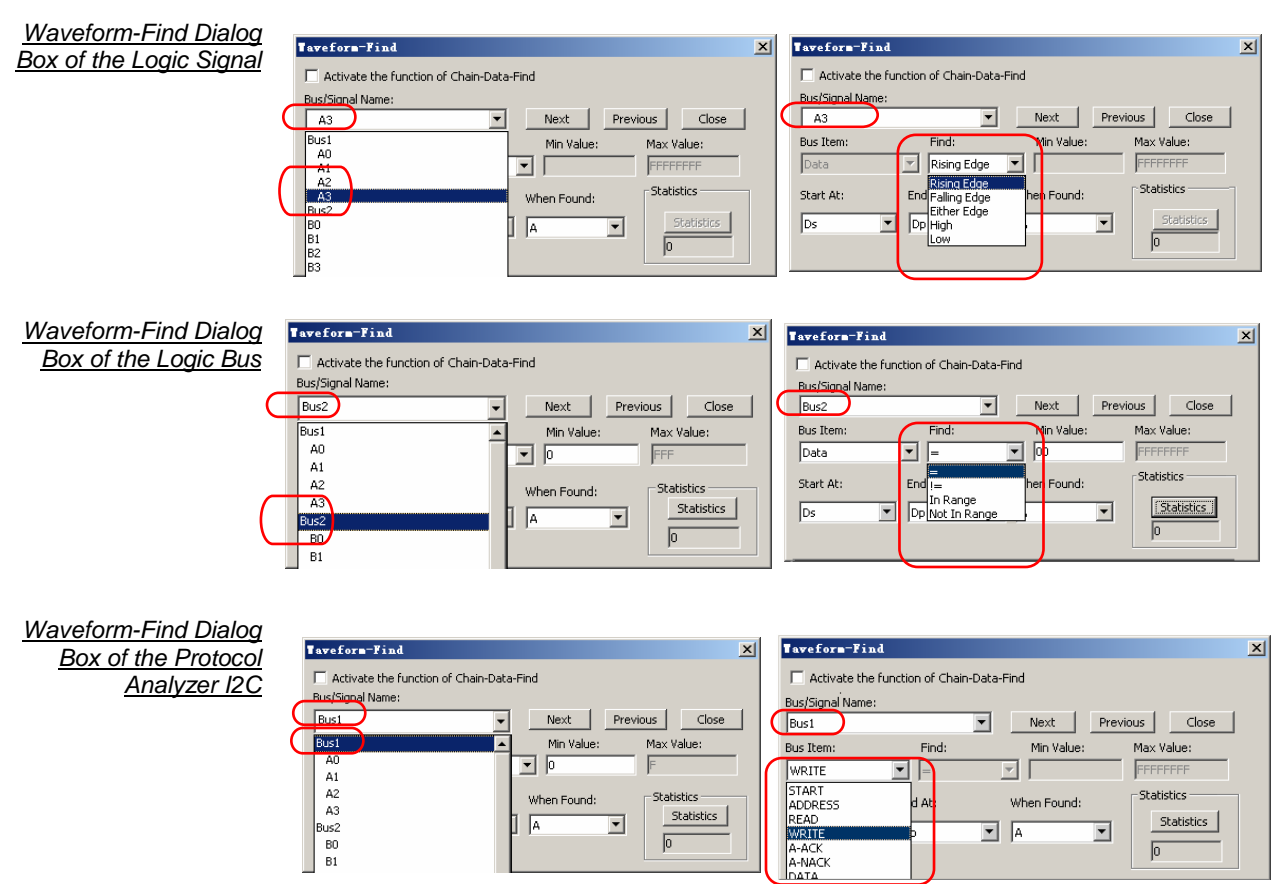

### User Interface

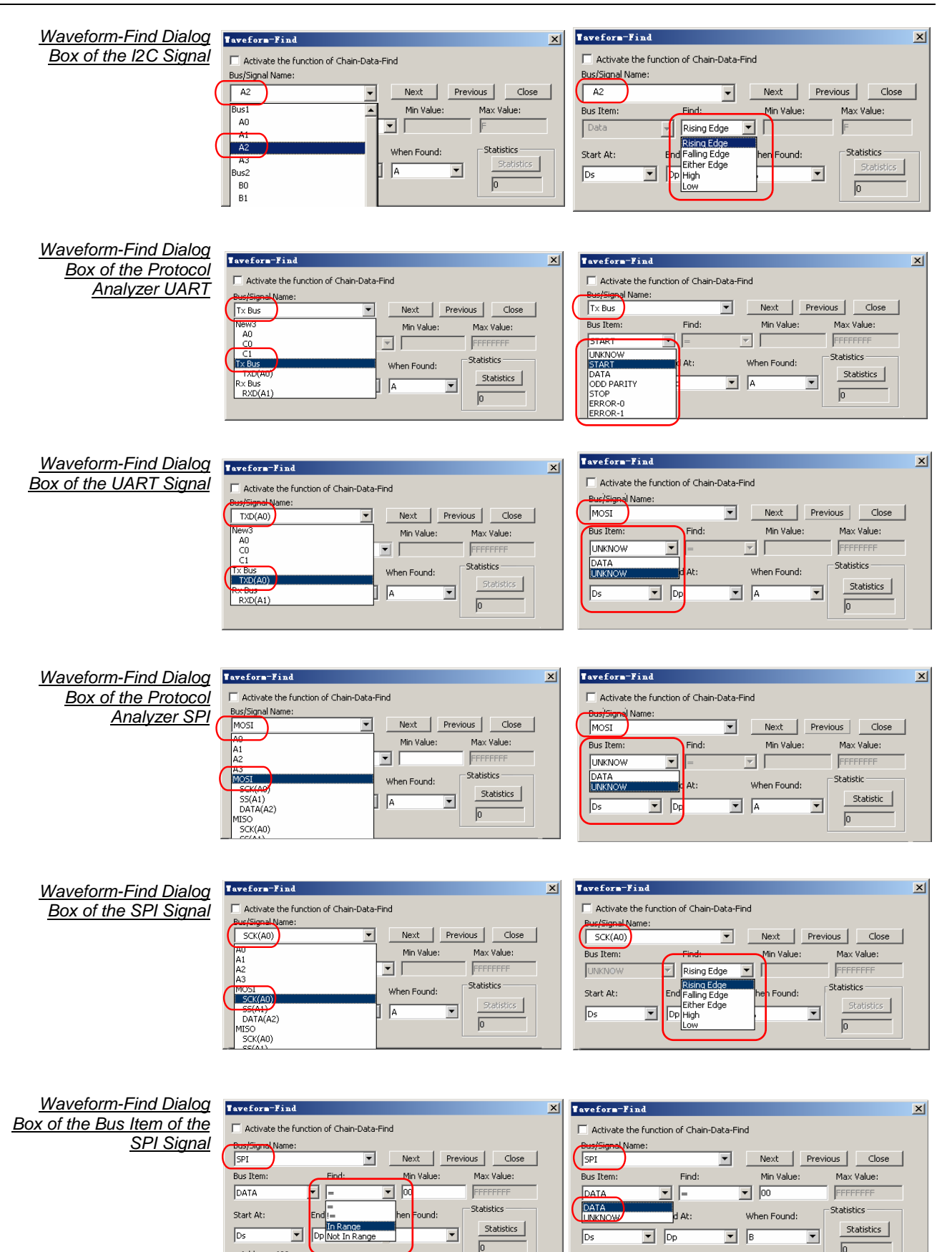

Address: 600

Address: 600

**Step 4** Choose the position to start the search by selecting one of the following: **Start At:** Ds T , A, B, C, etc.; **End At:** Dp, A, B, C, etc.. Then click **Next** or **Previous** to search it.

**When Found:** Choose a Bar to mark the result: A, B, C, etc.

**Step 5** Click **Statistics** to show the number of instances of the search results.

 $\stackrel{\triangle}{\otimes}$  It is available only when searching through a Bus.

The A Bar is placed at the 0X08 of Bus1 where the condition of the Waveform-Find is set. The Statistic of Waveform-Find shows a  $^{128}$ 

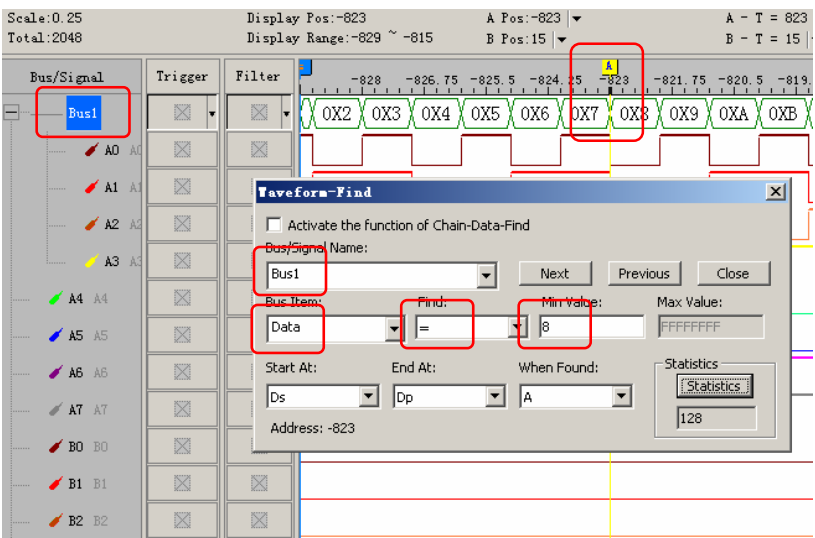

The A Bar is placed at the 0X6A of Bus1 where the condition of the Waveform-Find is set.

 $\frac{S}{T}$ 

| :ale:0.25<br>tal:2048                                                              |                        | A Pos: -662  <br>$A - T = 662$<br>Display Pos: -662<br>Display Range: -668 ~ -654<br>B Pos: 15 $\vert \blacktriangledown$<br>$B - T = 15$                                                               |  |
|------------------------------------------------------------------------------------|------------------------|----------------------------------------------------------------------------------------------------|--|
| Bus/Signal<br><b>Bus1</b><br>$\blacktriangleright$ au au<br>$\blacktriangle$ A1 A1 | Trigger<br>X<br>X<br>X | $\mathbf{A}$<br>Filter<br>$-662$<br>$-665.75 -664.5 -663.25$<br>$-667$<br>$-660.75 -659.5 -658.2$<br>X0X64X0X65X0X66X0X67X0X68X0X69X0X6AX0X6BX0X6CX0X6DXC<br>X<br>×<br>$\vert x \vert$<br>Taveform-Find |  |
| $\angle$ A2 A2<br>A3 A3                                                            | X<br>X                 | Activate the function of Chain-Data-Find<br>Bus/Signal Name:                                                                                                    |  |
| $AA$ $A4$<br>$\blacktriangle$ A5 A5                                                | X<br>×                 | Bus1<br>Previous<br>Close<br>Next<br>Bus Item:<br>Find:<br>Min Value:<br>Max Value:<br>6A<br>FFFFFFFF<br>Data                                                                                           |  |
| $\blacktriangle$ A6 A6<br>AT AT                                                    | X<br>X                 | <b>Statistics</b><br>End At:<br>When Found:<br>Start At:<br>Statistics<br>Dp.<br>l٨<br>Ds<br>▾∣<br>$\blacktriangledown$<br>18<br>Address: -662                                                          |  |
| $\bigtriangledown$ B1 B1<br>$\angle$ B2 B2                                         | X<br>X                 | X                                                                                                    |  |
| $\blacktriangleright$ BO BO                                                        | X                      | X                                                                                                    |  |

The B Bar is placed at the 0X12 of Data of Protocol Analyzer SPI where the condition of the Waveform-Find is set.

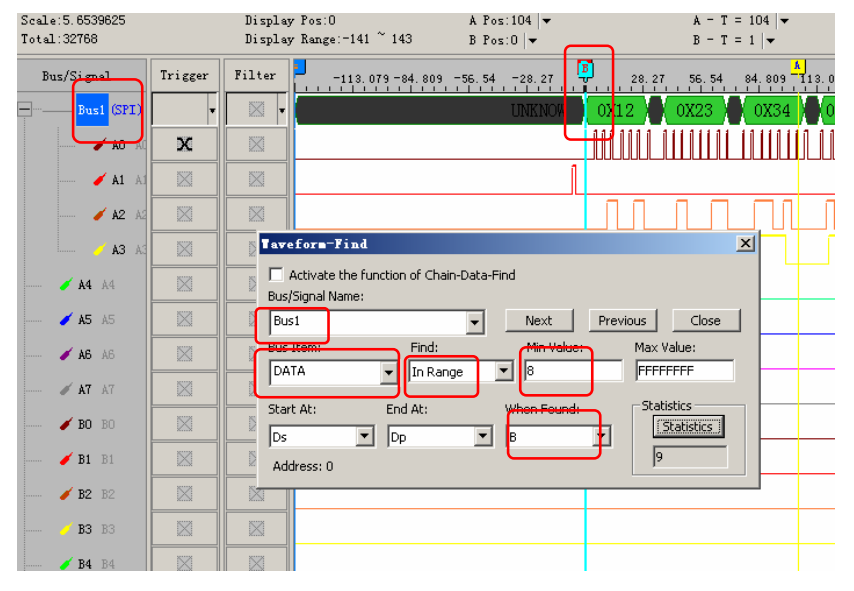

# **User Interface (cont'd)**

### **2. Statistics Feature**

This chapter presents detailed information on the **Statistics** feature in the software interface. The **Statistics** feature presents user information pertaining to nine periodicities:

- **Full Period**,
- **Positive Period**,
- **Negative Period**,
- **Conditional Full Period**,
- **Conditional Positive Period**,
- **Conditional Negative Period**,
- **Start Pos**,
- **End Pos** and
- **Selected Data**.

Click on the **Statistics** icon **in**, and an following interfaces will appear:

Stat.view

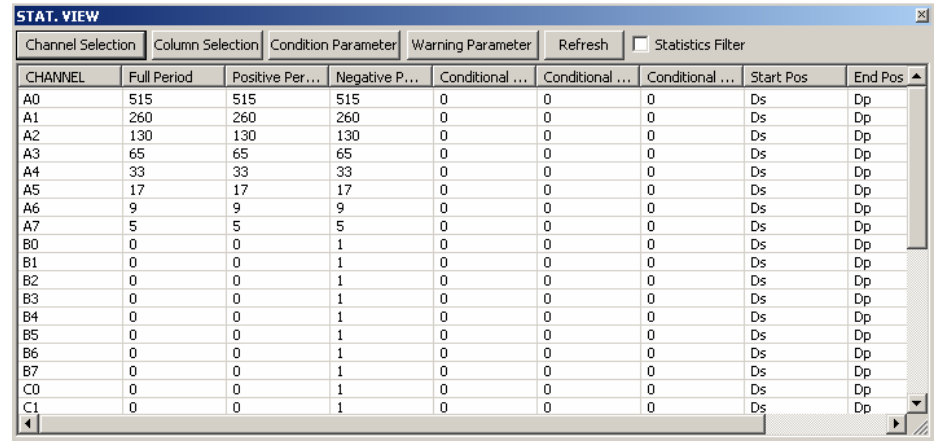

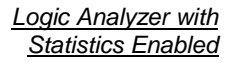

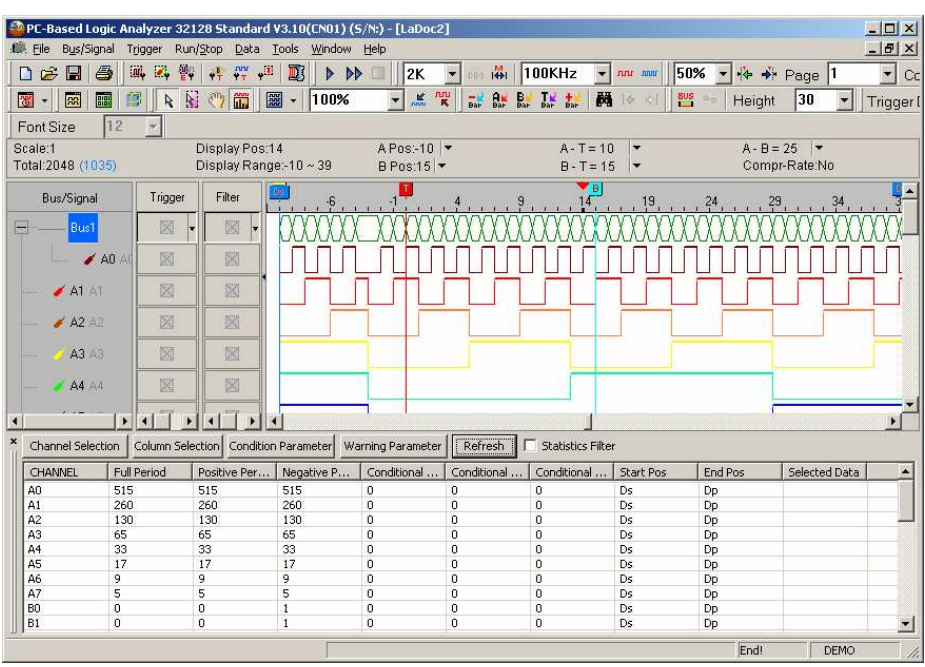

 $\overline{\mathbf{x}}$ 

# **2. Statistics Feature (cont'd)**

There are four options for adjusting how statistical information may be presented. These four options are:

- **Channel Selection**,
- **Column Selection**,
- **Condition Parameter** and
- **Warning Parameter**.

### **Channel Selection**

Allow the choice of pins in which port will be included in the statistical analysis of a test run.

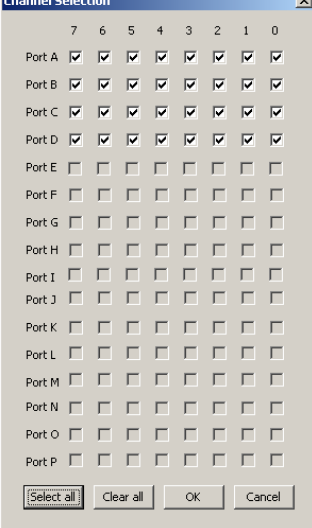

### **Column Selection**

Allow the choice of items which will be considered in the statistical results.

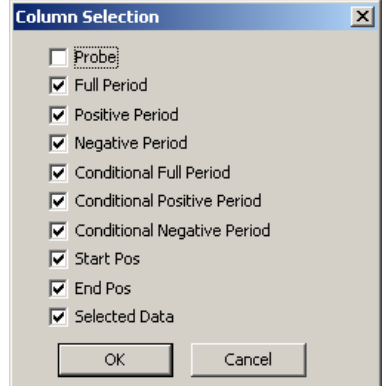

### **Condition Parameter**

Allow the setting of time intervals for Conditional Full Period, Conditional **Positive Period and Conditional Negative** Period.

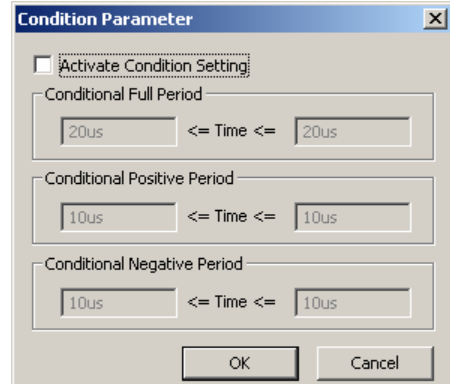

## **2. Statistics Feature (cont'd)**

The Numbers of Data Qualified by **Condition Parameter** 

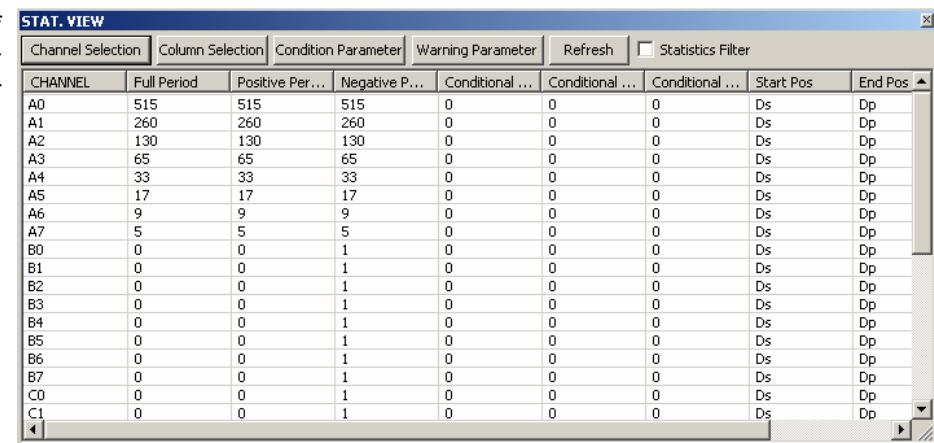

### **Warning Parameter**

Set the conditions which will be marked to call users' attention.

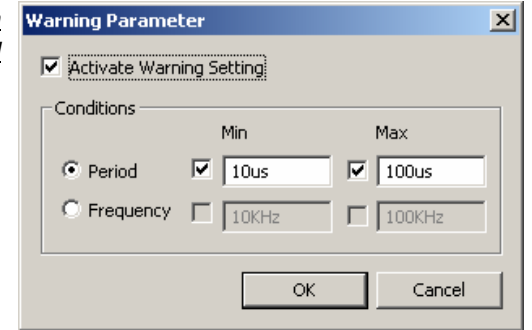

The numbers of data qualified by warning conditions are printed in black, otherwise in red.

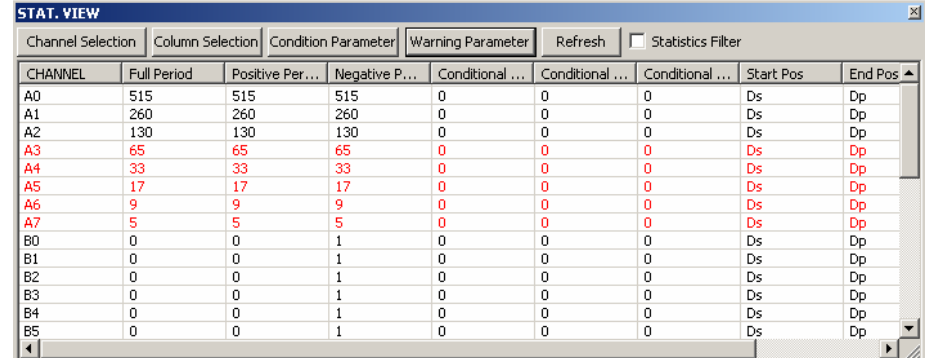

# **User Interface (cont'd)**

### **3. Customize Interface**

This chapter presents detailed instructions pertaining to:

- how to **modify** the **Waveform Display Mode**,
- how to **modify** the **Ruler Mode**,
- how to **modify** the **Waveform Height**,
- how to **modify** the **Correlated Setting**.

**The Interface Layout Shown in Default Settings** 

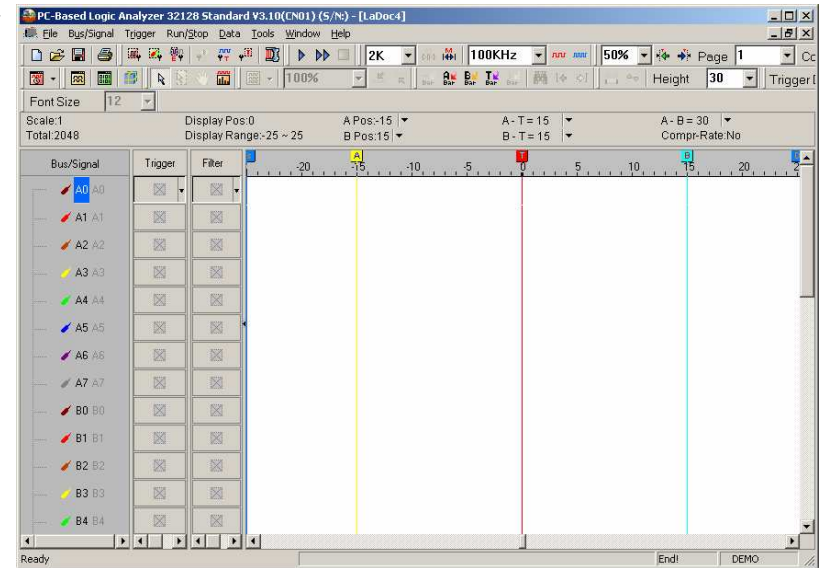

**Modify Waveform** To modify the display mode, users can use icons on the tool bar/box, or menu.  **Display Mode** For the menu, go to **Tools** and click **Customize**.

Customize the Display Mode by Using the Tool Bar

÷.

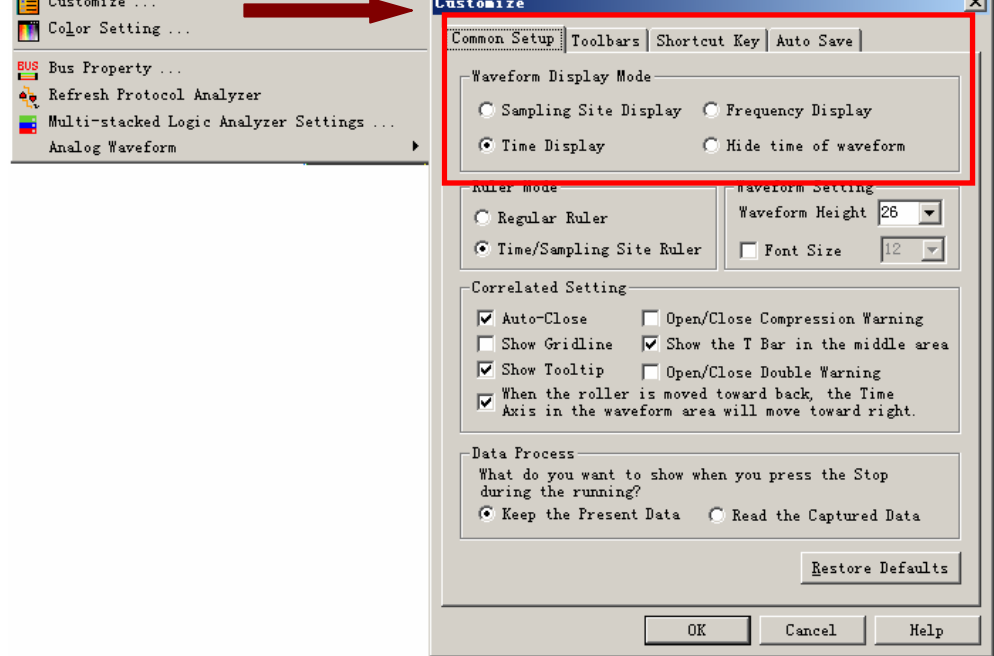

ارد

# **3. Customize Interface (cont'd)**

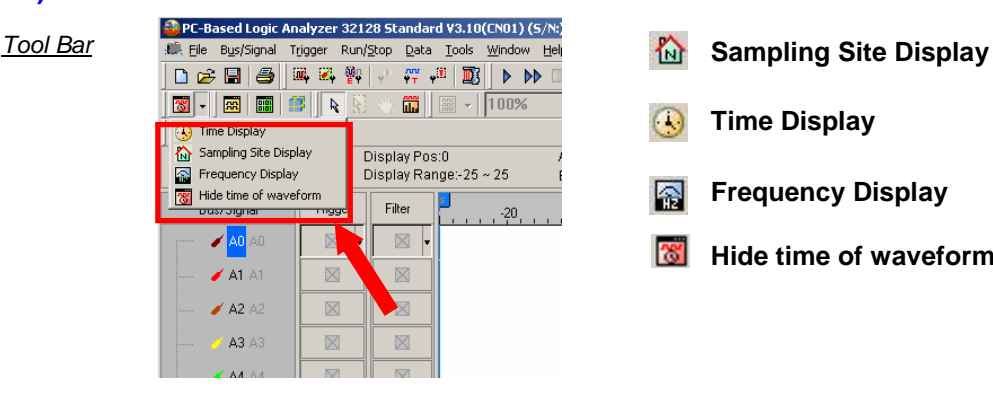

**Time Display Frequency Display**   $\mathbb{R}$ **Hide time of waveform** 

 $x1$ 

**Waveform Display Mode** There are four display modes to determine the method of capturing data from sampling:

- Sampling Site Display,
- Time Display,
- Frequency Display and
- Hide time of waveform.

**Modify Ruler Mode** Use the menu to modify the Ruler Mode. Go to **Tools** and click **Customize**.

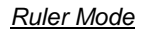

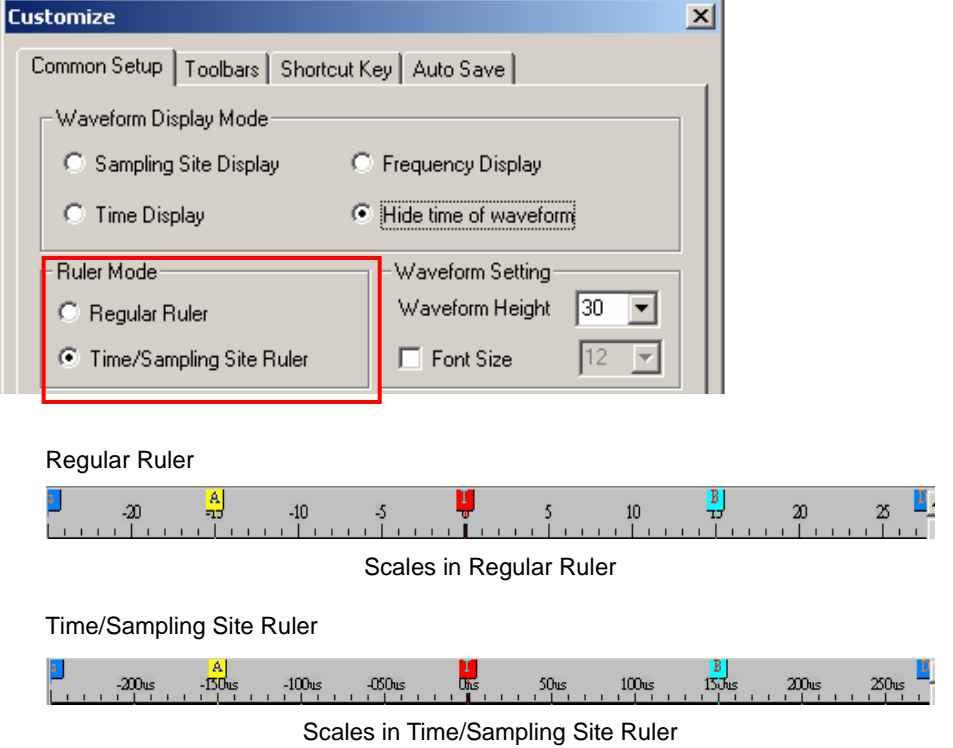

**Ruler Mode** – There are two styles of Ruler: (Regular Ruler, Time/Sampling Site Ruler)

**Regular Ruler**:

Presented in increments of 5.

**Time/Sampling Site Ruler (default)**:

Presented in increments of 50us.

# **3. Customize Interface (cont'd)**

### **Modify Waveform Height** To modify Waveform Height, click Tools → Customize. **& Correlated Setting**

### **Waveform Height**

Set the height of waveform (18-100) in chosen items at toolbar that will show the amplitude of the waveform.

Waveform Height

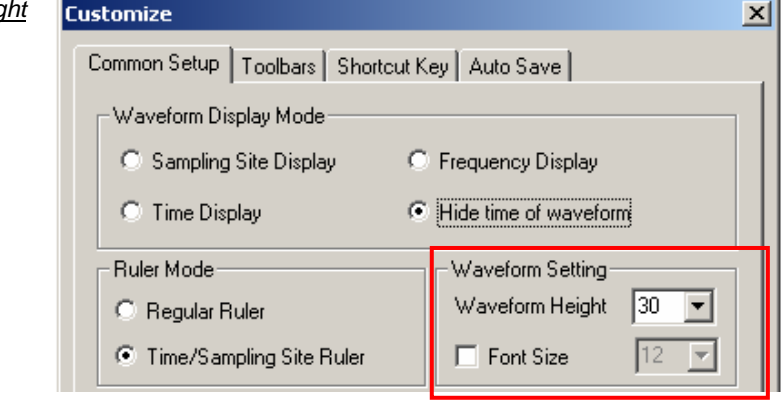

Examples of Waveform Height

**Waveform Height = 18 Waveform Height = 40** 

| Bus/Signal                  | Trigger | Filter | $=$ $r5$<br>$-20$<br>$-10$<br>$\mathbf{1}$ |
|-----------------------------|---------|--------|--------------------------------------------|
| <b>/ AB</b> AB              |         | lv.    |                                            |
| A1 A1                       |         |        |                                            |
| $\angle$ A2 $\frac{12}{2}$  |         |        |                                            |
| A3 A3<br>B                  |         |        | ÷                                          |
| <b>A4 A4</b>                |         |        |                                            |
| <b>/ AS AS</b>              |         |        |                                            |
| <b>/ A6 A6</b>              |         |        |                                            |
| $\leq$ A7<br>$\lambda$ 7    |         |        |                                            |
| $\angle$ BO BO              |         |        |                                            |
| $\blacktriangleright$ B1 B1 |         |        |                                            |
| B2 B2                       |         |        |                                            |
| <b>B3</b> B3                |         |        |                                            |
| B4 B4                       |         |        |                                            |
| $\bigtriangledown$ BS BS    |         |        |                                            |
| <b>■ B6 B6</b>              |         |        |                                            |
| <b>F B7</b> B7              |         |        |                                            |
|                             | 852     | 852    |                                            |

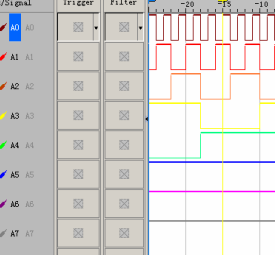

**Correlated Setting** Select **Auto-Close** in the following figure.

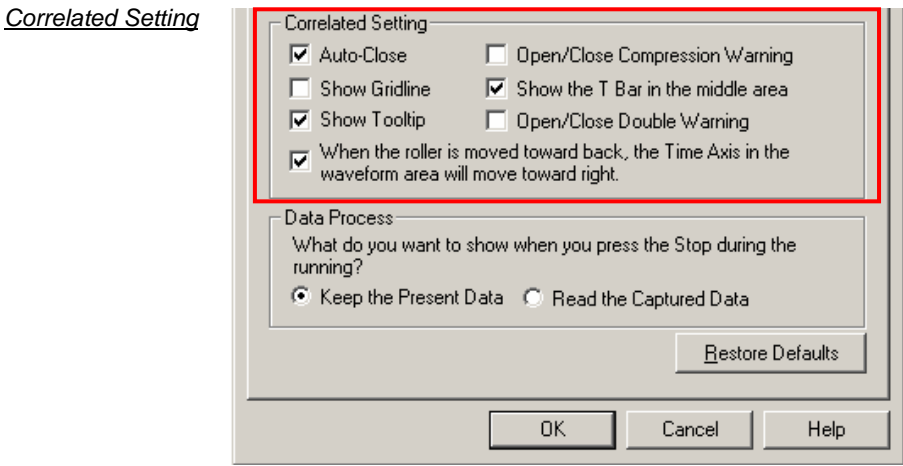
### **3. Customize Interface (cont'd)**

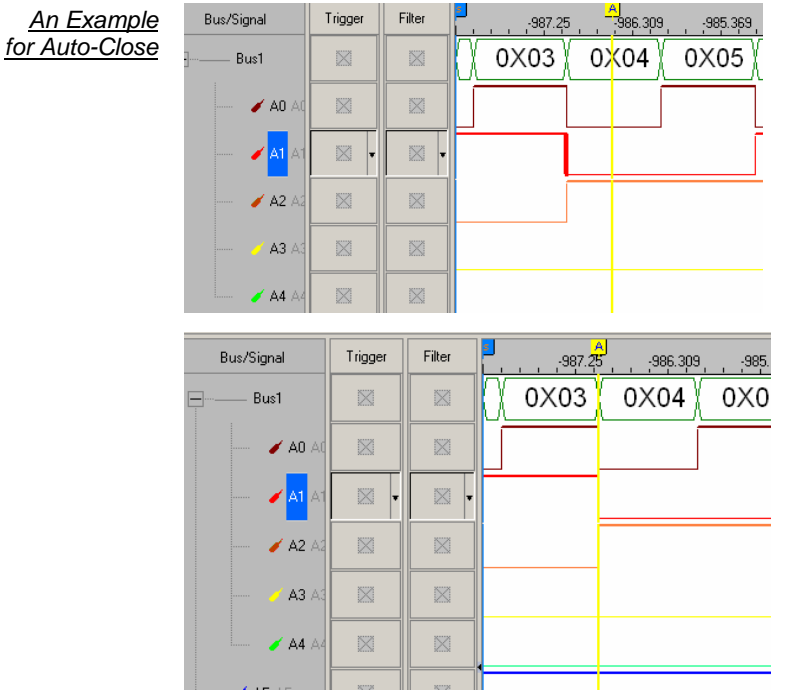

**Auto-Close** - With the cursor in the channel, when users try to drag a Bar, the Bar will stop at the approaching edge of the channel (Rising Edge or Falling Edge).

 **In the above example, when dragging the A Bar, the A Bar will stop at the Falling Edge of A1.** 

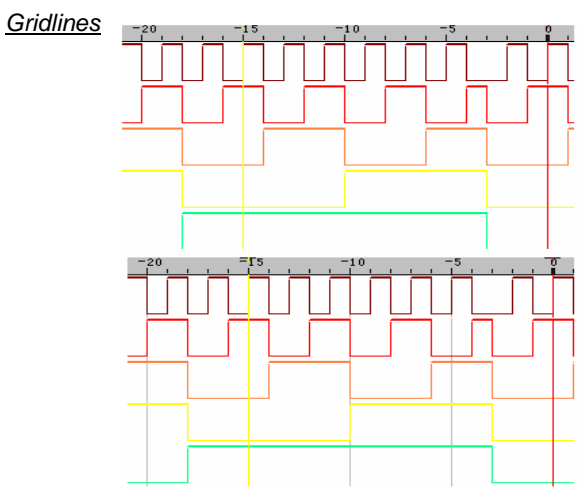

**Show Gridline** - The gridlines will be displayed on the waveform area.

## **3. Customize Interface (cont'd)**

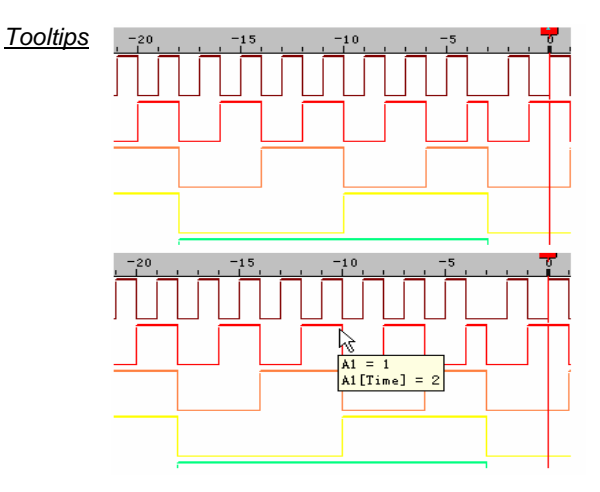

**Show Tooltip** - Leave the mouse over a waveform and the description will be shown.

**Show the T Bar in the middle area -** Show the T Bar in the middle of the Waveform Display Area after triggering.

**Restore Defaults:** The Waveform Display Mode, Ruler Mode, Waveform Setting, Correlated Setting and Data Process will return to the default setting.

# **User Interface (cont'd)**

### **4. Auto Save**

To save the captured data for a long time, users can use icons on the tool bar/box, or menu.

For the dialog box, go to **File** menu to click **Auto Save** or go to **Tools** menu to select **Customize** and select **Auto Save**.

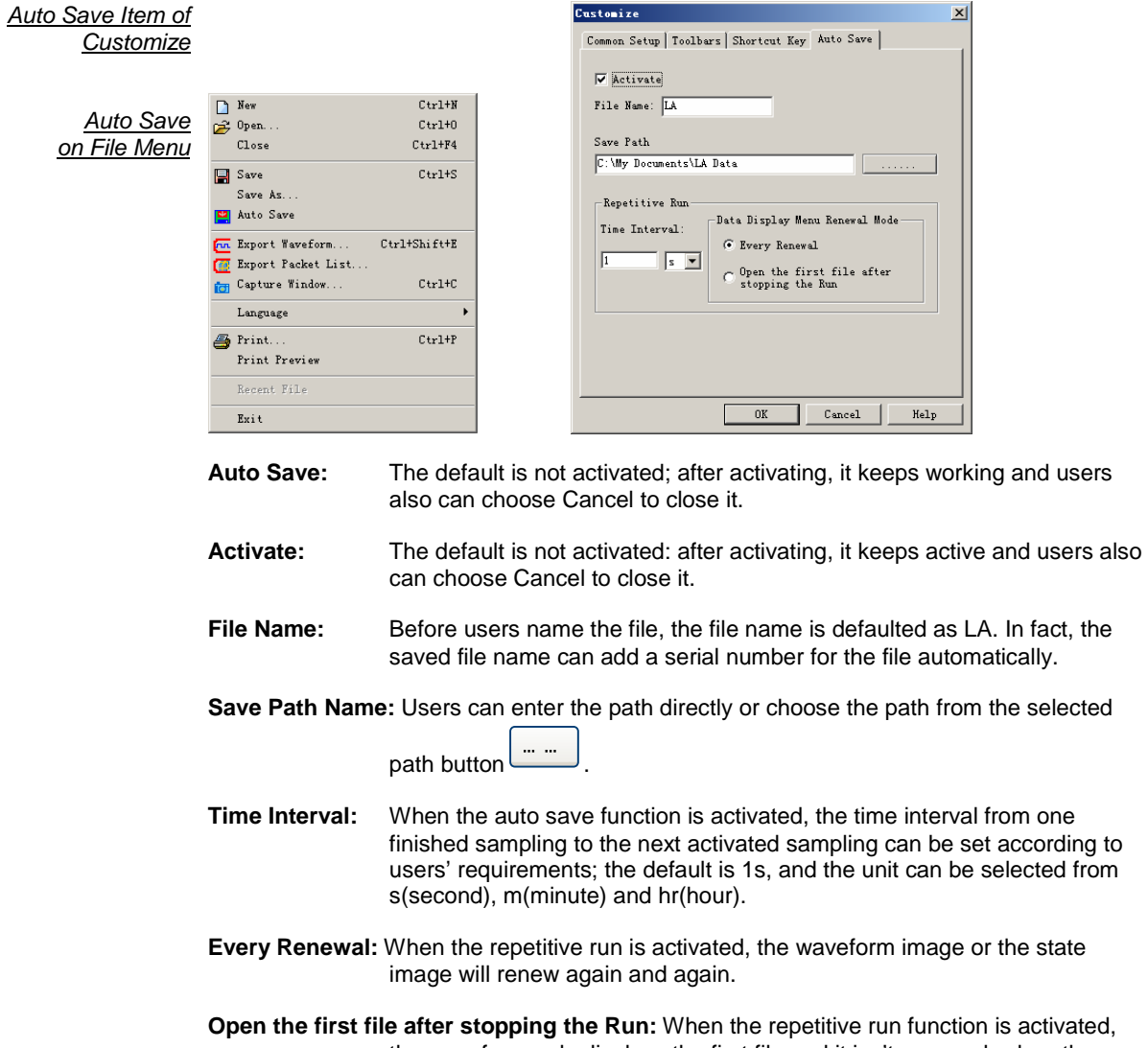

 the waveform only displays the first file and it isn't renewed; when the repetitive run is stopped, the waveform still displays the first file.

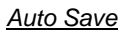

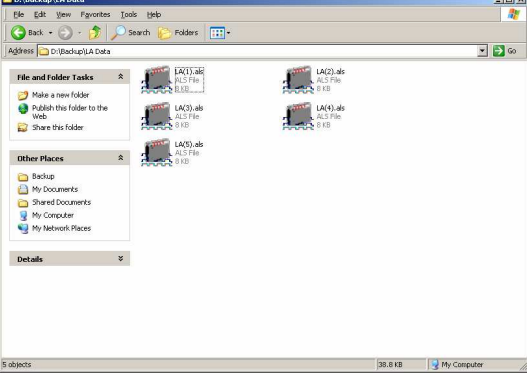

# **User Interface (cont'd)**

## **5. Color Setting**

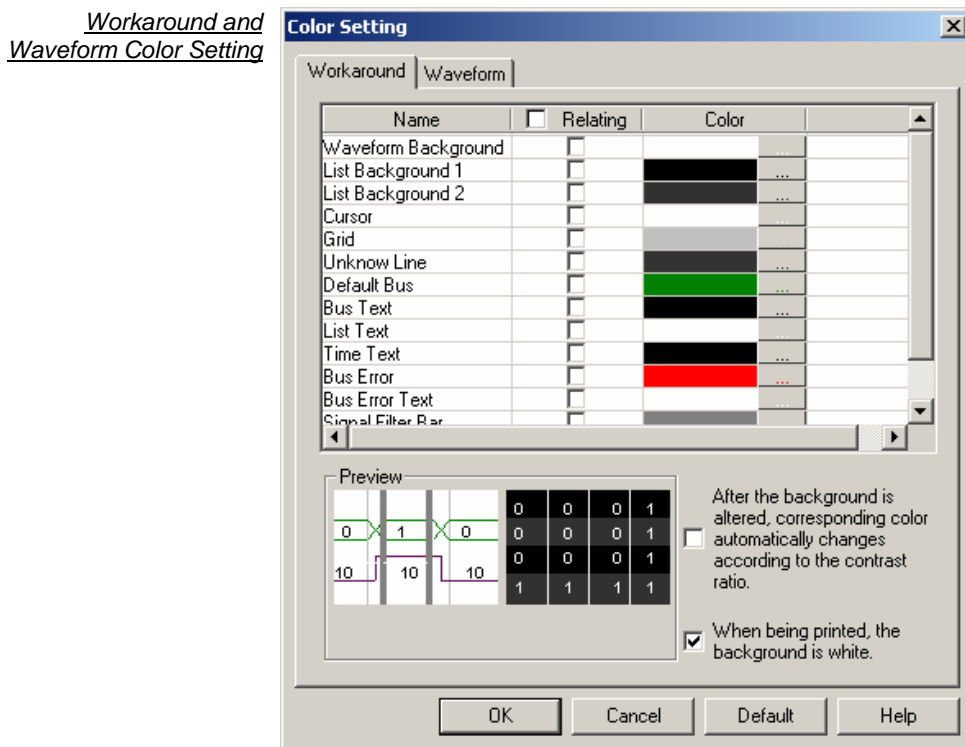

To modify Color, click Tools  $\rightarrow$  Color Setting.

**Workaround** – Set the workaround color of the Logic Analyzer and the text.

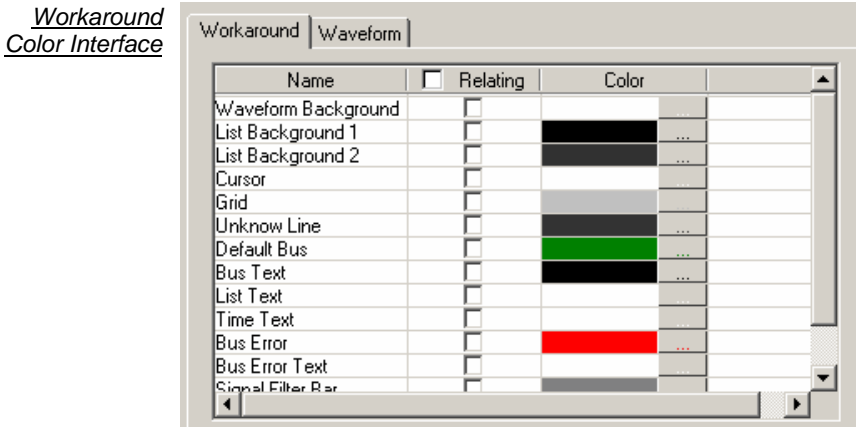

### **5. Color Setting (cont'd)**

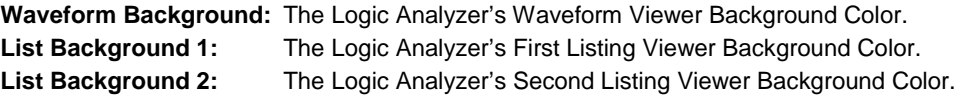

All optional items include the current color of Cursors, Grid, Unknow Line, Default Bus, Bus Text, List Text and Time Text (users can scroll the vertical wheel to view the selectable items).

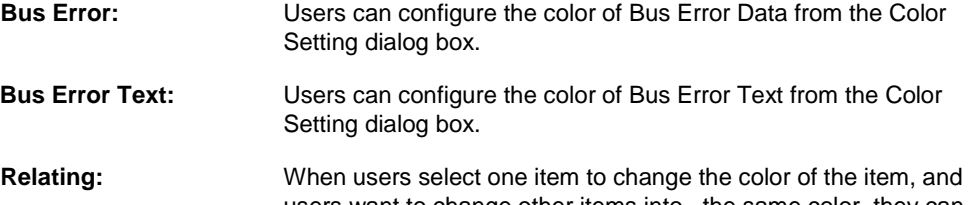

 users want to change other items into the same color, they can select other items at the same time in the Relating column, then the selected items will be changed into the same color. So it is convenient for users to change many items into the same color once.

#### **After the background is altered, corresponding color automatically changes according to the contrast ratio**:

 When users set the color for the workaround and select the option, the system will switch other colors automatically to become the contrast color.

When being printed, the background is white: When being printed, the background color is white.

**Waveform** – Change the color of the Buses or signals on the waveform area.

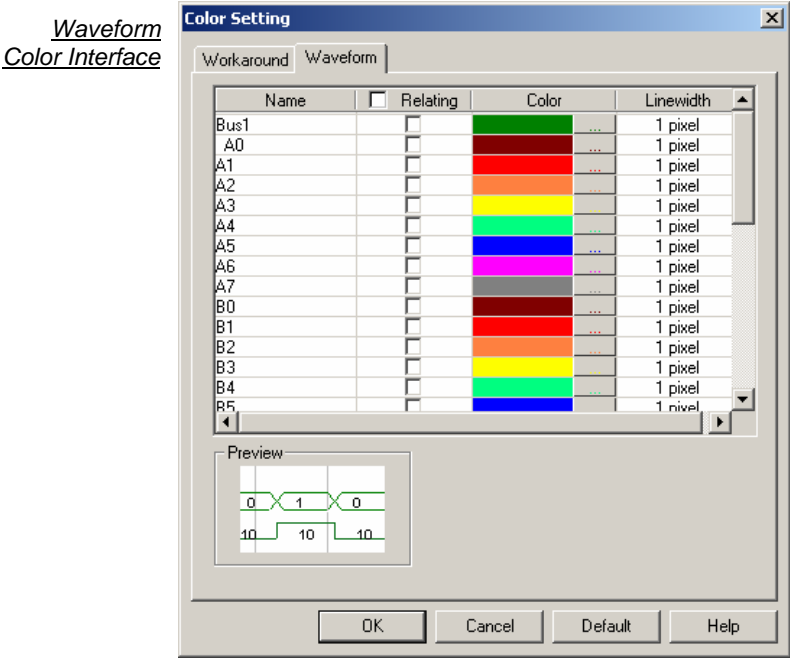

**Waveform:** The channel color can be varied by users.

**Linewidth:** The linewidth can be adjusted by the users' requirements; there are three options which are 1pixel, 2 pixel and 3 pixel.

### **5. Color Setting (cont'd)**

#### **Modify Workaround Color**

To modify the workaround color, click the color block shown in Fig 3-151. A **Color** panel, shown below will appear. Select a color shown on the panel or click on **Define Custom Colors** to create the desired color.

Color Panel with its advanced view

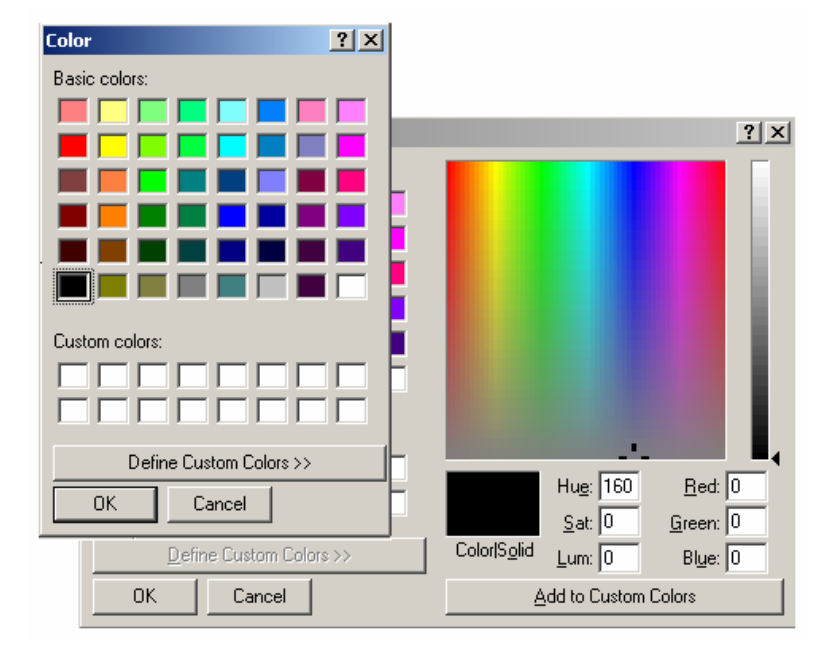

**Modify**  Foreground color refers to the color of the output signal lines in the Waveform Display Area. Waveform Color Following fig. presents how to change colors of a signal or some signals. Repeat the following procedures if users need to change colors of many signals.

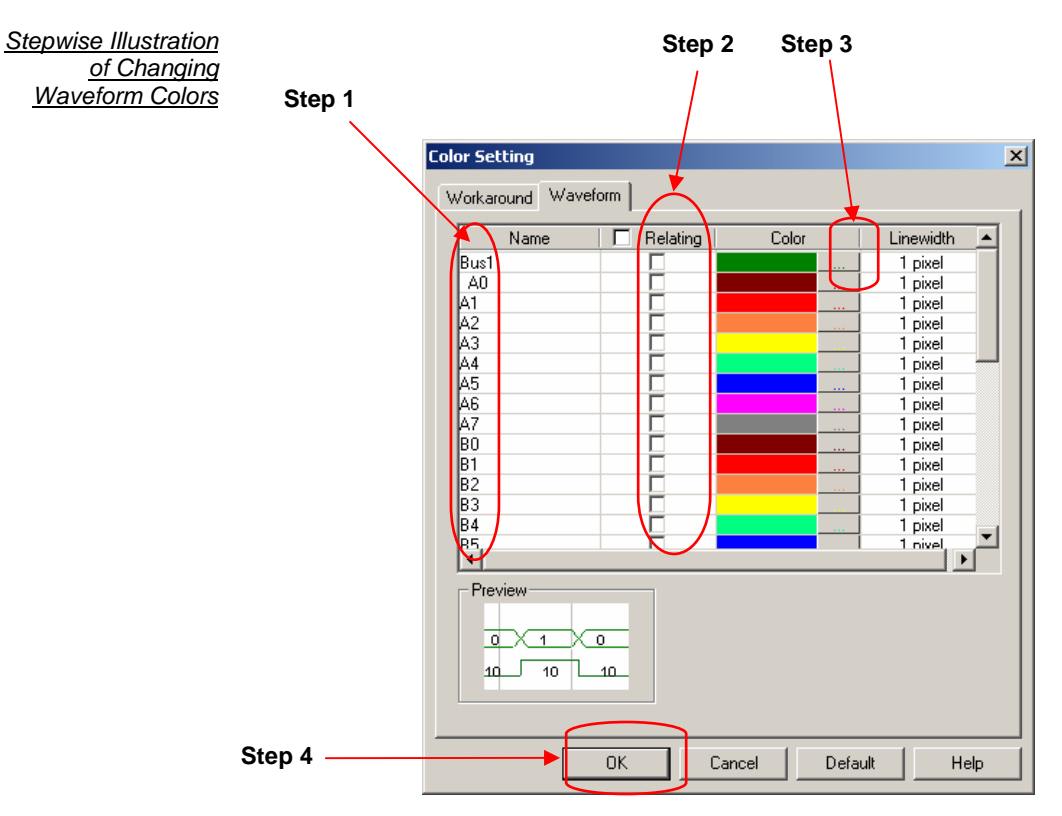

### **5. Color Setting (cont'd)**

**Step 1:** Select several Optional Items.

**Step 2:** Select the corresponding items in the relating.

**Step 3:** Choose a color by following the method shown in Fig 3-154.

**Step 4:** Click OK to change their colors into the same, for example A1, A2, A3 and A4.

**An Altered Interface** Sample to Be Used in **Subsequent Chapters** 

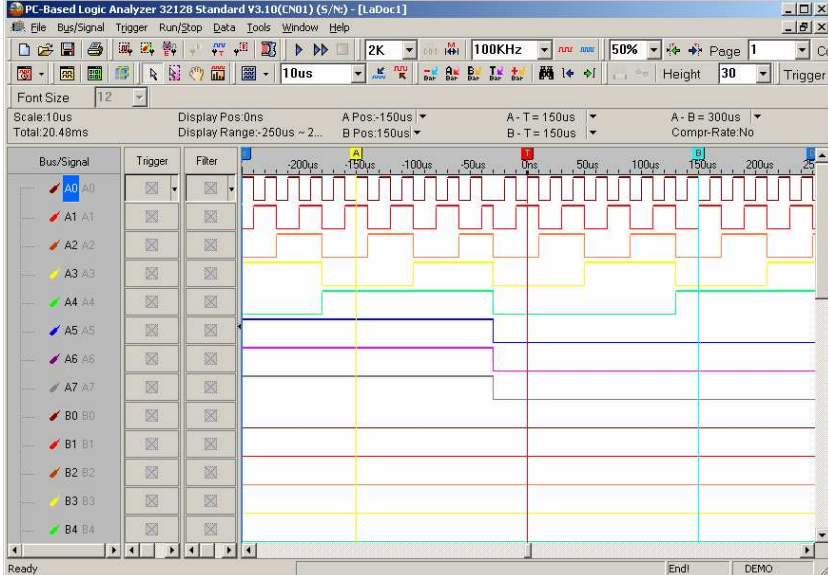

Here is a sample of an altered Logic Analyzer software interface which will be used for further demonstrations in subsequent chapters.

# **User Interface (cont'd)**

**6. Flow of Software Operation** 

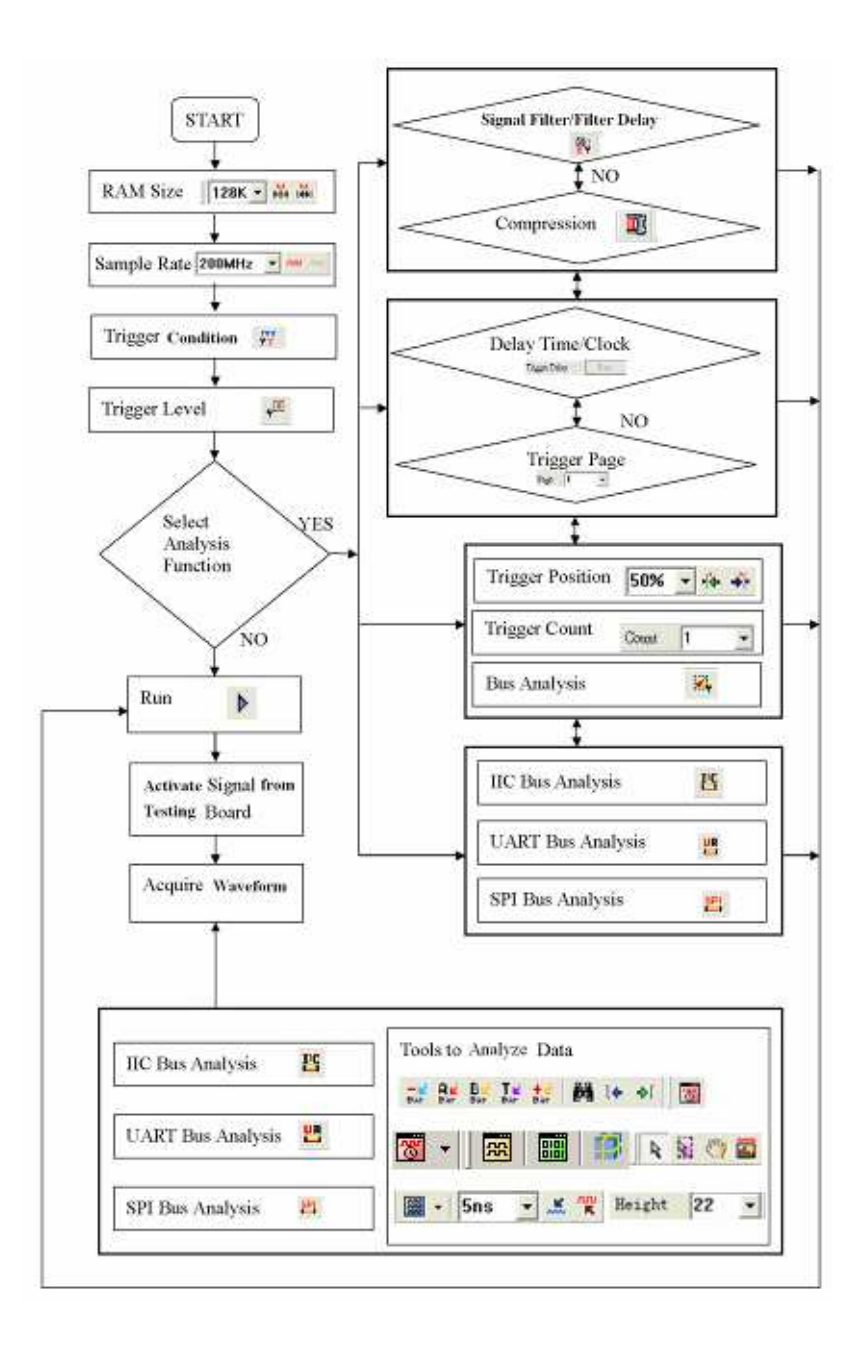

### Conclusion

Information demonstrated in this chapter is only for entrance level. There are more advanced approaches which may require fewer steps than those shown in this chapter. This chapter is meant to equip users with sufficient grounding of the Logic Analyzer's software interface.

# **Introduction to Logic Analysis**

This chapter gives detailed instructions on performing two basic analysis operations and other advanced analysis applications with the Logic Analyzer. These two basic analysis operations are the Logic Analysis and the Bus Logic Analysis, which are fundamental to all further applications. The other advanced analysis applications are the I2C (Inter Integrated Circuit) Analysis and the UART (Universal Asynchronous Receiver Transmitter) Analysis, the SPI (Synchronous Peripheral Interface) Analysis, Compression, Signal Filter Setup and Filter Delay Setup, etc.. Logic Analysis is meant for a single signal analysis.

**1. Logic Analysis Basic Soft ware Setup of the Logic Analysis** 

**Task 1. Clock Source (Frequency) and RAM Size Setup**

> **Step 1** Click **it** icon or click Sampling Setup from Bus/Signal on the menu bar, the dialog box as shown will appear :

Clock Source

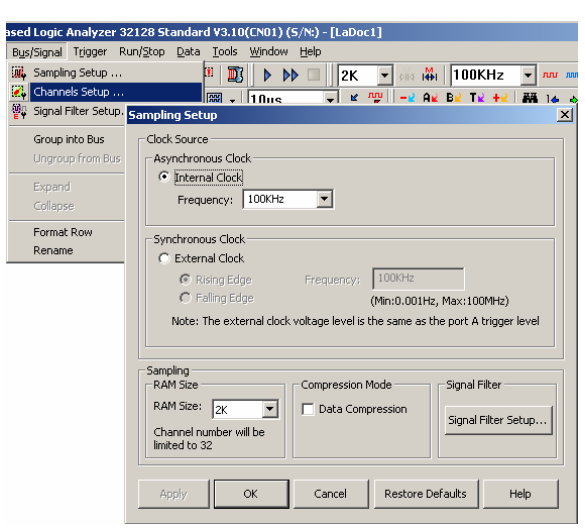

#### **Step 2 Clock Source (Frequency) Setup**

Internal Clock (Asynchronous Clock)

Click on **Internal Clock**, and then select the Frequency from the pull-down menu to set up the frequency of the device under test (DUT). The frequency of the Internal Clock must be at least four times higher than the frequency of the Oscillator on the DUT. Or, select the frequency  $\sqrt{\frac{200 \text{MHz}}{n}}$  from the pull-down menu on Tool Bar.

**Connect the output pin of the oscillator from the tested board to the signal connector of the Logic Analyzer to measure it by using the internal clock of the Logic Analyzer.** 

Clock Source Pull-down Menu

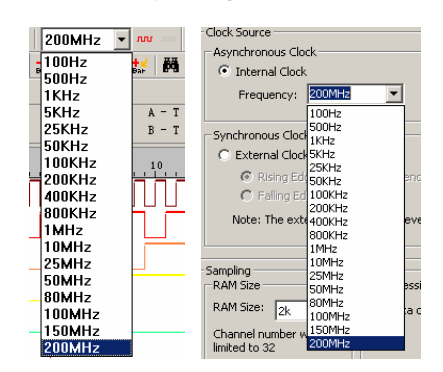

### **External Clock (Synchronous Clock)**

Click on **External Clock**, and then select "Rising Edge" or "Falling Edge" as the trigger condition of the DUT. In the Frequency column, type the frequency of the oscillator on the DUT.

 **The External Clock is applied when the frequency of the oscillator on the tested board exceeds the range of the internal clock of the Logic Analyzer. Connect the output pin of the oscillator on the tested board to the CLK pin of the Logic Analyzer.** 

### **Step 3 RAM Size Setup**

Click on the RAM Size  $\frac{128K - 1}{2}$  in the pull-down menu on the Sampling Setup dialog box.

RAM Size

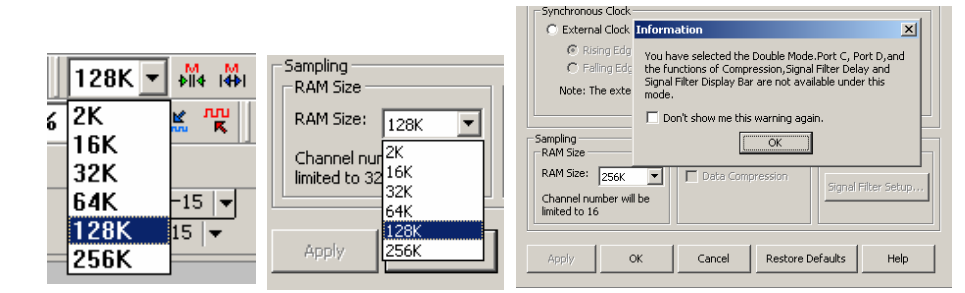

 **The Double Mode is available for the 16128, 32128, 321000, 322000 Modules, and it is not available for the 16064 Module.** 

**The relationship between RAM Size, Signal Filter Mode, Compression Mode and Channels** 

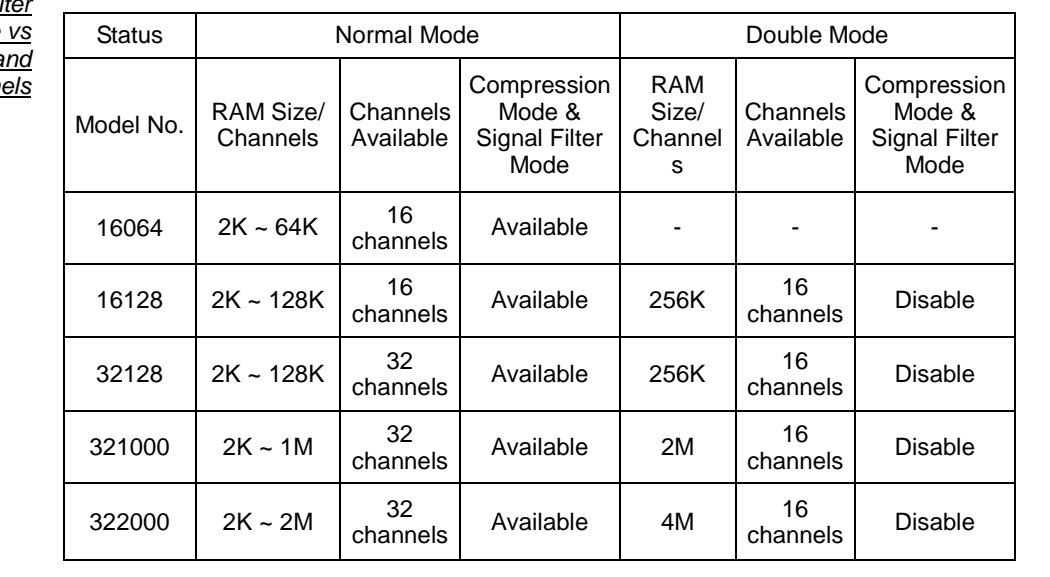

RAM Size vs Signal Filt Mode, and RAM Size Compression Mode a Chann

#### **Task 2. Trigger Property**

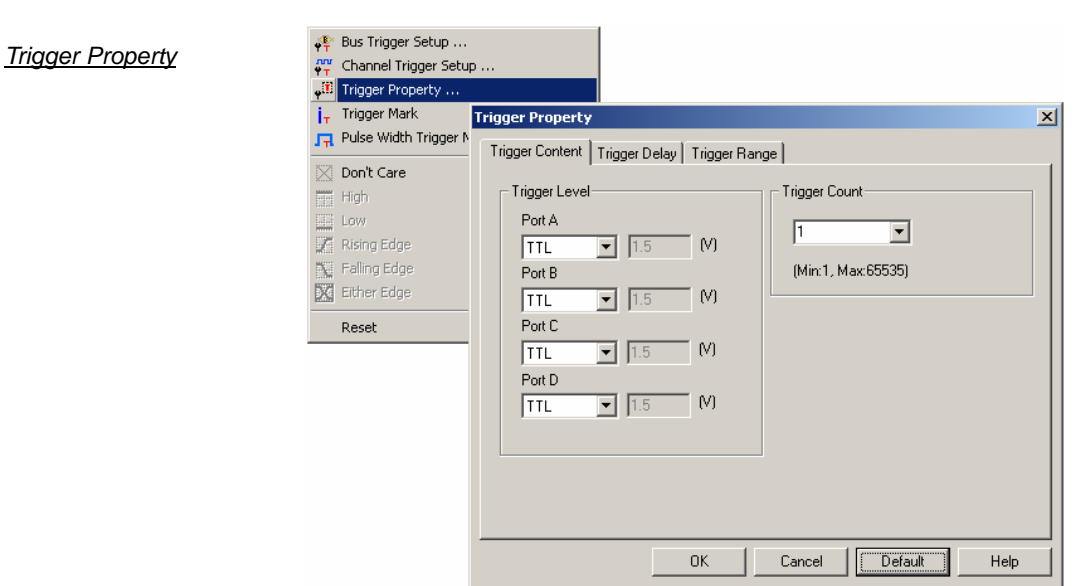

#### **Step 1** Click **in its icon or click Trigger Property** from the Trigger on the Menu Bar. The dialog box will appear**.**

### **Step 2 Trigger Level Setup**

Click the pull-down menu of **Trigger Level** on Port A, B, C and D to select the Trigger Level as the voltage level that a trigger source signal must reach before the trigger circuit initiates a sweep.

蚓 **There are four commonly used preset voltages for Trigger Level, TTL, CMOS (5V), CMOS (3.3V), and ECL. Users also can define their own voltage from -6.0V to 6.0V to fit with their DUT.** 

**Port A represents the pins from A0 ~ A7 on the signal connector of the Logic Analyzer, and so do Port B, C and D. The voltage of each port can be configured independently.** 

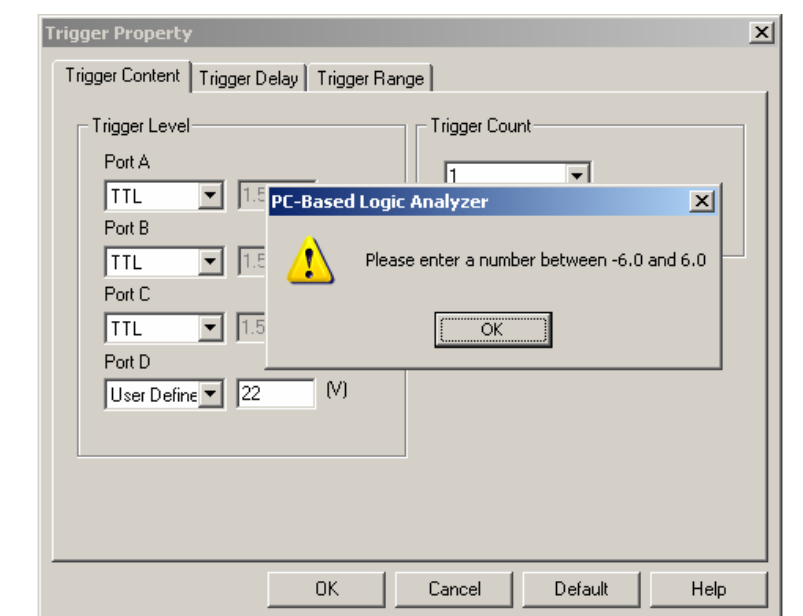

### Trigger Level Error

#### **Step 3 Trigger Count**

 $Count$  1  $\overline{\mathbf{r}}$ Type the numbers or select the number from the pull-down menu of the Count on the Tool Bar or click the pull-down menu of the **Trigger Count** on the Trigger Property dialog box.

The system will be triggered at the position where the Trigger Count is set as shown :

**Trigger Count** Pull-down Menu

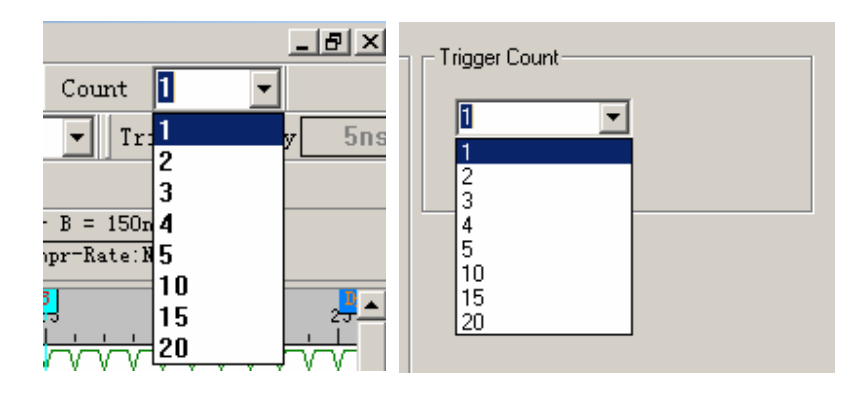

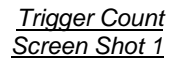

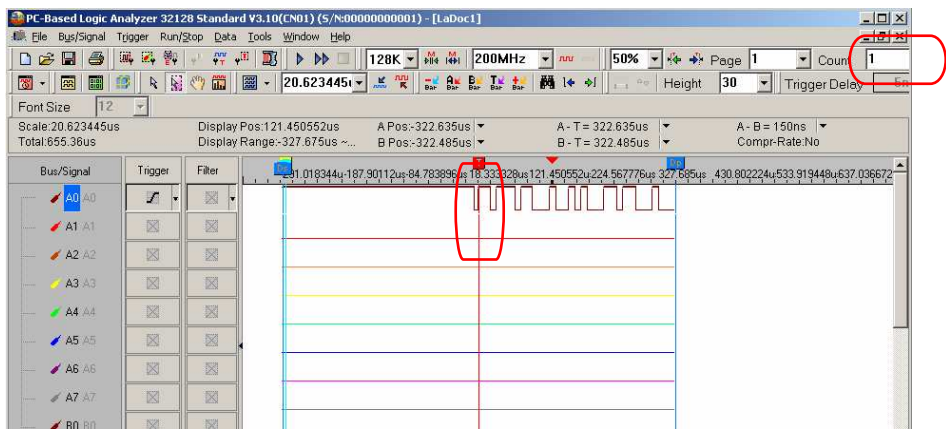

#### Trigger Count Screen Shot 2

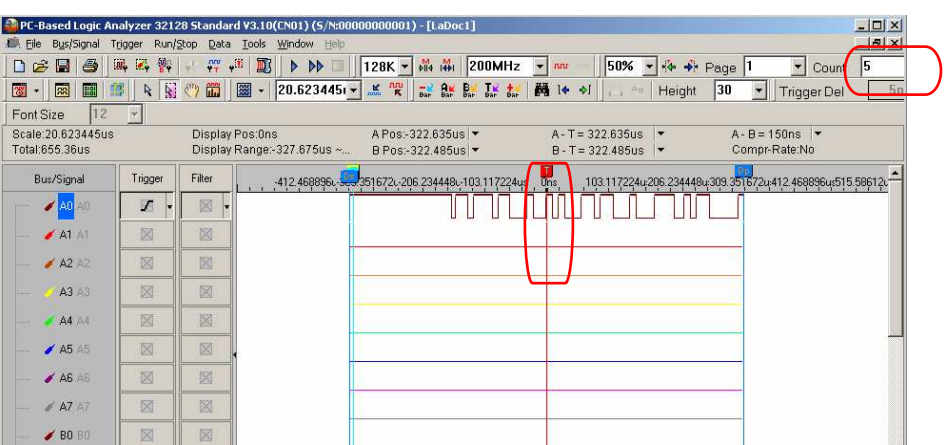

### **Step 4 Trigger Page/ Delay Time and Clock**

The Trigger Page and the Delay Time and Clock can't be applied at the same time.

#### **1. Trigger Page:**

 Click **Trigger Page**, then type the numbers or select the numbers from the pull-down menu of the Page  $\frac{Page \mid T \mid \cdot \cdot \cdot}{OPT}$  on the Tool Bar or click the pull-down menu of the Trigger Page on the "Trigger Delay" page of the Trigger Property dialog box as shown in following figs. The selected page numbers will be displayed on the screen.

☝ **The Trigger Bar (T Bar) will not be displayed when the setup of the Trigger Page is more than 1.** 

Trigger Page

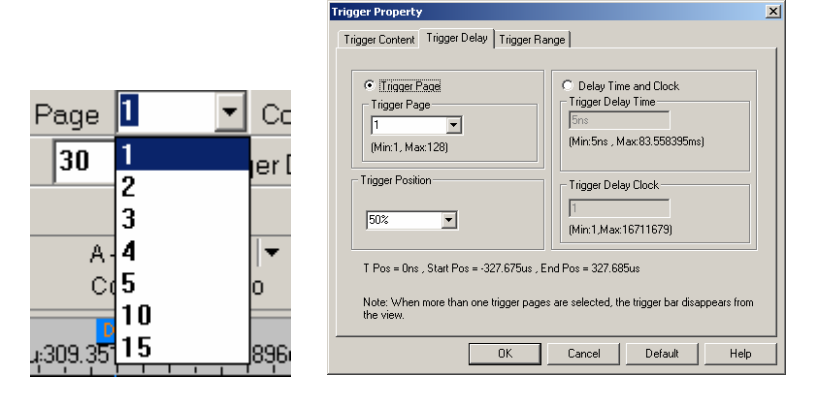

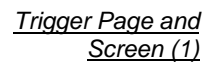

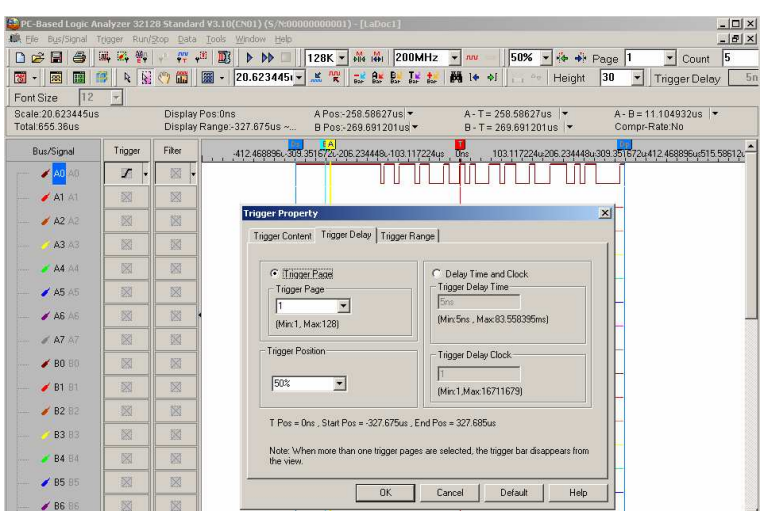

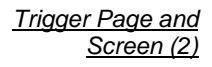

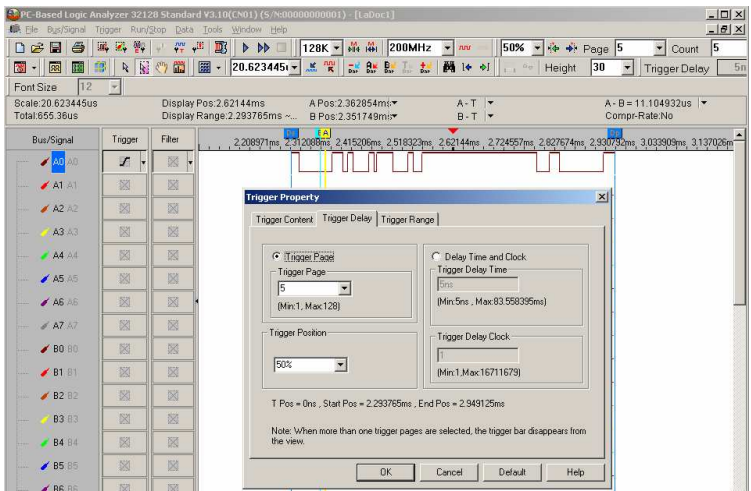

#### **2. Delay Time and Clock**

Click the **Delay Time and Clock**, then type the numbers into the column of the Trigger Delay Time or type numbers into the Trigger Delay Clock at the "Trigger Delay" page of the Trigger Property dialog box as shown in Fig 4-11. Or type the numbers into the column of Trigger Delay  $\overline{I}$   $\overline{I}$   $\overline{I}$   $\overline{I}$   $\overline{I}$  an the Tool Bar. The system will display the Start of the waveform.

 **The formula of Delay Time and Clock is "Trigger Delay Time = Trigger Delay Clock \* (1/ Frequency)".** 

**To use the compression mode, the < Delay Time and Clock > will be unavailable.** 

### **Step 5 Trigger Position Setup**

Type the percentages or select the percentages from the pull-down menu of the  $20\%$   $\rightarrow$   $\frac{1}{20}\%$  on the Tool Bar or click the pull-down menu of the Trigger Position on the "Trigger Delay" page of the Trigger Property dialog box as shown in following Figs. The selected Trigger Position percentages will be displayed on the right side of the screen of the system.

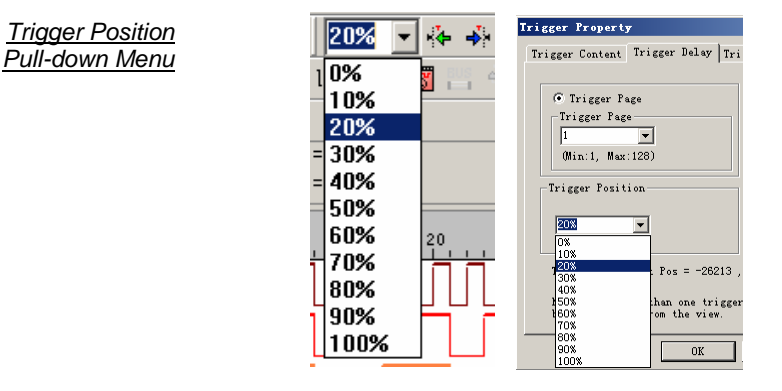

#### Trigger Position 0%

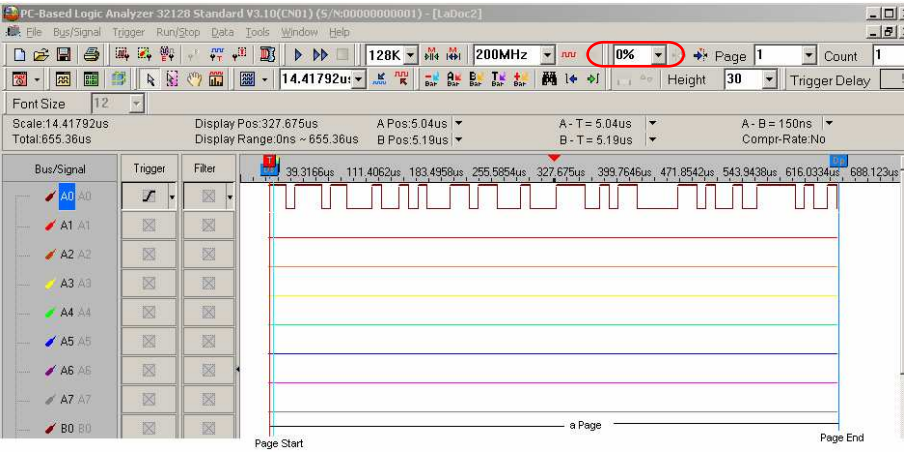

#### Trigger Position 10%

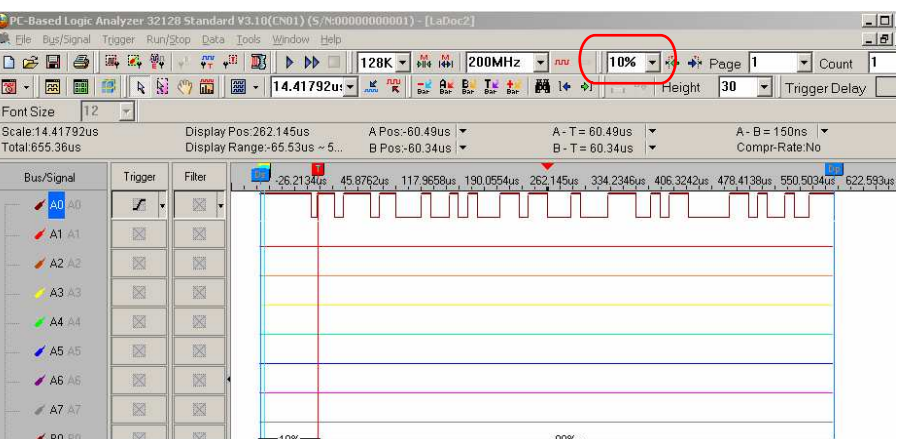

Trigger Position 70%

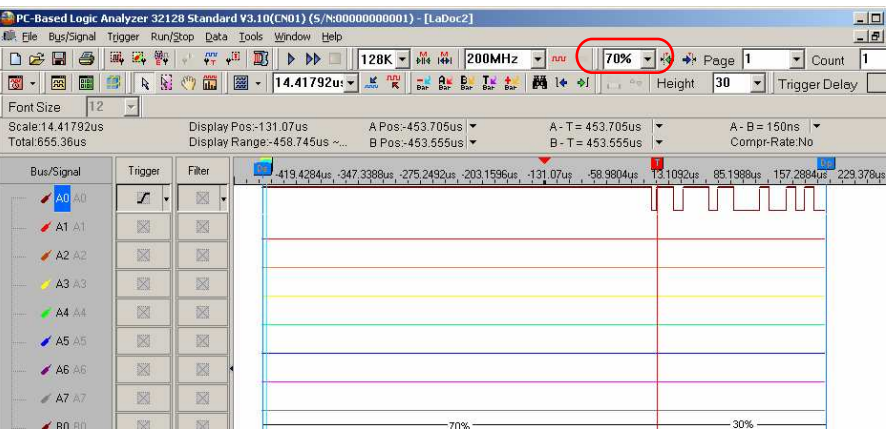

#### **Step 6 Trigger Range Setup**

Click icon or click **Trigger Property** from the Trigger on the Menu Bar. Then, Click the Trigger Range, the dialog box will appear as shown in following Fig.

*A* This function is mainly for the range control for the saved files after triggering. **According to the procedures of the range control, users can start the save of data according to the requirement of its time and times to get the standard of data statistic status.** 

#### **Trigger Range**

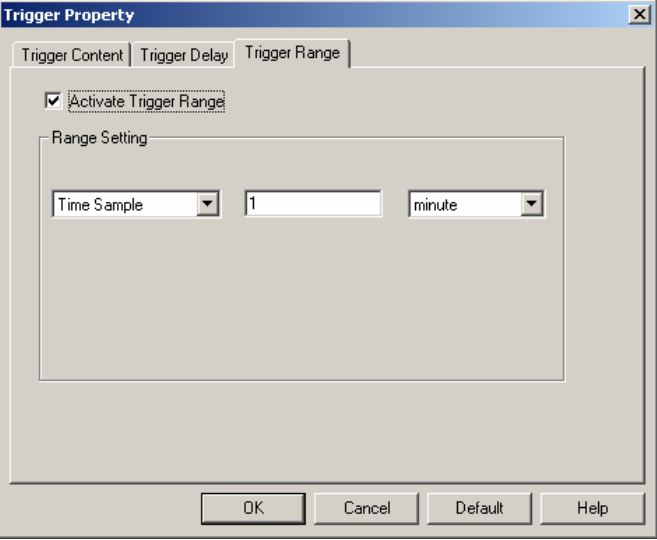

1. Trigger Range: The default is not activated.

2. There are "Time Sample" and "Frequency Sample" in the part of Range Setting; the default is "Time Sample". The units of Time Sample are 'second', 'minute', 'hour' and 'day'. The unit of Frequency Sample is 'times'. Users can set the value by themselves in the editor box.

#### **Task 3. Bus Trigger and Trigger Mark Setup**

**Step 1** Click icon or click Bus Trigger Setup and Trigger Mark from the Trigger on the Menu Bar. The menu is shown as follows :

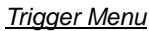

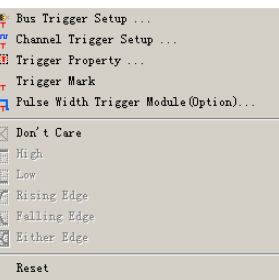

### **Step 2 1. Bus Trigger Setup**

Bus Trigger Dialog Box

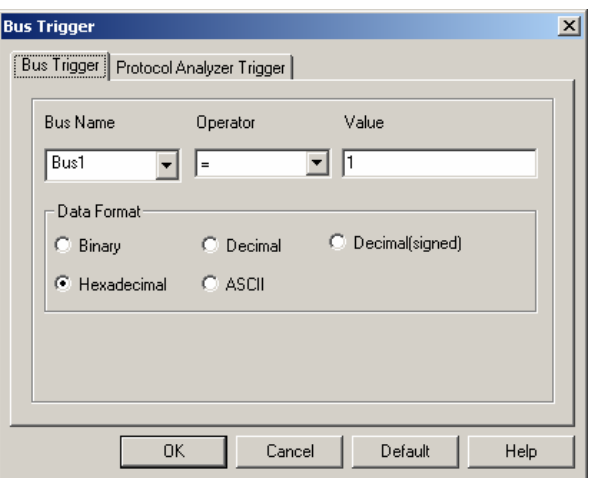

- **The Bus Name item can be selected from the pull-down menu (It only displays the Bus name),and also the Decimal(signed) Mode is added.** 
	- **2. Protocol Analyzer Trigger Setup**
- **This function can be used in the Modules, 16064, 16128, 32128 and 321000 after registering. And for the 322000, it is not necessary to register as it can be used for free. Before registering, the button "OK" in the Protocol Analyzer Trigger dialog box is the button, "Register"; when users press this button, Register, a Register dialog box will pop up. Then users need to enter the correct Register Code so that they can use this function, Protocol Analyzer Trigger.**

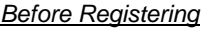

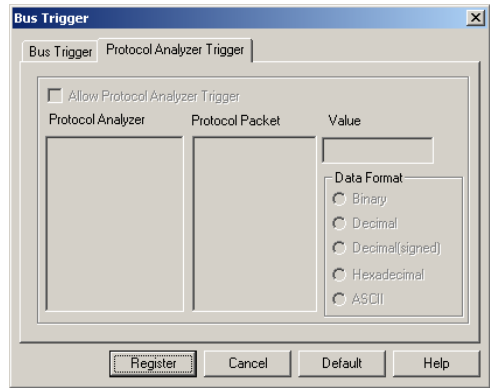

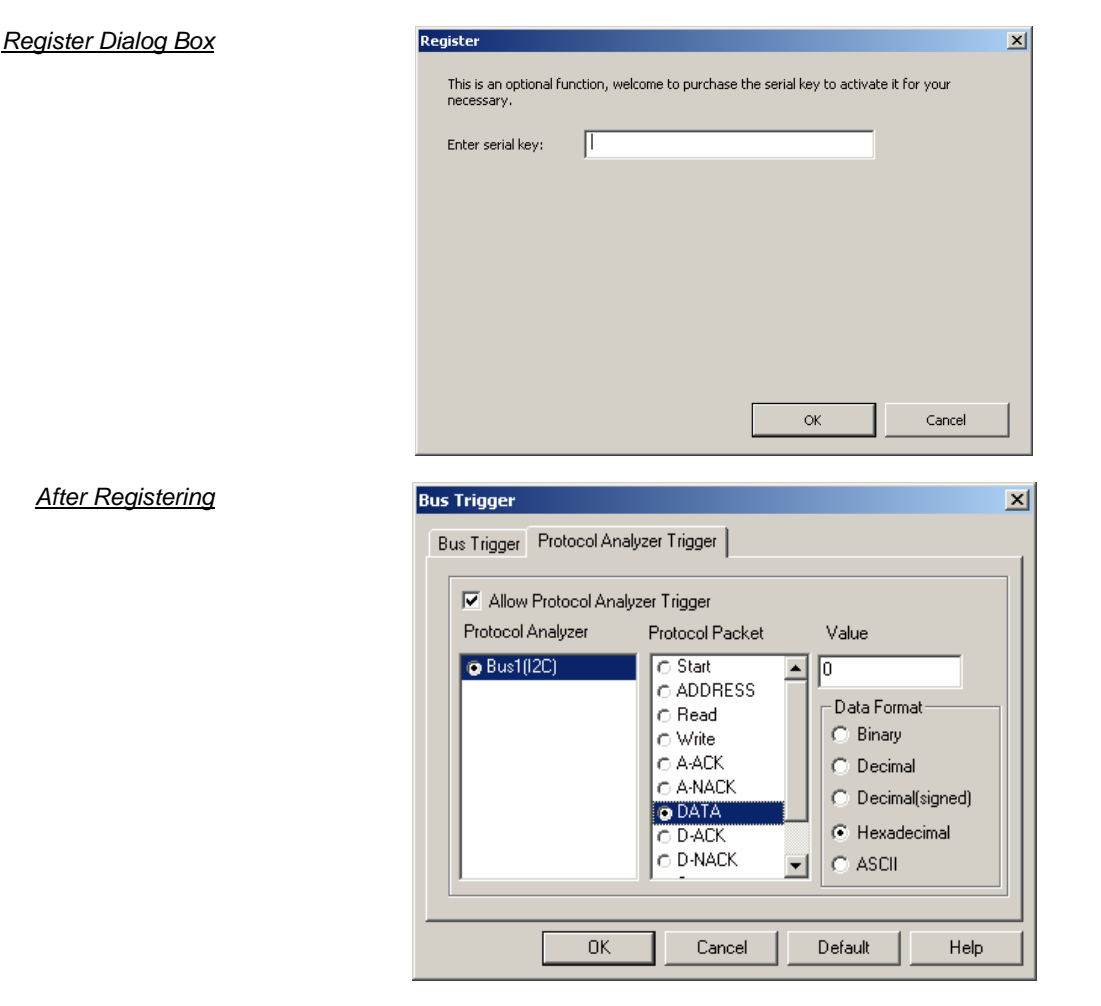

Allow Protocol Analyzer Trigger: When it is selected, the Protocol Analyzer Trigger function is activated. And then users can set Protocol Analyzer, Protocol Packet, Value and Data Format.

Protocol Analyzer: It only displays the name of Protocol Analyzer and only one name can be selected.

Protocol Packet: It is displayed according to the packet in every Protocol Analyzer.

Value: The value needs to be entered in the frame, and the data mode can be selected by users according to their requirements; the default is Hexadecimal! When a value can be input in the selected protocol analyzer data, the frame can be enabled! Or, the frame will be disabled! For example: Protocol Analyzer I2C, when the protocol packet is DATA, the frame can be used; to the contrary, when the protocol packet is START, the frame is disabled.

Data Format: The displayed value mode can be selected! There are five options: Binary, Decimal, Decimal(signed), Hexadecimal and ASCII.

### **Step 3 Trigger Mark Setup**

To find the item in the Bus better, users can activate the Trigger Mark function after starting Bus Trigger; the trigger mark is shown with T Bar. According to the number of the trigger position, the T Bar is displayed in order T0, T1, T2, T3, T4…and the color is red as the image below:

1. Bus: The trigger condition is "0"; the red T Bar displays the trigger condition in order.

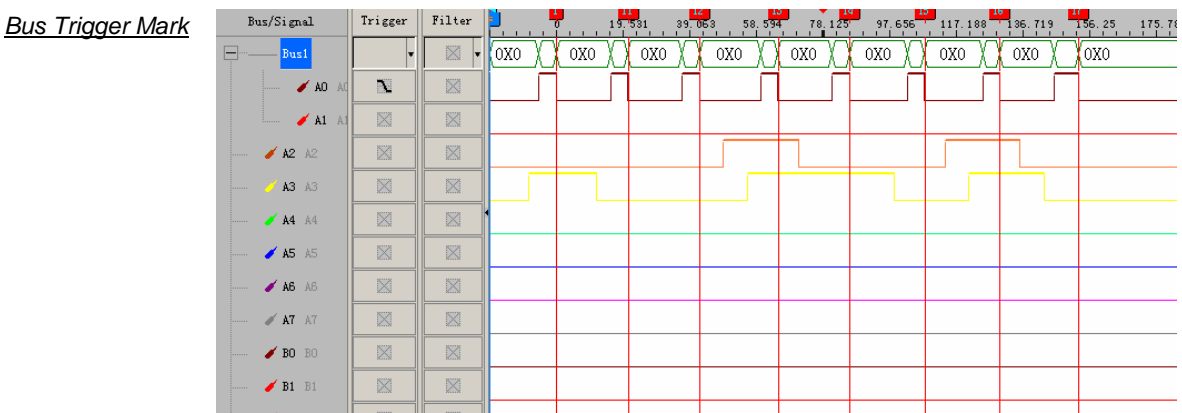

2. Protocol Analyzer (I2C): The trigger condition is "Data=0"; the red T Bar displays the trigger condition in order.

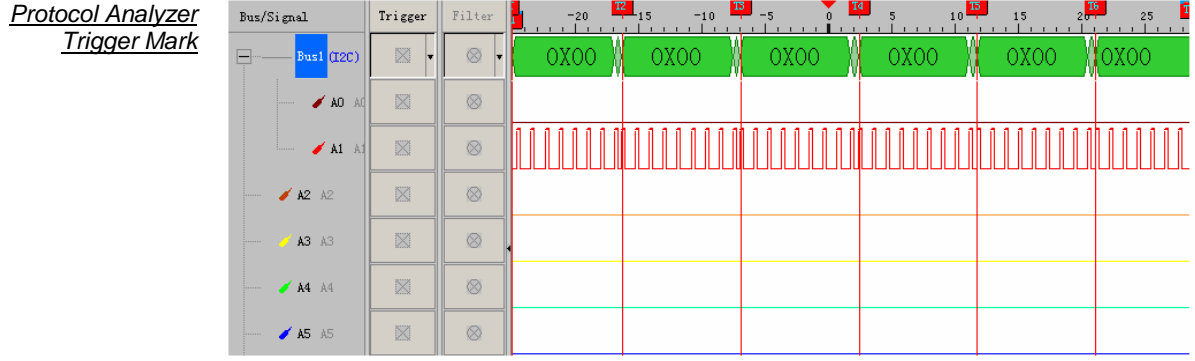

 **The Trigger Mark function is available for the 322000 Module, and it is not available for the 16064, 16128, 32128, 321000 Modules.** 

**Task 4. Bus/Signal Trigger Condition Setup**

Highlight a designated signal, and then set its required trigger condition.

1. Left click  $\boxed{\ }$  to set the signal trigger condition as shown in Fig 4-22.

- 2. Right click  $\boxed{\phantom{a}8}$  to set the signal trigger condition as shown in Fig 4-23.
- 3. Click **Trigger** on the Menu Bar and choose a trigger condition from the list of triggers as shown :

**Left Click on Trigger** 

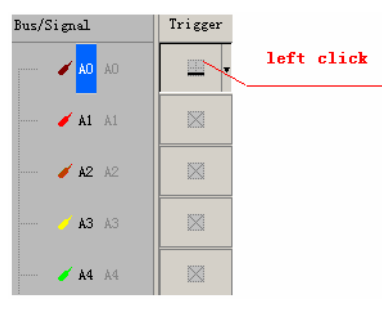

**Right Click on Trigger** 

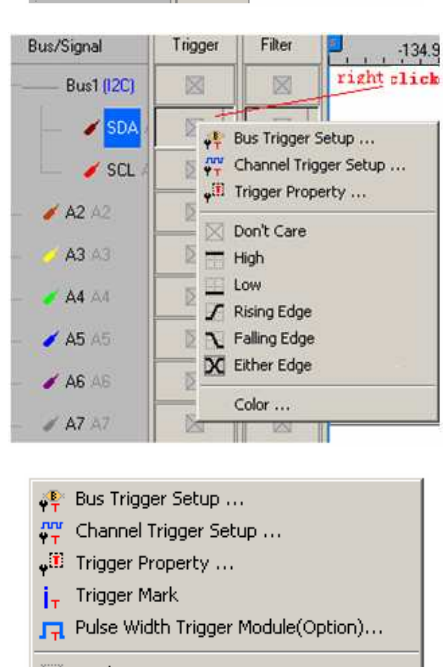

Trigger Menu

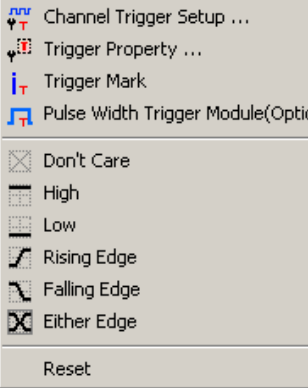

#### **Task 5. Run to Acquire**

Click **圖** Icon to View All

the Data

#### **Data**

#### **1. Single Run**

Click the Single Run **i** icon from the Tool Bar or press **START** button on the top of the Logic Analyzer (or press F5), then activate the signal from the DUT to the Logic Analyzer to acquire the data shown in the waveform display area.

#### **2. Repetitive Run**

Click the Repetitive Run  $\blacktriangleright$  icon from the Tool Bar, then activate continuous signal to the Logic Analyzer to acquire the repetitive data, and then click the Stop  $\Box$  icon to end the repetitive run.

#### *A* Click  $\frac{1}{200}$  icon to view all the data, and then select the waveform analysis tools to **analyze the waveforms.**

**OPC-B** ard V3.10(CN01) (9  $\frac{181 \times 1}{1}$  $\begin{array}{c|c|c|c|c} \hline \multicolumn{3}{c|}{\textbf{D}} & \multicolumn{3}{c|}{\textbf{D}} & \multicolumn{3}{c|}{\textbf{D}} & \multicolumn{3}{c|}{\textbf{D}} & \multicolumn{3}{c|}{\textbf{D}} & \multicolumn{3}{c|}{\textbf{D}} & \multicolumn{3}{c|}{\textbf{D}} & \multicolumn{3}{c|}{\textbf{D}} & \multicolumn{3}{c|}{\textbf{D}} & \multicolumn{3}{c|}{\textbf{D}} & \multicolumn{3}{c|}{\textbf{D}} & \multicolumn{3}{c|}{\textbf{D$  $\overline{\mathbf{z}}$ 50% - + + Page 1  $\overline{\bullet}$  Coun Height 30 - Trigger De  $3 - 8$ EIR  $\overline{\mathbf{R}}$ Font Size Display Pos:-225.68us<br>Display Range:-83.883525ms A Pos:-83.878485ms -<br>B Pos:-83.878335ms - $A - T = 83.878485ms$  $A - B = 150$ ns  $\rightarrow$  Compr-Rate: 255.303 Scale: 3.680945<br>Total:167.3157 Rus/Signa 73.844588m:55.439861m:37.035134m:18.63040 |<mark>|</mark><br>| 68us || 18.179047ms 36.583774 54.988501ms73.393228ms91.797955 Trigge  $\frac{1}{\sqrt{2}}$  $\overline{r}$  $\overline{\otimes}$  $A$  AT  $\angle$  A2 **XX**  $\overline{1}$  A3 ø  $\overline{1}$  A4 ×  $\angle$  A5  $\overline{\otimes}$ **N**  $\overline{\phantom{a}}$  AS ø  $\mathscr{A}$  AT  $\overline{\otimes}$ E  $\frac{1}{2}$  BO 1 Ø  $\angle$  B1  $^{\circ}$  $\angle$  82 × Ø Ø  $B3B$ ø  $7B4B$  $\otimes$  $\rightarrow$  B5 B  $\rightarrow$  86 <u>ra raha</u>

#### **3. Stop to end Run**

Click the Stop  $\blacksquare$  icon to end the Run.

๗ **If the status is "Waiting…" with no signal outputting as shown in Fig 4-26, click the**  Stop **i** icon to end the Run; check the setup again, and try the run process again.

Waiting Status

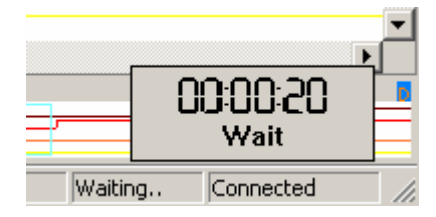

# **Introduction to Logic Analysis (cont'd)**

This chapter presents detailed instructions about logic analysis with a set of grouped signals, which is known as Bus Logic Analysis.

### **2. Bus Logic Analysis**

#### **Basic Software Setup of the Bus Logic Analysis**

- **Step 1** Set up the RAM Size, Frequency, Trigger Level and Trigger Position as described in section 1.
- **Step 2** Group signals into a Bus.

Click **Channels Setup** on Bus/Signal of the menu bar, or click  $\mathbb{Z}_r$  icon.

The dialog box will appear :

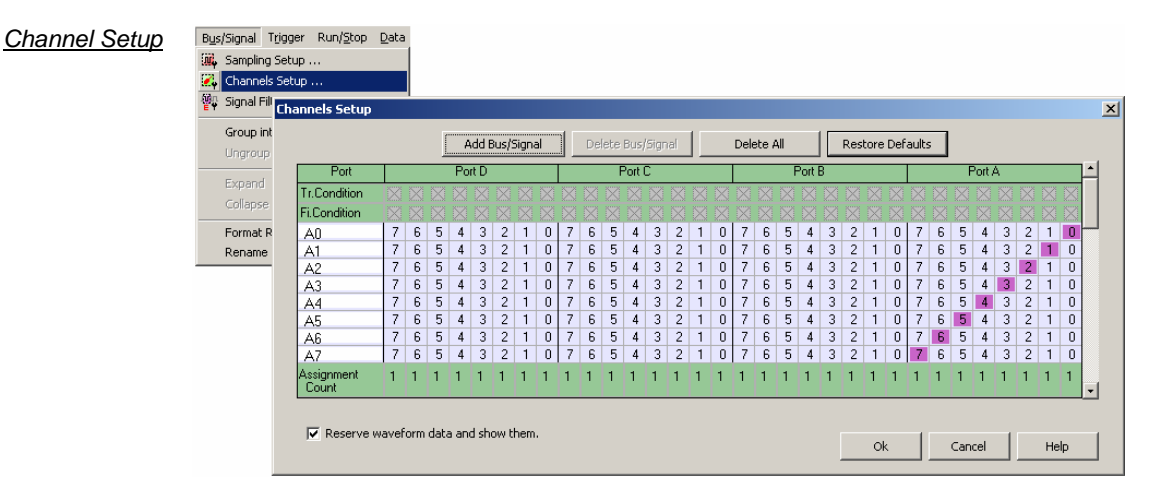

Rename the Bus and set up the channels of the Bus as shown :

Rename Bus

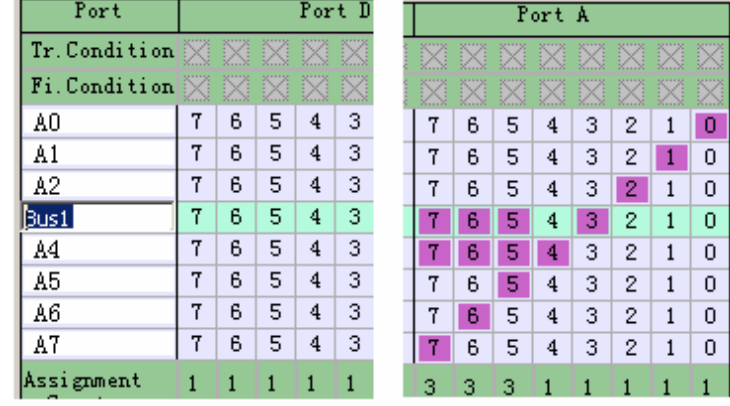

1.Click the column with blue, then type the given name of the Bus, and then press **Enter** to confirm it.

2.Go to the relative channels as shown in the example and go to numbers 0, 1, 2, 3, which are located on column A and row Bus1. Click them to become purple, then set these segments of channels.

3.Click **OK** to get the result as shown in area 1.

Channels Setup Window

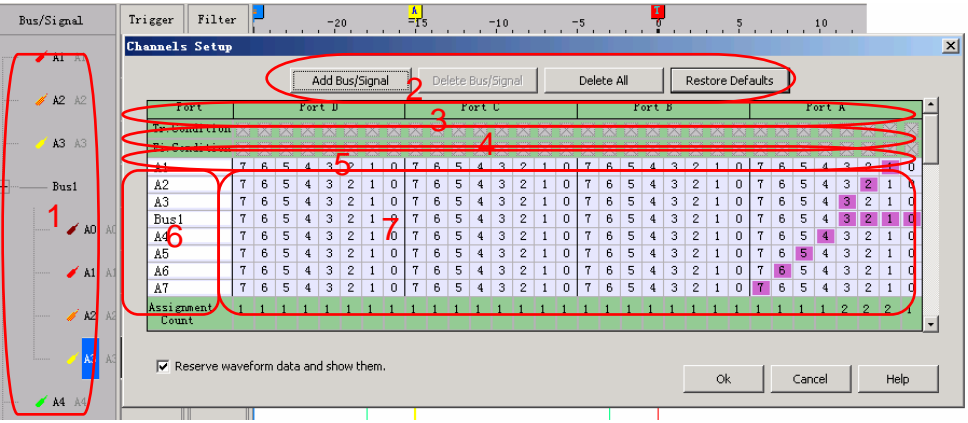

d **Channels Setup** 

> **In the dialog box of Channels Setup, there isn't only Add Bus/Signal, but also Delete Bus/Signal, Delete All, Restore Defaults provided.**

> **1.Delete Bus/Signal: Firstly highlight the Bus or channels on area 6 of Fig 4-29, then click Delete Bus/Signal to delete them.**

**2.Delete All: Click Delete All to delete all Bus/signals on area 6 of Fig 4-29.** 

**3.Restore Defaults: Click Restore Defaults to restore the dialog box of Channels Setup.** 

### **Step 3 Trigger Condition Setup**

1. Highlight the Bus which will be triggered then click  $\frac{1}{2}$  icon or select **Bus Trigger Setup** from the Trigger of the Menu Bar, the dialog box as shown in Fig 4-30 will appear.

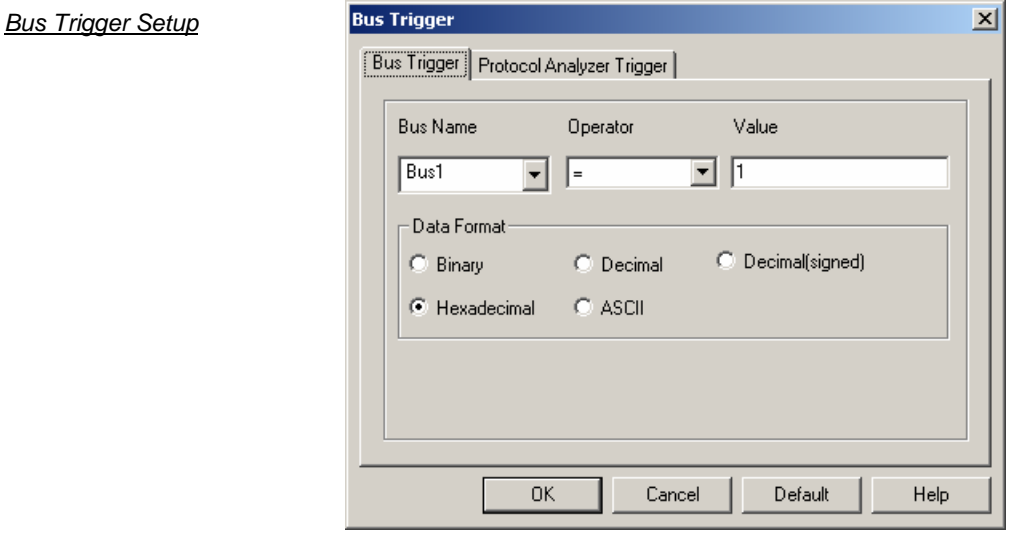

**Left click on Trigger column of the Bus.** 

Trigger Column

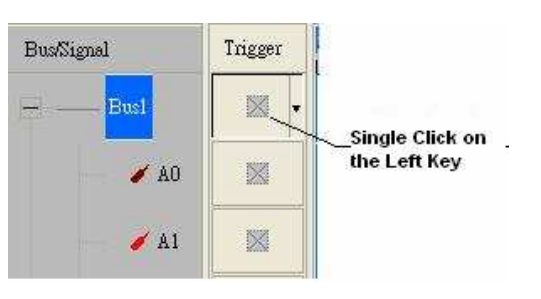

2. Set Binary, Hexadecimal, Decimal, Decimal<sup>c</sup> signedor ASCII as the Data Format of the Bus to represent the value (see Fig 4-30).

3. Set "=" and "Don't Care", and type the value of the Bus into Value column to set the trigger condition of the Bus.

- 4. Click **OK** to confirm the settings.
- **Step 4** Click Run and activate the signal from the tested board to the system to get the result as shown below :
	- 呦 Click **a** icon to view all data, and then select the waveform analysis tools to analyze **the waveforms.**

**Set Value is "2" as Hexadecimal, and set Operator equals to "=", then click OK. Click Run and activate the signal from the tested board to the system to get the result as the trigger happens on 0X2.**

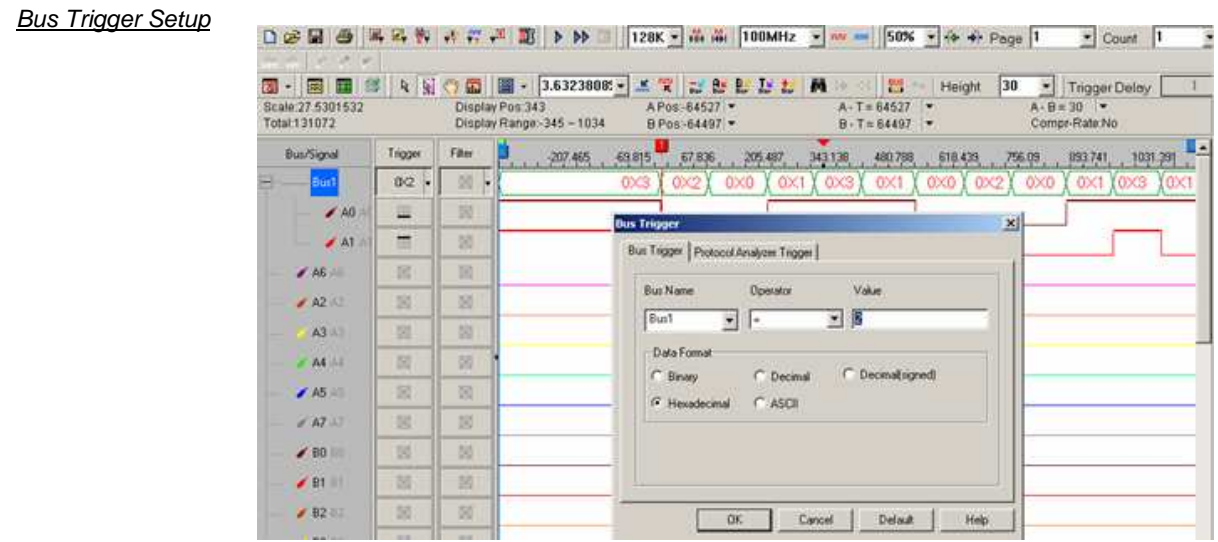

# **Introduction to Logic Analysis (cont'd)**

### **3. Plug Analysis**

Protocol Analyzer operates in the form of Plug; every Protocol Analyzer has a plug, per plug is independence modularization. One Protocol Analyzer plug can analyze many Buses at the same time, however, because the independence of every plug, the Protocol Analyzer plug only supports I2C, UART, SPI, HDQ, 1-WIRE, CAN 2.0B at present. In the future, it will support more Buses, and when the Protocol Analyzer renews, it only needs to download the new Protocol Analyzer plug to cover the old Protocol Analyzer plug; the speed is very fast.

Operating Instructions: There are PlugIns data file in the position of installing LA software. All Protocol Analyzer plugs which are used at present are put in the data file, the DLL file can be added or deleted in the content, and in the Bus property, all Protocol Analyzer plugs that can be used at present can be seen as the figure below:

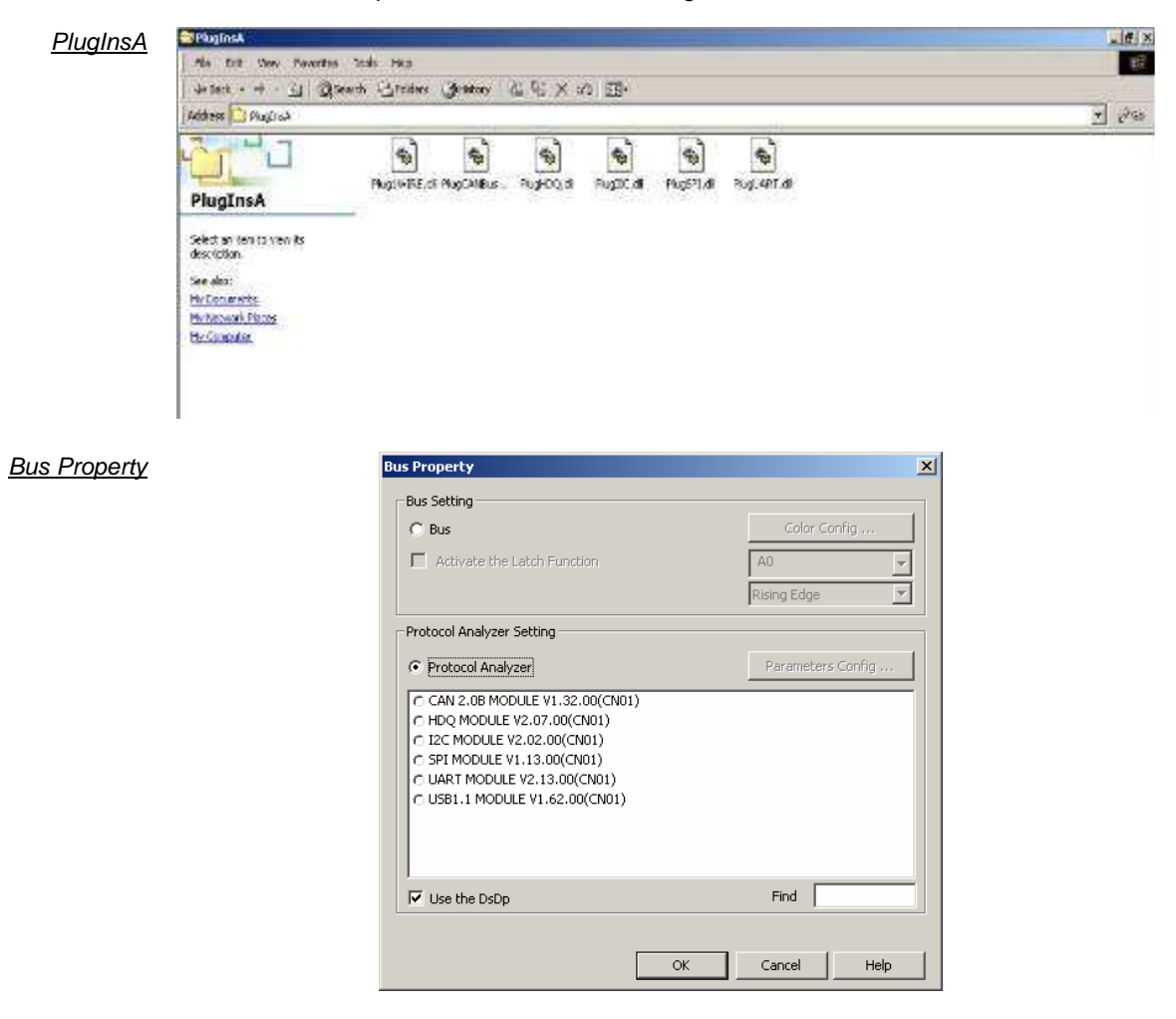

Every Logic Analyzer Module can provide some basic Protocol Analyzer plugs. When users need to use the analysis which is not provided by the basic Protocol Analyzer plugs, you can purchase from our company, and then, you can get this Protocol Analyzer plug and the register code.

## **3. Plug Analysis (cont'd)**

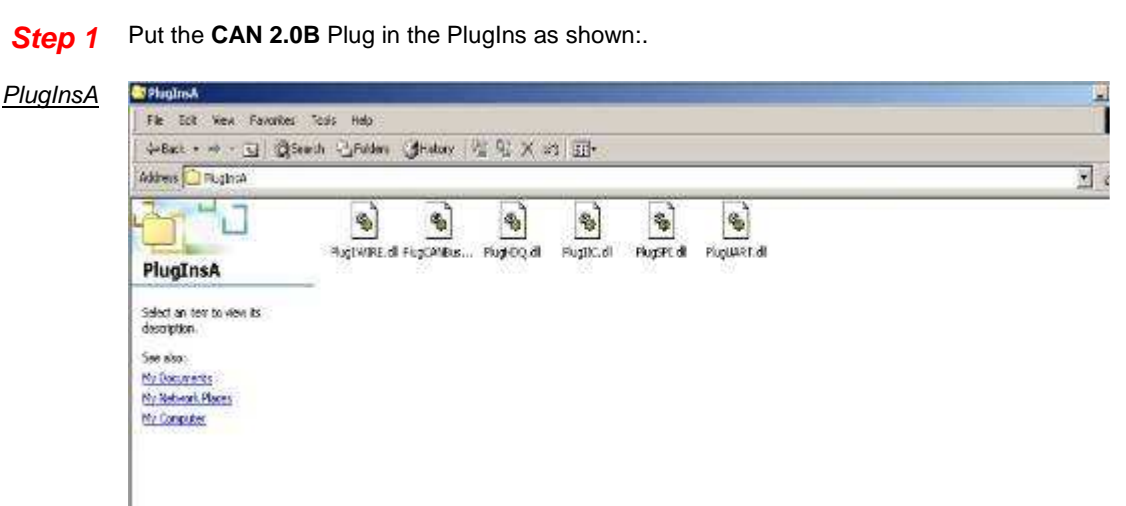

### **Step 2** Select CAN 2.0B in the Protocol Analyzer list.

#### Bus Property

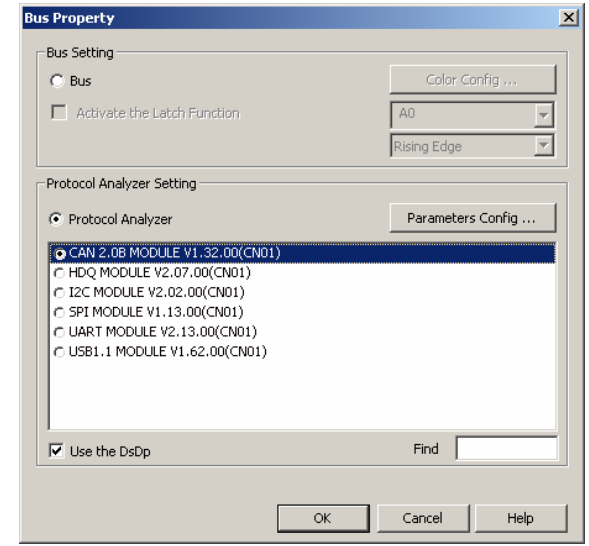

**Step 3** Click **Parameters Configuration** button, select **Register** and enter the Serial Key.

Protocol Analyzer CAN 2.0B Register dialog box

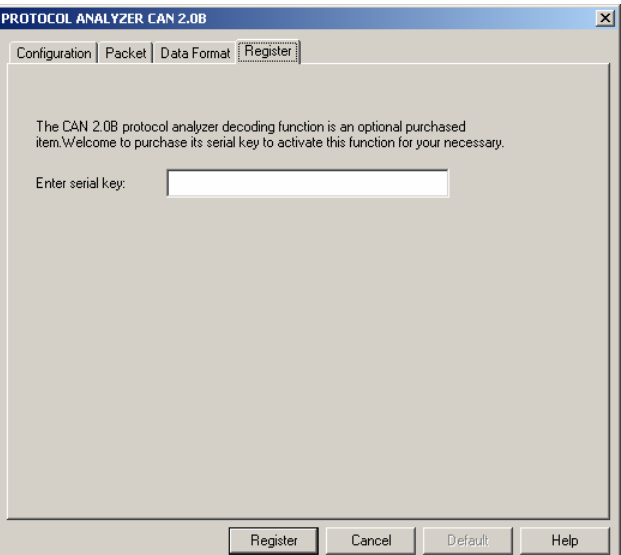

# **Introduction to Logic Analysis (cont'd)**

### **4. Bus Packet List**

Bus Packet List is a graphics list which is used for doing Statistics and showing Bus Packet List. It is visual and direct, especially for I2C, USB 1.1 and CAN 2.0B. When there is a packet list, it gets twice the result with half the effort to check the data. Packet List has its startup button in Toolbar. After starting it, it will show a small window under the waveform window. Users can alter its size to find more data.

 **If you want to learn more about the Bus Packet List, please refer to the Specification of the Protocol Analyzer.** 

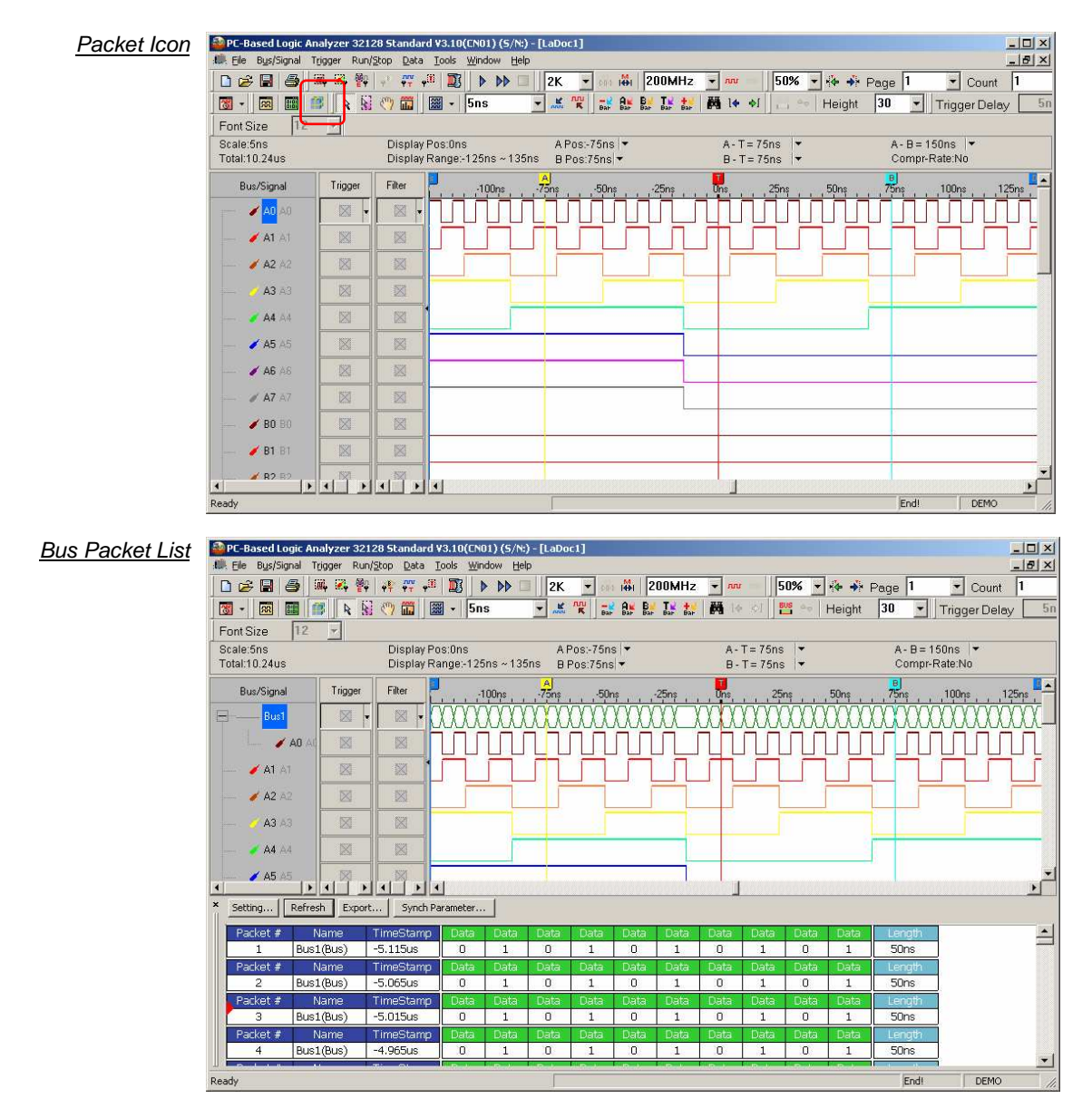

Packet List has a setup window; users can set up the Packet List according to their requirements. Setting Bus Packet Length in dialog box is only used for doing Bus Statistic. Users can define how long the time is as a data packet to add the export function. See the following figure.

**Packet List Setting** 

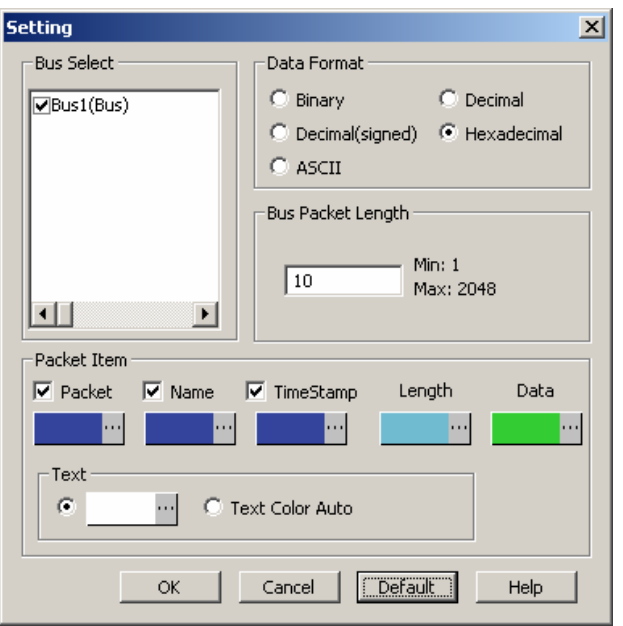

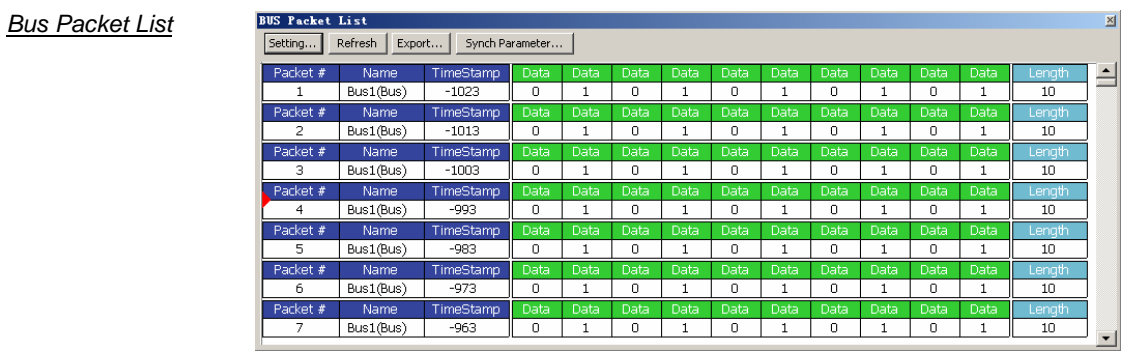

#### **1. View Specifications**

Packet #, Name and TimeStamp can be selected to display from the Packet List Setting dialog box.

Packet #: List the order of Packet.

Name: Display the name of Packet, or the Filter Display Bar.

TimeStamp: It is the starting point of the Packet.

### **The rest name and content are supplied by Plug.**

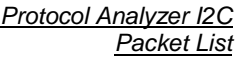

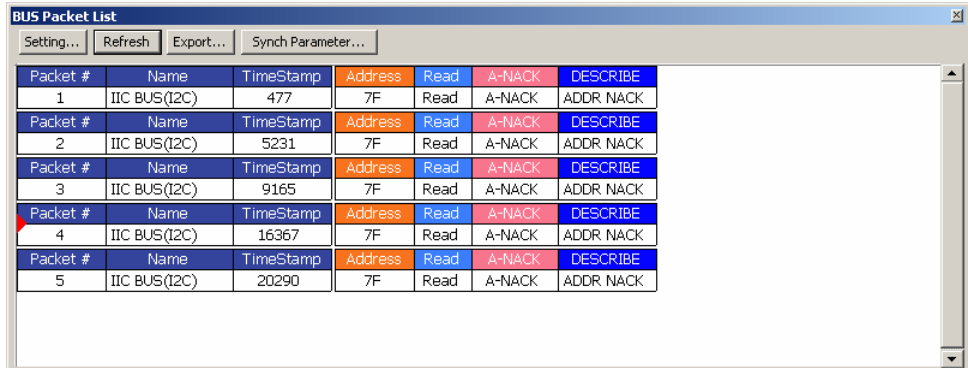

Setting: It is used to open Packet List Setting dialog box.

Refresh: Press this button, the list view can renew automatically.

Export: Export the workspace into Text (\*.txt) and CSV Files (\*.csv).

Synch Parameter: Open the synch parameter setting dialog box and activate the packet and waveform synch function.

#### **2. Display Protocol Analyzer Packet in Order**

 **The below view are Protocol Analyzer I2C; the packet is determined by the position of the TimeStamp.**

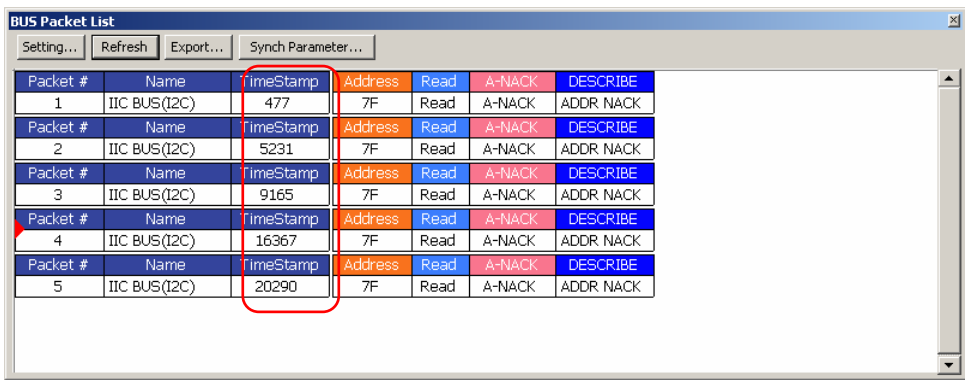

 **When the Display Bar of Signal Filter is activated, the Bar should be displayed in the Bus Packet List, and also the TimeStamp, Address and length of the Bar will be displayed.** 

#### **3. Packet Idle and Packet Length**

Packet Idle: Packet interval time Packet Length: Packet time length

When those above two items are to be displayed, it only chooses one of them to display, which is

controlled by Plug.

Because it is impossible that every Protocol Analyzer packet has registered timestamp and end, we add two special Unknow\_Flag to judge the timestamp and end of the packet which are Unknow \_Start\_Flag and Unknow\_End\_Flag.

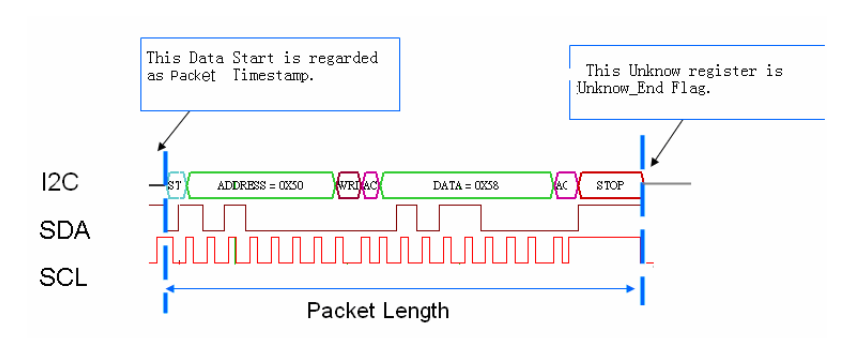

 **Because I2C has started as the Packet TimeStamp, it does not need to use Unknow\_Start\_Flag as the start.** 

Protocol Analyzer I2C Packet Length

#### **4. Bus**

**Bus Packet List** 

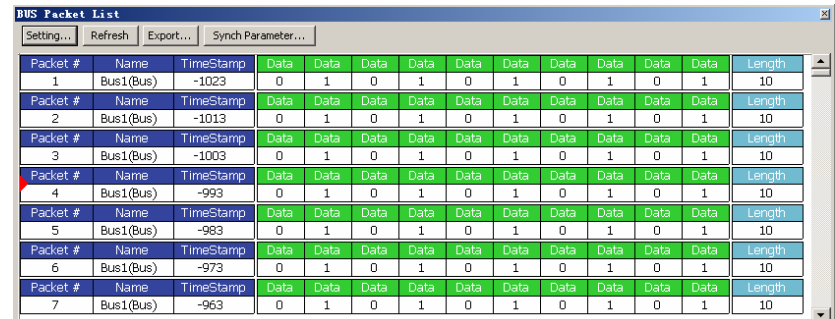

#### **Packet Length and Packet Idle Length**

Packet's TimeStamp is the start of Bus Data; the default length is controlled by the setting dialog box. If the input packet length isn't the end of data. The software will prolong the length of Packet to end the data automatically as the figure below.

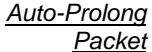

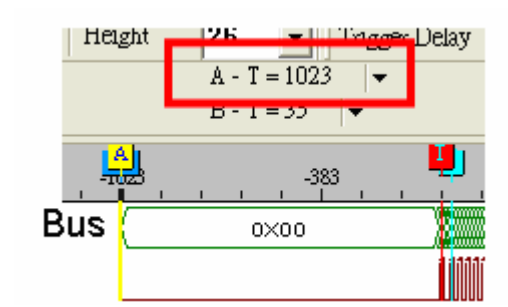

This Fig. is a Bus; its first data is 0x00, and its length is 1023. If users input 20 as the Bus length. But 20xaddress is not the end of this data, so the software will prolong the length of the Packet to 1023 automatically.

Packet End

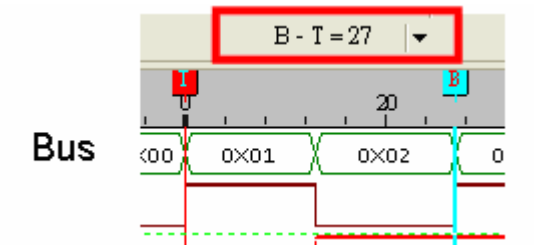

This Fig. is a Bus. If the Start of the packet is T Bar and the set Bus length is 20, but the data 0x02 isn't the end, at that time, the Packet will be prolonged to the end dot automatically, that is to say, the Address 27 (B bar ) is the End of the packet.

The above two data are made consecutively as the figure below.

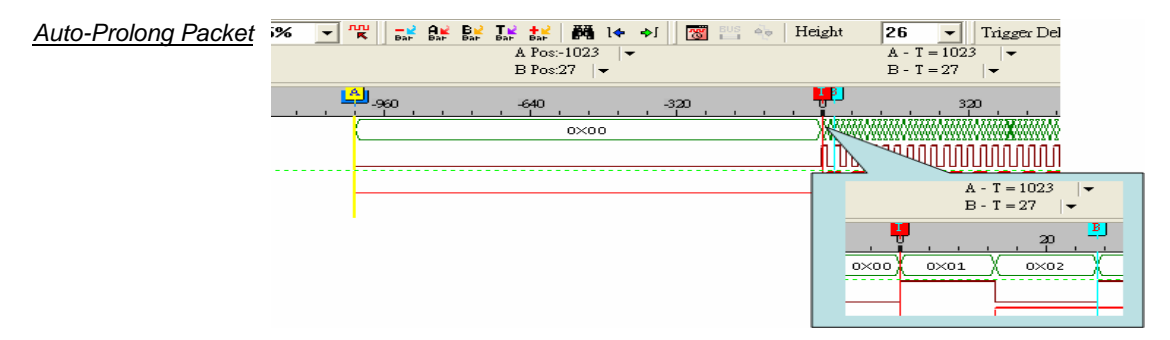

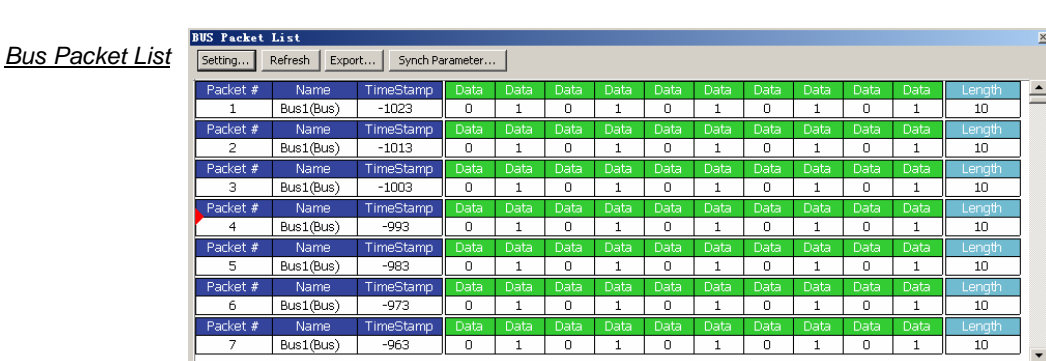

#### The Packet List is displayed as the figure below:

**The Protocol Analyzer Packet will be explained in the following plug.**

#### **5. Packet and Waveform Synchronization**

For the convenience of fast corresponding between packet data and waveform data, and what is more, in order to make it easier for users to look up data, we add the Packet and Waveform Synchronization function.

In order to operate conveniently, we add a Synch Parameter button on the BUS Packet List as the image below:

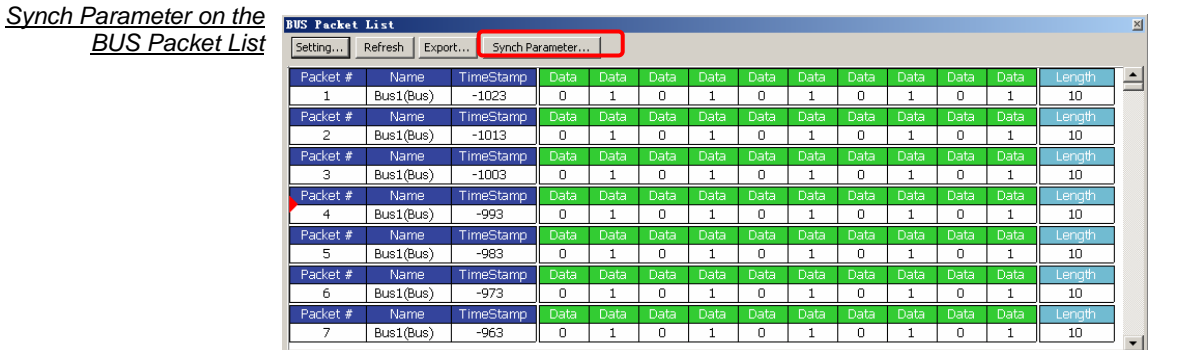

At the same time, a Synch Parameter Setting dialog box is added.

Synch Parameter **Setting Dialog Box** 

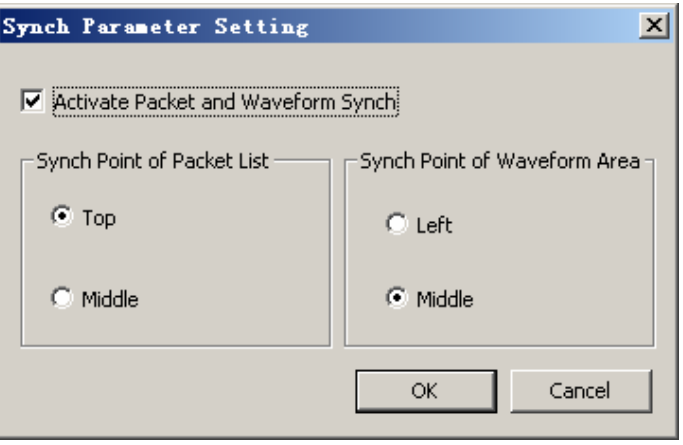

Activate Packet and Waveform Synch**: The default is not activated.** 

- **Top**: When the Packet and Waveform Synch is activated, the synch point in Packet List is the top packet segment which is displayed by list.
- **Middle**: When the Packet and Waveform Synch is activated, the synch point in Packet List is the middle packet segment which is displayed by list.
- **Left**: When the Packet and Waveform Synch is activated, the synch point in the waveform area is the left packet segment which is displayed by waveform.
- **Middle**: When the Packet and Waveform Synch is activated, the synch point in the waveform area is the middle packet segment which is displayed by waveform.

Activate Packet and Waveform Synch, select **Top** and **Left**.

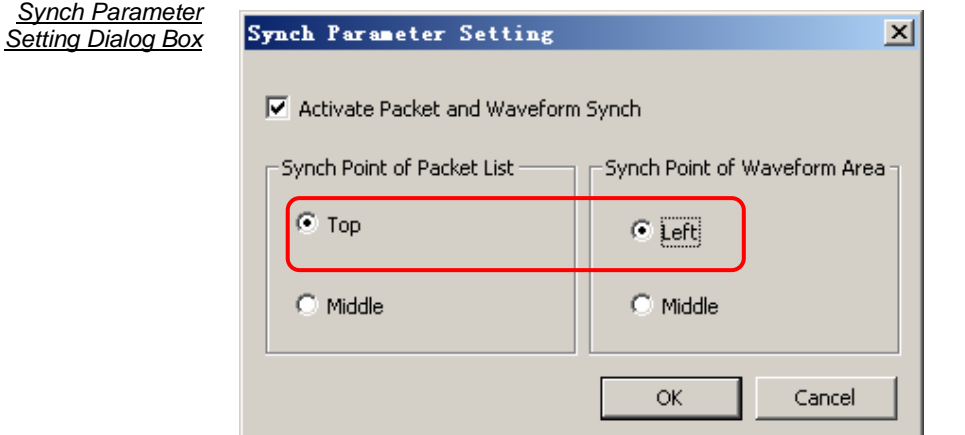

**Display the corresponding waveform and packet as below image:** 

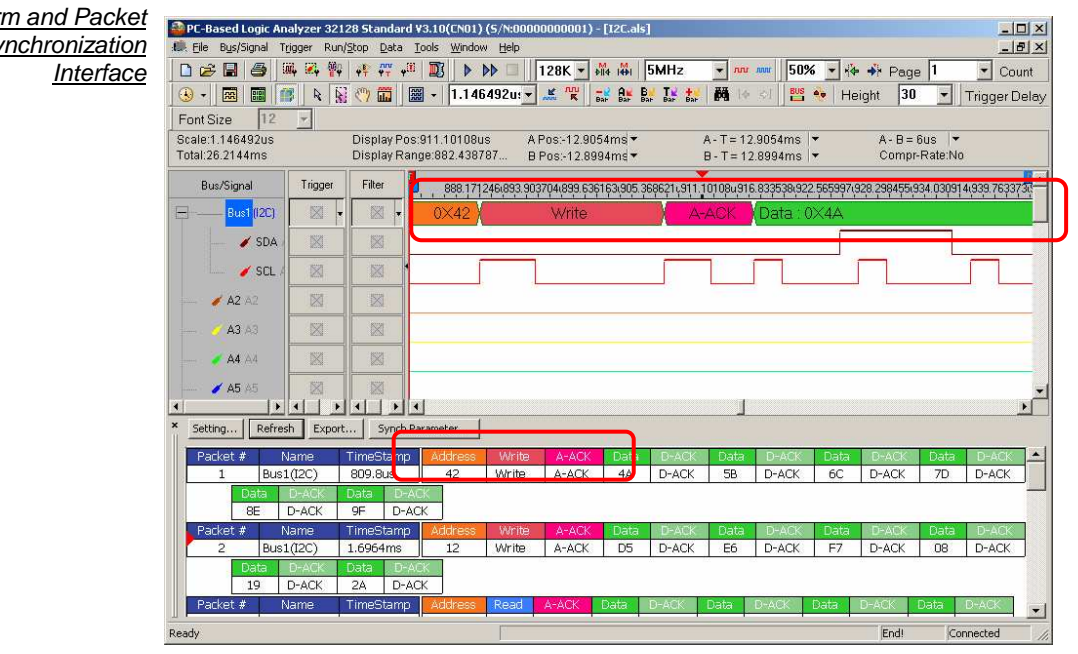

Waveform and Packet **Synchronization** 

# **Introduction to Logic Analysis (cont'd)**

## **5. Bus Analysis**

**Right Key to** Set Bus Property The setup is correlated to the Bus which needs to be made up, for example: Bus, Protocol Analyzer.

Open the dialog box:

**Step 1** Click Tools on the Menu Bar, and then select Bus Property or select **the set up Bus** Property.

**Bus Property** Customize ... on Menu Bar Color Setting ... Bus Property Refresh Protocol Analyzer Multi-stacked Logic Analyzer Settings ... Analog Waveform **Bus Property** ☆ → Page 50% l1 Count ٠  $\overline{\phantom{a}}$ on Tool Bar  $\mathbf{w}$ Height 30 l♦. -⊗[  $\overline{\phantom{0}}$ T<sub>1</sub> l

**Step 2** Click the Right Key on the Bus/Signal column, and then select Bus Property.

### *Ine signals must be grouped into Bus, or the Bus Property can not have effect.*

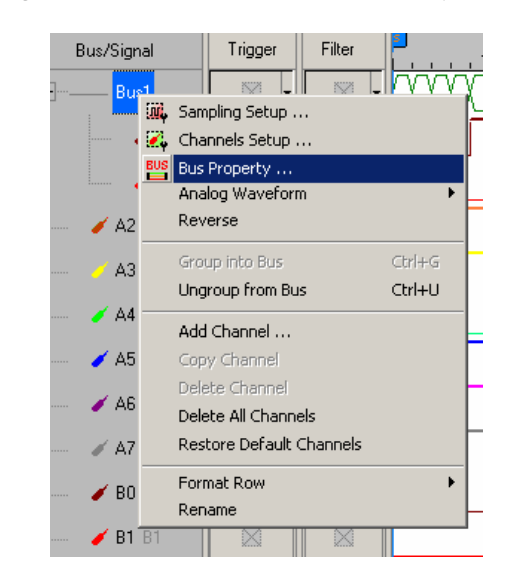

**Color Configuration** 

1. Bus Analysis The Bus Analysis function enables the system to analyze the Bus.

Basic Software Setup for the Bus

**Step 1** Click **Bus Property**, the following dialog box will appear.

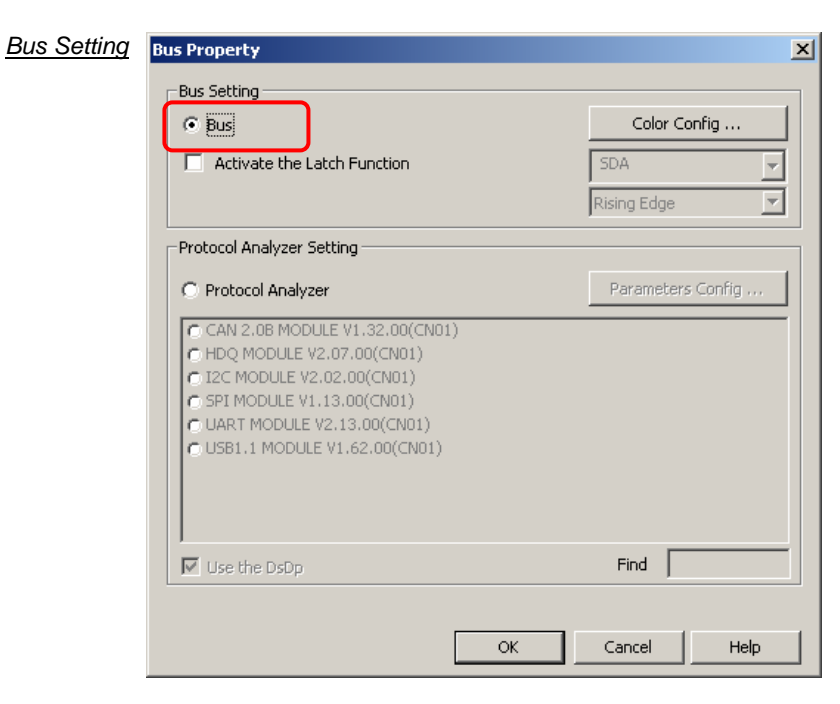

**Step 2** Click Color Configuration to set **Bus Data Color**.

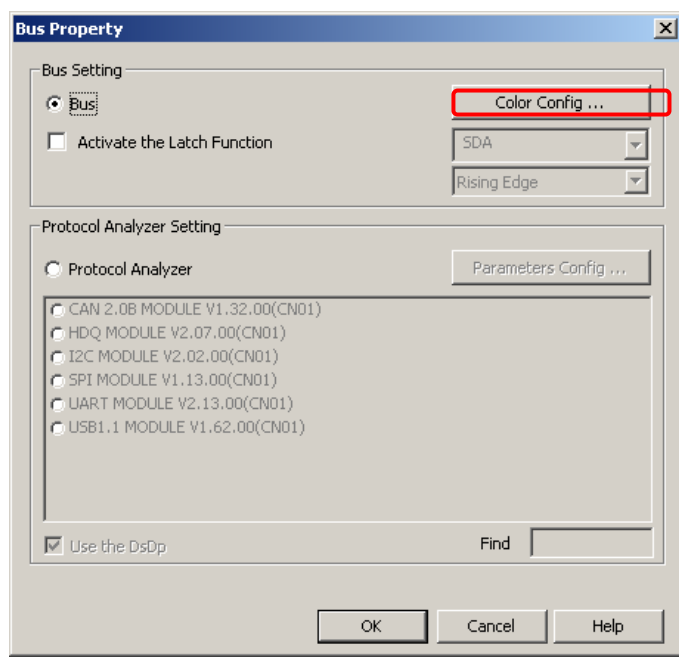

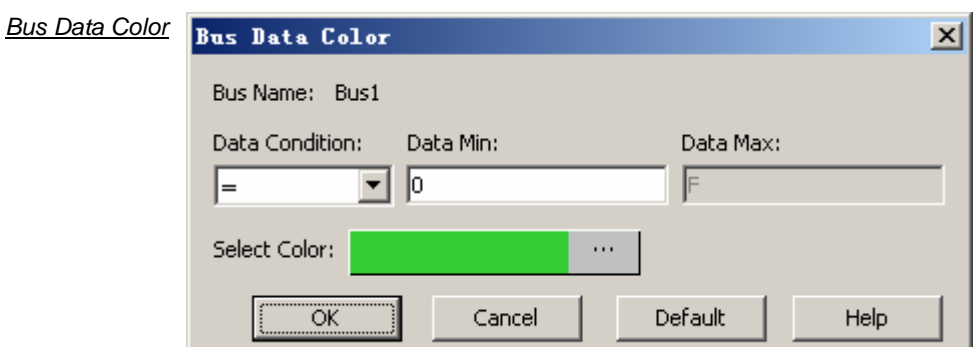

**Bus Name:** Display the selected Bus name.

- **Data Condition**: Select the Data Condition to change the Bus data color. There are four options which are = , !=, In Range and Not In Range.
- **Data Min:** Enter the min. data that is required by users.
- **Data Max**: Enter the max. data that is required by users. The max. data can be used only when the set is In Range or Not In Range.
- **Select Color:** Select the changed color according to the Bus condition set by users, the default is Green.
- **Step 3** Click Color Configuration to open the Bus Data Color dialog box, and set the "Data Condition  $= 0$ " and Select Color is Orange.

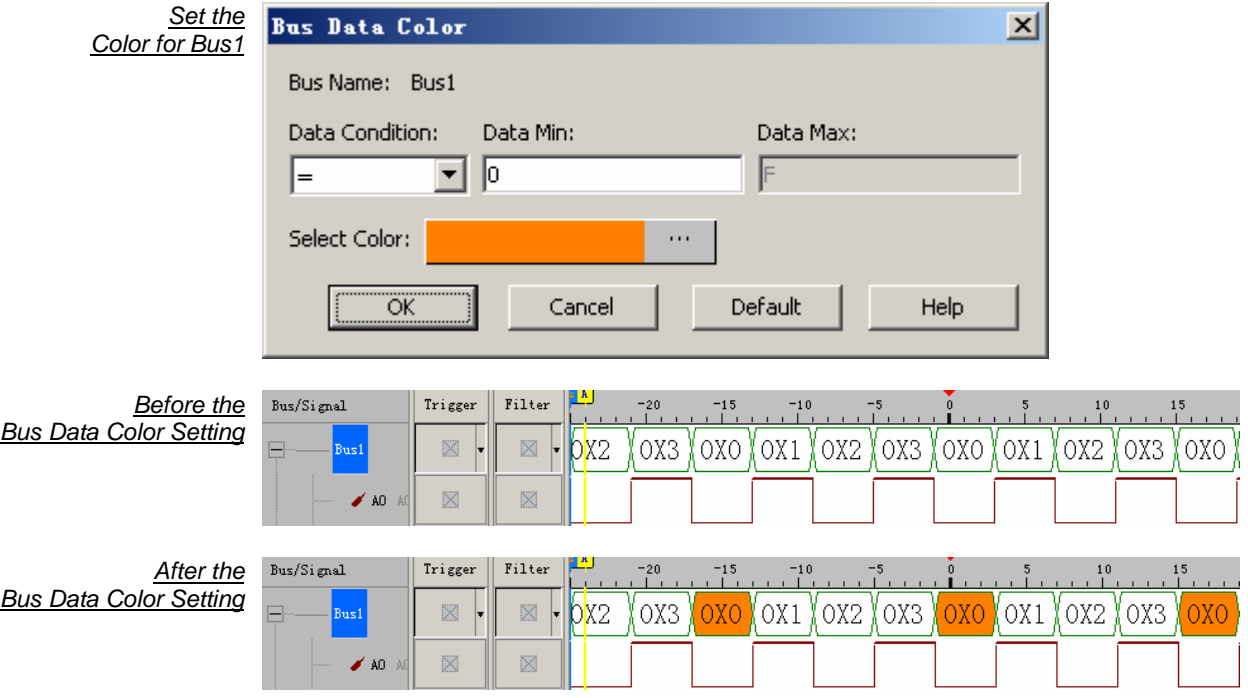

*A* Reserve the original state by the above steps.

#### **Step 4** Activate the Latch Function

Activate the Latch Function: The default is not activated. When the Latch function is activated, the default channel is A0, and there are three conditions for selecting, Rising Edge, Falling Edge and Either Edge; the default is Rising Edge.

 **The Latch function is available for the 321000 and 322000 Modules, and it is not available for the 16064, 16128 and 32128 Modules.** 

Set the Latch function for one Bus. The setting of the Latch channel is A0; the analysis function adopts Rising Edge.

Activate the Latch Function

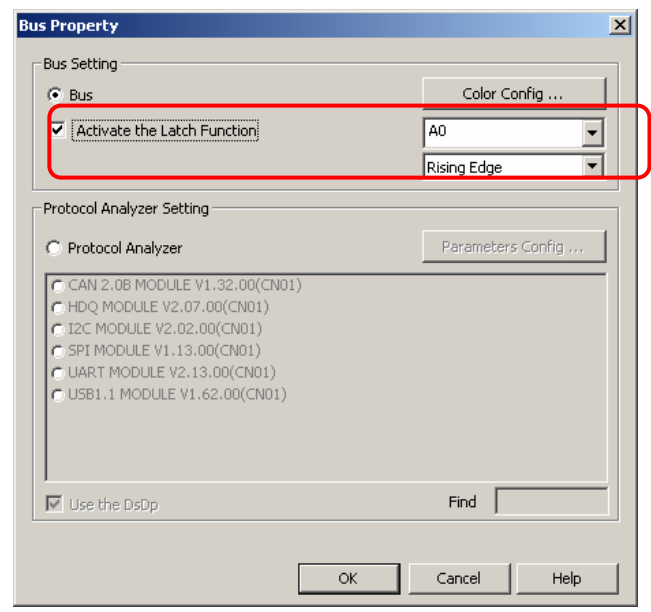

The picture of the waveform analysis:

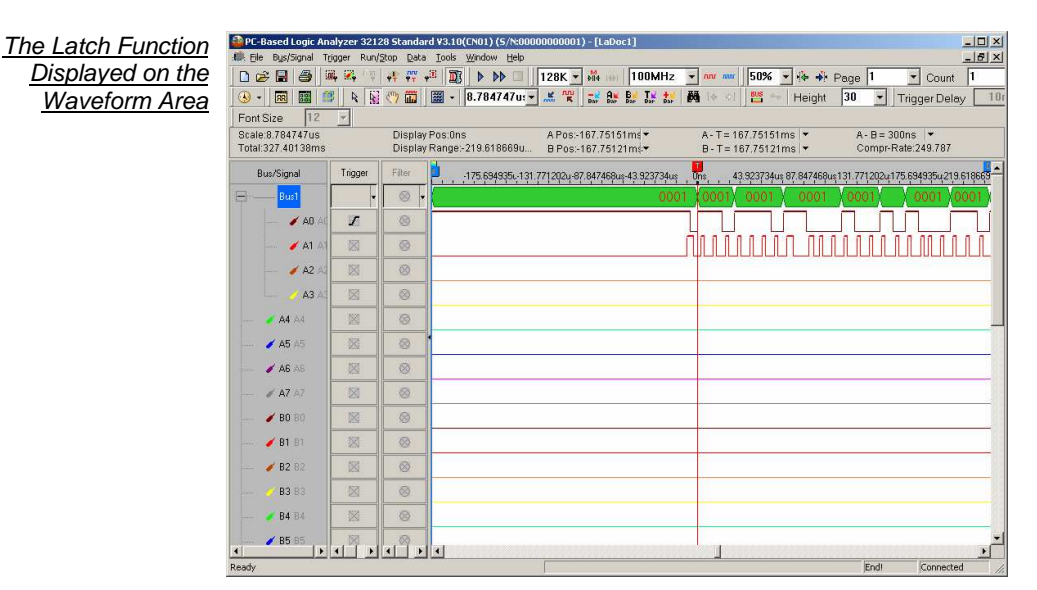

Illustration: The selected channel is A0; the analysis mode is Rising Edge; it indicates that the data of the A0 is read at the Rising Edge. See the T Bar in the above figure, the data of Bus1 is 0001.

2. **I2C Analysis** The I2C, which stands for Inter-Integrated Circuits, is a serial synchronous half-duplex communication protocol. The I2C was first proposed by Philips Semiconductor Netherlands. This I2C protocol consists of a very simple physical interface which has only two signal channels, SDA (Serial Data) and SCL (Serial Clock). Most I2C devices consist of an independently sealed I2C chip, and this I2C chip has direct connection to both SDA and SCL. The data transmission is a byte-base (8-bit base) for every segment. Since many oscilloscopes do not allow engineers to observe timing sequence information directly from the screens of oscilloscopes, this Logic Analyzer was created to help engineers resolve timing sequence issues during their circuit development.

> I2C has a multi-control Bus as its physical and firmware interfaces. This protocol analyzer is basically a signal network that may connect to one or several control units. The intention of inventing this protocol was in the application of designing television sets, which allowed the central processing unit to quicken data communications with peripheral chips and devices. The I2C interface is initiated with a SDA triggered **High** and SCL triggered **Falling Edge**. Following the initiation, there will be a set of 7 bits (or 10 bits) address space. Beyond this point, there will be Read/Write, ACK (Acknowledgement), and STOP (or HALT/HLT). The signal information packet is transmitted in bytes. If there are two or more devices trying to access the I2C protocol, whichever device has SCL at logic high will gain access priority.

> Furthermore, since I2C is a synchronous communication protocol and data transmission must be in bytes, a complete I2C signal packet must consist of **Start**, **Address**, **Read/Write**, **Data**, **ACK/NACK** and **Stop** segments. They are as following.

**Start:** This is the initiation of SCL and SDA (1 bit only). **Address**: This identifies the device address (7 bits). **Read/Write**: This is a data direction bit. 0 = Write, 1 = Read. **ACK/NACK**: This is a confirmation bit following every data transmission segment. **Data**: The actual signal data transmitted by byte. **Stop**: This appears when SCL = High and SDA = Low (1bit only).

#### **a) Software Basic Setup of Protocol Analyzer I2C**

- **Step 1** Set up RAM Size, Frequency, Trigger Level and Trigger Position.
- **Step 2** Set up the Falling Edge as the trigger condition on the signal which connects to the tested I2C data pin (SDA).
- **Step 3** Group the analytic channels into Bus1.

Group into Bus

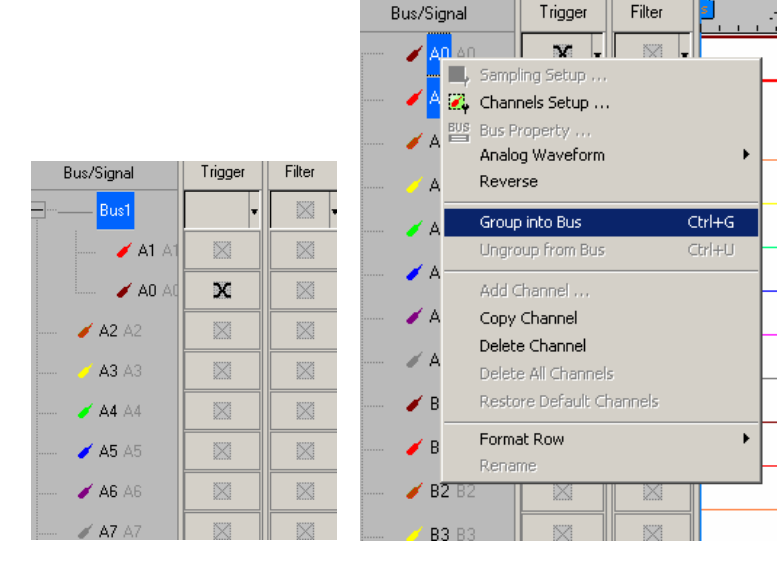
**Step 4** Select Bus 1, then, press **Right Key** on the mouse to list the menu. Next, click **Bus Property** or click **Tools** and the select Bus Property or click **the set of open Bus Property dialog box.** 

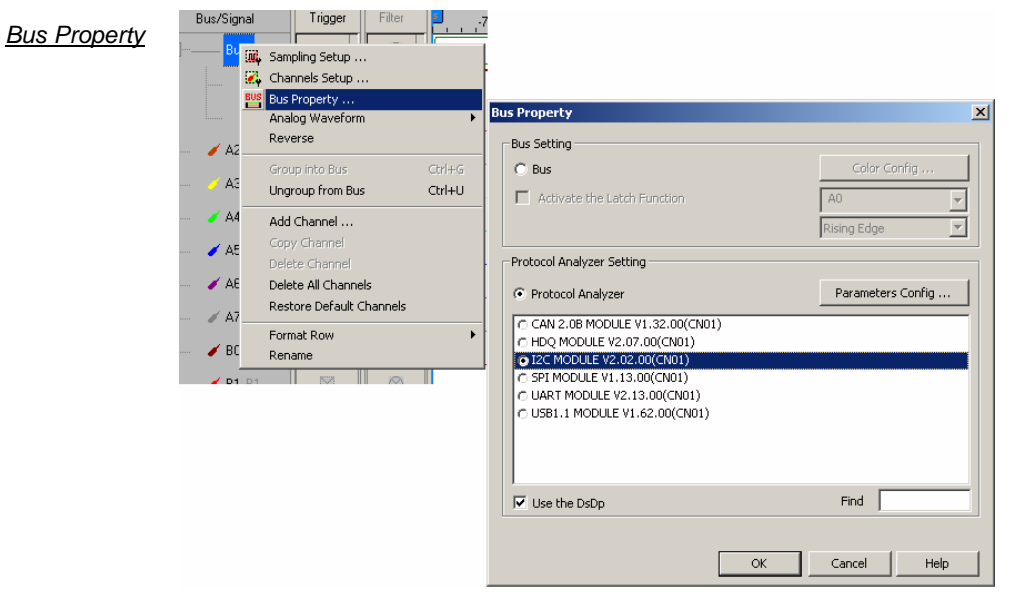

**Step 5** For Protocol Analyzer Setting, select Protocol Analyzer. Then, choose **I2C MODULE V2.02.00 (CN01)**. Next, click **Parameters Configuration**. The following image will appear.

Protocol Analyzer I2C Configuration dialog box

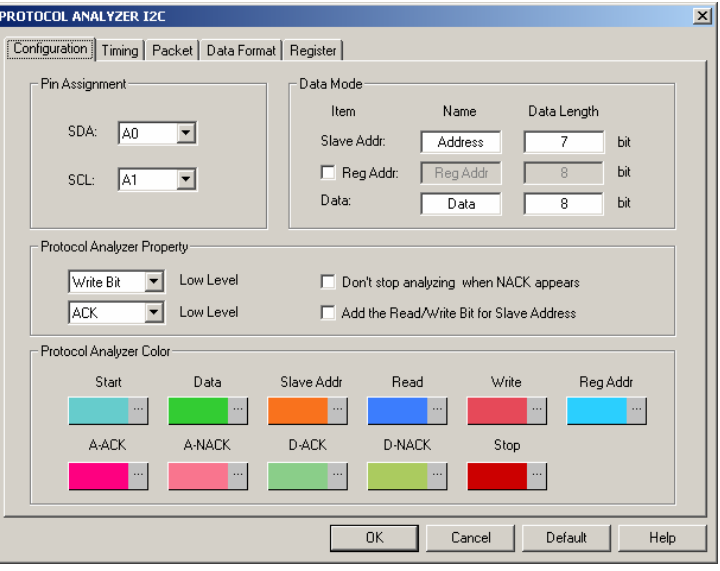

**Step 6** Set the **I2C Configuration** dialog box.

#### **Pin Assignment:**

SDA Channel: It is the Data channel, and the default is A0.

SCL Channel: It is the Clock channel, and the default is A1.

**Data Mode**: Set the Data Length used by the Slave Addr and the Data.

Protocol Analyzer Property:

Set the **Write Bit or Read Bit** to Low Level.

Set the **ACK or NACK** to Low Level.

**Don't stop analyzing when NACK appears**: When the option is selected, the data will be analyzed continuously when the NACK appears.

**Add the Read/Write Bit for Slave Address**: When the option is selected, the decoding will be displayed by way of the added Read/Write Bit for Slave Address.

**Protocol Analyzer Color**: Users can vary the colors of the decoded packet.

- **Step 7** Press **OK** to exit the dialog box of Protocol Analyzer I2C.
- **Step 8** Click **Run** to acquire I2C signal from the tested I2C circuit.
	- **b** Click **is** icon to view all data, and then select the waveform analysis tools to analyze **the waveforms.**

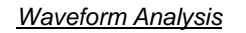

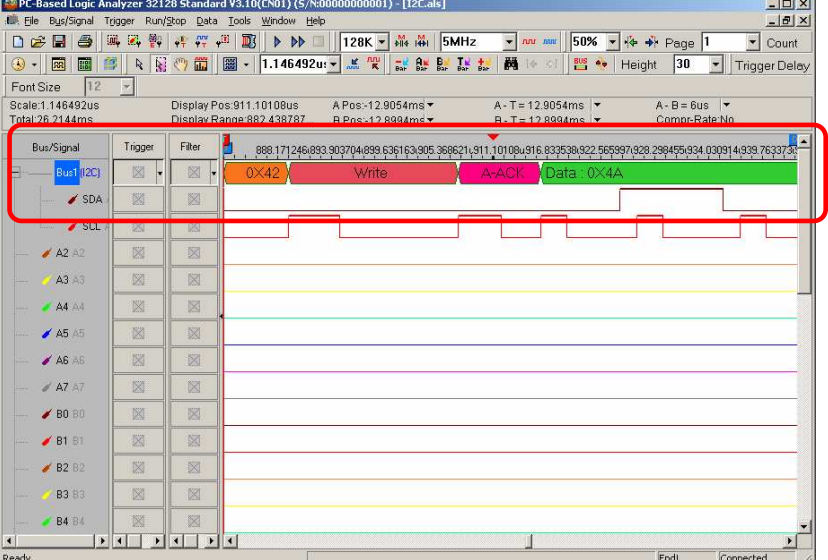

### **b) Protocol Analyzer I2C Timing Analysis**

Protocol Analyzer I2C Timing dialog box

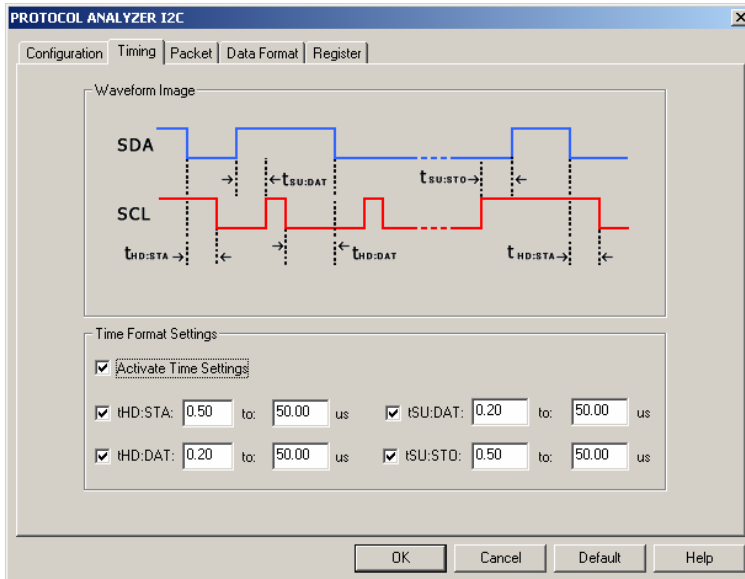

**Waveform Image:** Describe the position of the set time.

**Time Format Settings:** When the Time Settings is activated, the set time will become the condition of judging decoding. For example, when you want to decode START, you should judge whether the conditions of START are satisfied firstly, and then judge whether the set time of tHD: STA is coincident with the factual waveform. If the two conditions are satisfied, the START can be decoded. Other segments decoding of the packet is the same with that of the START.

**c) Protocol Analyzer I2C Packet Analysis** 

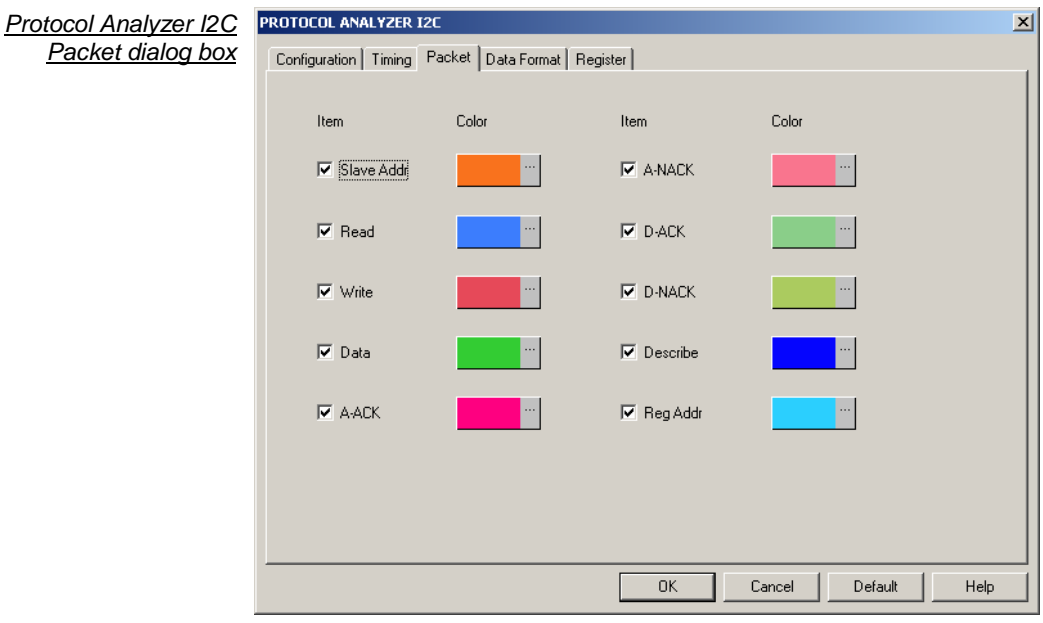

In the Packet dialog box, users can select the set item to be displayed and the color of item. It is a Bus Packet List view, which includes 4 formats, which I2C happens as follows.

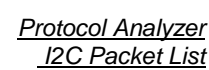

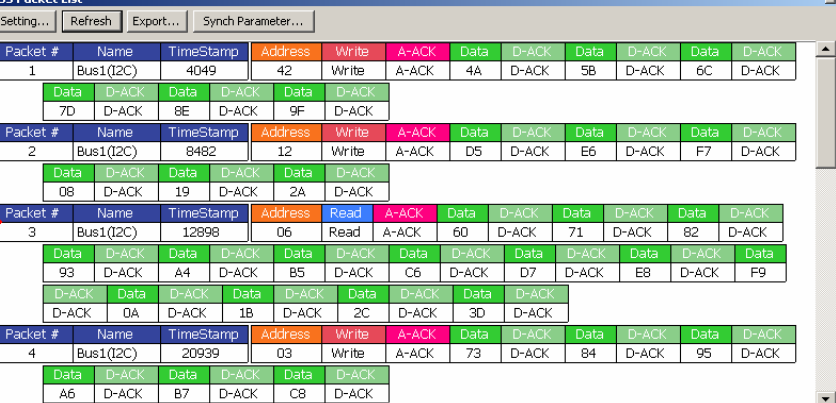

Packet1: It is commonly normal data, which includes 1 "Address" and 6 "Data". Packet2: It is commonly normal data, which includes 1 "Address" and 6 "Data". Packet3: It is commonly normal data, which includes 1 "Address" and 14 "Data". Packet4: It is commonly normal data, which includes 1 "Address" and 6 "Data". Packet Length:

When judging the start of I2C, it is the Packet TimeStamp.

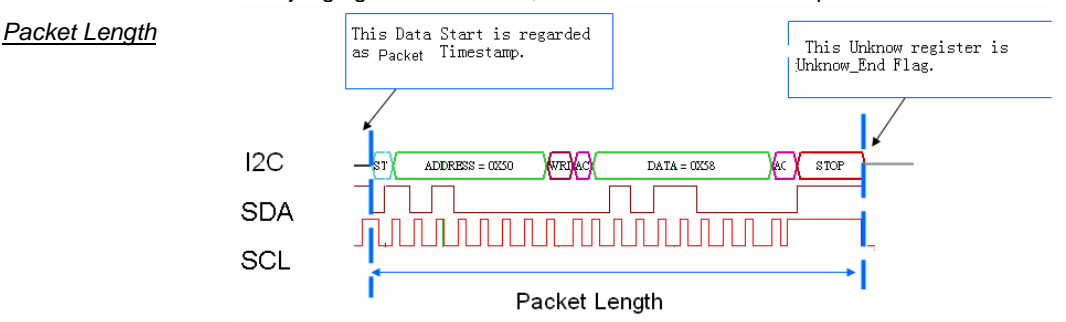

Packet Length: From START (Start's TimeStamp) to STOP (Unknow\_End Flag TimeStamp). Packet Idling Length: From Unknow\_End Flag TimeStamp to Start's TimeStamp. This Unknow register is Unknow\_End Flag.

**d) Protocol Analyzer I2C Data Format Analysis** 

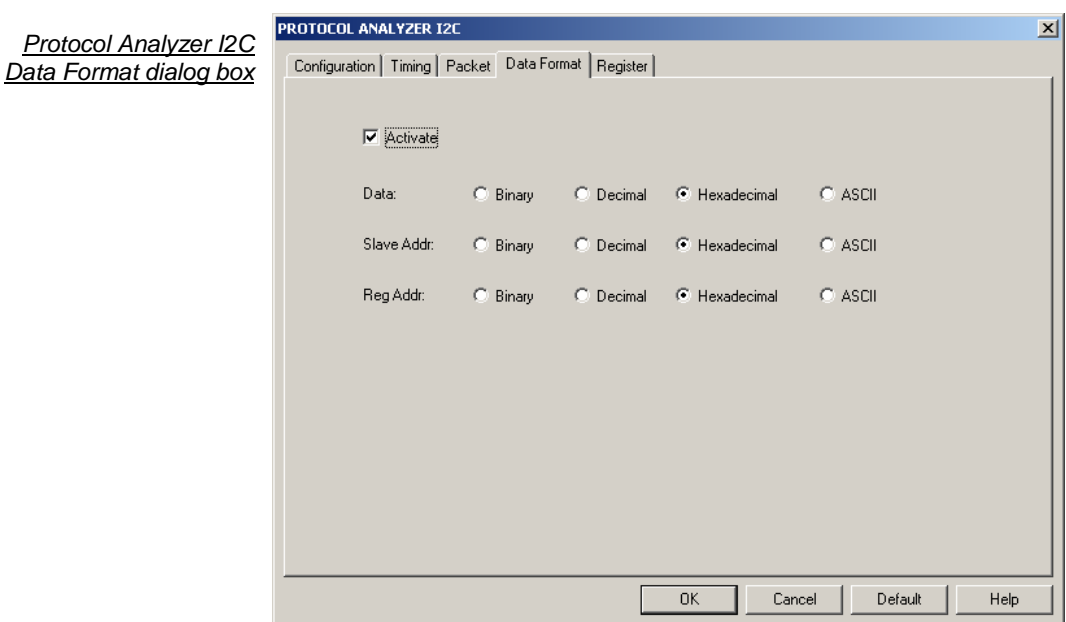

Users can set the Data Format of the Data, Slave Addr and Reg Addr as their requirements. When selecting the option, Activate, the data formats are decided by the settings in the Protocol Analyzer; when not selecting the option, Activate, the data formats are decided by the settings in the main program.

**3. UART Analysis** The UART, which stands for Universal Asynchronous Receiver/Transmitter, is a serial asynchronous protocol. The UART is often time-integrated into PC communication devices, and it usually equips an EEPROM (Electronic Erasable/Programmable Read Only Memory) for error checking proposes with other chips. There are two concepts about UART which must be understood before performing any further tasks.

> The UART protocol will first translate a parallel data into serial data, for the UART requiring only one wire to transmit signals. The transmission starts at a triggered Low position, and there are 7 or 8 bits of data following afterwards. To halt a transmission, it requires a signal or multiple bits of logic '1'. Odd number bit transmission requires odd parity error checking, and even number bit transmission requires even number error checking. Following the parity check is another data translation from serial data to parallel data. UART also generates an extra signal to indicate receiving and transmitting conditions.

> Furthermore, since UART is an asynchronous communication protocol and data transmission may not be in bytes, a complete UART signal Packet must consist of **Start**, **Data**, **Parity**, **Stop**, **Baud Rate** and **TXD** segments. They are as following:

**Start**: When TXD is changing from **HIGH** to **LOW** voltage (1 bit).

**Data**: Users must decide the size of signal Packet segment from 4 to 8bits.

**Parity**: This performs three types of parity checks: odd parity, even parity, and none parity.

**Stop**: This occurs when TXD is at high voltage. This is adjustable; this is set to 1 or 2.

**Baud Rate**: This is the data transmission speed according to the initial condition of START. **TXD**: This is the transmission direction. It is MSB  $\rightarrow$  LSB by default.

#### **a) Software Basic Setup of Protocol Analyzer UART**

- **Step 1** Set up RAM Size, Frequency, Trigger Level and Trigger Position as described in § Logic Analysis ( $\triangle$  The Setup of the Frequency should be higher, but not too far away from **the Baud Rate of the test board**).
- **Step 2** Set up Either Edge as the trigger condition on the signals which are connected to the Tx pin or the Rx pin of the tested UART board.
- **Step 3** Set up the Protocol Analyzer UART dialog box. The Protocol Analyzer UART dialog box is set as the steps of I2C.

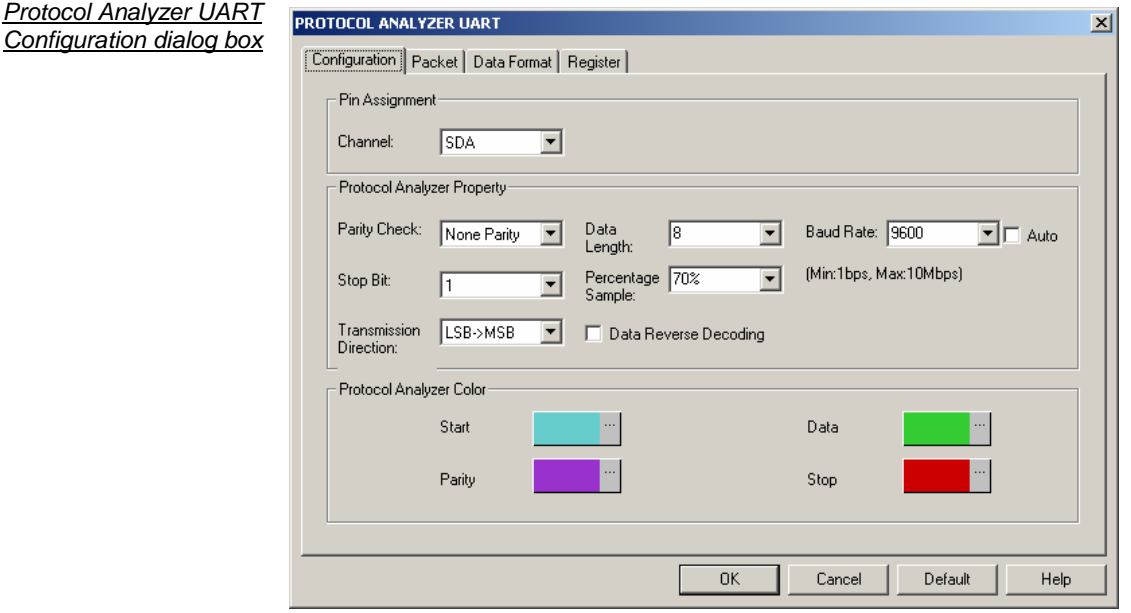

### **Step 4** Set the **UART Configuration** dialog box

Pin Assignment:

**UART only needs one channel to decode the signals, the default is A0.** 

Protocol Analyzer Property:

Parity Check**: There are three options on the dropdown menu: None Parity, Odd Parity and Even Parity, and the default is None Parity.** 

Data Length**: Set the Data Length in the range from 1 to 56.** 

Stop Bit**: Select the Stop Bit from the three options: 1, 1.5 and 2, and it is stopped in the High Level.** 

Percentage Sample**: Users can select the Percentage from the options ( 50%, 60%, 70%, 80% and 90%) on the dropdown menu, and the default is 70%.** 

**Transmission Direction: Set the Transmission Direction to MSB->LSB or LSB->MSB.**

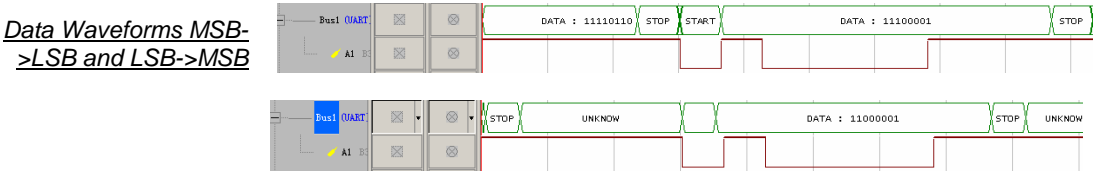

Baud Rate: The dropdown menu has options as below: 110, 300, 600, 1200, 2400, 4800, 9600, 19200, 38400, 57600, 115200, 230400, 460800 and 921600. Users can select the desired value from the menu. At the same time, The Auto can be selected to calculate the Baud Rate automatically (If the Auto is selected, the Baud Rate will be calculated and displayed on the Configuration dialog box automatically.)

**Data Reverse Decoding:** When the option is selected, the data will be decoded in reverse.

| Without using the reverse<br>data level to decode | Ξ.<br>$-$ Bus1 (UART)<br>墨<br>$\bigtriangledown$ AD    | 図<br><b>UNKNOW</b><br>図 | <b>START</b> | DATA : 10110000 |
|---------------------------------------------------|--------------------------------------------------------|-------------------------|--------------|-----------------|
| Using the reverse data<br>level to decode         | Ξ.<br><b>Busi</b> (UART)<br>X<br>$\bigtriangledown$ AO | X<br><b>UNKNOW</b><br>X | <b>START</b> | DATA : 10000000 |

**Protocol Analyzer Color:** 

Users can vary the colors of the decoded packet.

**Step 5** Press OK to exit the dialog box of Protocol Analyzer UART.

**Step 6** Click **Run** to acquire the UART signal from the tested UART circuit.

 **Click icon to view all data, and then select the waveform analysis tools to analyze the waveforms.** 

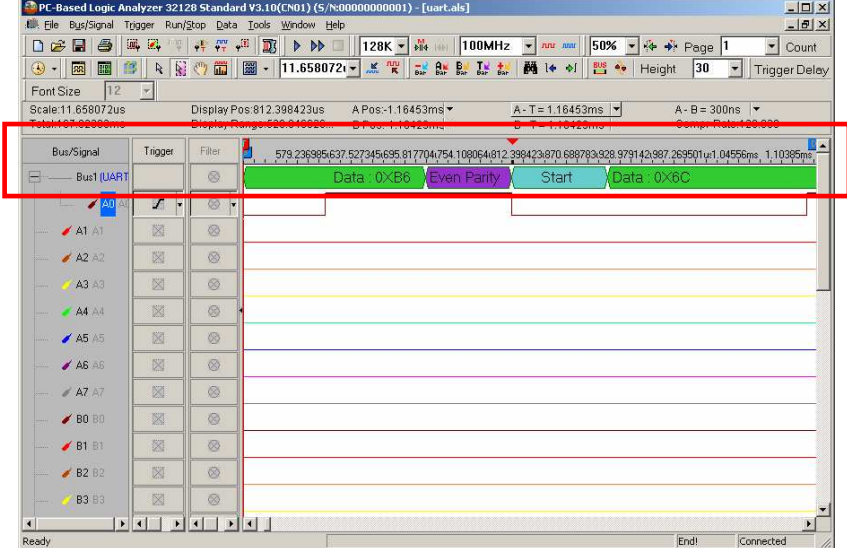

Waveform Analysis

**b) Protocol Analyzer UART Packet Analysis**

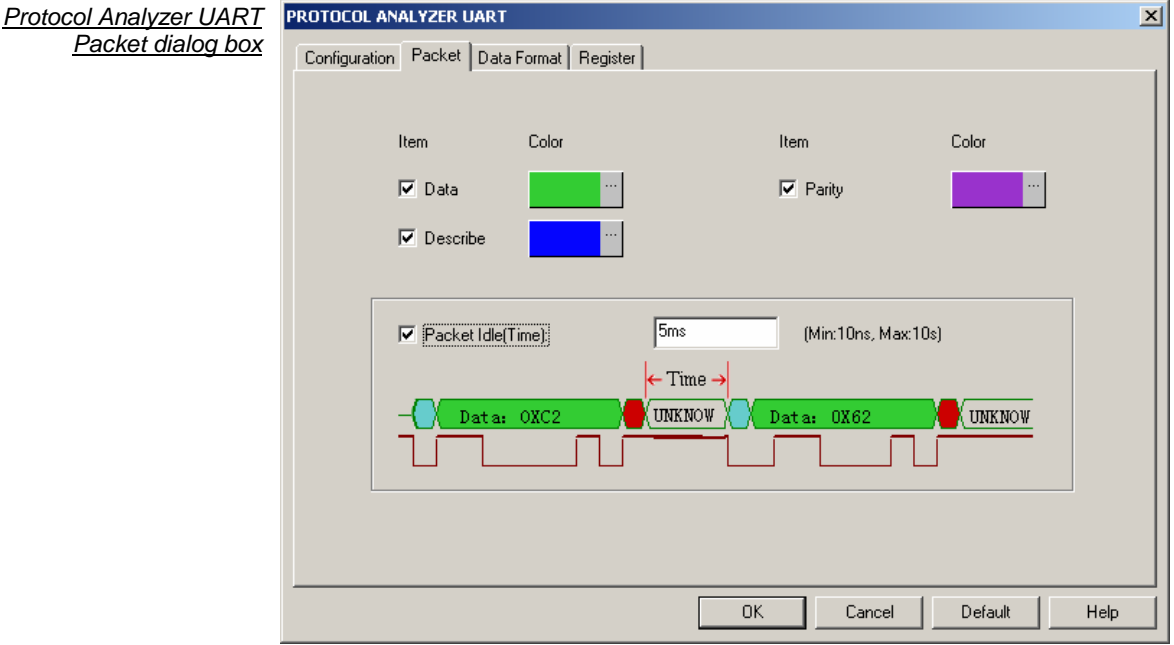

**Data**: List Data field captured by Bus in the packet display.

**Parity**: Display parity check in packet.

**Describe**: Error description to any field (format or data bit).

**Packet Idle (Time):** When the check box is selected, the default value is 5ms. Specifically, when the Packet Idle (Time) is activated, the packet will be divided again according to the Packet Idle (Time). If the Time Length between the previous packet and the next packet is more than 5ms, the two packets will still be divided, or the two packets will be merged into one packet.

It is a Bus Packet List view, which includes 4 formats, which UART happens below. PARITY clews whether users start PARITY or not.

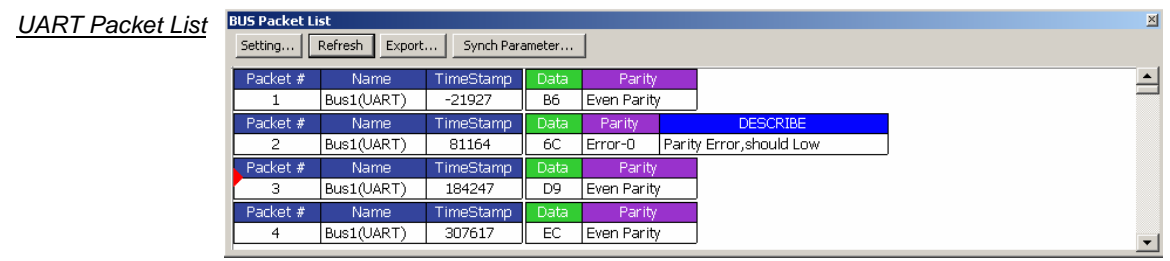

**Packet1**: It is commonly normal Data, which includes 1 "Data" and 1 "Parity"; its parity is Even Parity.

Packet2: It is the state of Parity Error; the DESCRIBE is "Parity Error, should Low ". Note: Because the Even Parity and the Odd are impossible to present to the same Bus, so we only take the Even Parity for an example here.

Packet3: It is commonly normal Data, which includes 1 "Data" and 1 "Parity"; its parity is Even Parity.

**Packet4**: It is commonly normal Data, which includes 1 "Data" and 1 "Parity"; its parity is Even Parity.

**Packet Length**: When judging to the start of UART, it is the packet TimeStamp.

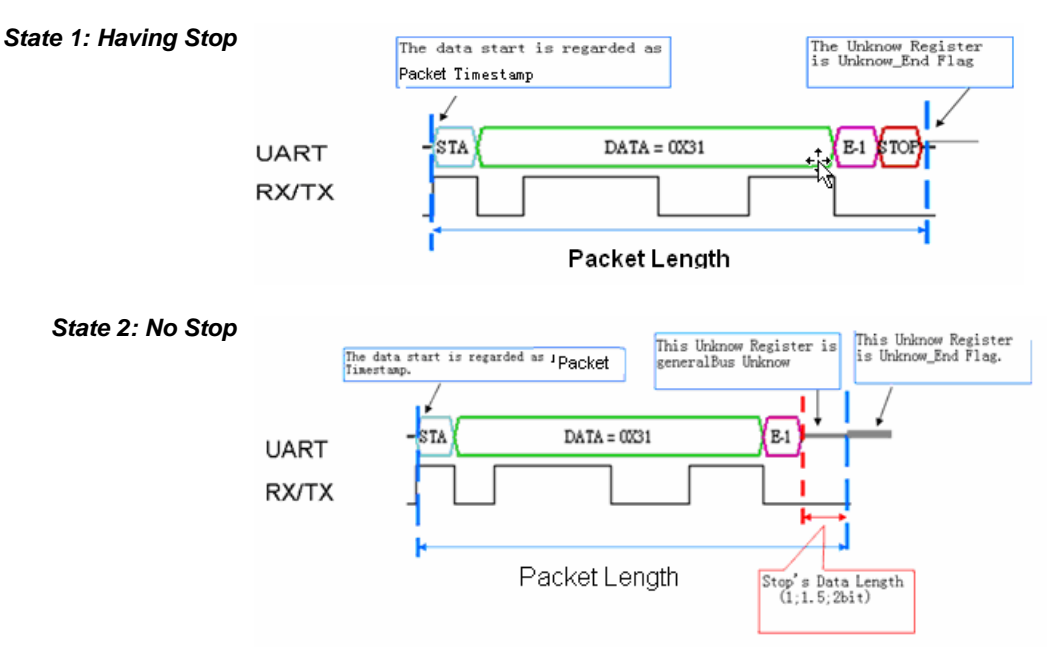

If the STOP falls short of condition, it isn't noted down in UART.

Packet Length: From START (Start's TimeStamp) to STOP (Unknow\_End Flag TimeStamp) Packet Idling Length: Unknow\_ End Flag TimeStamp to START TimeStamp.

4. **SPI Analysis** SPI (Synchronous Peripheral Interface) is a parallel synchronous full duplex protocol with a Bus-like physical interface. This protocol was first developed by Motorola and was generally used for EEPROM, ADC, FRAM, and display device drivers which are equipped with low data transmission speed. The SPI data transmission is synchronous in both receiving and transmitting directions. Although Motorola initially did not define the clocking impulse, it is commonly seen that the clocking impulse is according to the master processor. In practice, there are two clocking impulses: CPOL (Clock Polarity) and CPHA (Clock Phase). The configuration of both CPOL and CPHA decides the sampling rate. When the SPI must transmit serial data, it initiates the highest bit.

> Since SPI is a synchronous communication protocol and data transmission may not be in bytes, a complete SPI signal Packet must consist of SCK, MOSI, MISO and SS segments with CPHA and CPOL. They are as following.

**SCK:** Serial Clock Line (SCL).

**MOSI:** Master data output, Slave data input (MOSI stands for Master-Out-Slave-In).

- **MISO:** Master data input, Slave data output (MISO stands for Master-In-Slave-Out).
- **SS:** SS stands for Signal Selector of the master device which is to select signals for the Slave devices.
- **CPHA:** The clock phase (CPHA) control bit selects one of the two fundamentally different transfer formats.
- **CPOL:** The clock polarity is specified by the CPOL control bit, which selects an active high or active low clock.

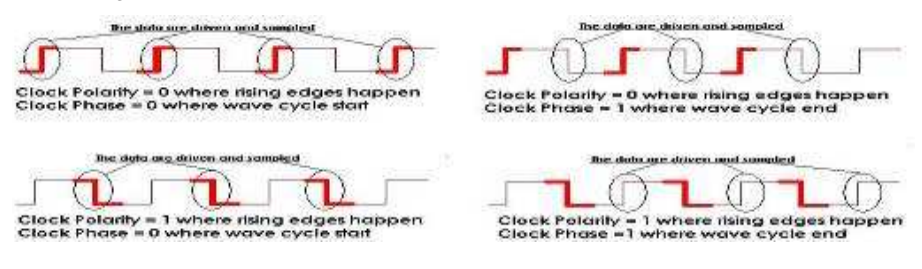

**a) Software Basic Setup of Protocol Analyzer SPI**

- **Step 1** Set up RAM Size, Frequency, Trigger Level and Trigger Position as described in Logic Analysis
- **Step 2** Set up the Falling Edge on the signal of SS which connected to the Signal Selector (SS) pin of the SPI tested board.
- **Step 3** Set up the Protocol Analyzer SPI dialog box, the Protocol Analyzer SPI dialog box is set as the steps of I2C.

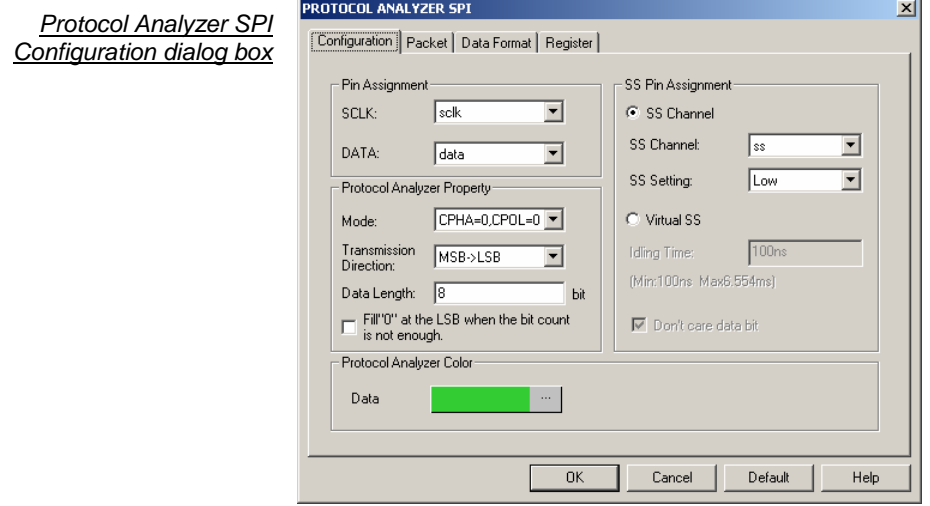

### **Step 4** Set the **SPI Configuration** dialog box

### **Pin Assignment:**

**SCLK**: It is the Clock channel, and the default is A0.

**DATA**: It is the Data channel, and the default is A2.

**Protocol Analyzer Property:** 

### **Mode**:

There are six modes for selecting, which are CPHA=0,CPOL=0; CPHA=1,CPOL=1; CPHA=1, CPOL=0; CPHA=0, CPOL=1; Rising and Falling.

### **Transmission Direction:**

Set the Transmission Direction to MSB->LSB or LSB->MSB.

### **Data Length:**

Set the Data Length in the range from 1 to 56, and the default is 8.

**Fill "0" at the LSB when the bit count is not enough:** For example, the value of Data is "1001111", there is only 7 Bits. When the value of Data is set to 8 Bits, the displayed value should be 10011110.

## **SS Pin Assignment:**

**SS Channel:** Select the channel for the SS, the default is A1.

**SS Setting:** Set the Judgment Level of the SS Channel to Low or High.

Virtual SS: When the SS Channel is not activated, the Virtual SS will be activated. The Idling Time of the Virtual SS should be set as an auxiliary condition to decode.

Type the idling time of the SCLK signal on the tested SPI circuit.

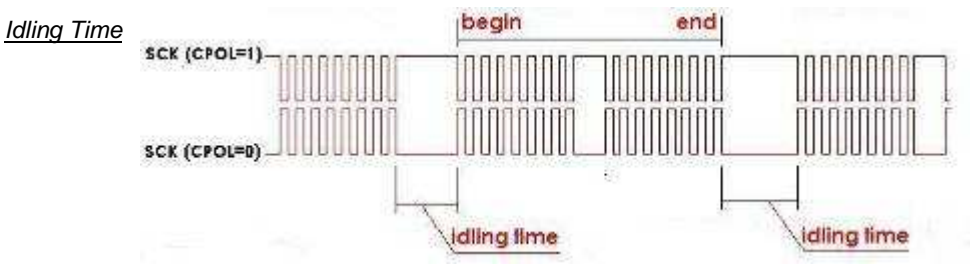

**Protocol Analyzer Color:** Users can vary the colors of the decoded packet.

- **Step 5** Click **OK** to exit the dialog box of Protocol Analyzer SPI.
- **Step 6** Click **Run** to acquire the SPI signal from the tested SPI circuit.
	- **Click icon to view all the data, and then select the waveform analysis tools to analyze the waveforms.**

#### SPI Signal

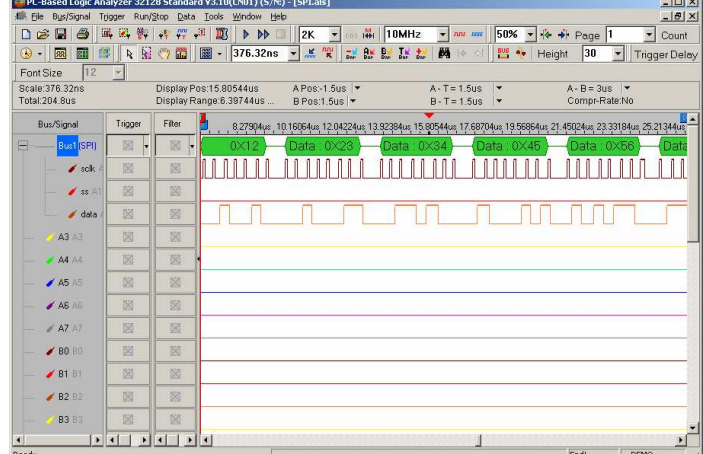

**b) Protocol Analyzer SPI Packet Analysis**

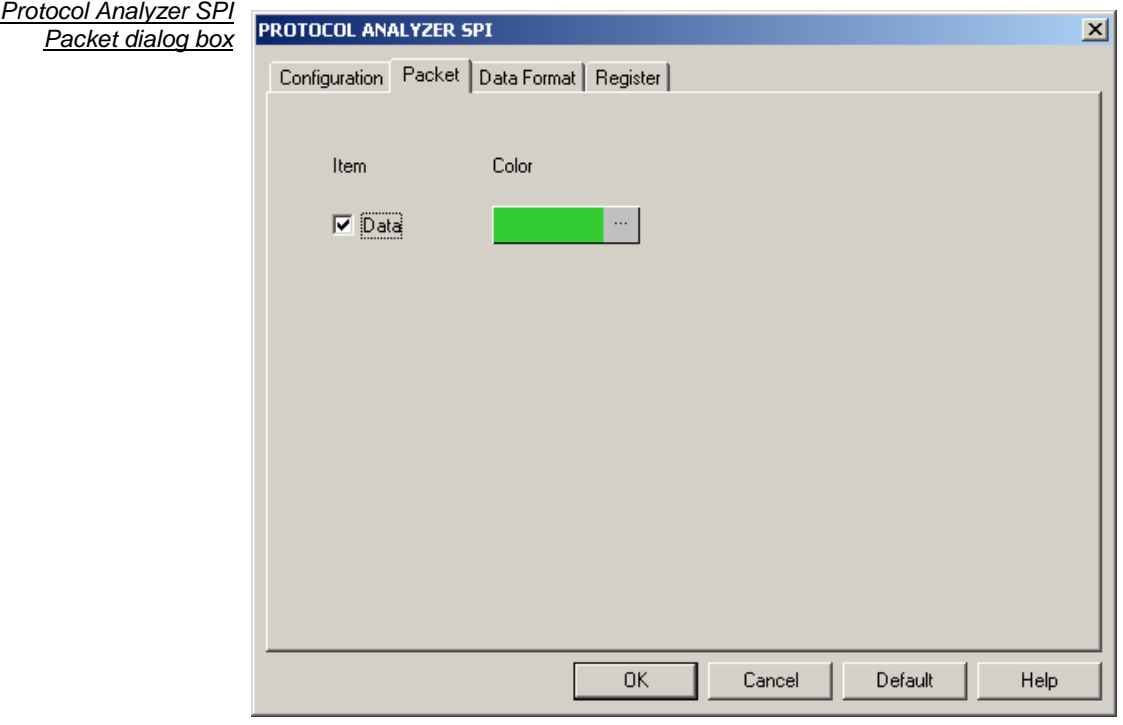

**DATA:** List Data field captured by Bus in the packet display.

## **Bus Packet List**

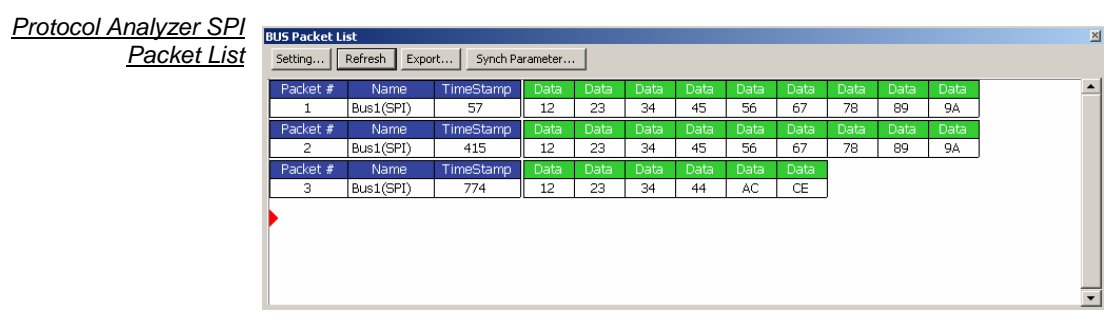

### **Packet Length and Packet Idling Length**

### **1. SS channel is activated**

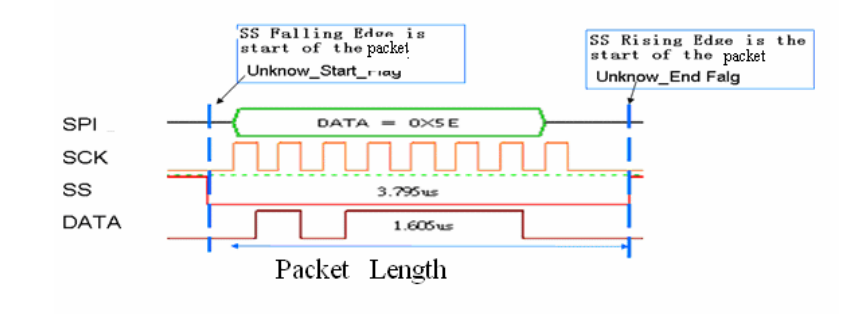

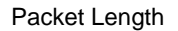

Packet Length: From Unknow Start Flag TimeStamp to Unknow End Flag TimeStamp

Packet Idling Length: From Unknow\_End Flag TimeStamp to Unknow\_Start\_Flag **TimeStamp** 

### **2. SS channel is not activated.**

Virtual SS is activated 1: Data needs 8-bit; the Idling Time is set as 3us.

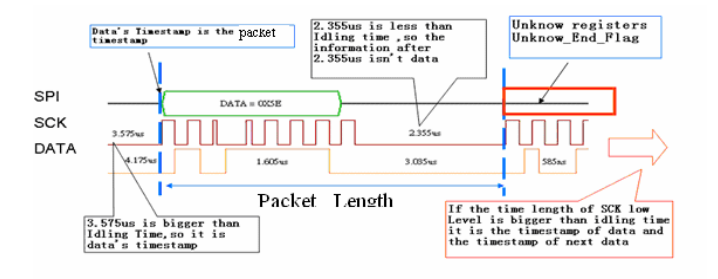

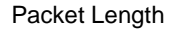

Packet Length: From Unknow Start Flag TimeStamp to Unknow End Flag TimeStamp

Packet Idling Length: From Unknow End Flag TimeStamp to Unknow Start Flag **TimeStamp** 

 Virtual SS is activated 2: Data needs 8-bit; the Idling Time is set as 3us. Don't care data bit is not activated.

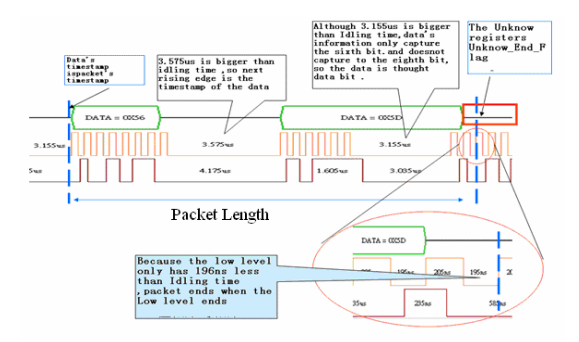

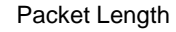

Packet Length: From Unknow\_Start\_Flag TimeStamp to Unknow\_End Flag TimeStamp Packet Idling Length: From Unknow\_End Flag TimeStamp to Unknow\_Start\_Flag

### **TimeStamp**

 Virtual SS is activated 3: Data needs 8-bit; the Idling Time is set as 3us. Don't care data bit is activated.

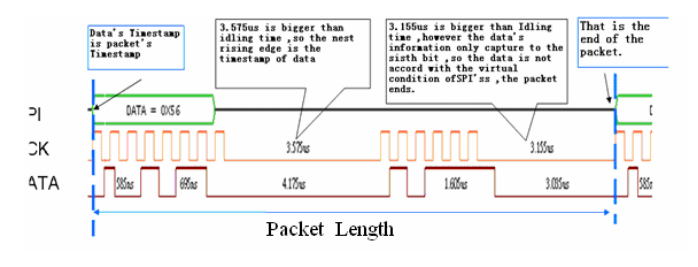

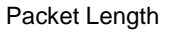

Packet Length: From Packet's TimeStamp Data to next Packet's TimeStamp Data

Packet Idling Length : It is 0.

The End dot is Unknown.

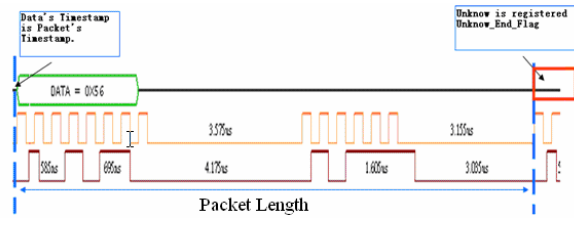

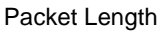

Packet Length: From Packet's TimeStamp Data to next Packet's TimeStamp Data

Packet Idling Length: It is 0.

- **5. 1-WIRE Analysis** To increase the Protocol Analyzer feature in order to analyze the Protocol Analyzer 1-WIRE transmission protocol data. Using LA analysis function, the required serial data can be converted and presented in the form of Bus. Therefore, the software needs to add a dialog box so as to set up a Protocol Analyzer 1-WIRE dialog box.
	- **Features** 1-WIRE is a non-synchronic half-duplex serial transmission, which requires only one OWIO to transmit data. The typical 1-WIRE transmission structure is illustrated in following Figure. During the 1-WIRE transmission, the OWIO can be used to transmit data and supply power to all devices connected to the 1-WIRE. OWIO will link to a 4.7K Ohm Pull-High electric resistance which is linked to the power supply (3V-5.5V). The transmission speed for 1- WIRE can be divided into two types, standard and high speed. Every 1-WIRE has a unique 64-bit code for the device to recognize. Therefore, the maximum number of link devices is 1.8; almost unlimited.

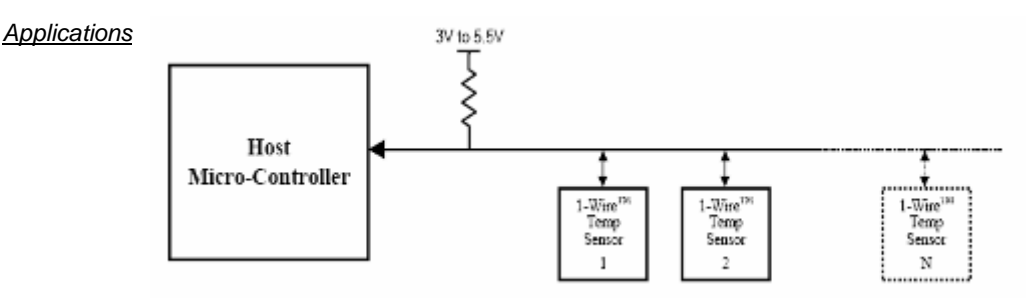

**1-WIRE** is commonly applied to the EEPROM and to certain sensor interfaces.

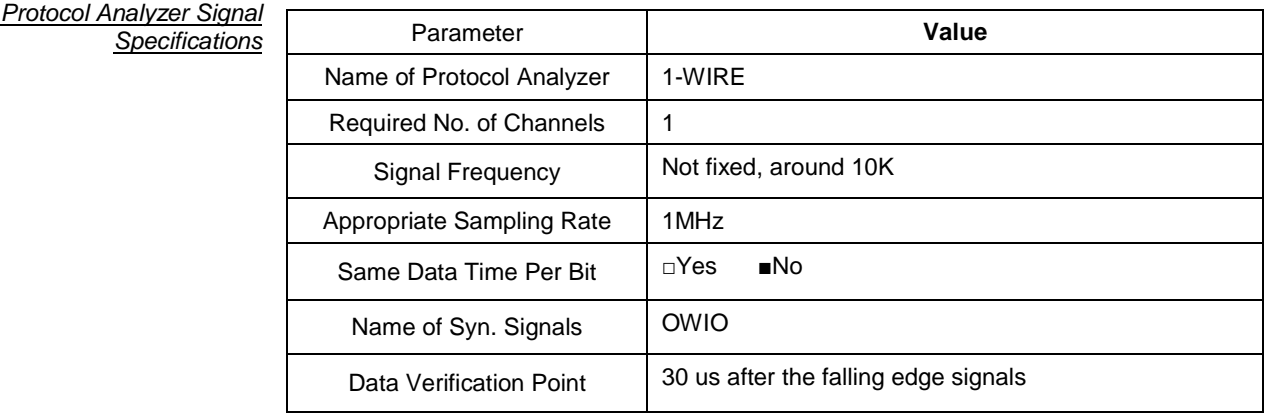

### Protocol Analyzer IO Descript

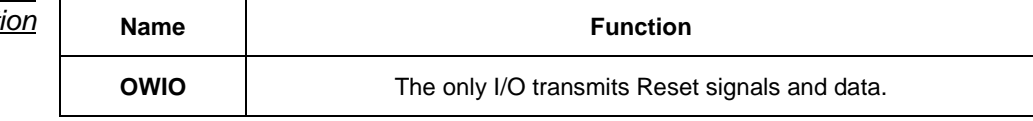

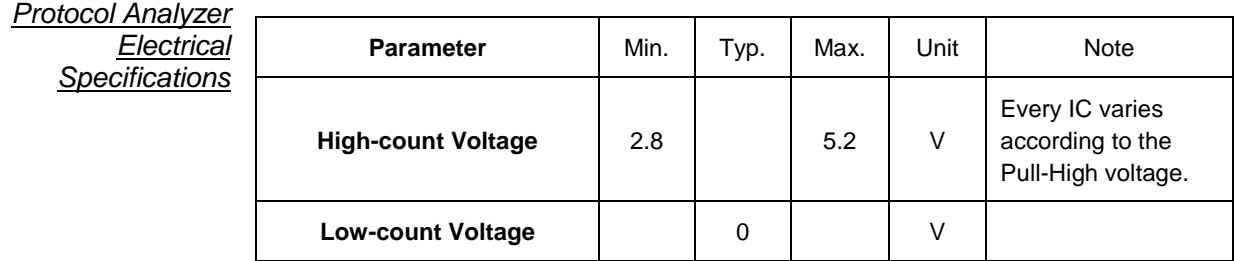

# **Protocol Analyzer 1-WIRE Format Description**

Two speed types of 1-WIRE: Standard: 1MHz (1us) High: 5MHz (0.2us)

Four types of 1-WIRE Signals:

1. Reset:

Every communications period starts with Reset signal. Master will send a Reset Pulse so that all the Slave devices on the 1-WIRE Protocol Analyzer enter into recognition status. When one or many Slaves receive Reset Pulse, a Presence Pulse signal will be sent back from Slave, indicating receipt of the signal.

- 2. Write 0: Send a "0" bit to Slave (Write 1 time slot).
- 3. Write 1: Send a "1" bit to Slave (Write 1 time slot).
- 4. Read Data:

"Read data sequences" resembles "Write time slot." However, when Master releases BUS and reads data from Slave devices, Master creates samples from BUS status. In this way, Master can read any 0 or 1 bit from Slave devices.

Four signal types are described respectively in the following:

### **1. Reset:**

(1) When Master starts communicating with Slave, Master first sends a lowcount Reset Pulse (TX) of <sup>t</sup> RSTL (Standard speed: 480us; High Speed: 48us) for a period of time.

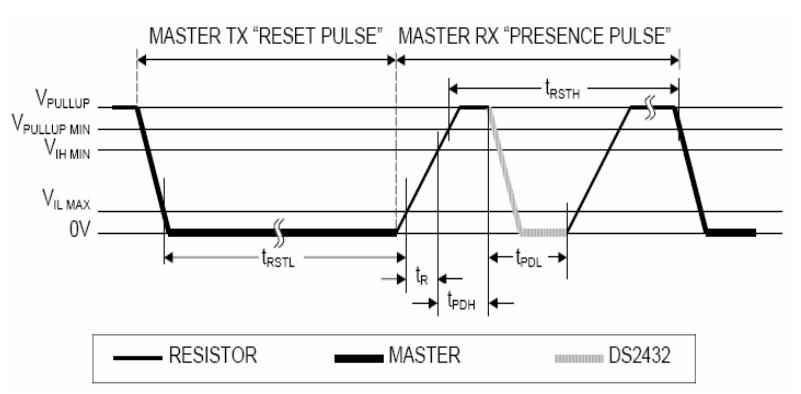

Fig. Master TX Reset Pulse and Master RX Presence Pulse

(2) Then, Master releases Protocol Analyzer and enters the RX mode.

Through high- pull resistor, 1-WIRE Protocol Analyzer is pulled back to the high status.

- (3) Then, Master detects a rising edge from the Data Line when every slave will wait for a period of time  $\iota^{t}$ *PDH*  $\iota$  (standard speed: 15-60us; high speed: 2-6us) and send back a Presence Pulse to Master speed. 2-0us) and send back a resence rule<br>(*peed.* 1995) (standard speed:60-240us; high speed: 8-24us).
- (4) Finally, the 1-WIRE Protocol Analyzer will be pulled back to the high status through the resistor.
- (5) Meanwhile, Master can detect any online Slave.
- (6) From Fig4-95, the low count Reset Pulse and Presence Pulse signals can be clearly seen.

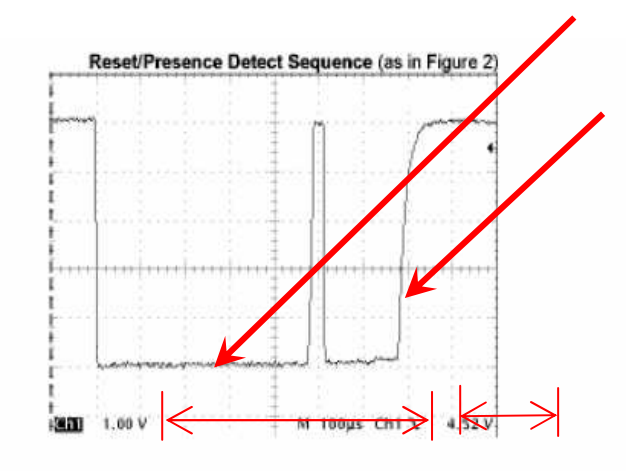

Fig Reset/Presence Detect Sequence

### **2. Write Data:**

- (1) To initialize Write Data, Master will convert the Data Line from the high logic to the low.
- (2) There are two types of Write time slot: Write 1 time slot and Write 0 time slot.
- (3) During a write cycle, all Write time slots must have duration of at least 60us and a recovery period of 1us.
- (4) When the I/O line goes down, Slave devices create samples from 15-60 us.

A. Write 0: If the sampling is low, 0 is generated as in Fig4-98:

### Write-zero Time Slot

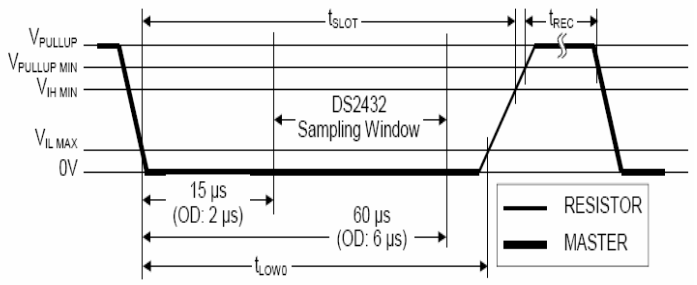

Fig - Write-zero Time Slot

B. Write 1: If the sampling is high, 1 is generated (Note: Read 1 is of a similar waveform pattern) as :

#### Write-one Time Slot

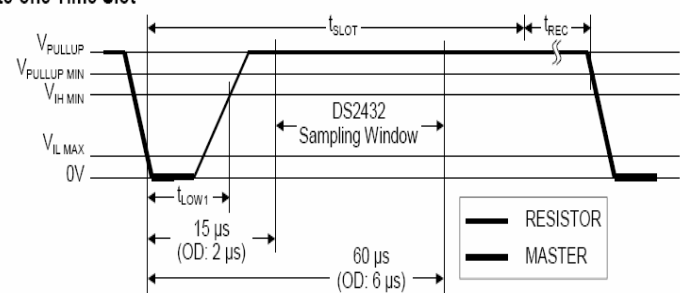

Fig - Wrote-one Time Slot

## **3. Read Data:**

- (1) When Slave reads data, Master will generate a Read time slot.
- (2) To initialize Read Data, Master has to convert Data line from the high logic to the low.
- (3) Data line must be kept as low as 1us.
- (4) The Output Data of Slave must be 14us at most.
- (5) To read from 15us where Read slot starts, Master must stop driving I/O.

### Read-data Time Slot

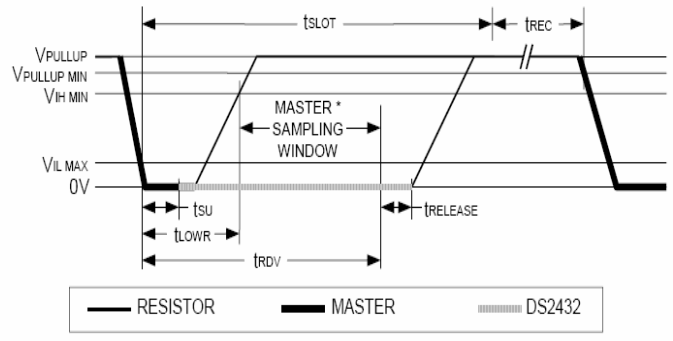

Fig - Read-data Time Slot

- (6) When Read Time Slot ends, I/O Pin will be pulled back to the high count through the external resistor.
- (7) During a write cycle, all Write time slots must have duration of at least 60us and a recovery period of 1us.

### **4. Typical 1-WIRE Conversation model can be summarized as below:**

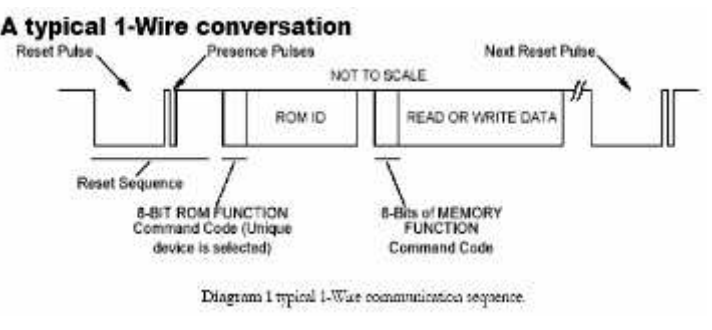

Fig4 - A Typical 1-WIRE Conversion

- (1) Master keeps Protocol Analyzer at low signal (standard speed: 480us; high speed: 48us) as the Reset Pulse.
- (2) Then, Master releases Protocol Analyzer and locates a Presence Pulse responded by any online Slave.
- (3) The above two points are Reset Pulse and Presence Pulse, which can be put together as a Reset Sequence.
- (4) If Presence Pulse is detected, the slave location will enable Master to access Slave using the Write 0 or Write 1 Sequence.

### **5. 1-WIRE Serial Number:**

- (1) Every 1-WIRE Slave has a unique laser memory.
- (2) The serial number is 64bits.
- (3) The serial numbers are 8bytes in total, located in three individual, which are illustrated as below:

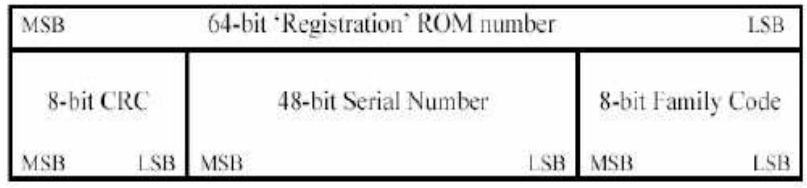

- (4) Starting from LSB, the first byte is for family code, which is used to identify product categories.
- (5) Next, the 48bits is the only address for storage.
- (6) The last byte, MSB is used to store CRC.

#### **a) Software Basic Setup of Protocol Analyzer 1-WIRE**

Protocol Analyzer 1-WIRE Configuration dialog box

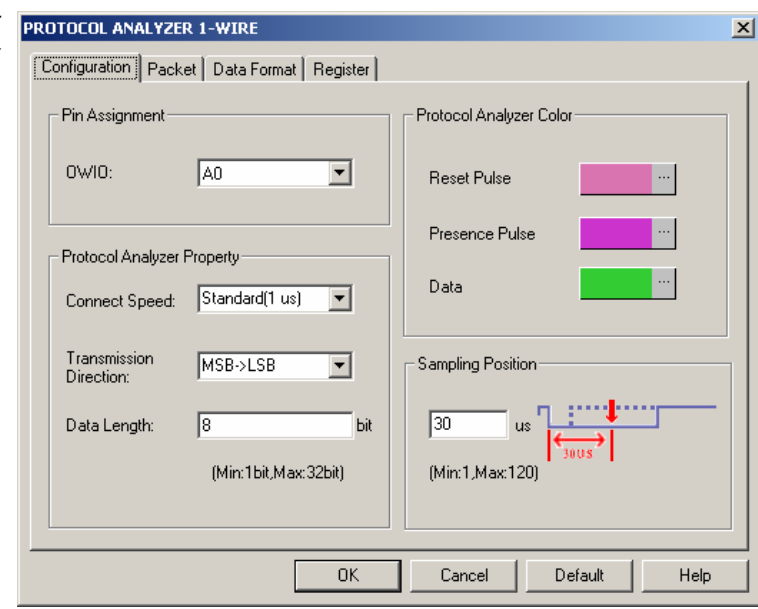

Set the **1-WIRE Configuration** dialog box.

### **Pin Assignment:**

1-WIRE only needs one channel to decode the signals, and the default is A0.

#### **Connect Speed:**

The Connect Speed can be set to Standard(1 us) or High(0.2 us).

#### **Transmission Direction:**

The Transmission Direction can be set to MSB->LSB or LSB->MSB.

MSB->LSB: From High Level to Low Level.

LSB->MSB: From Low Level to High Level.

### **Data Length:**

The Data Length can be set in the range from 1 to 32-bit, and the default is 8-bit.

### **Sampling Position:**

The Sampling Position can be set in the range from 1 to 120us, and the default is 30us.

### **Protocol Analyzer Color:**

Users can vary the colors of the decoded packet.

## **User Interface Instructions**

Set up the Protocol Analyzer 1-WIRE dialog box which is set as the steps of I2C.

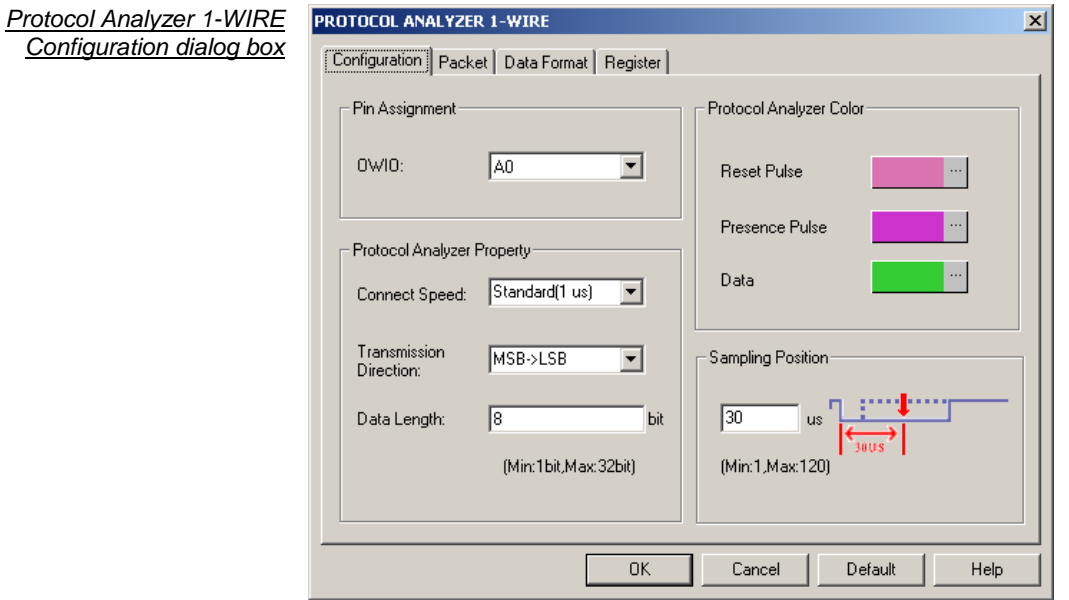

## **Step 1 Select Channel**

1-WIRE has only one OWIO. Select the channel that it is to link the OWIO.

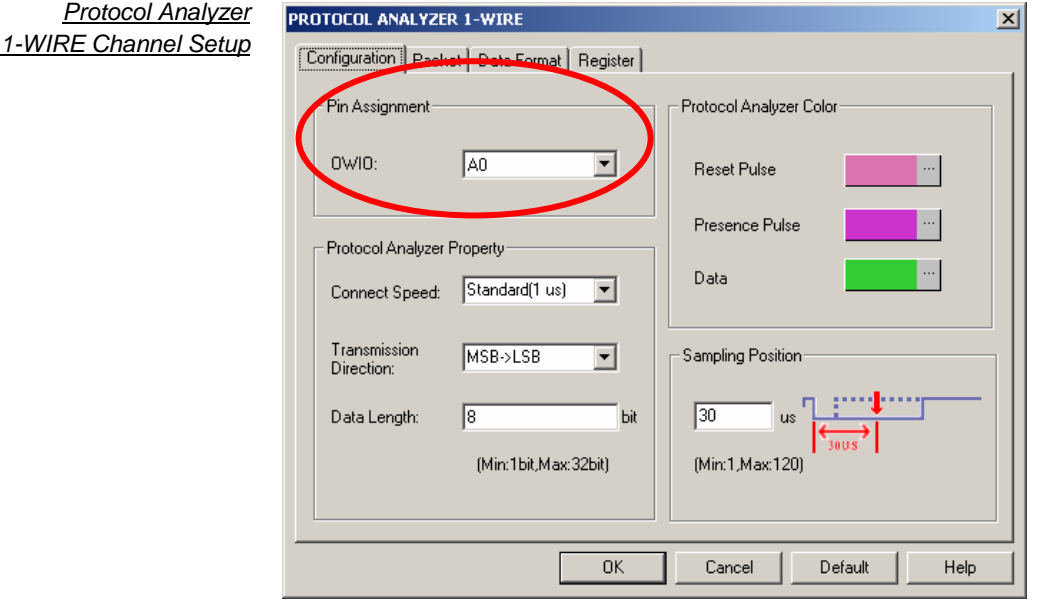

## **Step 2** Set the Connect Speed

1-WIRE has two modes: Standard(1 us) and High(0.2 us). The speed setup according to the specifications of the object to be tested and the default mode is standard.

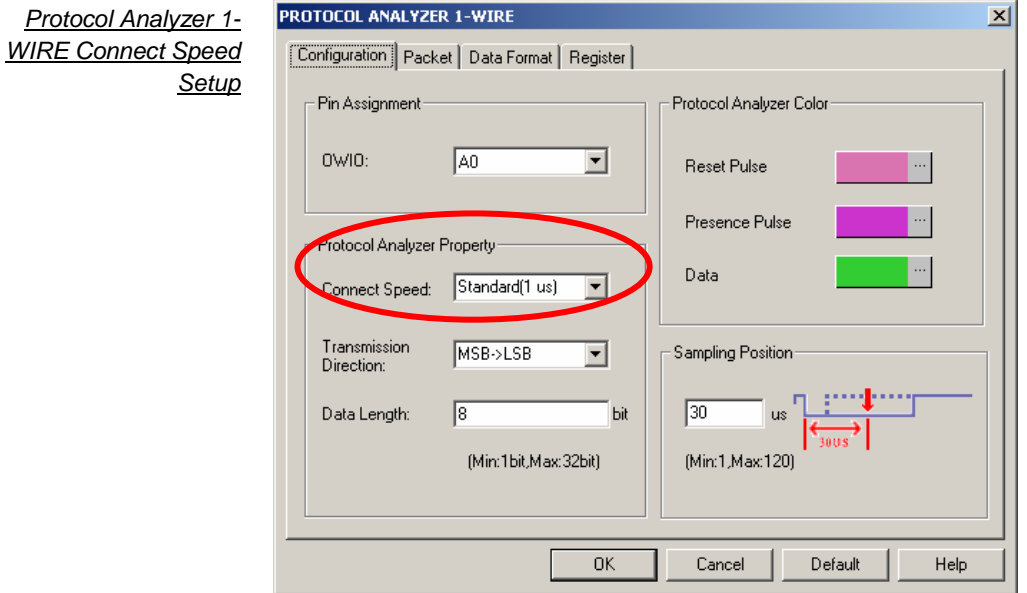

## **Step 3** Set the Transmission Direction

Set the Transmission Direction as either MSB -> LSB or LSB -> MSB.

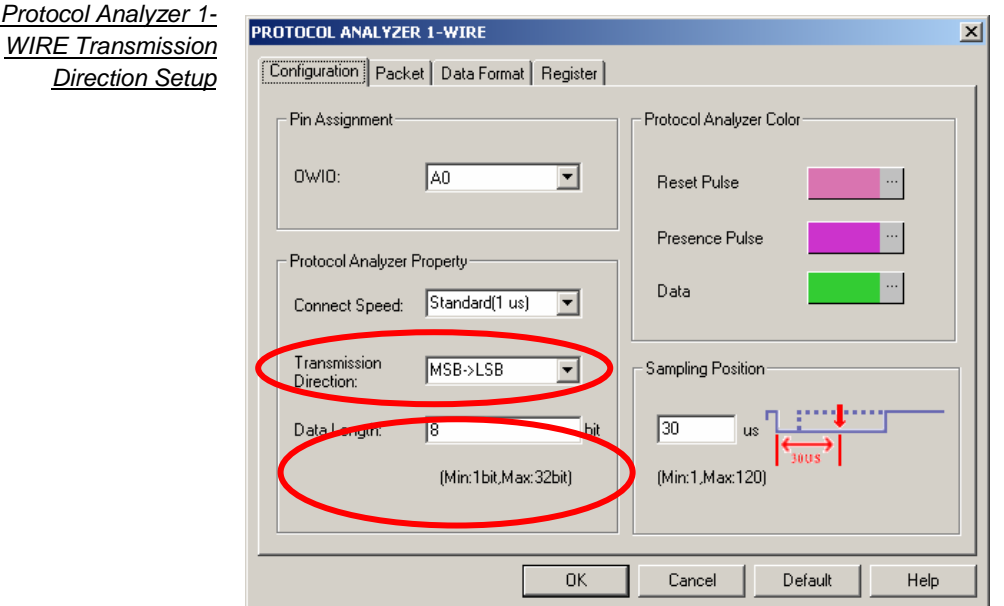

### **Step 4** Set the Sampling Position

Users can slightly adjust the sampling position of 1-WIRE. This feature is applicable when the signal cannot be decoded. The default value is 30us.

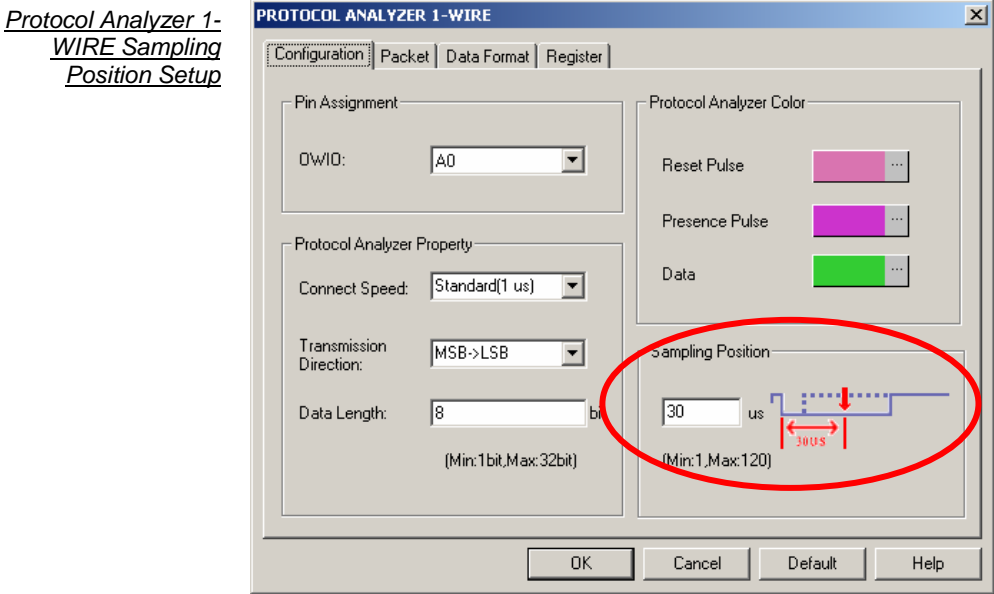

# **Step 5** Set the Data Length

This function decides how many bits of data can be combined as one set of figures. The default is 8 bits, and the maximum is 32bits.

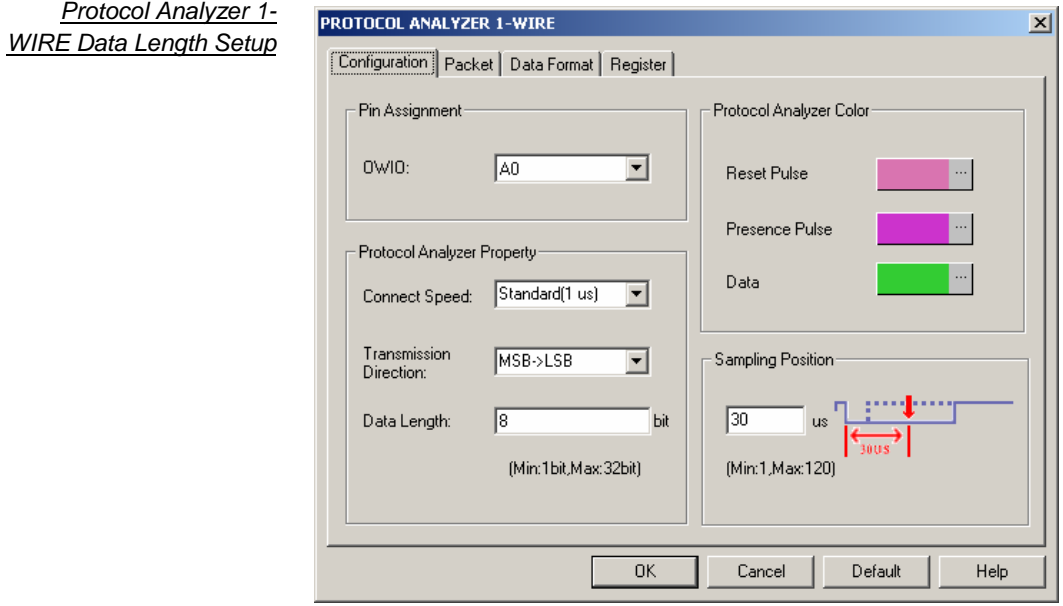

**b) Protocol Analyzer 1- WIRE Packet Analysis**

Protocol Analyzer 1-WIRE Packet dialog box

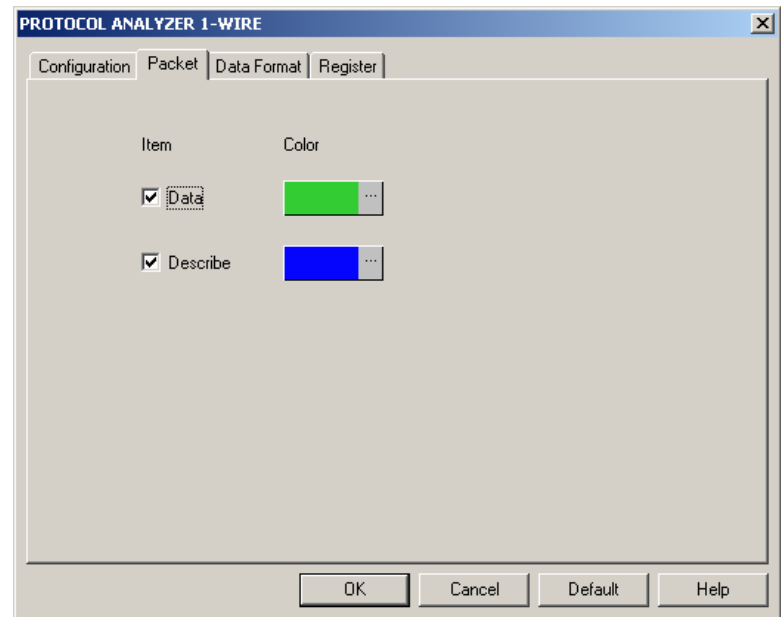

That is the new View; the below View includes several formats that 1-WIRE can happen; it describes Data number and their positions.

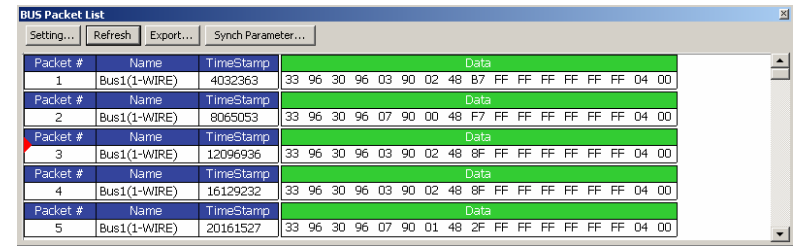

**Packet 1**: It is commonly normal Data, which includes 1 "Data".

**Packet 2**: It is commonly normal Data, which includes 1 "Data".

**Packet 3**: It is commonly normal Data, which includes 1 "Data".

**Packet 4**: It is commonly normal Data, which includes 1 "Data".

**Packet 5**: It is commonly normal Data, which includes 1 "Data".

Packet and Idling Length: Packet's TimeStamp is reset.

Protocol Analyzer 1-WIRE Packet List

# **6. HDQ Analysis**

Increase the Protocol Analyzer feature to analyze the Protocol Analyzer HDQ transmission protocol data. Using LA analysis function, the required serial data can be converted and presented in the form of Protocol Analyzer. Therefore, the software needs to add a dialog box so as to set up a Protocol Analyzer HDQ dialog box.

# **HDQ Introduction**

### **1. Introduction** Features

Protocol Analyzer HDQ is a non-synchronic half-duplex serial transmission, which requires only one HDQ and uses a quasi-PWM (Pulse Width Modulation) to verify the serial data.

### **Applications**

HDQ is commonly applied to the display interface for battery management.

### **2. Protocol Analyzer Signal Specifications**

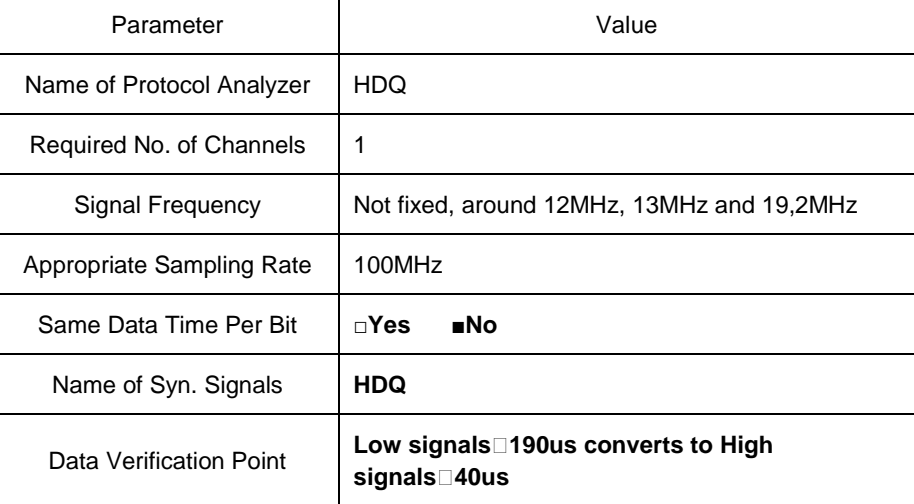

#### **3. Protocol Analyzer IO Description**

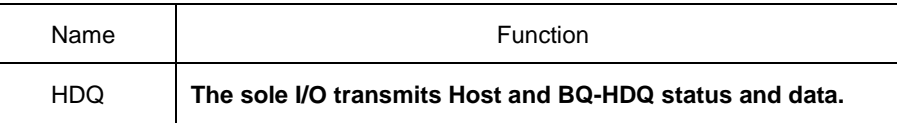

### **4. Protocol Analyzer Electrical Specifications**

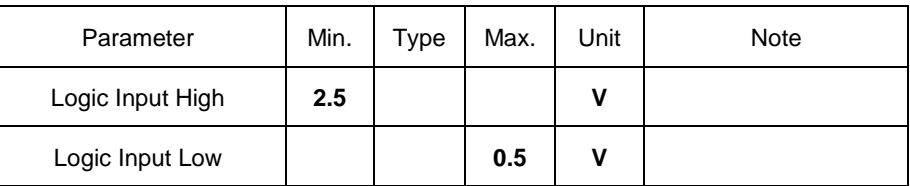

Pulse from Low to High

## **Protocol Analyzer HDQ Format Description**

The format changes according to the pulse width, so the display must refer to the defined pulse width. Protocol Analyzer HDQ is made up of 16 bits signals. Firstly, after the period of status signals, a device will be installed for the 7 bits address through the Host so that 1 bit signals can be read or written. After a response time of high signals, data will be exported in 8 bits format with the data and location content from LSB to MSB. The following is the Host to BQ-HDQ analysis.

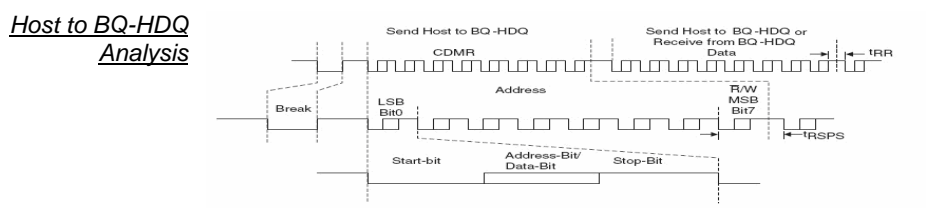

# **Protocol Analyzer Format**

**Break** This is the initial bit for the Protocol Analyzer HDQ: after Low signal lasting a period of t (B), it is then converted to a High signal lasting a period of t(BR). The length of Low signal is no less than 190us whereas the High signal is no less than 40us.

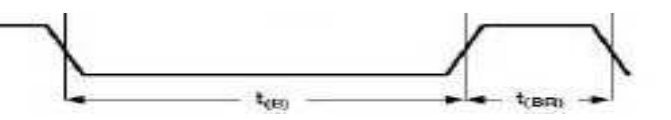

- **Address** The Address comprises 7 bits. The initial Low signal lasts a period of t(HW1) and if the write-0 status continues through the end of the t(HW0) period, the signal will convert to High and last throughout the period of t(CYCH), as shown by the dotted line in the following figure. Conversely, if it is the write-1 status, after t(HW1) period of time, the signal will convert to High and last throughout the period of t(CYCH), which is of 1 bit and no less than 190 us. The t(HW1) range is from 0.5us to 17us and no more than 50us. The t(HW0) range is from 86us to 100us and no more than 145us.
- **Read/Write** Read/Write is 1 bit. 0 and 1 are displayed in the same way as the above description.

### **T (RSPS)**

The High signal lasts a period of 190us-320us. The following 8-bit data is Send Host to BQ-HDQ or Receive from BQ-HDQ Data.

### **Data**

Made up by 8 bits, and it is Send Host to BQ-HDQ or Receive from BQ-HDQ Data. It operates in the same way as in 2.2 and the data is from LSB to MSB.

**BQ-HDQ To Host** If the data transmission is read by BQ-HDQ To Host, the initial Low signal lasts a period of t(DW1) and if the write-0 status continues through to the end of the t(DW1) period, the signal will convert to high and last throughout the period of t(CYCD), as shown by the dotted line in the following figure. Conversely, if it is the write-1 status, after t(DW1) period of time, the signal will rise and last throughout the period of t(CYCD), which is of 1 bit and ranges from 190us to 260us. The t(DW1) ranges from 32us to 50us and no more than 50us. The t(DW0) ranges from 80us to 145us.

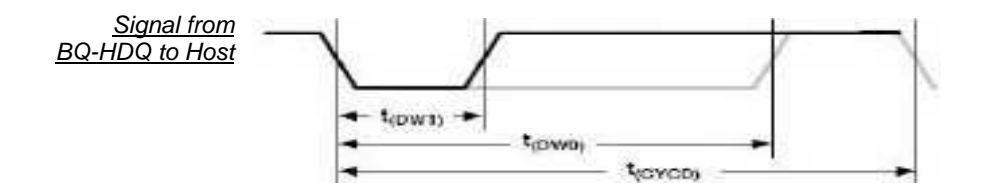

### **a) Software Basic Setup of Protocol Analyzer HDQ**

```
Protocol Analyzer HDQ 
   Configuration dialog 
                   box
```
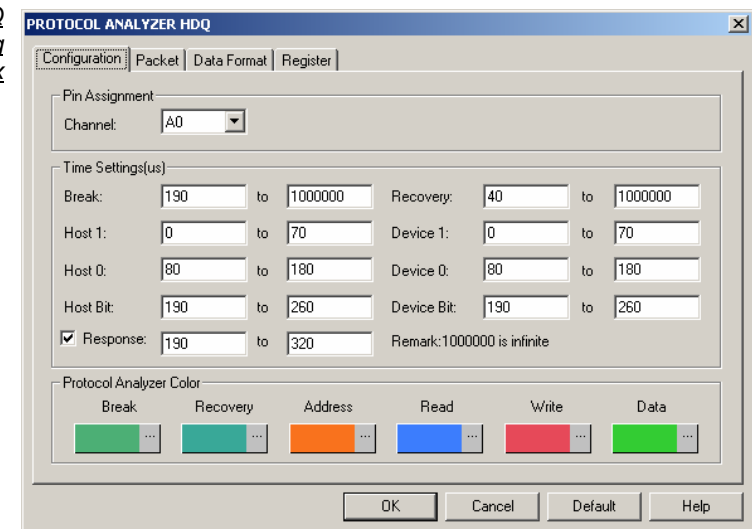

Set the **HDQ Configuration** dialog box.

## **Pin Assignment:**

 HDQ has only one signal channel, therefore it only specifies the name of the channel and marks the selected channel.

Protocol Analyzer Name: Display the name of the selected Bus.

Channel: Preset as A0.

## **Timing Settings(us)**:

Set the time for Break, Address, Read, Write, Data and Recovery.

**Protocol Analyzer Color**: Users can vary the colors of the decoded packet.

Open the LA operation interface

# **Operating Instructions**

-<br>-<br>-<br>Dr. Elle Bys/Signal Trigger Run/Stop Data Tools Window Help<br>- 提携 Elle Bys/Signal Trigger Run/Stop Data Tools Window Help  $\begin{array}{c|c|c|c} \hline - & & \mathbb{D} & \mathbb{X} \\ \hline - & & \mathbb{B} & \mathbb{X} \end{array}$ <u>O - BEREST STAR SO BERN START ON THE START OF THE START OF THE START OF THE START OF THE START OF THE START OF THE START OF THE START OF THE START OF THE START OF THE START OF THE START OF THE START OF THE START OF THE S</u> Font Size  $\boxed{12 - x}$ Scale:10ns<br>Total:20.48us Display Pos:Ons<br>Display Range:-250ns ~ 2... A Pos:-150ns | <del>+</del><br>B Pos:150ns | +  $A - T = 150ns$   $\rightarrow$ <br>B - T = 150ns  $\rightarrow$  $A - B = 300ns$ T  $\frac{11}{0}$  , 50ns , 100ns , 150ns , 200ns , 250ns ,  $\frac{1}{2}$ Bus/Signal Filter Trigger  $-200ns$ -150<sub>ns</sub> -100<sub>ns</sub> -50<sub>ns</sub>  $\angle 40$  $\boxtimes$  ,  $\mathbb{R}$ .  $\sqrt{M}$  $\overline{\mathbb{N}}$ ×  $\rightarrow$  A2 M2  $\boxtimes$  $\overline{\mathbb{M}}$  $A3 \approx$  $\boxtimes$  $\boxtimes$  $A4A4$  $\boxtimes$  $\boxtimes$  $A5$  AS  $\boxtimes$  $\boxtimes$  $\overline{6}$  A6 ×  $\neq$  A7 A7 × ×  $\rightarrow$  80 B  $\boxtimes$ ×  $\overline{\mathbb{N}}$  $B1B$  $\overline{\mathbb{R}}$ × X  $\angle$  B2 B **B3** B3  $\boxtimes$ ×  $B4B4$  $\boxtimes$ × Fodl DEMO  $\big|\frac{\partial h}{\partial \theta}$ PC-Based Logic Analyzer 32128 Standard V3.10(CN01) (S/N:00000000001) - [LaDoc2]  $\frac{1}{\frac{1}{2}}$ Sample the HDQ **B** File Bus/Signal  $-15x$ signal or open the sampled waveform. Font Size 12 -|<br>| Display Pos: -86.665us<br>| Display Range: -83.883685... A Pos:-83.878645ms \*  $A - T = 83.878645ms$ <br>B - T = 83.878495ms  $A - B = 150ns$  <br>Compr-Rate:255.728 Filter 23 328049m 55 392703m 36 957357m 18 522011m 88 66546 18 348681m 36 784027m 55 219373m 73 654715m 32 090065m Bus/Signal Trigger  $\blacktriangle$   $\blacktriangle$   $\blacktriangle$  $\mathbf{r}$  $\circ$ п  $A1$  $\boxtimes$  $\circledS$  $\neq$  A2  $\approx$  $\circledR$  $\boxtimes$  $A3 \triangle$  $\boxtimes$  $AA$  $\overline{\mathbb{R}}$ Ø Ø  $\overline{6}$  A5 A5  $\boxtimes$  $\overline{\mathbb{R}}$  $\overline{\otimes}$  $\angle$  AG AS  $\angle$  A7 A7  $\overline{\mathbb{R}}$  $\angle$  BO BC  $\overline{\boxtimes}$  $\overline{\otimes}$  $\blacktriangleright$  B1 B1 Ø  $\otimes$  $\times$  R2 E × **B3** B Ø  $\boxtimes$  $\overline{B}$  B4 B4 <u>na paraja</u> ॼ Connecte Arrange the signal  $-|\Box| \times |$  $-|B|$   $\times$ channels into Bus.**④ - 困囲ぽ|R S ♡ 面|| 图 - 3.687069m - 上 R | ご & & ば な | 画 le eight | 30 - | Trigger Delay** Font Size 12 - Reserved Strategy<br>Scale:3.687069ms<br>Total:167.594055ms Display Pos:-86.665us<br>Display Range:-83.883685... A Pos:-83.878645ms \*<br>B Pos:-83.878495ms \*  $A - T = 83.878645ms$ <br>B - T = 83.878495ms  $A - B = 150$ ns  $\blacktriangleright$ <br>Compr-Rate:255.728 Bur/Signal Trigger File: 1 20173.828049n-55.392703n-36.957357n-18.522011nr-66.0555p. 18.346651m36.784027n55.219373m72.654715m32.090055nr **Cally Sampling Setup ...**<br> **Cally Sampling Setup ...**<br>
C. **E.,** Channels Setup ... Analog Waveform<br>Reverse Group into Bus  $Ctrl + G$ Add Channel .. Copy Channel Delete Channel Delete All Channels Restore Default Channels Format Row Renam  $\overline{B2B}$ **B3 83** K  $B4B4$  $\overline{\mathbb{R}}$ 325 لدام كام كمام  $\blacktriangleright$ End! Connected

PC-Based Logic Analyzer 32128 Standard V3.10(CN01) (S/N:00000000001) - [LaDoc2]  $\Box$  $\times$ Select Bus Property **Run/Ston**  $-|B|$   $\times$ □ 金田 ● | 興 森 『 | キ 森 通 | 愈 | ▶ | D | 128K ▼ | M | 200MHz ★ nu | | 50% ★ A + Page | T  $\boxed{\blacksquare}$  Count G - **G G ( F)** R & O G ( S - 3.687069m - X <sup>no</sup> d' & & & X X | M + O | 25 + Height 30 - Trigger Delay Font Size 12 -Display Poss-86 665us A Pos:-83.878645ms  $A - T = 83.878645ms$ <br>B - T = 83.878495ms  $A - B = 150ns$   $\rightarrow$  Compr-Rate 255.728 Display Range: 83.883685... Bus/Signal Trigger Filter 200005564713828049n-55.392703n-36.957357n-18.522011m-86.565us 18.348681m36.784027m55.219373m73.654713m92.090065n —|− **By Till**, Sampling Setup .  $\sqrt{\begin{array}{c} \propto \\ \propto \end{array}}$   $\sqrt{\begin{array}{c} \propto \end{array}}$   $\sqrt{\begin{array}{c} \propto \end{array}}$  $\sqrt{\frac{X}{X}}$  $0<sub>X1</sub>$ Ey Channels Setup<br>Bus Property ...<br>Analog Waveform T T  $\mathbf{A}$ Reverse  $\overline{482}$  $A3$ Ungroup from Bus  $C$ trl+U  $A4$ Add Channel ...  $\overline{6}$  A5 Delete All Channels  $\angle$  AB Restore Default Channels  $\angle$  A7 Format Row  $\bigtriangledown$  BO Rename  $\sqrt{B1}$  $B2B2$  $\overline{\mathbb{R}}$ Ø **B383** 题  $\otimes$ فأقتله أفريته أفريسا  $\mathbf{F}$ Conn Fod Select the decoding Start De Based Logic Analyzer 32128 Start<br>A.A. Elle Bus/Signal Trigger Run/Stop  $|D|$  $-10 \times$ function of the **Protocol Analyzer** HDQ and select OK Font Size Scale:3.687069ms Display Pos:-86.665us<br>Display Range:-83.883685... A Pos: 83.878645ms \*  $A - T = 83.878645ms$  <br>B - T = 83.878495ms  $\bullet$  $A - B = 150$ ns  $\rightarrow$  Compr-Rate: 255.728 to confirm. **Bus Property**  $\frac{|\mathbf{x}|}{1}$ 19373m73.654713m92.090065m; Bus/Signal Eilie Trigger Bust (HDC) -<br>Bus Setting l.  $\otimes$  $C$  Bus Ø  $\bigtriangleup$  A0  $\mathcal{F}$ E Activate the Latch Eurotion  $\overline{\phantom{a}}$  $\overline{41}$  AT  $\overline{\mathbb{R}}$  $\circledR$  $\overline{\mathcal{P}}$  $4A2A2$  $\boxtimes$  $\otimes$ Protocol Analyzer Setting A3 43  $\boxtimes$  $\overline{\otimes}$ C Protocol Analyzer Parameters Config...  $2A4A4$  $C$  CAN 2.0B MODULE V1.32.00(CN01) C CAN 2.08 MODULE V1.32.00(CNO)<br>
C IZC MODULE V2.02.00(CNO1)<br>
C IZC MODULE V2.02.00(CNO1)<br>
C SPI MODULE V1.13.00(CNO1)<br>
C UART MODULE V1.13.00(CNO1)<br>
C USB1.1 MODULE V1.62.00(CNO1)  $\overline{6}$  A5 A5 K  $\circledR$  $\angle$  A6 A6 K  $\overline{\otimes}$  $\neq$  A7 A7 K Ø  $\bigtriangledown$  BO BO  $\overline{\mathbb{R}}$  $^{\circ}$  $B181$  $\overline{\mathbb{R}}$  $\overline{\mathsf{w}}$  Use the DsDp Find |  $\overline{\mathbb{R}}$  $\overline{\otimes}$  $\rightarrow$  B2 B2 B3 83  $\overline{\mathbb{R}}$  $\overline{\otimes}$ OK Cancel Help  $\mathsf{L}$ **THE FEMALE** 全 PC-Based Logic Analyzer 32128 Standard V3.10(CN01) (5/N:000000000001) - [HDQ.als]<br>16 Elle Bys/Signal Trigger Run/Stop Data Tools Window Help Complete the  $\frac{1}{2}$ Protocol Analyzer □ G 国 各 | 및 E, (2) + + + + + | II | b D □ | 128K ▼ W iii | 1MHz - ▼ nu mu | 50% ▼ N+ + + Page 1  $\overline{\phantom{a}}$  Count 1 HDQ decoding.**M** le ci  $\begin{array}{|c|c|c|c|c|}\n\hline\n\text{M} & \text{Ie} & \text{N} & \text{M} & \text{N} \\
\hline\n\text{A} \cdot \text{T} = 2070845 \text{s} & \text{N} & \text{A} \cdot \text{B} = 30 \text{us} & \text{N} \\
\hline\n\text{B} \cdot \text{T} = 2.070815 \text{s} & \text{N} & \text{Comp} \cdot \text{Rate} : 14.311\n\end{array}$ Scale: 3.637841us<br>Total: 14.982925s Bus/Signal H 13.52164ms, 13.539829ms13.558018ms13.576207ms13.594396ms13.612586ms13.630775ms13.648964ms13.667153ms13.6857 Trigger **Bust** (HDQ  $\overline{\otimes}$  $\bigtriangledown$  AO  $\mathbf{x}$  $\overline{A}$  A1 A1  $\overline{\otimes}$  $\rightarrow$  42.82 K  $\circledS$ A3 A3  $\otimes$ 图  $A4A4$  $455$ Ø  $\angle$  A6 A6  $\overline{\mathbb{R}}$  $\overline{\otimes}$  $\mathscr{L}$  A7 A7  $\overline{\mathbb{N}}$  $\overline{\otimes}$  $\angle$  BO SO  $\bigtriangledown$  B1 B  $\circledS$  $\overline{B}$  B2 B.  $\overline{\otimes}$ **B3-83**  $\overline{60}$  $\overline{B}$  B4 84 ×  $\overline{\otimes}$  $\overline{5}$  B5 B5 Ø

<u> जन्म बाग ब</u>

Ï

 $\cdot$   $\Gamma$ 

End! DEMO

**b) Protocol Analyzer HDQ Packet Analysis**

**Protocol Analyzer HDQ Packet** dialog box

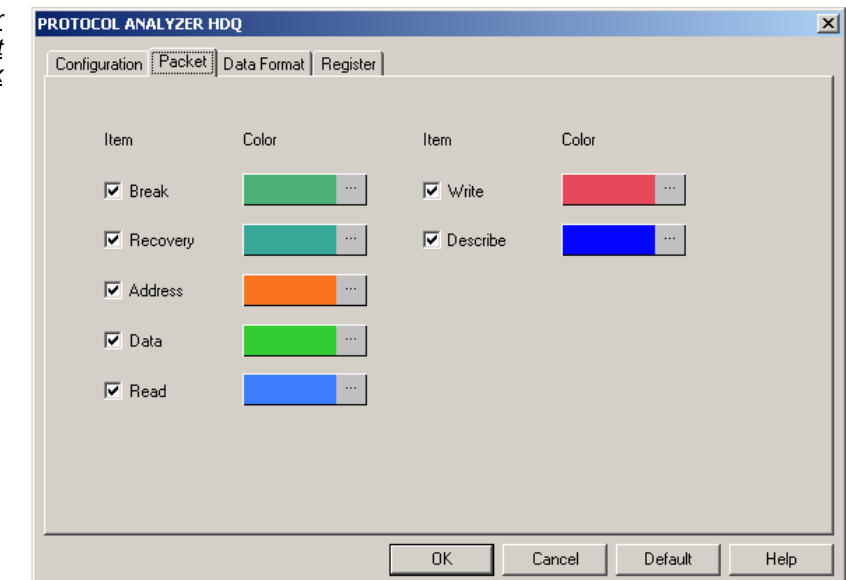

 **Item**: Select the content which needs to display in the Packet List, which includes Break, Recovery, Address, Data, Read, Write and Describe.

**Color**: Set color for items which needs to display in the packet list.

### **7. CAN 2.0B Analysis**

**CAN 2.0B Introduction** Add Protocol Analyzer function to analyze CAN 2.0B transport protocols data. CAN 2.0B serial transmission, there are two signal channels, CANH and CANL, which match with baud ratio judge serial data. If you want to change serial data into Bus format, you need to analyze this function with LA. a dialog box needs to be added; you should set up a Protocol Analyzer CAN 2.0B dialog box.

**1. Brief Introduction**

### **Features**

CAN 2.0B (Controller Area Network) is an Asynchronous Transmission Protocol. It costs low, sky-high use rate, far data transmission distance (10KM), very high data transmission bit (1M bit/s), sending information without appointed devices according to message frame, dependable error disposal and detection error rule, message automatism renewal after damage, and node can exit Bus function on the serious error .

### **Applications**

CAN 2.0B is used for automotive electronics correlation systems connection.

**2. Protocol Analyzer Signal Specifications**

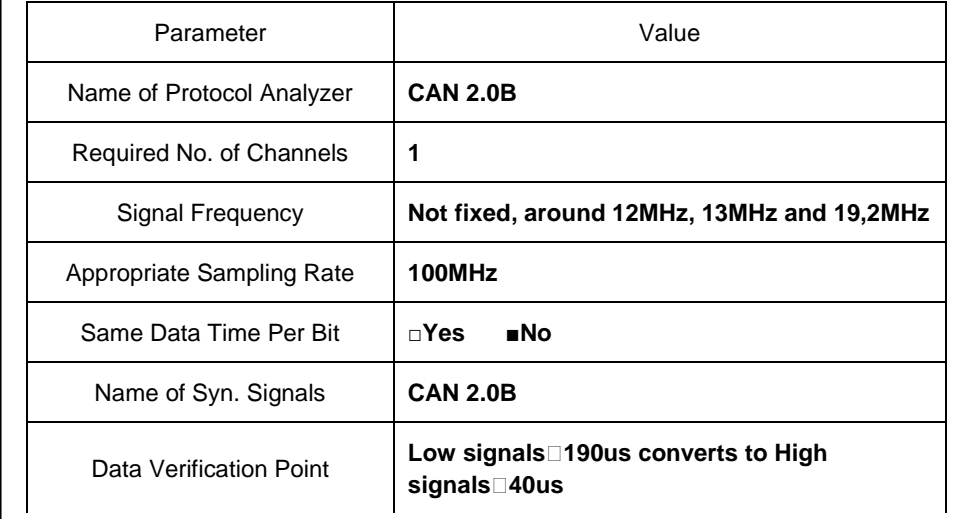

### **3. Protocol Analyzer IO Description**

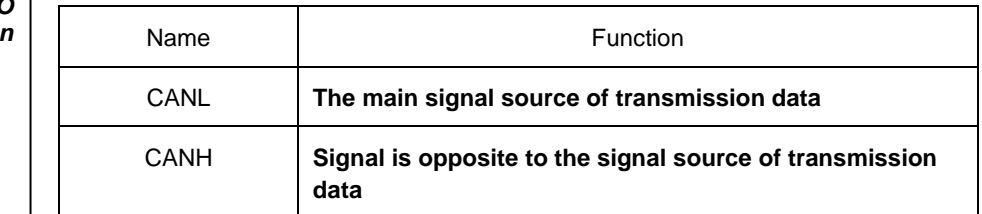

### **4. Protocol Analyzer Electrical Specifications**

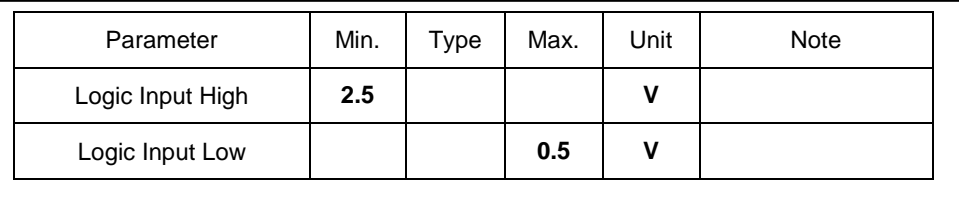

**CAN 2.0B Frame**  CAN 2.0B can separate into frames as follows: Data Frame, Remote Transmit Request Specification Frame, Error Frame, Overload Frame. Because CAN2.0B is transmitted by the format of different signals, the signal can separate into CANL and CANH, and the signal direction of CANH is opposite to that of CANL. Next we analyze CAN 2.0B signal with the standard of CANL.

**Basic Data Frame** Data frame can be divided into Basic CAN and Peli CAN, Data Frame of Basic CAN transmission. As follows, message data can be separated into Start of Frame (SOB), Arbitration Field, Control Field, Data Field, CRC Field, Ack Field, End of Frame.

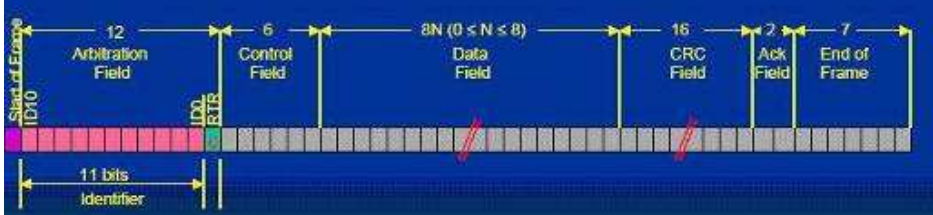

**Start of Frame** Every Start of Frame must be 0, which means asking far data to come back.

- **Arbitration Field** Identifier is 11bits; its function is the sequence when transmitting signal, numerical value is lower, the priority is higher, and the array is from ID-10 to ID-0, and the numerical value is not all from ID-10 to ID-4, finally RTR(Remote Transmit Request) is the judgment bit of transmission or Remote Transmit Request. When RTR=0, it denotes that the data goes out; when RTR=1, it means asking far data to come back.
	- **Control Field** Control Field consists of 6 bytes, including Data Length Code and two Reserved Bits as Peli frame for future expansion. The transmission reserved bit must be 0. Receiver receives all bits combining 1 with 0. As the below figure, IDE and RB0 of Control Field are Reserved Bits which must be 0 and the latter 4bits are only 0-8 which denotes the data behind will transmit several bytes data.

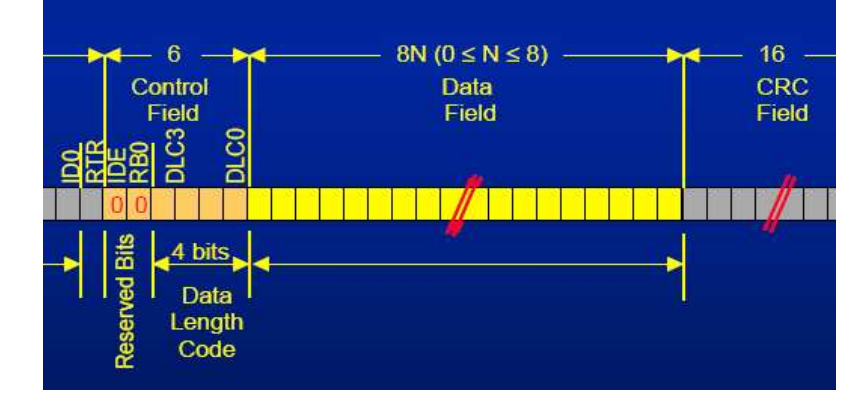

**Data Field** The Data Field consists of the data to be transferred within a Data Frame. It can contain from 0 to 8 bytes, and each contains 8 bits which are transferred MSB first.

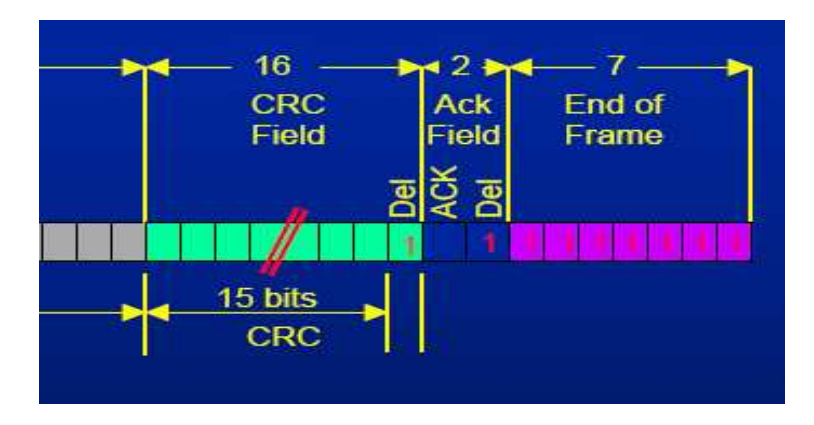

**CRC Field** 16bits CRC, the last is a delimiter, and the default is 1.

Ack Field That is the return signal of Receiver, which has 2 bits, and the final is a delimiter whose default is 1. If receiving success, Ack will send back 0, then the transmitter knows the Receiver has received the data.

**End of Frame** 1111111 denotes end.

**Peli Data Frame** In the Peli Data frame, Data Frame as follows, the frame of message is separated into Start of Frame (SOB), Arbitration Field, Control Field, Data Field, CRC Field, Ack Field, End of Frame. However, the parts of Arbitration Field have much more than 18bits and the SRR and IDE are 1.

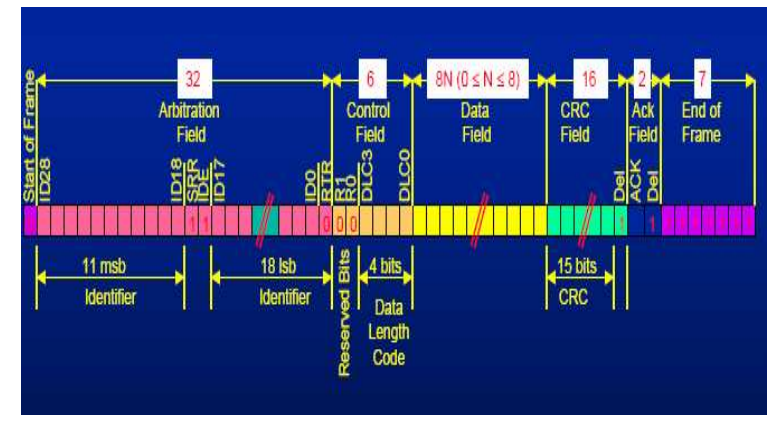

Remote Transmit When RTR=1, it denotes Remote Transmit Request Frame, at this time, DLC3...DLC0 are Request Frame the Data bytes of return data. And the frame doesn't have Data Field.

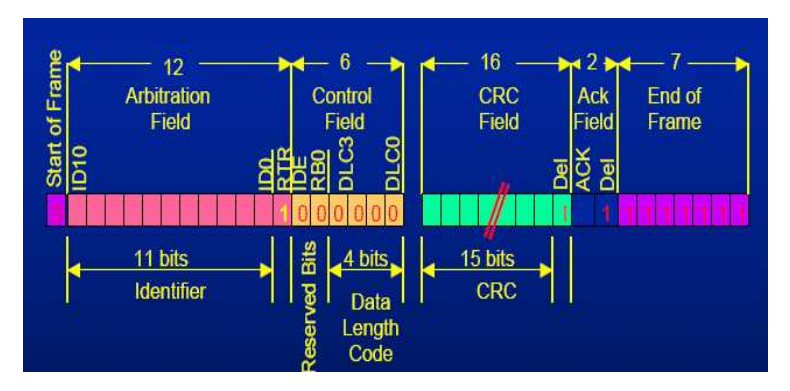

**Error Frame** The Active Error Flag consists of six consecutive Data Field 'dominant'bits. Dominant bits violate the law of bit stuffing. All bits can produce Error Frame after recognizing bit stuffing wrong, the Error Frame called Error. Corresponding Error Flag Field includes sequence bits from 6 to 12 (which produces by 1 or more nodes). Error Frame ends in Error Delimiter field. After Error Flag sends out Bus actively to get the right state, and the interrupted node tries its best to send abeyant message Error Delimiter. Error Delimiter consists of eight 'recessive' bits and allows Bus node to restart Bus transmission after Error happens.

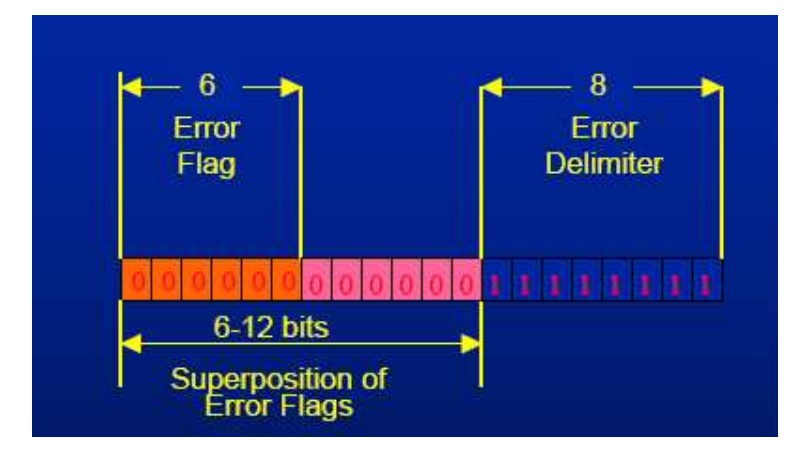

### **Overload Frame** There are two kinds of Overload conditions, which both lead to the transmission of an Overload Flag. The internal conditions of a node which require a delay of the next Data Frame start during the first bit of Intermission. Overload Flag can send six '0', which may damage Intermission format so that it makes the other nodes know node sending Overload Flag at this time. When Overload Flag is sent out, Overload Delimiter can send eight '1', others send seven '1'after finishing either.

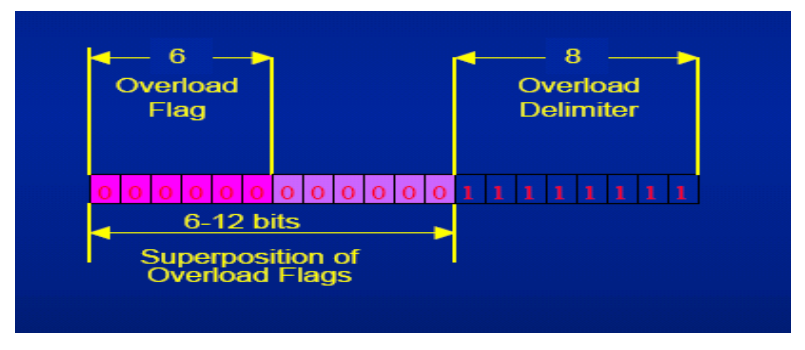

**Interframe Space** Interframe Space is divided into Intermission and Bus Idle. Intermission is three '1'. It is impossible to send any message during this time, except Overload Frame. The Bus is recognized to be free; the period of BUS IDLE may be of arbitrary length. And any station having something to transmit can access the Bus. When a node is at the state of 'error passive', the node will send eight '0' after INTERMISSION and other node have the chance to retransmit themselves information.

#### **a) Software Basic Setup of Protocol Analyzer CAN 2.0B**

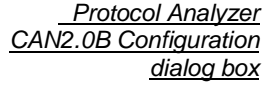

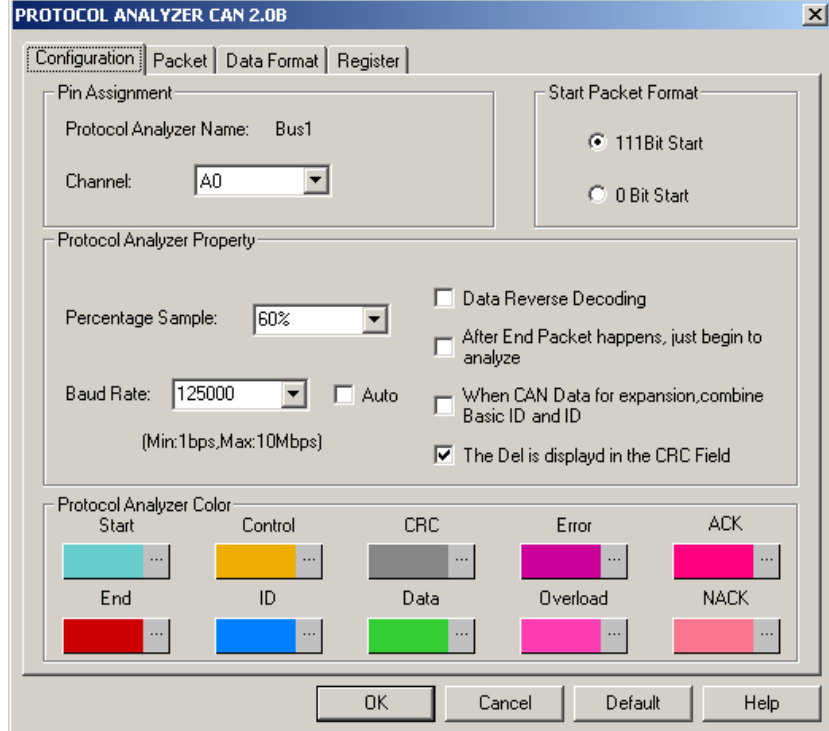

### Set the **CAN 2.0B Configuration** dialog box

#### **Pin Assignment:**

Protocol Analyzer CAN 2.0B only needs one channel to decoding signals, the default channel is A0.

**Start Packet Format:** The Start Position can be divided into two formats, 111 Bit Start (the Start Position is that three bits are High.) and 0 Bit Start (the Start Position is that one bit is Low).

Protocol Analyzer Property:

**Percentage Sample:** The Percentage Sample should be entered in the position of the Baud Rate which is selected from the range between 25% and 75%, and the default of the Baud Rate is 60%. The resolution can be adjusted to 1%.

**Baud Rate:** The Baud Rate can be set to Integer or selected from the pull-down menu (10000, 20000, 40000, 50000, 80000, 100000, 125000, 200000, 250000, 400000, 500000, 660000, 800000 and 1000000) manually, and the default is 125000. If the Auto is selected, the Baud Rate can be calculated by the main program automatically and displayed on the CAN 2.0B dialog box.

**Data Reverse Decoding**: If it is selected, the data can be decoded in reverse.

**After End Packet happens, just begin to analyze**: If it is selected, the signal will be decoded when the End Packet appears.

**When CAN Data for expansion, combine Basic ID and ID**: If the option is selected, the Basic ID and ID will be combined.

**The Del is displayed in CRC Field:** If it is selected, the Del will be displayed in the CRC Field.

#### **Protocol Analyzer Color:**

The protocol analyzer colors can be varied by users.

**Operating Instructions** Turn on the user interface of the Logic Analyzer.

User Interface

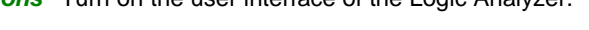

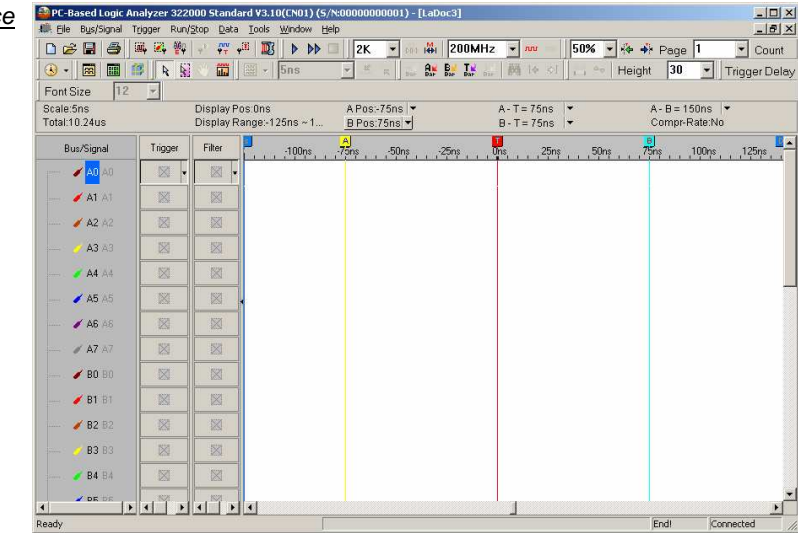

Sample the CAN 2.0B signal or open the sampled waveform.

### CAN 2.0B Waveform

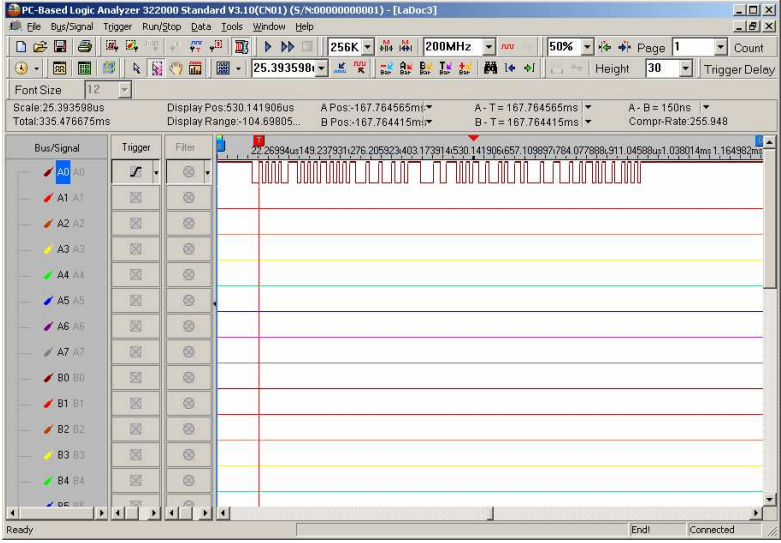

Group the signal channels into Bus.

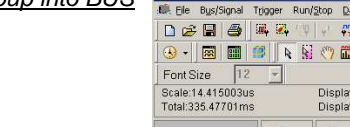

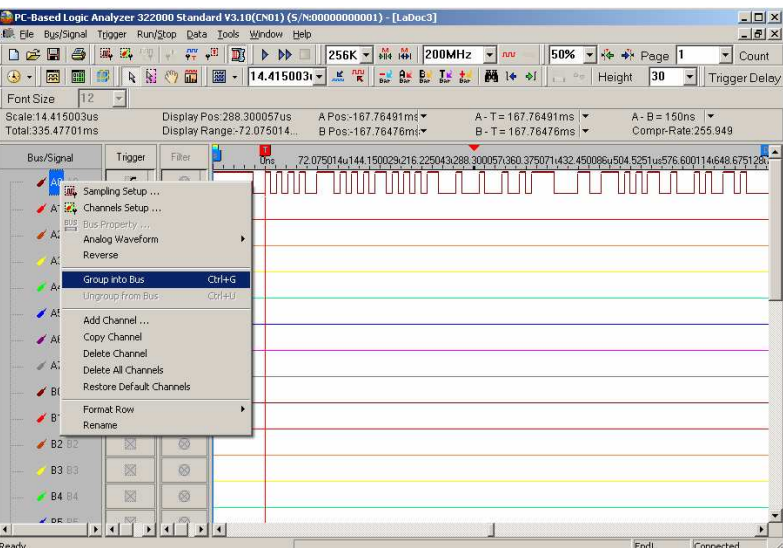

Group into BUS

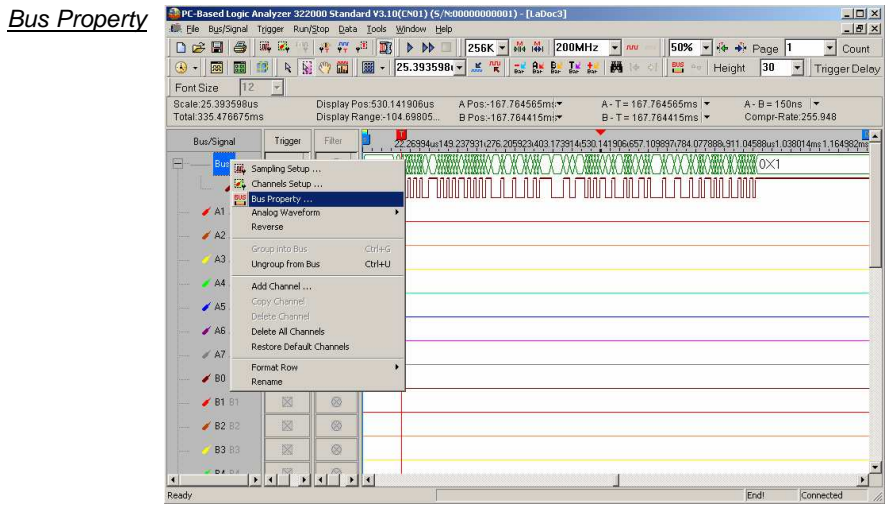

Select the **Bus Property** to set up the Bus Property dialog box .

Select the decoding function of the Protocol Analyzer CAN 2.0B and select **OK** to confirm.

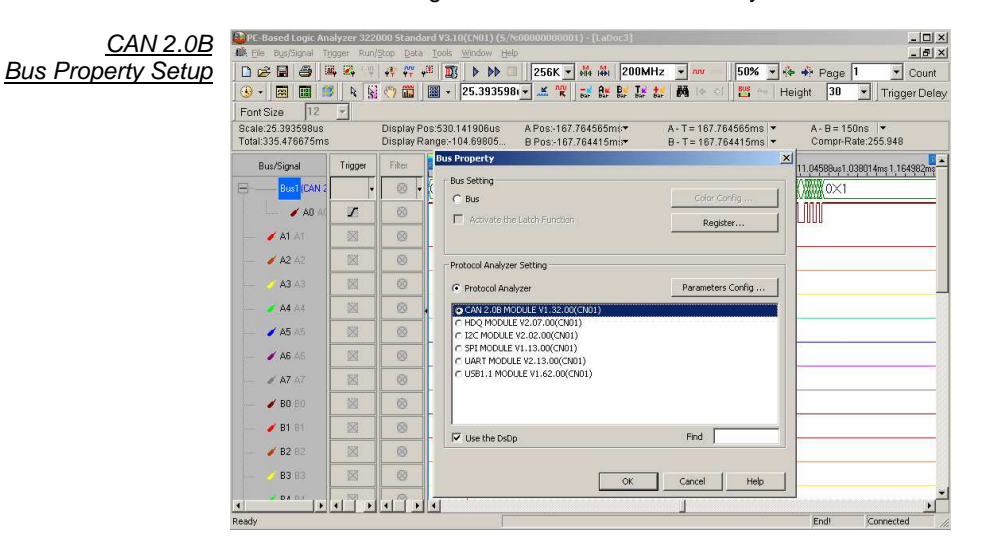

Double click the CAN 2.0B MODULE V1.32.00 (CN01) to set the Protocol Analyzer CAN 2.0B dialog box.

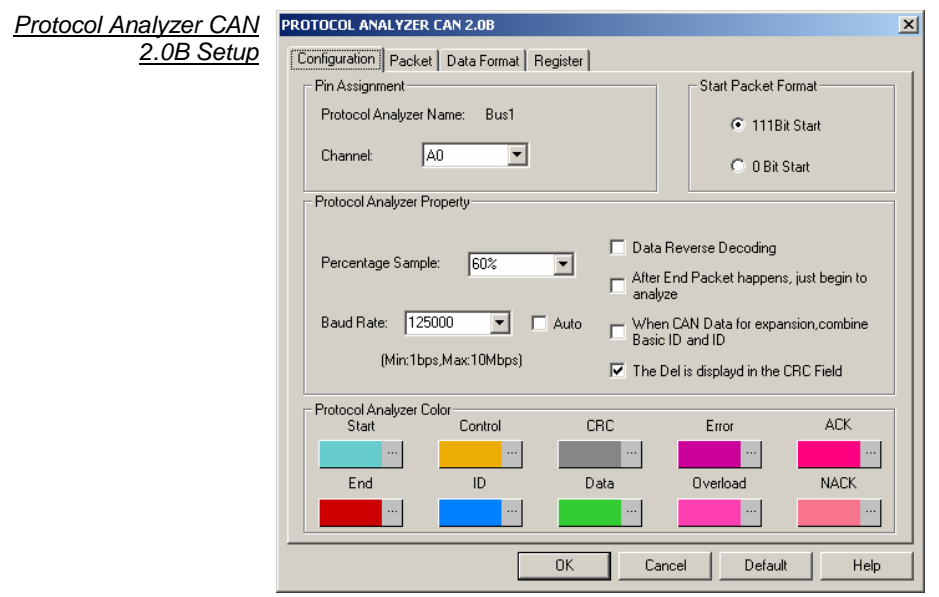
### **5. Bus Analysis (cont'd)**

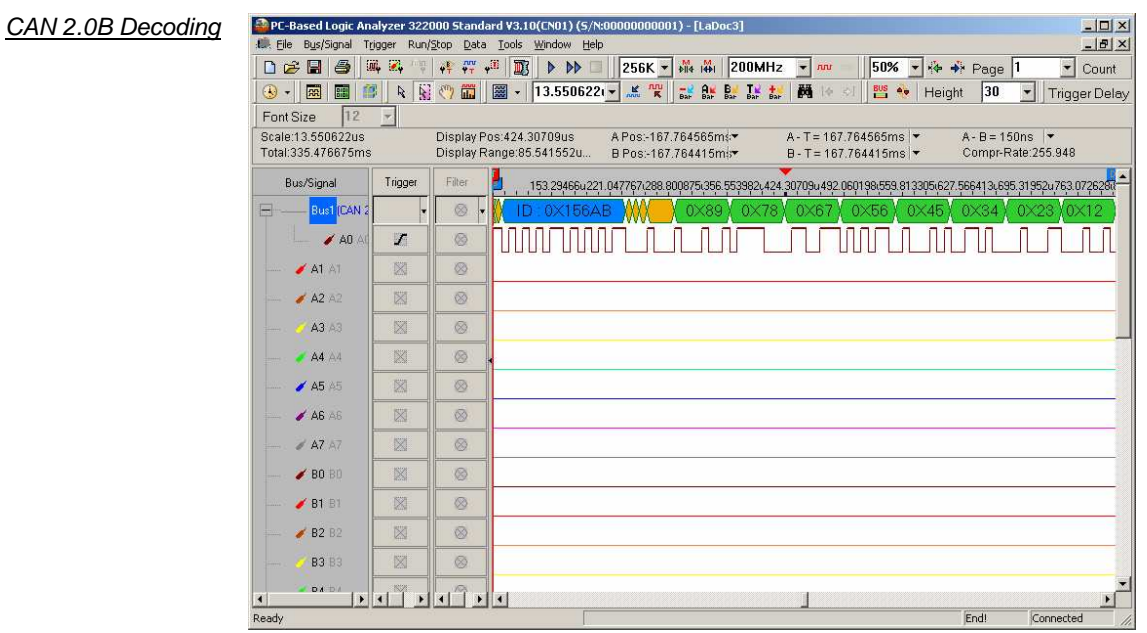

#### **Protocol Analyzer CAN 2.0B Packet Analysis**

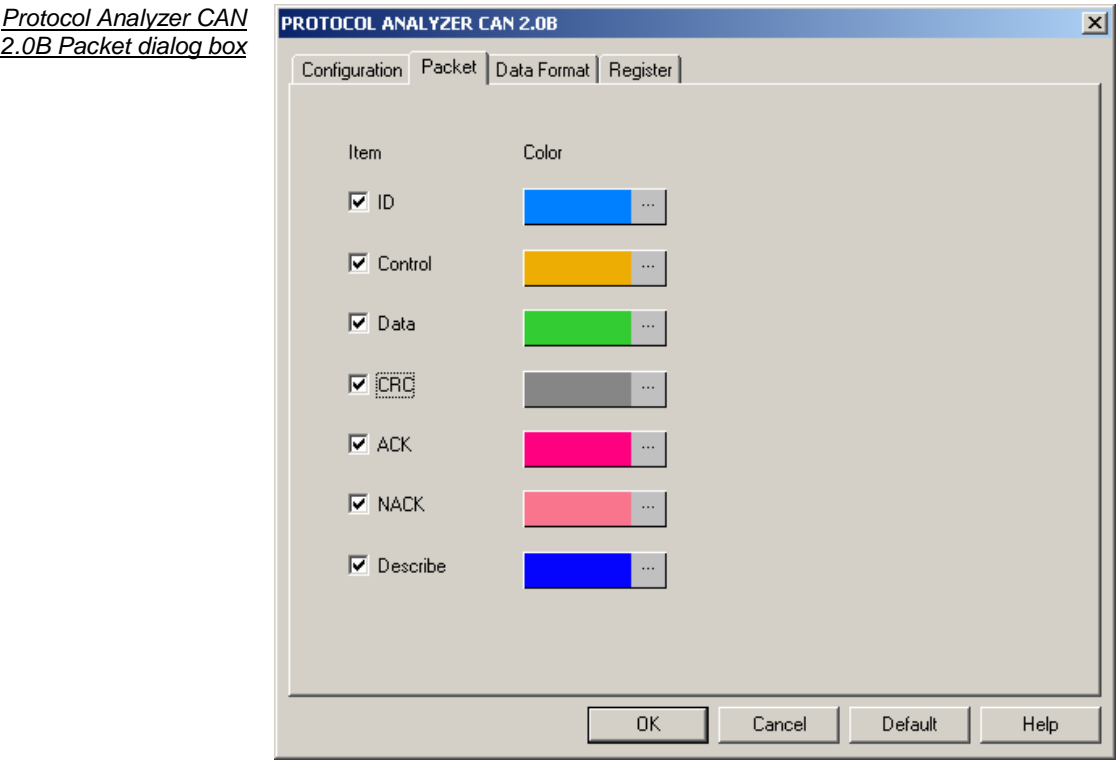

Packet color can be varied by users.

#### Click **OK** in the Protocol Analyzer CAN 2.0B dialog box to complete the CAN 2.0B Setting.

## **5. Bus Analysis (cont'd)**

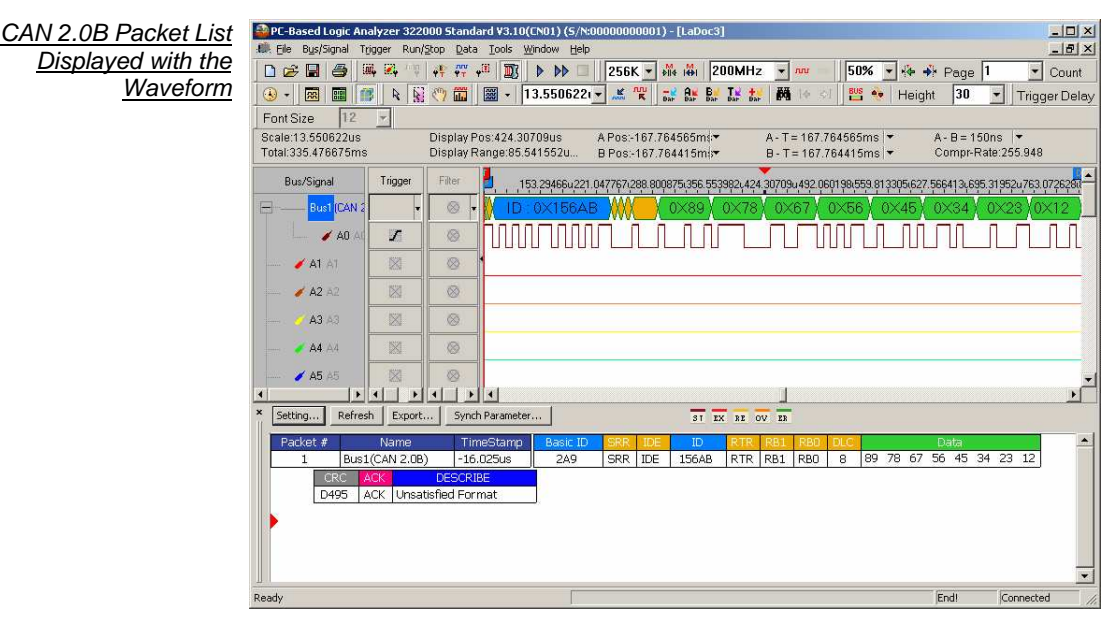

The Packet displays with the waveform as below:

### **6. Compression**

The Compression function enables the system to Compress the received signal and has more data stored in per channel.

**Software Basic Setup of Compression**

- **Step 1** Set up RAM Size, Frequency, Trigger Level and Trigger Position.
- **Step 2** Set up the trigger edge on the signal or the Bus to be triggered.
- **Step 3** Click **II** icon, or click the Compression function from the Sampling Setup dialog box then click **Apply** and **OK** to run.

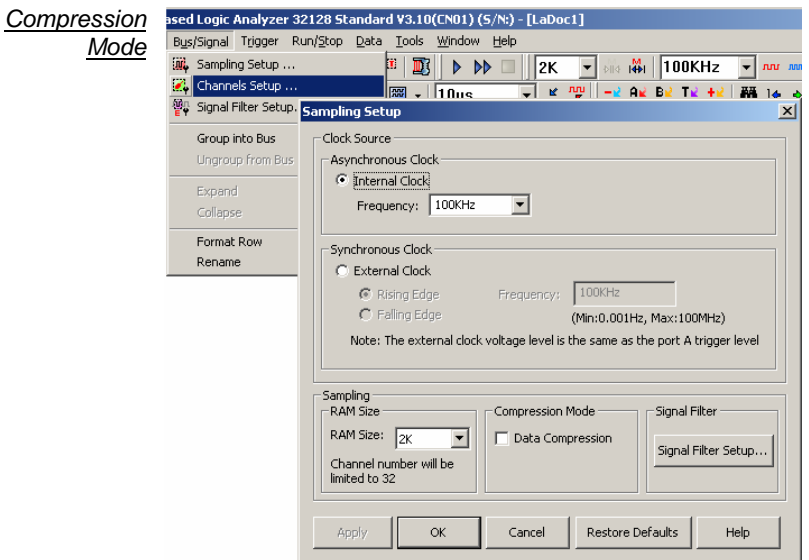

**Step 4** Click **Run**, and then activate the signal from the tested circuit to acquire the result on the waveform display area. Fig 4-138 shows the result before and after compression has been applied.

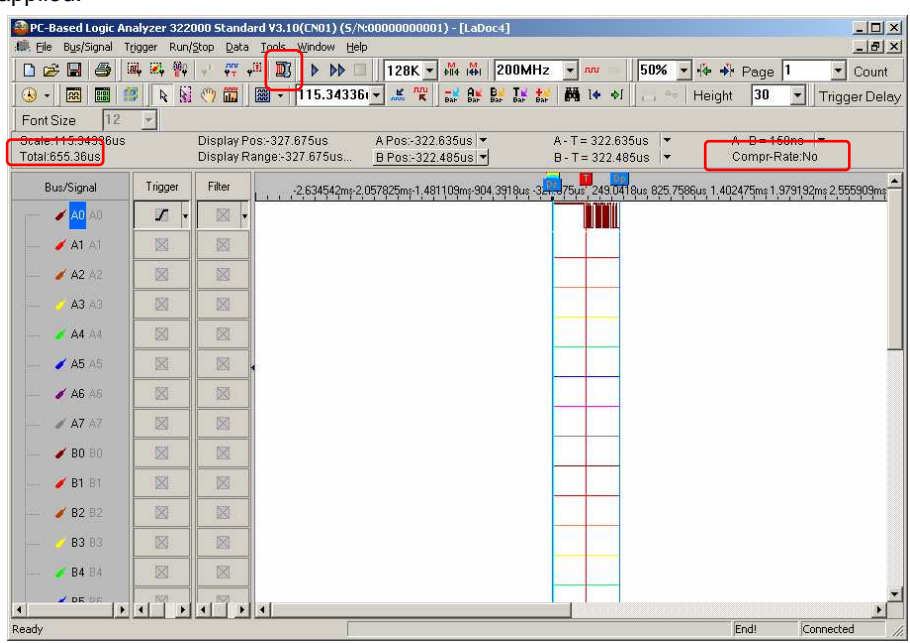

### **6. Compression (cont'd)**

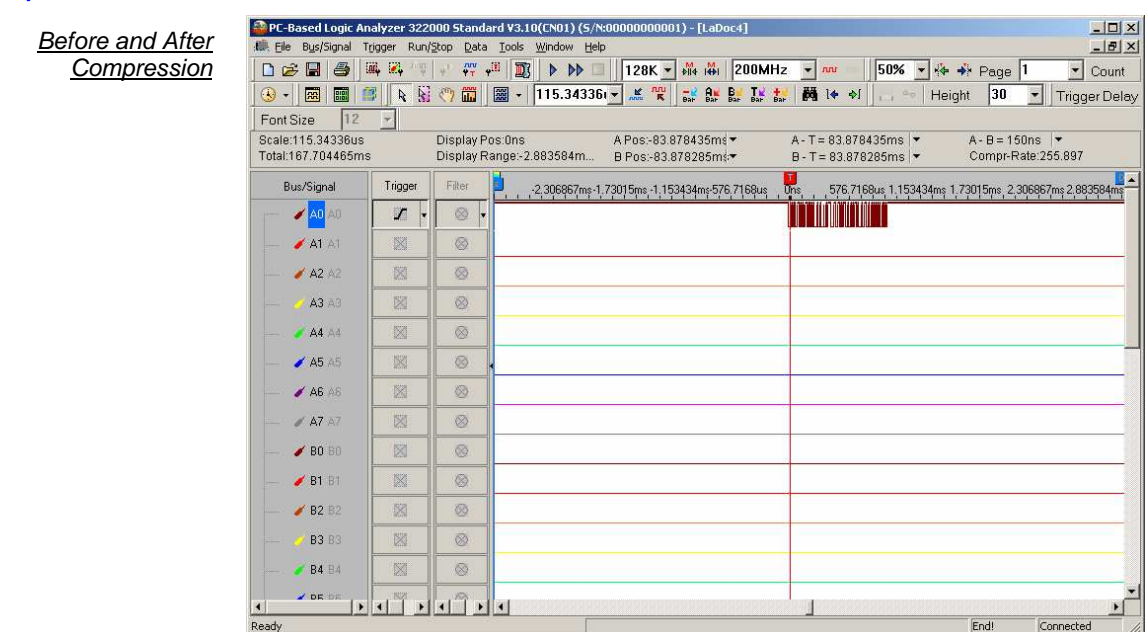

Using 128K memory depth, before Compression has been applied, the total of the data was 655.36us; after the Compression had been applied, the total of the data was 167.704465ms, therefore, the compression rate is 255.897.

#### **Click icon to view all data, and then select the waveform analysis tools to analyze the waveforms.**

**Step 5** Click the compression icon again or click off the compression function to stop compression.

**Compression cannot be applied with the signal filter function at the same time.** 

### **7. Signal Filter and Filter Delay**

The functions of the Signal Filter and Filter Delay allow the system to keep the required waveform, and filter out the waveforms that aren't required.

#### **Basic Setup of Signal Filter and Filter Delay**

Software Basic Setup of Signal Filter and Filter Delay

- **Step 1** Set up RAM Size, Frequency, Trigger Level and Trigger Position.
- **Step 2** Set up the trigger edge on the signal or the Bus to be triggered.
- **Step 3** Click **in** icon, or click the Signal Filter Setup button on the Sampling Setup dialog box or select the item form the pull-down menu of the Bus/Signal and then the Signal Filter Setup dialog box will appear.

#### Signal Filter Setup

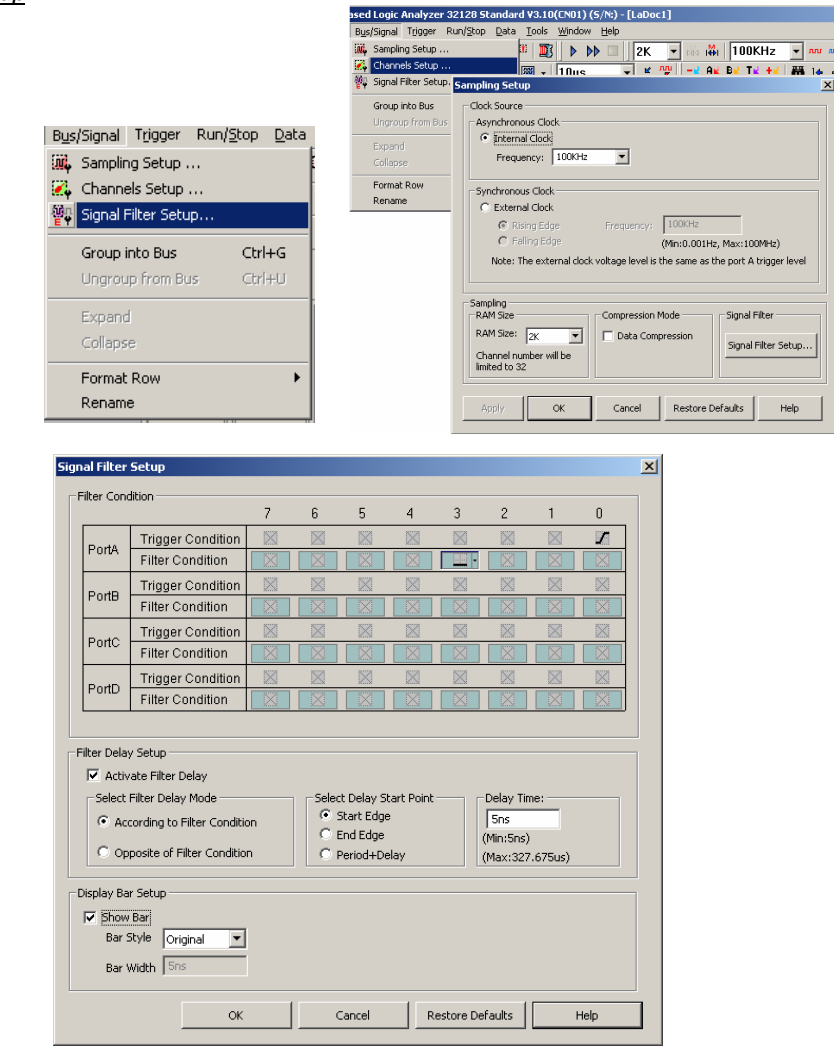

## **7. Signal Filter and Filter Delay (cont'd)**

Set the high level as Filter Condition on the signal A1.

#### **Step 4** Signal Filter Setup

- 1. Setup the Filter Condition as  $\Box$  or  $\Box$  on the signal to be analyzed.
- 2. Click **OK**, then click **Run** to activate the signal from the tested circuit to the Logic Analyzer.
- 3. The system will display only the waveforms of the signals which are qualified by the Filter Condition.

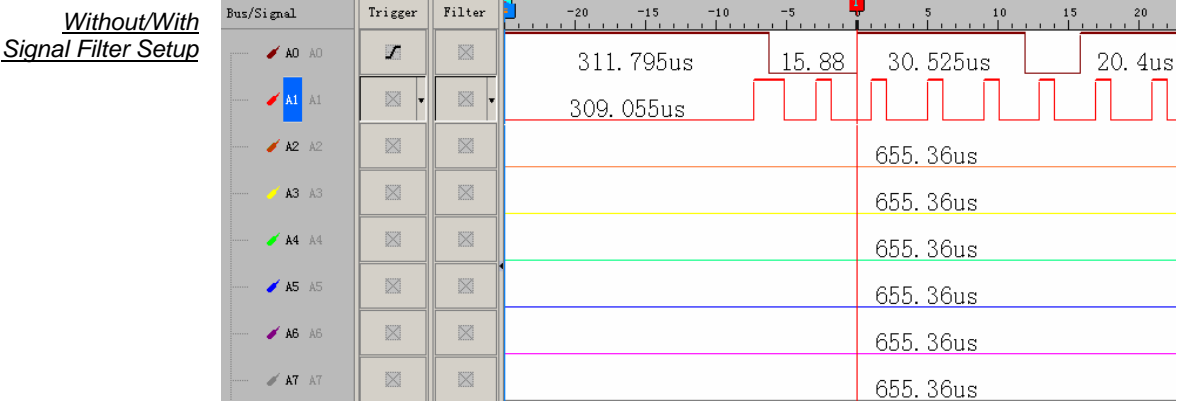

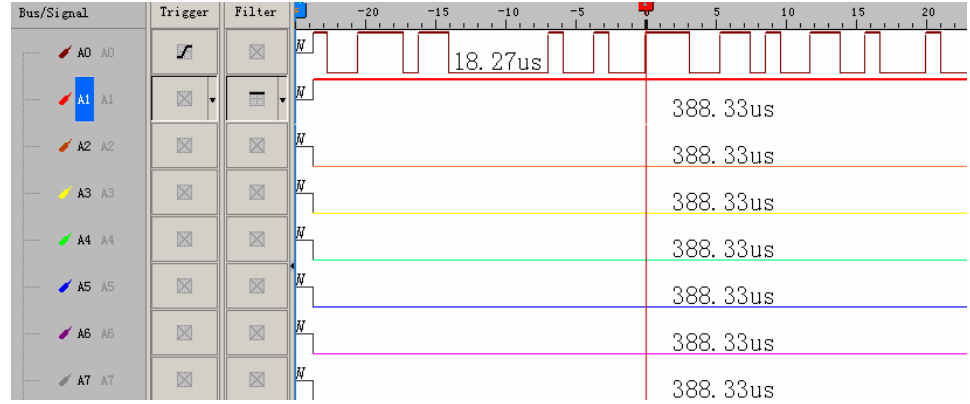

The first picture shows the result without any signal filter setup. The second picture shows the result which has set the high level on the Filter Condition of the signal A1. Only the waveform with the high status of A1 is displayed.

#### **Step 5** Filter Delay Setup

- 1. Click on the **Activate Filter Delay**.
- 2. Click on the **According to Filter Condition** or the **Opposite of Filter Condition** to select the waveforms to be kept.
- 3. Click on the **Start Edge**, **End Edge** or **Period + Delay** to set the Start Point of Filter Delay.
- 4. Type the value of the Delay Time into the column of the **Delay Time**.
- 5. Click **OK**, then click **Run** to activate the signal from the tested circuit to the Logic Analyzer.
- 6. The result will be displayed in the waveform display area.

## **7. Signal Filter and Filter Delay (cont'd)**

**Step 6** Stop Signal Filter/ Filter Delay

Click **Stop**, then click **Signal Filter Setup** and select **Cancel** from the Signal Filter Setup dialog box to stop the Signal Filter or the Filter Delay Setup.

- **Click Stop to check the conditions of the Signal Filter or the Filter Delay Setup, if there aren't any results.**
- **Click icon to view all the data, and then select the waveform analysis tools to analyze the waveforms.**

Filter Delay Setup

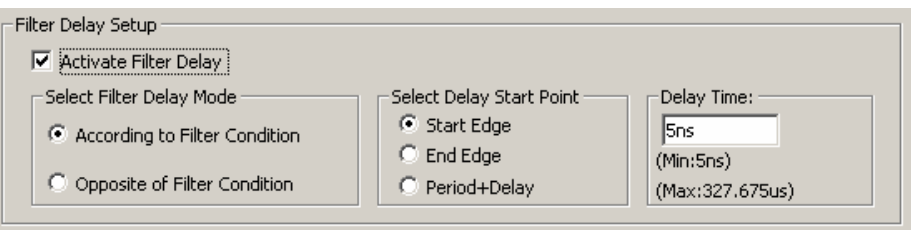

Definitions of the **Start Edge** and the **End Edge** and the **Period + Delay** are listed as follows :

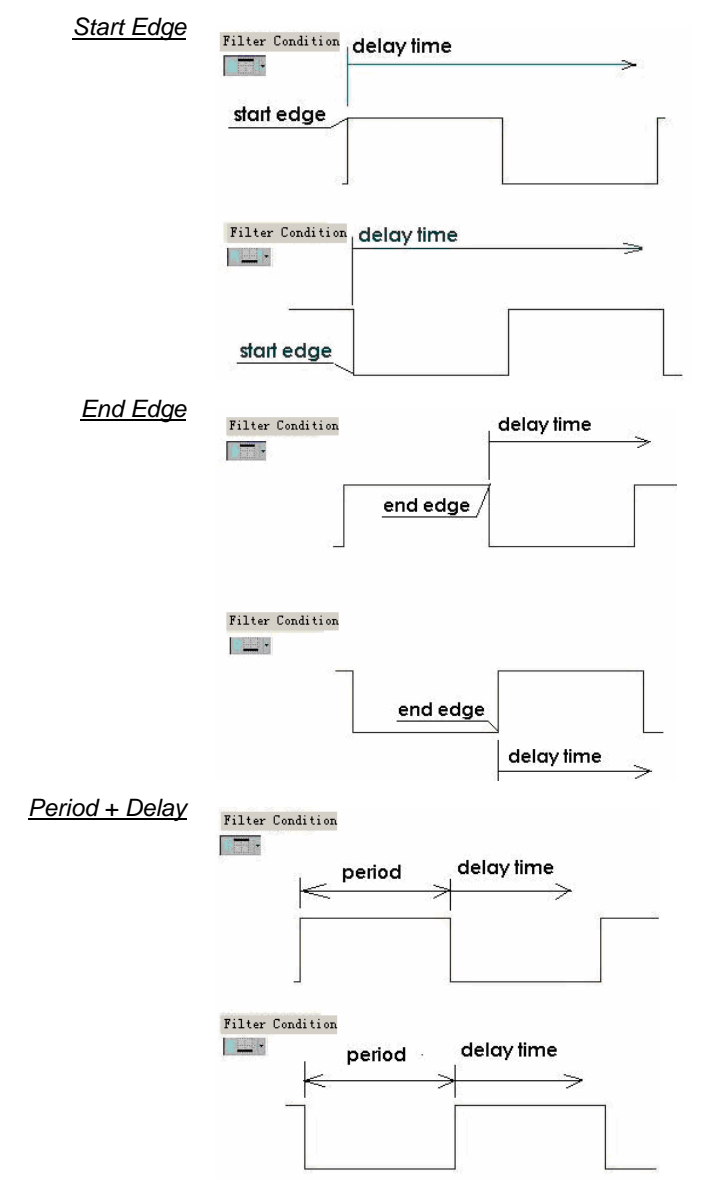

## **7. Signal Filter and Filter Delay (cont'd)**

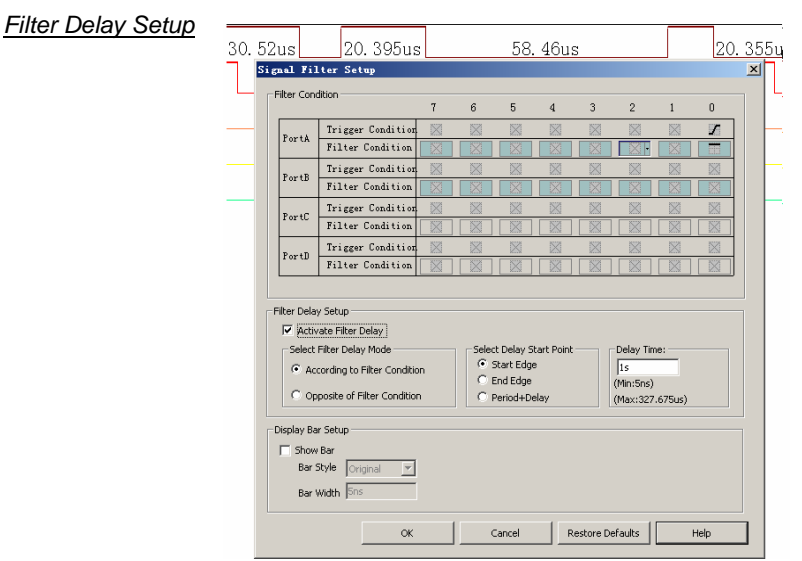

The delay time of signal A0 is 1 us, which is the condition of the Filter Delay Setup.

**Step 7** Signal Filter Time Interval

1. Click **Show Bar** to know the length of the tested and deleted signal as shown below:

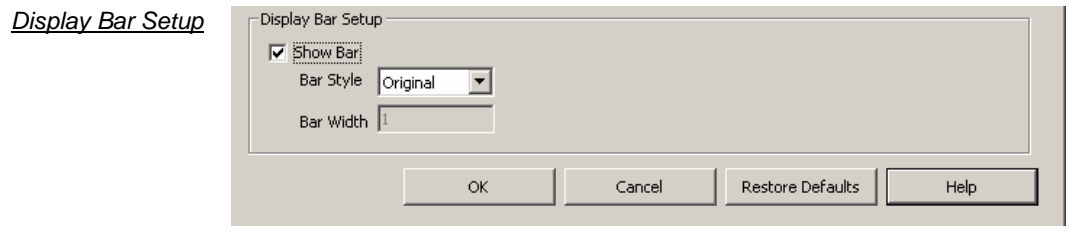

- 2. The bar has two styles, which are Original and Bar; the default is Original style, which denotes the bar function cannot be used. When selecting Bar style, the bar function can be activated.
- 3. Bar Width, when Bar style is selected, the bar width can be set by users.
- **The minimum bar width is 1; the maximum bar width is 65535. If the value exceeds the range, or the font is not according to the requirement, a tip window will appear.**

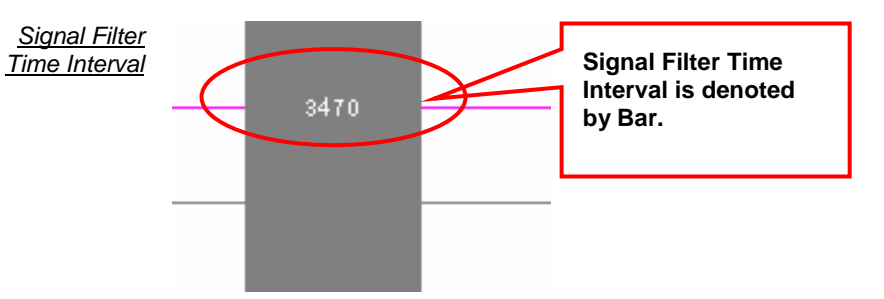

- **The Signal Filter Time Interval is limited under the following situations:** 
	- **A: The Filter Delay and Display Bar of Signal Filter are not available under the compression mode.**<br>**B:** The Filter Delay and
	- **B: The Filter Delay and Display Bar of Signal Filter are not available under the double mode.**<br>**C:** The final two
	- **C: The final two data are NULL.**
	- **D: Logic Analyzer supports the Signal Filter Time Interval function on condition that the time interval between signal filter must be more than two clocks.**

### **8. Noise Filter**

The Noise Filter function enables the system to filter the waveform that doesn't meet users' requirements.

#### **Basic Software Setup of Noise Filter**

**Step 1** Click Data on the Menu Bar, then select Noise Filter to activate the noise filter function as the figure below.

Noise Filter  $\overline{a}$  .  $\overline{a}$  ,  $\overline{a}$ 

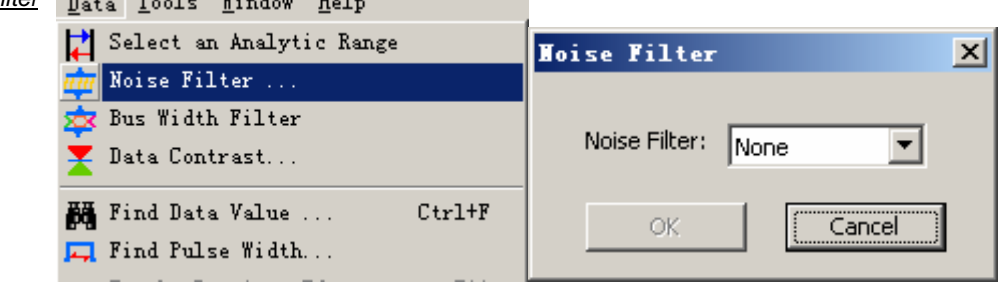

**Step 2** Transmit the tested signal to the Logic Analyzer as the figure below.

**Tested Signal** Bus/Signal **Trigger** Filter  $\boxtimes$  $\boxtimes$  $\overline{a}$  $\blacktriangleright$  **AO** AO I,  $\blacktriangleleft$  A1 A1  $\boxtimes$  $\boxtimes$  $\overline{2}$  $\overline{z}$  $\overline{z}$  $\overline{a}$  $\overline{c}$  $\overline{c}$  $\overline{\mathbf{2}}$  $\overline{c}$  $\overline{\mathbf{2}}$  $\overline{\mathbf{2}}$  $\overline{\mathbf{c}}$  $\overline{\mathbf{2}}$  $\bar{2}$  $\overline{\mathbf{c}}$  $\overline{z}$  $\angle$  A2 A2  $\boxtimes$  $\boxtimes$  $\overline{4}$  $\overline{4}$  $\overline{4}$  $\overline{4}$  $\bar{\bf 3}$  $\overline{4}$  $\overline{4}$  $\overline{4}$  $\overline{4}$  $\frac{1}{4}$  $\boxtimes$  $\overline{\mathbb{N}}$  $A3 A3$ <sub>8</sub>  $\overline{z}$  $\boldsymbol{z}$  $\mathbf{a}$ 

**Step 3** Filter waveforms that are not bigger than 5 clocks.

 $m<\infty$ 

 $\ddotsc$ 

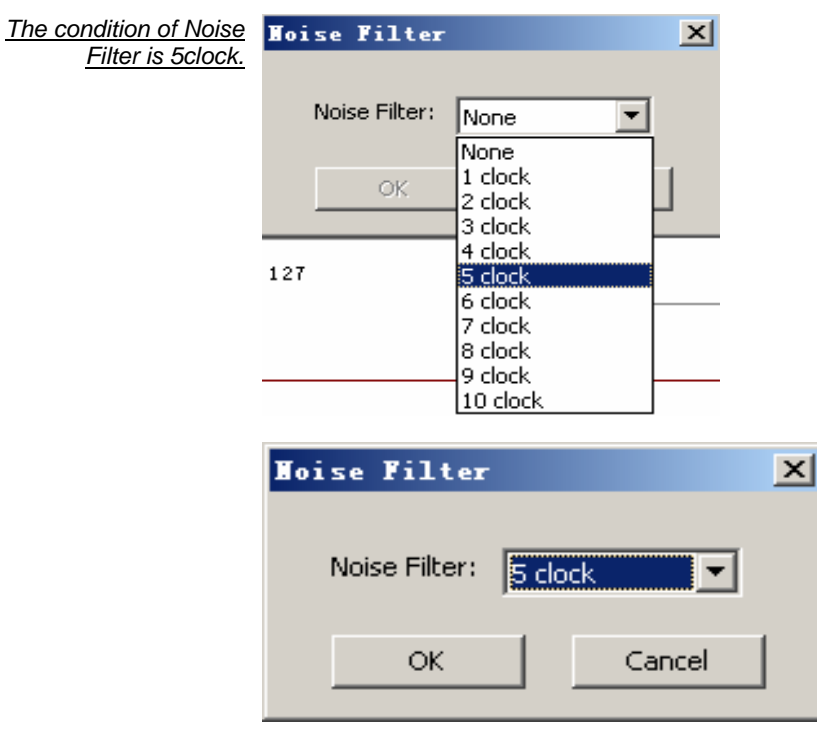

## **8. Noise Filter (cont'd)**

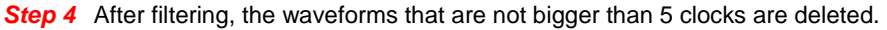

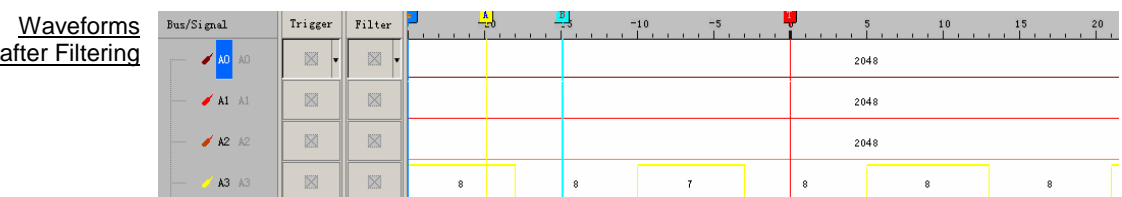

**Step 5** Reserve the original waveform: open the Noise Filter window, and then select None, the waveform will be restored.

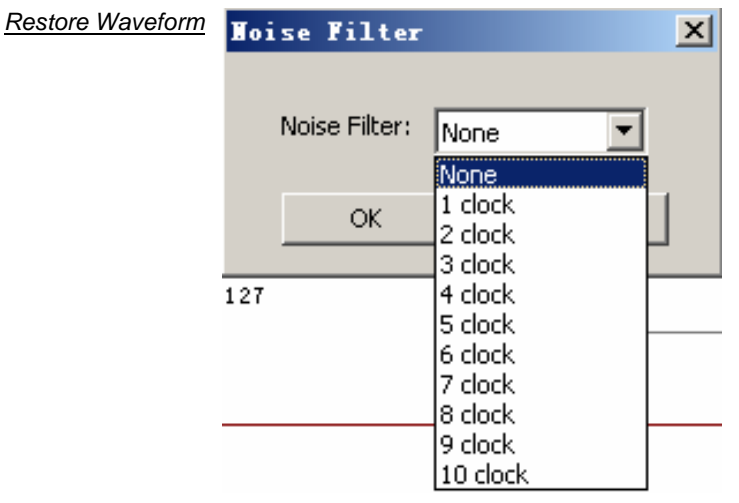

### **9. Data Contrast**

In order to make users analyze the Data and contrast the difference of Data easily, there are adding the function of Data Contrast. The function of Data Contrast is used to compare the difference of two signal files of the same type. One is the Basic File and the other is the Contrast File. It can line out the different waveform segments of the basic file in the contrast file. Meanwhile, it can count the number of the difference.

#### **Basic Software Setup of Data Contrast**

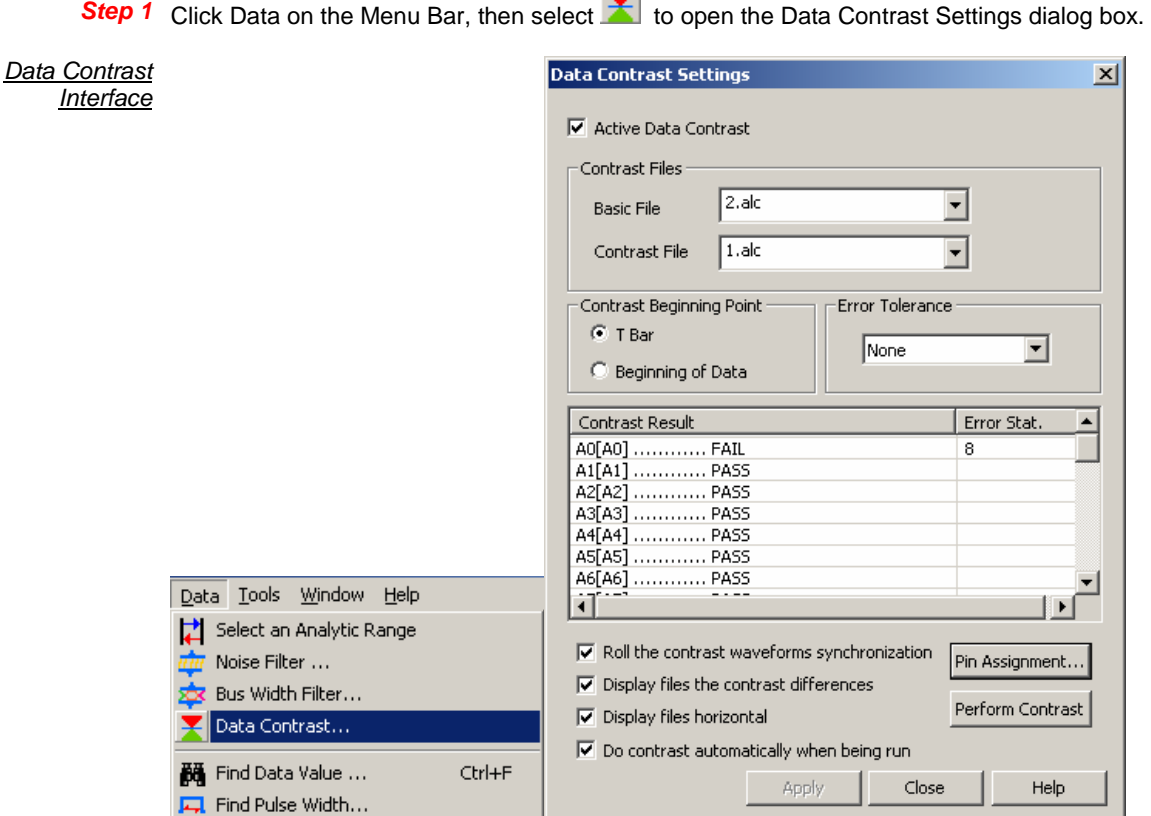

**Activate Data Contrast**: Click the checkbox to activate the function of Data Contrast.

**Basic File**: It is the standard contrast file.

**Contrast File**: It is used to compare with the Basic File.

**Contrast Beginning Point**: It can set the beginning point of the contrast at Trigger Bar or Beginning of Data.

**Error Tolerance**: It is the allowable time error when setting data contrast.

**Contrast Result**: It displays the same contrasted result and the different contrasted result with PASS and FAIL respectively.

**Error Stat**. : It displays the number of discrepant parts.

**Pin Assignment**: Users can select the contrastive channel.

**Perform Contrast**: It can activate the Contrast at once.

**Display files horizontal**: The waveform window of the two contrast files are displayed in horizontal. Users can select it as their requirements and the default is non-activated.

**Roll the contrast waveforms synchronization**: The two contrast files roll synchronously. Users can select it as their requirements and the default is non-activated.

**Display files the contrast differences**: It can line out the difference in the contrast waveform. Users can select it as their requirements and the default is non-activated.

**Do Contrast automatically when being run**: The two files will be contrasted automatically when being run.

## **9. Data Contrast (cont'd)**

*A* For this function, Data Contrast, we provide the SDK Development Tool for users. **Users can customize the Data Contrast Interface according to their requirements. We has packed the Data Contrast UI as the GUI.DLL and designed an interface which is used for the communication between the GUI.DLL and Main Program. The GUI adopts the Non-modal Interface design, which can make the GUI Interface and Main Program Interface switch freely. When users activate the Data Contrast function, the software will search whether there is a GUI. DLL or not, then it can judge whether there is a user-defined Interface. If there is a user-defined Interface, the GUI.DLL will take effect; if there isn't, the embedded Data Contrast Interface will be activated.** 

**Step 2** Display the contrast results in the Data Contrast dialog box.

 **After pressing Perform Contrast, it will display the contrast information in the contrast result. The below contents of the box are the contrast information. The information is relative simpleness; if users don't want to understand more details, you can know whether the signals of the two contrast files are completely the same or not.** 

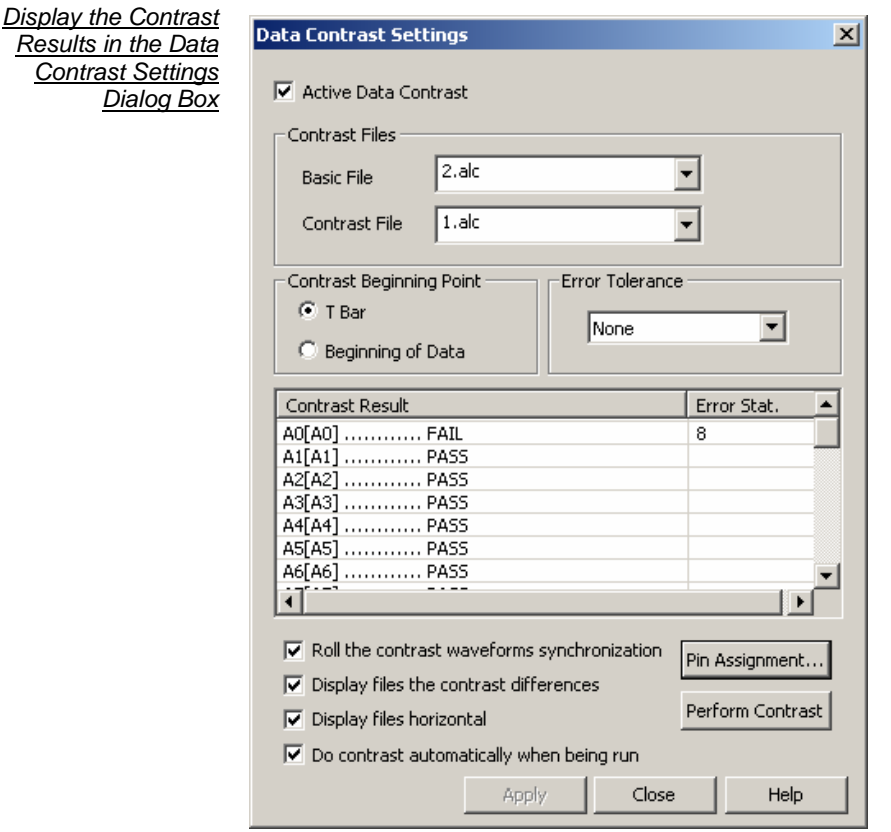

A0[A0]…………FAIL: It indicates that there are differences in the channels of the two files.

B0[B0]…………PASS: It indicates that there is no difference in the channels of the two files.

**Step 3** Display the contrast results in the waveform windows. See the figure below.

 **It contrasts the two data files in the waveform area. The contrast waveform and the basic waveform are displayed horizontally; we can roll the mouse to contrast the waveform files; the difference of the waveforms will be lined out with the red wave line "~~~~~~~~~" in the contrast files.** 

## **9. Data Contrast (cont'd)**

**Display the Contrast** Results in the Waveform Windows

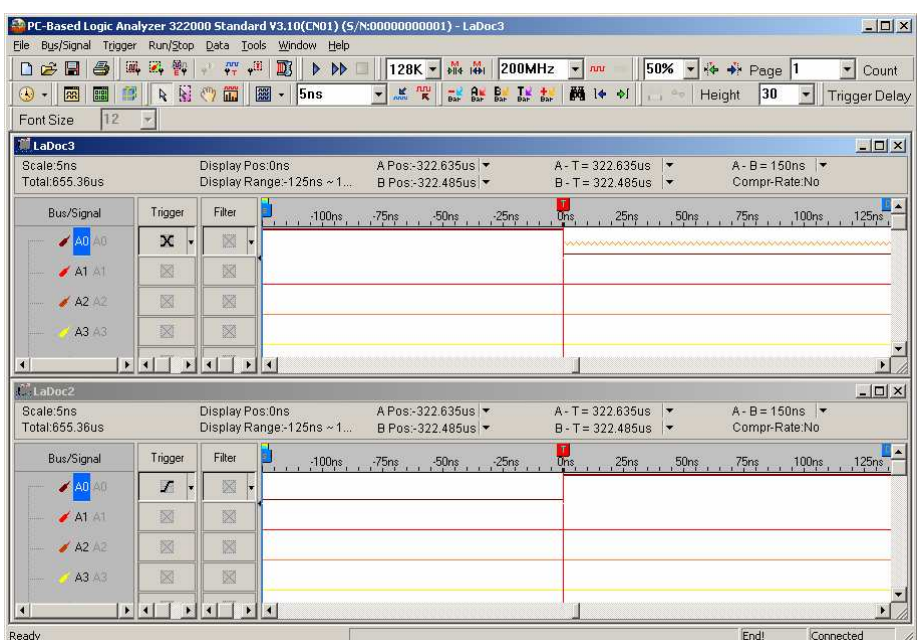

 **The Data Contrast function is available for the 321000 and 322000 Modules, and it is not available for the 16064, 16128 and 32128 Modules.** 

### **10. Refresh Protocol Analyzer**

The Refresh Protocol Analyzer function enables the system to analyze the data between Ds and Dp again.

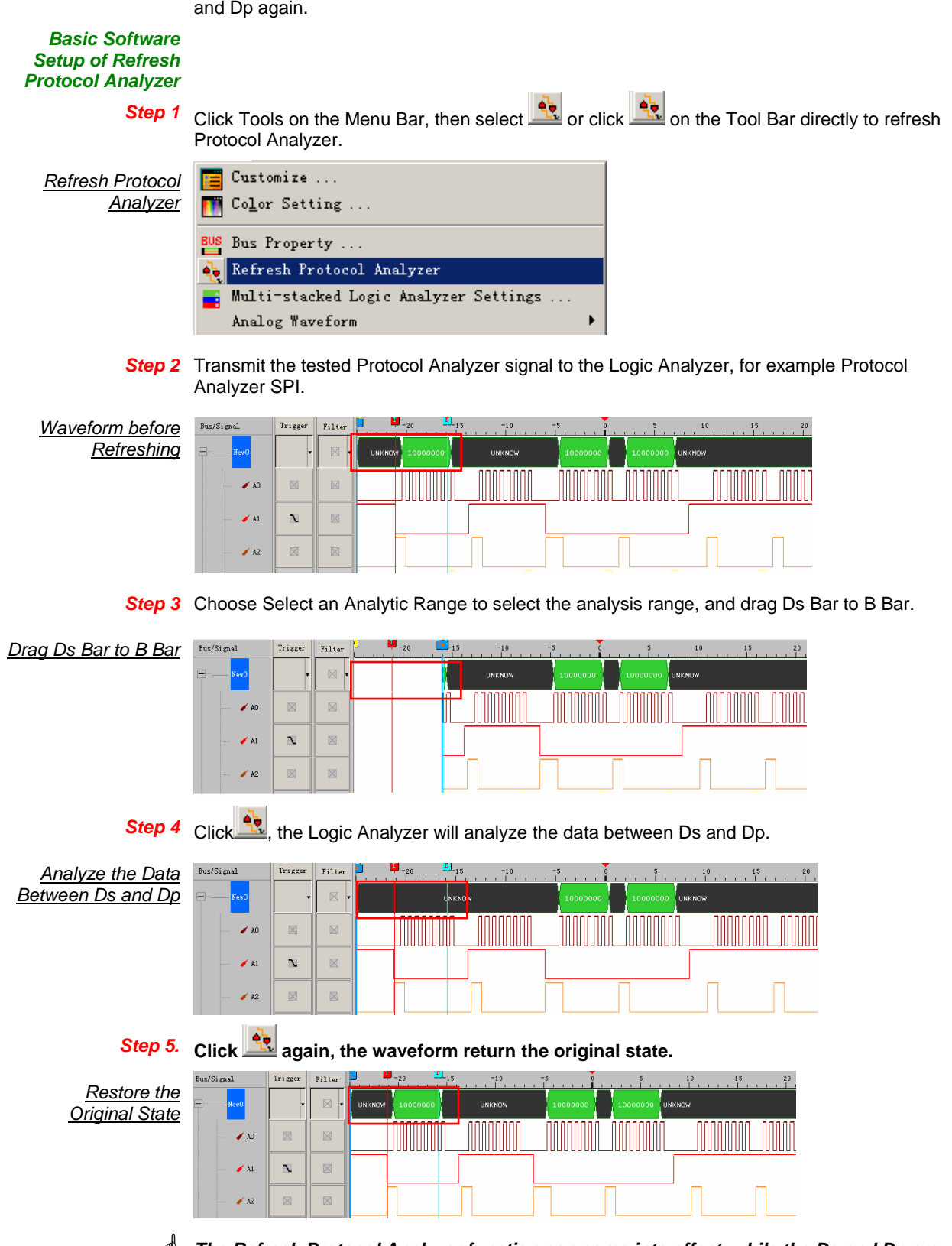

 **The Refresh Protocol Analyzer function can come into effect, while the Ds and Dp are activated.** 

### **11. Memory Analyzer**

Memory Analyzer enables the system to divide the packet format in the Protocol Analyzer and display the Address and Data in an independent list. It is better for understanding the relative relationship and status of the Address and Data in the operating process of the Protocol Analyzer. Users will know the operation when they use this function. It improves the efficiency of knowing the conditions.

#### **Basic Software Setup of Memory Analyzer**

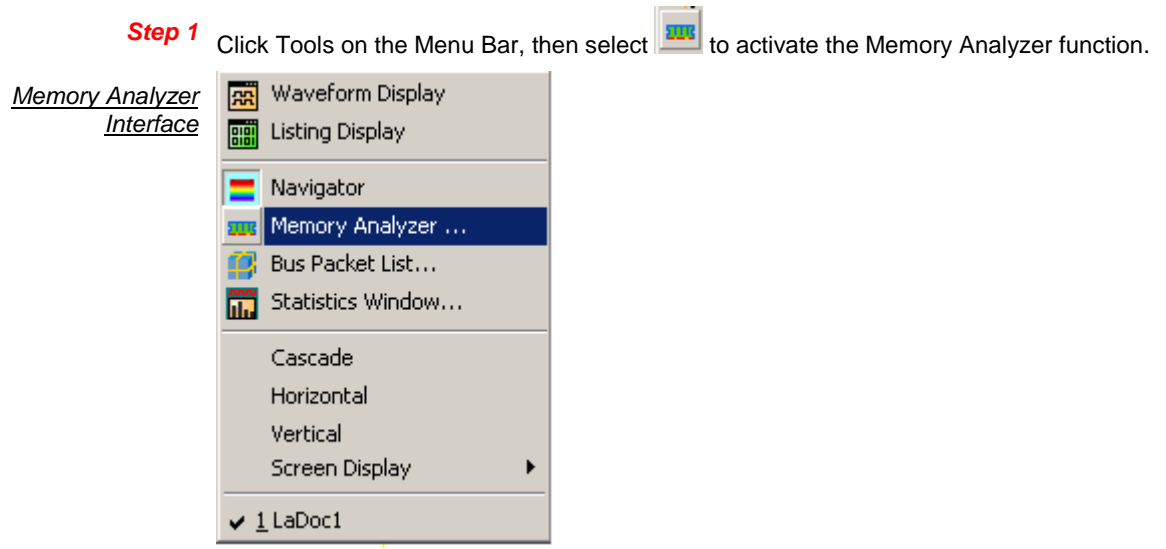

**Step 2** Open the Memory Analyzer dialog box.

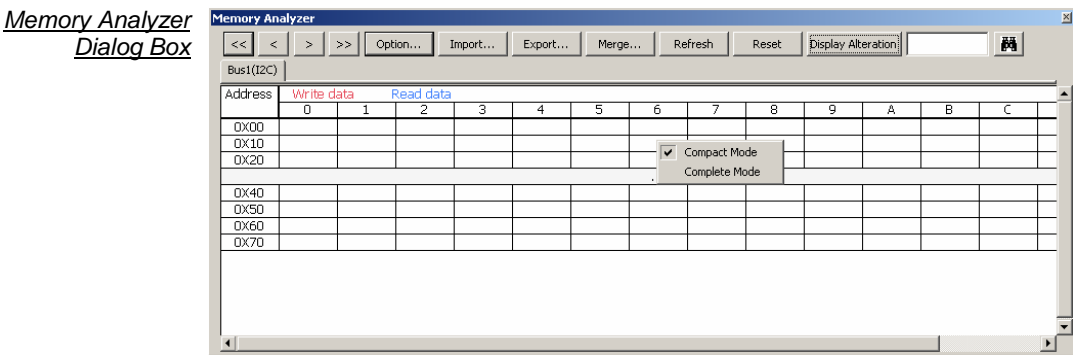

#### **1. Compact Mode and Complete Mode:**

Click the Right Key in the memory analyzer dialog box; there are two modes for selecting, which are the Compact Mode and the Complete Mode. See the two different figures:

#### Compact Mode

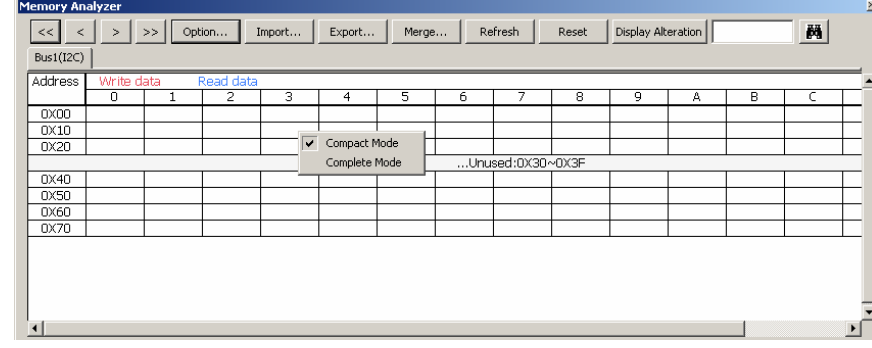

Complete Mode

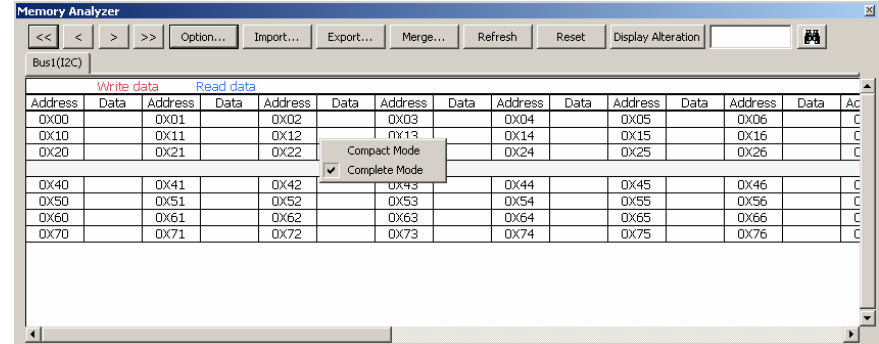

#### **2. Buttons:**

 $\boxed{<<}$ : It is used to find the first packet.

 $\leq$  It is used to find the previous packet.

 $\geq$  It is used to find the next packet.

 $\,>$  $\mathrel{!}$ : It is used to find the last packet.

#### Option... : It is used to set the relative parameters for the List Window of the Memory Analyzer; see the following Option dialog box:

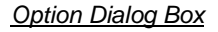

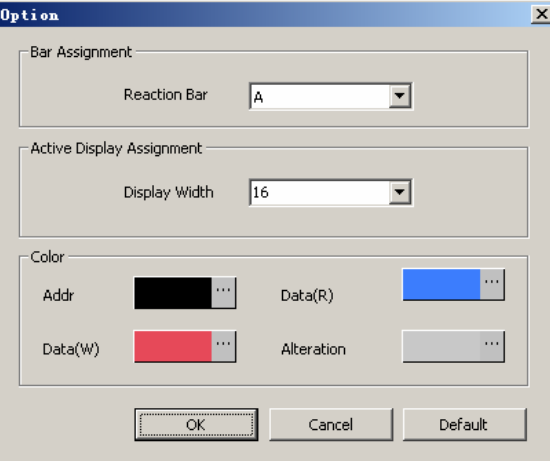

**Reaction Bar:** The default is the A Bar; the added Bar can be displayed and selected in the pull-down menu if users have added a new Bar. The data position of the Reaction Bar will be displayed in the List Window of the Memory Analyzer.

#### **The Ds/Dp Bar and T Bar can't be displayed in the pull-down menu.**

**Display Width:** It is used to set the display width of the List Window of the Memory Analyzer; the default is 16. Users can select the 4, 8, 16 and 32 from the pull-down menu, and they also can input a value between 1 and 100.

**Color:** Users can vary the color of Addr, Data(R), Data(W) and Alteration as their requirements. The default color of the Addr is black; the default color of the Data(R) is blue; the default color of the Data(W) is red; and the default color of the Alteration is gray.

Import...

and Export...  $\Box$  The Export function can select the TXT or EXCEL format to store the Data of the List Window of the Memory Analyzer; the Import function also can select the TXT or EXCEL formats to analyze the former export data.

Merge...

It can merge with the different export files. See the Merge dialog box below.

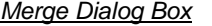

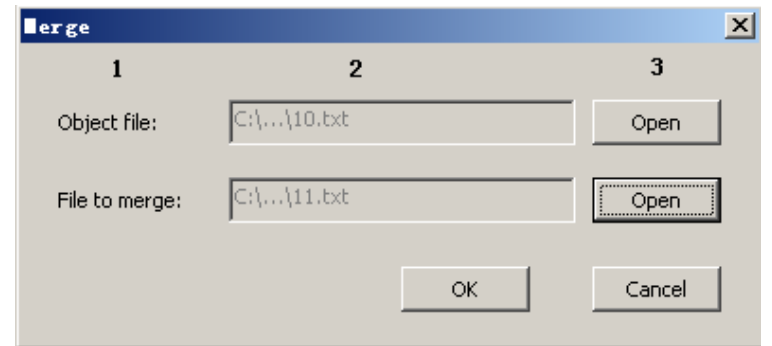

#### **Object File:**

1. It is the covered file, that is to say, it is a new file.

2. It can display the path of the "Object File" and the file name.

3. It can open the "Object File" by clicking the "Open" option.

#### **File to merge:**

1. It can create the new file with the object file.

2. It can display the path of the "File to merge" and the file name.

3. It can open the "File to merge" by clicking the "Open" option.

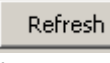

: Pressing this button can refresh the data status of each Address data when there are some alterations in the Bus Data

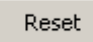

: The data status of each Address will be cleaned out and returned to the original status by pressing the button.

### Display Alteration

The Data in the List Window of the Memory Analyzer will be cleared by pressing this button and the List Window will display the alteration status of each cell. If the same Address has been written or read repetitively, the background of the cell will be gray and the list window will display the Data of the last packet. If the Address doesn't have any alteration, the Address Data will display the data of the Address without the background color. If it is the first time that the Address has been read, we confirm that the data of the packet has been altered.

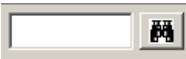

: When users input the Address in this Edit Box and click the Find icon, it will go to the corresponding position which is highlighted by the Blue frame.

**Step 3** Display the Memory Analyzer function in the waveform window.

#### **Memory Analyzer** <u>O</u> PC-Based Logic Analyzer 32128 Standard V3.10(CNO) (5/2) - [12Ca5]<br>C. Ele BusSprai Topper Run(3co Data Iode Wrdow Heb<br><u>| ① ② 日| ③ ||찌 62, 황| ★ ☆ ☆ 『 | ③ |</u> ▶ ▶ □ ||128K ▽ 恭 恭 | <mark>5MHz - ▽</mark> ana anal | 50% ▽ ☆ → Page <mark>T</mark>  $\begin{array}{r} \begin{array}{c} \begin{array}{c} \mathbf{1} \\ \mathbf{2} \end{array} \\ \hline \begin{array}{c} \mathbf{1} \\ \mathbf{3} \end{array} \end{array} \end{array}$ **Display** Font Size  $\overline{12}$  $\mathbb{R}^n$ Scale: 2.082824us<br>Total: 26.2144ms Display Pos: 897.449774us<br>Display Range: 845.379168. A Pos:-12.9054ms  $A - T = 12.9054ms$   $\rightarrow$  B - T = 12.8994ms  $\rightarrow$  $A - B = 6$ us  $|\star$ <br>Compr-Rate:No Bus/Signal Trigger Filter L , 855.7932894866.20741u876.621532.887.035653.897.449774.907.863896.918.278017.928.692138.939.106259.949.5203817 Bus1 (120) 図  $\frac{1}{2}$  SDA  $\sqrt{\text{SCL}}$  $\overline{\mathbb{X}}$  $\overline{1}$  A2 A × E **A3** A <u>rational</u>  $\mathbf{E}$ Reset | Display Alteration  $M$  $Bus1(12C)$ Addre  $0X00$ <br> $0X10$ <br> $0X20$

**The Packet is read; the Address is 0X00A6; the Data are 0X0150, 0X01FA in sequence.**

**Step 2** Open the Memory Analyzer dialog box

Memory Analyz Dialog Box

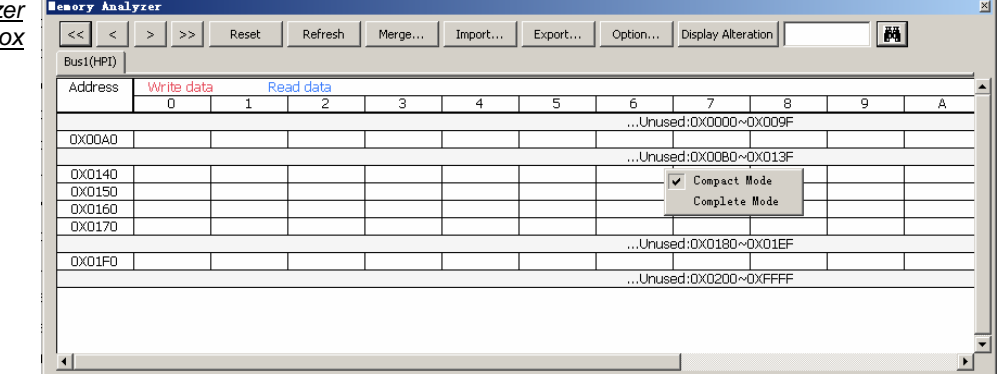

### **3. Compact Mode and Complete Mode:**

Click the Right Key in the memory analyzer dialog box; there are two modes for selecting, which are the Compact Mode and the Complete Mode. See the two different figures:

#### Compact Mode

F<sub>on</sub>

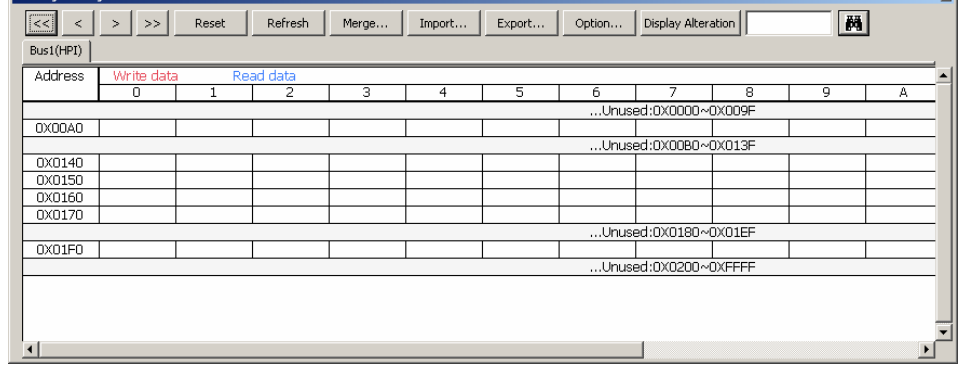

 $\overline{\mathbf{v}}$ 

Complete Mode

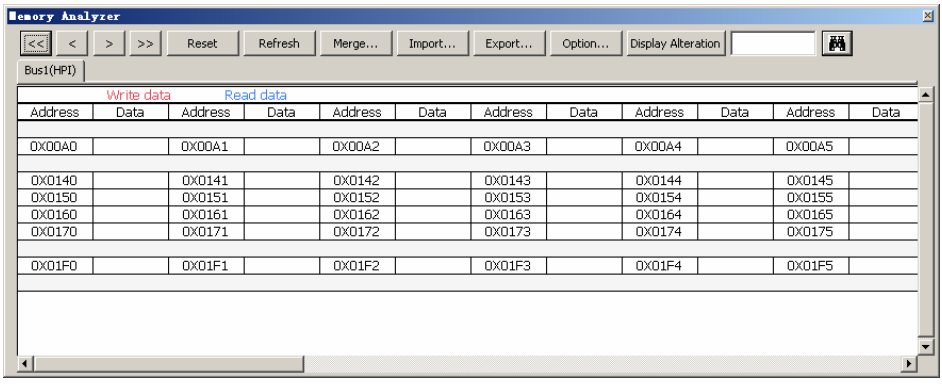

**4.** Buttons:

 $\overline{\ll}$ : It is used to find the first packet.

 $\leq$  It is used to find the previous packet.

 $\boxed{\geq}$ : It is used to find the next packet.

 $\boxed{\geq}$ : It is used to find the last packet.

Reset : The data status of each Address will be cleaned out and returned to the original status by pressing the button.

Refresh

: Pressing this button can refresh the data status of each Address data when there are some alterations in the Bus Data

Merge...

It can merge with the different export files. See the Merge dialog box below.

#### Merge Dialog Box

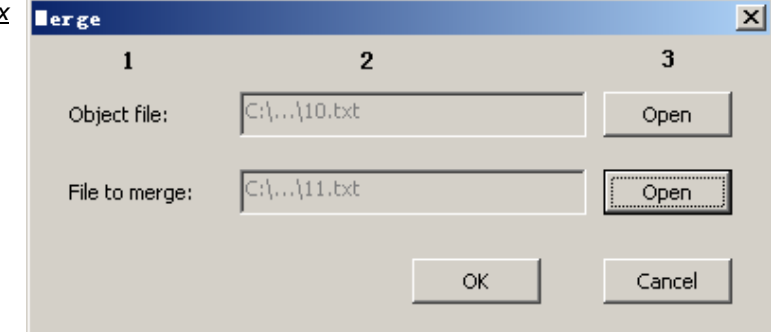

#### **Object File:**

1. It is the covered file, that is to say, it is a new file.

2. It can display the path of the "Object File" and the file name.

3. It can open the "Object File" by clicking the "Open" option.

#### **File to merge:**

1. It can create the new file with the object file.

2. It can display the path of the "File to merge" and the file name.

3. It can open the "File to merge" by clicking the "Open" option.

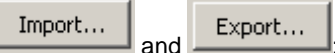

and **Export...** The Export function can select the TXT or EXCEL format to store the Data of the List Window of the Memory Analyzer; the Import function also can select the TXT or EXCEL formats to analyze the former export data.

It is used to set the relative parameters for the List Window of the Memory Analyzer; see the following Option dialog box:

Option...

#### Option Dialog Box

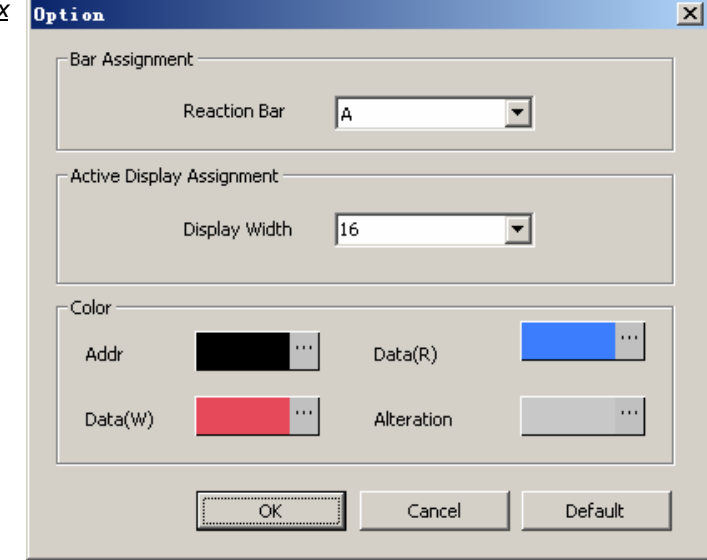

**Reaction Bar:** The default is the A Bar; the added Bar can be displayed and selected in the pull-down menu if users have added a new Bar. The data position of the Reaction Bar will be displayed in the List Window of the Memory Analyzer.

Note: The Ds/Dp Bar and T Bar can't be displayed in the pull-down menu.

**Display Width:** It is used to set the display width of the List Window of the Memory Analyzer; the default is 16. Users can select the 4, 8, 16 and 32 from the pull-down menu, and they also can input a value between 1 and 100.

**Color:** Users can vary the color of Addr, Data(R), Data(W) and Alteration as their requirements. The default color of the Addr is black; the default color of the Data(R) is blue; the default color of the Data(W) is red; and the default color of the Alteration is gray.

Display Alteration

The Data in the List Window of the Memory Analyzer will be cleared by pressing this button and the List Window will display the alteration status of each cell. If the same Address has been written or read repetitively, the background of the cell will be gray and the list window will display the Data of the last packet. If the Address doesn't have any alteration, the Address Data will display the data of the Address without the background color. If it is the first time that the Address has been read, we confirm that the data of the packet has been altered.

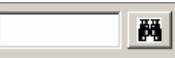

: When users input the Address in this Edit Box and click the Find icon, it will go to the corresponding position which is highlighted by the Blue frame.

**Step 3** Display the Memory Analyzer function in the waveform window.

- Memory Analyzer PPC-Based Logic Analyzer 32128 Standard V3.10(CN01) (S/N:) - [I2C.als]  $| \Box | \times |$ . File Bus/Signal Trigger Run/Stop Data Tools Window Help  $-10 \times$ **Display** D 28 ■ ● | 風 ス 智 | キ ☆ + B | D | D D | | | | 128K ▼ 赤 - 尚 | | 5MHz  $\boxed{\cdot}$  and and  $\boxed{50\% \cdot \cancel{\cdot}}$  (4  $\rightarrow$  Page  $\boxed{1}$  $\lceil \cdot \rceil$  Count **④ - 困 国 学 4 星の面 圏 - 2.082824u· と 平 ご み み は な 闘** ☆ ☆ 開 ☆ o | 啓 � Height 30 F | Trigger Delay Font Size  $\boxed{12 - 7}$ Scale:2.082824us<br>Total:26.2144ms Display Pos:897.449774us<br>Display Range:845.379168 A Pos: -12.9054ms +<br>B Pos: -12.8994ms + A - T = 12.9054ms  $\overline{ }$ <br>B - T = 12.8994ms  $\overline{ }$  $A - B = 6$ us  $\rightarrow$  Compr-Rate:No Bus/Signal Trigger Filter 855.793289.866.20741.4876.621532.887.035653.897.449774.907.863896.918.278017.928.692138.939.106259.949.5203810 **Bust** (12C)  $\boxtimes$  $\boxtimes$  $\overline{\mathscr{L}}$  SDA  $\overline{\mathbb{R}}$  $\sqrt{\text{SCL}}$ Ø ×  $\overline{A}$  A2 A2 × × Ø  $A3$  $|1|$   $|1|$   $|1|$   $|1|$  $\mathsf{L}$  $\prec$  $\vert$   $<$  $>$   $|$   $>$   $|$  Option...  $|$  Import.. Export... Merge... Refresh Reset Display Alteration  $M$  $Bus1(I2C)$ Address  $\frac{0X00}{0X10}$ .Uni  $0X40$  $0X50$  $0X60$  $nx70$ ्  $F_{\rm rad}$ **DEM**
- **The Packet is read; the Address is 0X42; the Data are 0X4A, 0X5B in sequence.**

#### **12. Multi-stacked Logic Analyzer Settings**  The function of the Multi-stacked Logic Analyzer Settings is mainly for connecting the hardware of many Logic Analyzers which are the same type, and then use the software to stack the Logic Analyzers which are working independently. It can improve the functions of the Logic Analyzer, which are mainly manifested in two aspects, expanding the RAM Size and adding the number of the test channels. **1. The max. number of the Multi-stacked Logic Analyzers is four. The RAM Size of the four Logic Analyzers can reach to 128K\*4 and the test channels of the four Logic Analyzers can reach to 32\*4. 2. The function of the Multi-stacked Logic Analyzer Settings is available for the 32128, 321000 and 322000 Modules, and it is not available for the 16064 and 16128 Modules. Basic Software Setup of Multi-stacked Logic Analyzer Settings Step 1** Click Tools on the Menu Bar, then select **the the activate the function of Multi-stacked Logic** Analyzer Settings. Multi-stacked Logic Customize ... Analyzer Settings Color Setting ... Interface BUS Bus Property ... ÷ Refresh Protocol Analyzer Multi-stacked Logic Analyzer Settings ... Analog Waveform **Step 2.** Click **the club compared Multi-stacked Logic Analyzer Settings dialog box. Multi-stacked Logic Analyzer Settings**  $\vert x \vert$ Multi-stacked Logic Analyzer Settings V Activate Stack Dialog Box -Stack Type C Memory Stack C Channel Stack Please select the Logic Analyzer for stacking  $M1 S/N:000000-0000$  $\n **M2** S/N:000000-0000$ —<br>—M3 S/N:000000-0000  $\overline{\Box}$ M4 S/N:000000-0000 -Synchronous Channel  $\sqrt{40}$  $\overline{\phantom{a}}$ Synchronous Trigger Condition Rising Edge  $\vert$ Cancel  $\mathtt{Help}$  $OK$

## **12. Multi-stacked Logic Analyzer Settings (cont'd)**

**Activate Stack:** Click the checkbox to activate the function of the Multi-stacked Logic Analyzer; the default is non-activated.

**Stack Type:** Users can select the Memory Stack and Channel Stack; the default is the Channel Stack.

**Please select the Logic Analyzer for stacking:** It can display all the connected Logic Analyzers and the S/N code of them. The M1 indicates the first Logic Analyzer and the M2 indicates the second Logic Analyzer; M3 and M4 are similar to the previous. Users should select two or more Logic Analyzers, but the most analyzers users can select is four.

**Synchronous Channel:** Select the synchronous channel form the pull-down menu. The default synchronous channel is A0.

**Synchronous Trigger Condition:** Select the synchronous trigger condition. Users can select the Rising Edge, Falling Edge, High and Low from the pull-down menu. The default is the Rising Edge. The function of the Synchronous Trigger Condition can only be used in the Channel Stack, that is to say, it is disabled in the Memory Stack.

**Step 3** Display the function of Multi-stacked Logic Analyzer in the Memory Stack.

 **There are two Logic Analyzers to do the Memory Stack; the Synchronous Channel is A0; the data on the left of A Bar is captured by the first Logic Analyzer, the data on the right of A Bar is captured by the second Logic Analyzer.** 

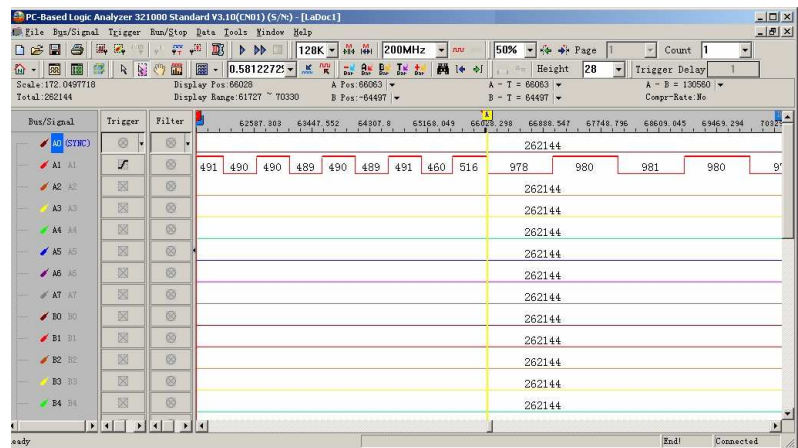

**Step 4** Display the function of Multi-stacked Logic Analyzer in the Channel Stack.

 **There are two Logic Analyzers for Channel Stack; the Synchronous Channel is A0; the Synchronous Trigger Condition is the Rising Edge; the former 32 channels (A0~A7, B0~B7, C0~C7, D0~D7) change into the 64 channels (A0~A7, B0~B7, C0~C7, D0~D7, E0~E7, F0~F7, H0~H7, I0~I7) channels.**

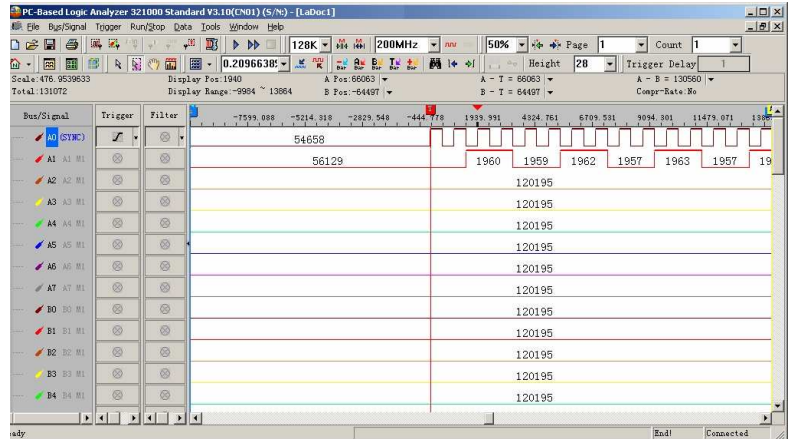

# **Technical Specifications**

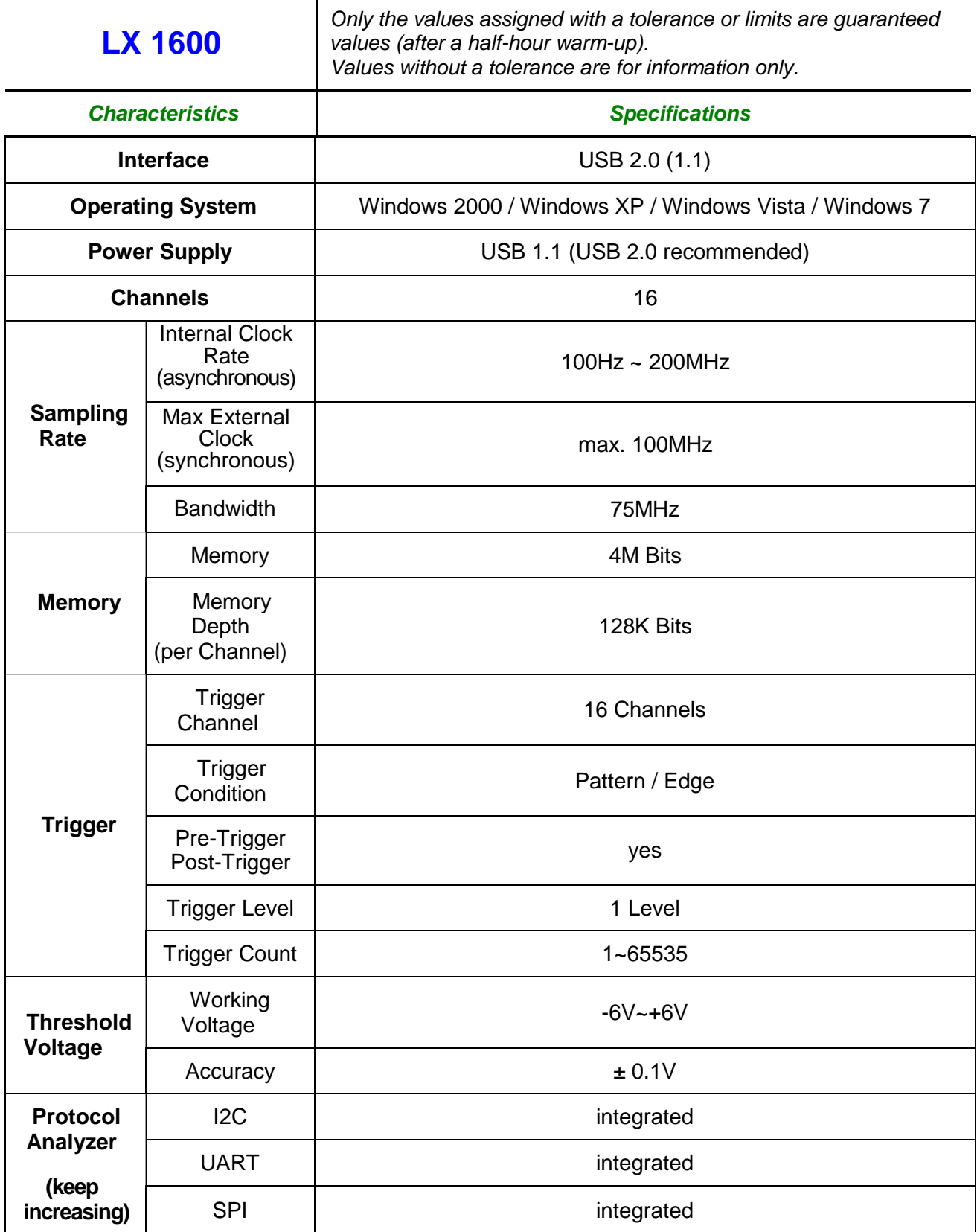

## **Technical Specifications (cont'd)**

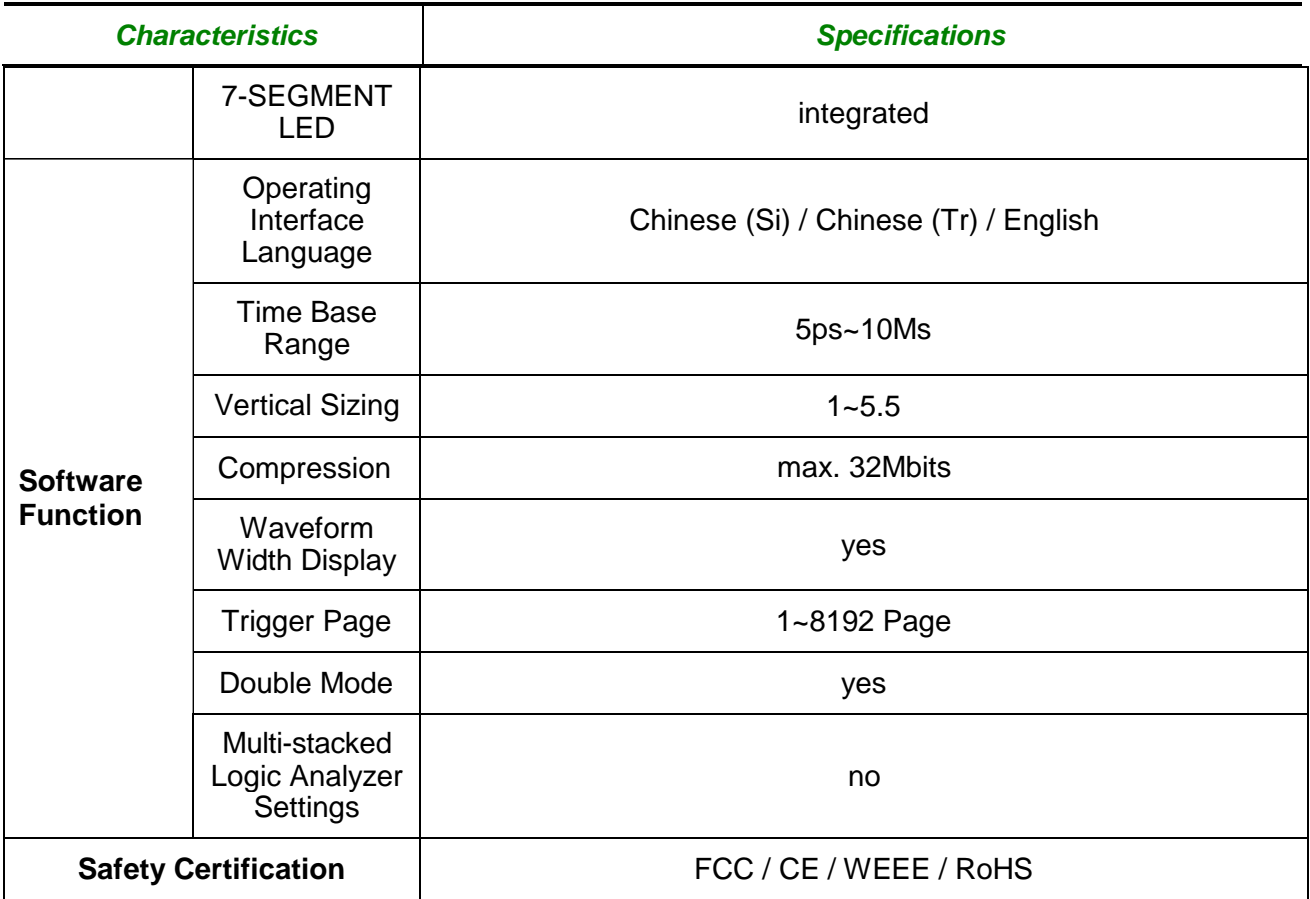

## **The grayed fields are optional in the software and non available.**

## **Technical Specifications (cont'd)**

## **Electrical Specification**

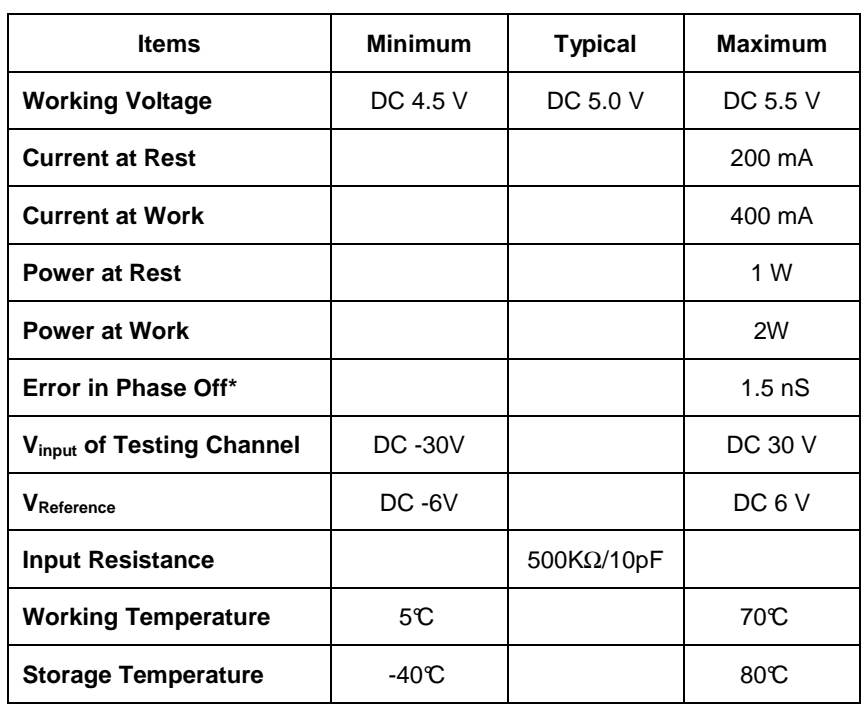

## **General Specifications**

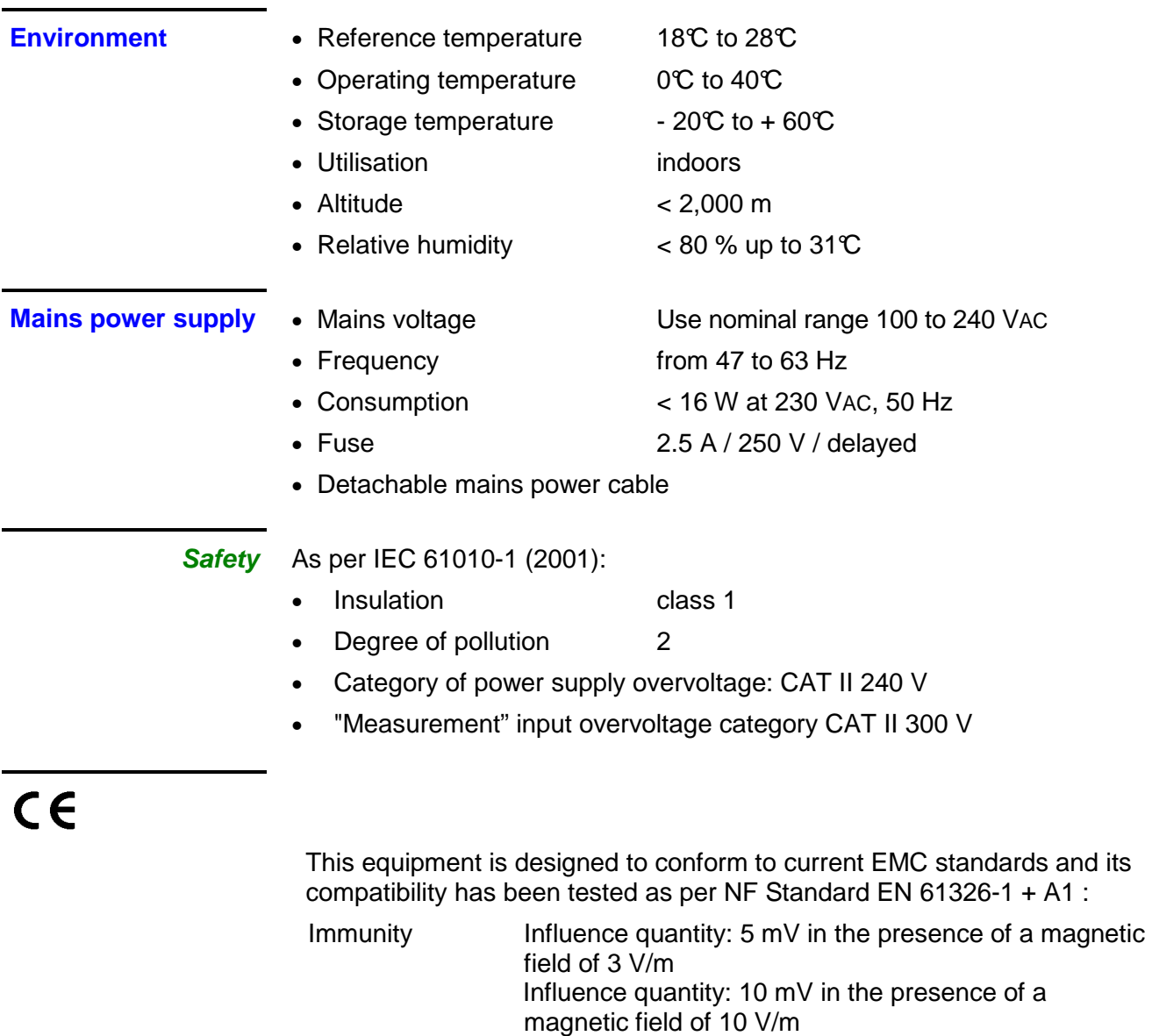

## **Mechanical Specifications**

- **Casing**  Dimensions 270 x 213 x 63 (in mm)
	- Weight 1.8 kg

- 
- Sealing IP 30

• Materials ABS VO (self-extinguishing)

**Packaging** • Dimensions 300 (I) x 330 (L) x 230 (D) in mm

## **Supply**

## **Accessories**

- Logic Analyzer x 1
- User's manual CD x 1
- 8-Pin Testing Cable x 2
- Probe x 20
- USB Cable x 1
- Installation Guide x 2
- Driver CD\*\* x 1
- 1-PinTesting Cable (White) x 1
- 2-Pin Testing Cable (Black) x 1
- Safety cables x 5
- Simplified connecting card x 1